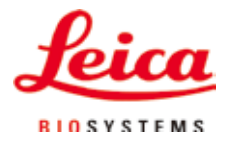

### Gebrauchsanweisung

# ASP6025 - Advanced Smart Processor

## Vakuum-Gewebeinfiltrationsautomat

ASP6025 Tissue Processor V 2.9, Deutsch 07/2019 **Bestell-Nr.:** 14 0495 80100 RevU Stets in Gerätenähe aufbewahren. Vor Inbetriebnahme sorgfältig lesen.

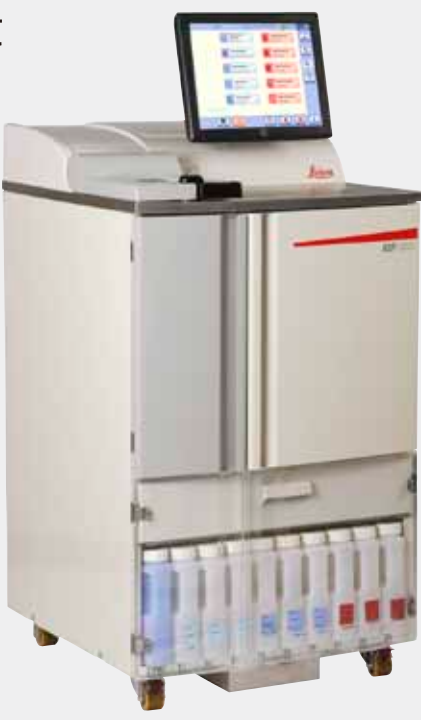

Die in der vorliegenden Dokumentation enthaltenen Informationen, Zahlenangaben, Hinweise und Werturteile stellen den uns nach gründlicher Recherche bekannt gewordenen derzeitigen Stand der Wissenschaft und Technik dar.

Wir sind nicht verpflichtet, die vorliegende Gebrauchsanweisung in kontinuierlichen Zeitabständen neuen technischen Entwicklungen anzupassen und Nachlieferungen, Updates usw. dieser Gebrauchsanweisung an unsere Kunden nachzureichen.

Für fehlerhafte Angaben, Skizzen, technische Abbildungen usw., die in dieser Gebrauchsanweisung enthalten sind, ist unsere Haftung im Rahmen der Zulässigkeit nach den jeweils einschlägigen nationalen Rechtsordnungen ausgeschlossen. Insbesondere besteht keinerlei Haftung für Vermögensschäden oder sonstige Folgeschäden im Zusammenhang mit der Befolgung von Angaben oder sonstigen Informationen in dieser Gebrauchsanweisung.

Angaben, Skizzen, Abbildungen und sonstige Informationen inhaltlicher wie technischer Art in der vorliegenden Gebrauchsanweisung gelten nicht als zugesicherte Eigenschaften unserer Produkte. Insoweit sind allein die vertraglichen Bestimmungen zwischen uns und unseren Kunden maßgeblich.

Leica behält sich das Recht vor, Änderungen der technischen Spezifikation, sowie des Produktionsprozesses ohne vorherige Ankündigung vorzunehmen. Nur auf diese Weise ist ein kontinuierlicher technischer wie produktionstechnischer Verbesserungsprozess möglich.

Die vorliegende Dokumentation ist urheberrechtlich geschützt. Alle Urheberrechte liegen bei der Leica Biosystems Nussloch GmbH.

Vervielfältigungen von Text und Abbildungen (auch von Teilen hiervon) durch Druck, Fotokopie, Microfilm, Web Cam oder andere Verfahren – einschließlich sämtlicher elektronischer Systeme und Medien – ist nur mit ausdrücklicher vorheriger schriftlicher Genehmigung von Leica Biosystems Nussloch GmbH gestattet. Die Seriennummer, sowie das Herstellungsjahr entnehmen Sie bitte dem Typenschild an der Rückseite des Gerätes.

© Leica Biosystems Nussloch GmbH

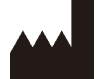

Leica Biosystems Nussloch GmbH Heidelberger Str. 17 - 19 D-69226 Nussloch Deutschland Telefon:  $+496224143-0$ Telefax: +496224 143-268 Internet: http://www.LeicaBiosystems.com

Im Auftrag gefertigt von Leica Microsystems Ltd. Shanghai

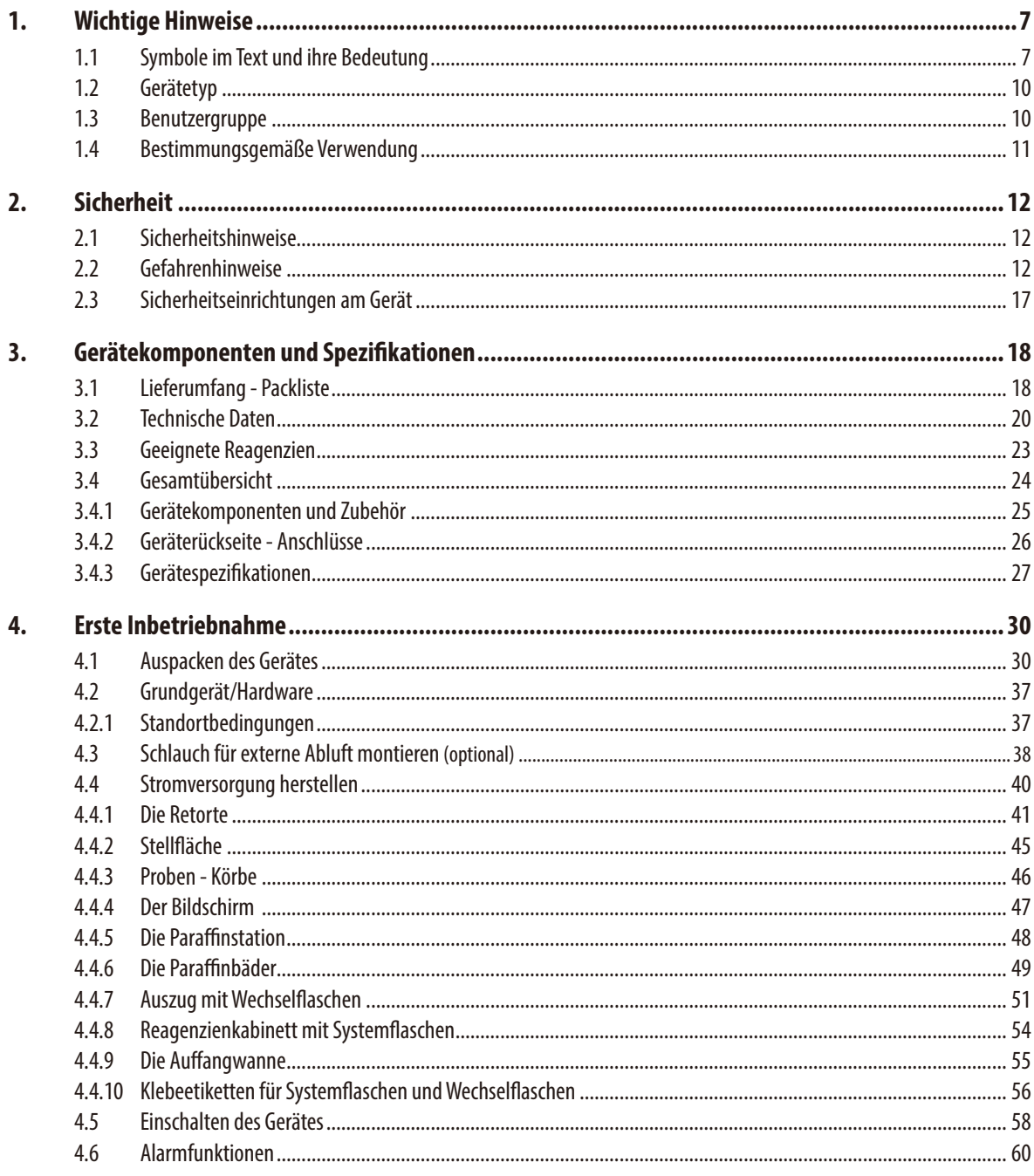

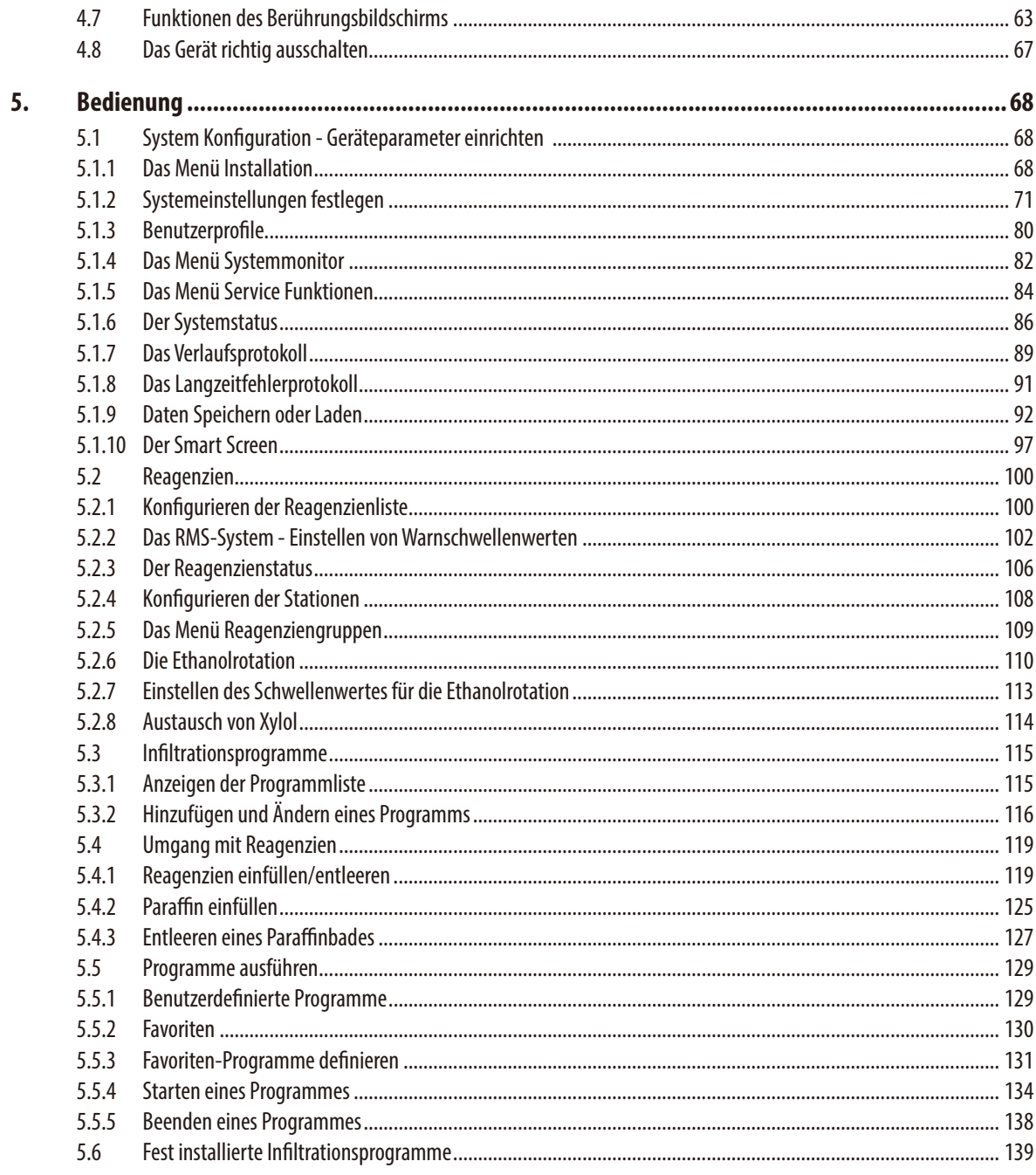

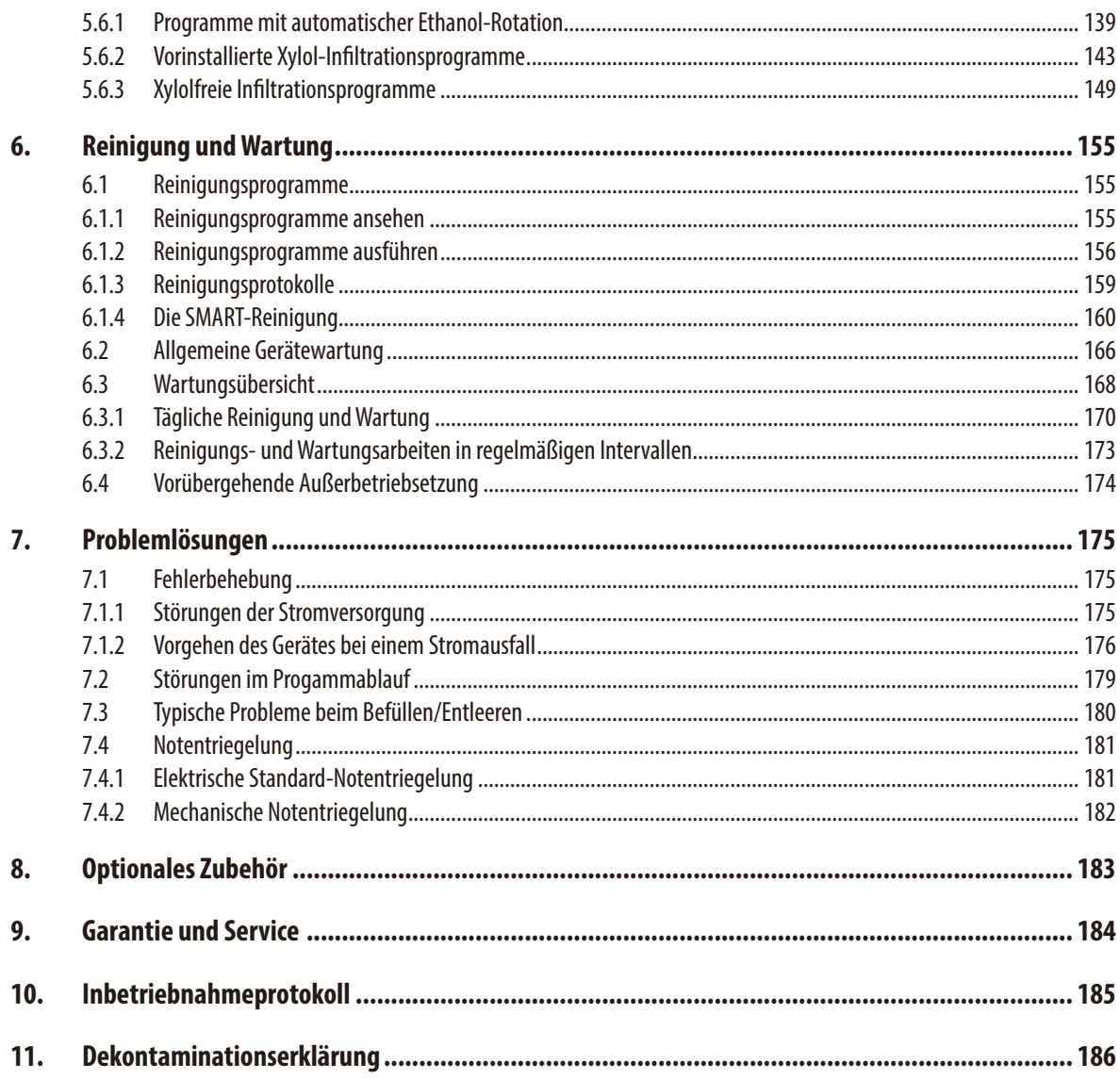

### **1. Wichtige Hinweise**

#### <span id="page-6-0"></span>**1.1 Symbole im Text und ihre Bedeutung**

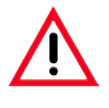

#### **Gefahrenhinweise**

**sind grau hinterlegt und mit einem Warndreieck gekennzeichnet.**

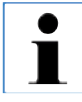

#### **Hinweise,**

**d. h. wichtige Informationen für den Anwender sind grau hinterlegt und mit dem**  Symbol **i** gekennzeichnet.

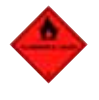

**Lösungsmittel und Reagenzien, die feuergefährlich sind, sind mit diesem Symbol gekennzeichnet.**

**Dieses Warnsymbol weist am Gerät auf Oberflächen hin, die während des Betriebes heiß sind.** 

**Direkte Berührung ist zu vermeiden, es besteht Verbrennungsgefahr.**

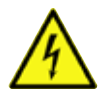

**Warnung vor gefährlicher elektrischer Spannung.**

**(5)**

**Ziffern in Klammern beziehen sich erläuternd auf Positionsnummern in Abbildungen.**

**START Das Gerät wird über einen berührungsempfindlichen Bildschirm gesteuert und bedient. Funktionstasten, die auf dem Eingabebildschirm gedrückt werden müssen, sind im Text fett und in Großbuchstaben dargestellt.**

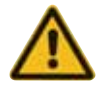

**Gefahrenhinweis auf der Schutzhülle des Gerätes.**

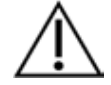

Verweist auf die Notwendigkeit für den Anwender, die Gebrauchsanweisung auf wichtige sicherheitsbezogene Angaben, wie Warnhinweise und Vorsichtsmaßnahmen durchzusehen, die aus einer Vielzahl von Gründen nicht auf dem Medizinprodukt selbst angebracht werden können.

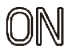

Position **EIN** einer Taste mit Raststellung.

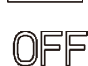

Position **AUS** einer Taste mit Raststellung.

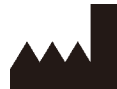

Hersteller: Zeigt den Hersteller des Medizinproduktes an.

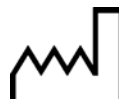

Herstellerstellungsdatum: Zeigt das Datum an, an dem das Medizinprodukt hergestellt wurde.

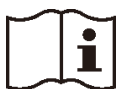

Beachten Sie die Gebrauchsanweisung!

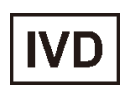

In-vitro-Diagnostik (IVD)-Medizingerät.

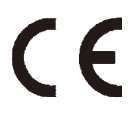

Dieses Produkt erfüllt die Anforderungen der Richtlinie 98/79/EC über In-vitro-Diagnostik (IVD)-Medizingeräte.

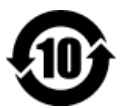

Umweltschutz-Symbol der China RoHS-Richtlinie. Die Zahl in dem Symbol gibt die "Umweltsichere Verwendungsdauer" des Erzeugnisses in Jahren an. Das Symbol wird verwendet, wenn ein in China beschränkter Stoff über der zugelassenen Höchstgrenze verwendet wird.

#### **1. Wichtige Hinweise**

#### **Symbole im Text und ihre Bedeutung**

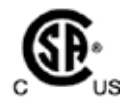

Das CSA-Prüfzeichen bedeutet, dass ein Erzeugnis geprüft wurde und die geltenden Sicherheits- und/oder Leistungsstandards erfüllt, einschließlich der relevanten Normen, die durch das amerikanische Amt für Normung (American National Standards Institute -ANSI), die Underwriters Laboratories (UL), die Canadian Standards Association (CSA), die National Sanitation Foundation International (NSF) und andere festgelegt wurden oder verwaltet werden.

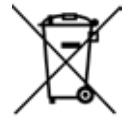

Symbol zur Kennzeichnung von Elektro- und Elektronikgeräten nach § 7 ElektroG. ElektroG ist das Gesetz über das Inverkehrbringen, die Rücknahme und die umweltverträgliche Entsorgung von Elektro- und Elektronikgeräten.

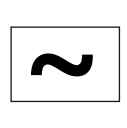

Zeichen für Wechselstrom

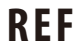

**REF** Bestellnummer für Lieferumfang oder Zubehörteile.

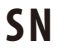

Bezeichnet die Seriennummer des Gerätes. **S N**

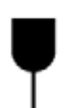

Der Inhalt des Packstückes ist zerbrechlich, und es muss deshalb mit Vorsicht gehandhabt werden.

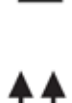

Zeigt die korrekte aufrechte Position des Packstückes an.

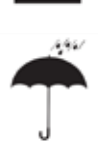

Das Packstück muss in trockener Umgebung gehalten werden.

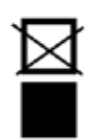

Das Stapeln der Packstücke ist nicht erlaubt, und es sollte keine Last auf das Packstück platziert werden.

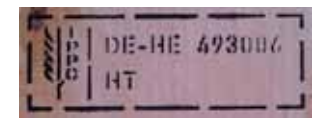

Beispiel für eine Kennzeichnung nach IPPC IPPC-Symbol Länderkennung nach ISO 3166, z. B. DE für Deutschland Kennung der Region, z. B. HE für Hessen Registriernummer, einmalig vergebene Nummer beginnend mit 49 Behandlungsmethode, z. B. HT (heat treatment), MB (methyl bromide), ggf. DB (debarked)

Storage temperature range

Zeigt den Temperaturbereich bei Lagerung an, in dem das Packstück aufbewahrt und gehandhabt werden muss. minimal  $+5^{\circ}$ C maximal  $+50^{\circ}$ C

**Transport temperature range** 

Zeigt den Temperaturbereich bei Tansport an, in dem das Packstück aufbewahrt und gehandhabt werden muss. minimal -40°C maximal  $+55^{\circ}$ C

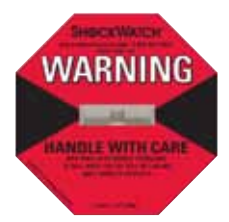

Im Shockwatch zeigt ein Präzisionsglasröhrchen Schläge oder Stöße, die über einer vorgegebenen Stärke liegen, durch Rotfärbung an. Das Überschreiten einer definierten Beschleunigung (g-Wert) zerreißt die Oberflächenspannung der Flüssigkeit im Inneren des Röhrchens. Daruch verfärbt sich das Indikatorröhrchen.

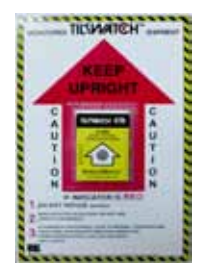

Der "TILTWATCH" kontrolliert auf einfache, sofort sichtbare und irreversible Weise, ob Ihr Produkt wie vorgeschrieben aufrecht transportiert und gelagert wurde. Das Indikatorfeld verfärbt sich rot, wenn Ihr kippgefährdetes Produkt mehr als 83° geneigt wurde.

#### <span id="page-9-0"></span>**1. Wichtige Hinweise**

#### **1.2 Gerätetyp**

Alle Angaben in dieser Gebrauchsanweisung gelten nur für den Geräte-Typ, der auf dem Titelblatt angegeben ist. Ein Typenschild mit der Serien-Nr. ist an der Rückseite des Gerätes befestigt.

Es gibt den ASP6025 Tissue Processor in zwei Spannungsvarianten, 120V und 230V.

#### **1.3 Benutzergruppe**

- Der ASP6025 Tissue Processor darf nur von ausgebildetem Fachpersonal bedient werden.
- Mit der Arbeit an dem Gerät darf erst begonnen werden, wenn der Benutzer die vorliegende Gebrauchsanweisung sorgfältig gelesen hat und mit allen technischen Details des Gerätes vertraut ist.

#### <span id="page-10-0"></span>**1.4 Bestimmungsgemäße Verwendung**

Der ASP6025 Tissue Processor ist ein modularer Gewebe-Infiltrationsautomat für folgende Laboranwendungen:

- **Fixierung**
- **Entwässerung**
- Infiltration mit Intermedium
- **Paraffininfiltration**

von histologischen Gewebeproben.

Der ASP6025 kann als medizinisches IVD-Produkt verwendet werden.

Die verbesserten Eigenschaften des ASP6025 sind die Kombination:

- • der reduzierten Verarbeitungszeit,
- • desvereinfachten Reagenzien-Austausches,
- der Überwachung der Ethanol-Qualität durch Dichtemessung sowie
- die Möglichkeit, das gefährliche und gesundheitsschädliche Xylol durch spezielle Prozessprotokolle zu ersetzen.

Das Gerät wurde so konstruiert, dass es sowohl für den Benutzer, als auch für die zu bearbeitenden Proben im Betrieb sicher ist. Voraussetzung dafür ist, dass es der vorliegenden Anweisung entsprechend betrieben wird.

Der Gewebe-Infiltrationsautomat ASP6025 darf ausschließlich mit den im

Kapitel 3.3 - "Geeignete Reagenzien"

genannten Reagenzien betrieben werden.

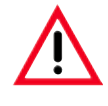

**Jeder andere Gebrauch des Gerätes stellt eine unzulässige Betriebsweise dar. Bei Nichtbeachtung können Unfälle, Verletzungen und/oder Schäden am Gerät/ Zubehör oder zerstörte, unbrauchbare Proben die Folge sein.**

<span id="page-11-0"></span>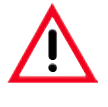

**Beachten Sie unbedingt die Sicherheits- und Gefahrenhinweise in diesem Kapitel. Lesen Sie diese auch, wenn Sie bereits mit der Handhabung und dem Gebrauch eines Leica-Gerätes vertraut sind.**

#### **2.1 Sicherheitshinweise**

Diese Gebrauchsanweisung enthält wichtige Anweisungen und Informationen für die Betriebssicherheit und Instandhaltung des Gerätes.

Sie ist ein wesentlicher Bestandteil des Gerätes und muss vor Inbetriebnahme und Gebrauch sorgfältig gelesen und beim Gerät aufbewahrt werden.

Dieses Gerät ist gemäß den Sicherheitsbestimmungen für elektrische Mess-, Steuer-, Regel- und Laborgeräte gebaut und geprüft.

Um diesen Zustand zu erhalten und einen gefahrlosen Betrieb sicherzustellen, muss der Anwender alle Hinweise und Warnvermerke beachten, die in dieser Gebrauchsanweisung enthalten sind.

**Die Gebrauchsanweisung ist um entsprechende Anweisungen zu ergänzen, wenn dies wegen bestehender nationaler Vorschriften zur Unfallverhütung und zum Umweltschutz im Land des Betreibers notwendig ist.**

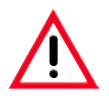

**Die Schutzeinrichtungen an Gerät und Zubehör dürfen weder entfernt noch verändert werden. Das Gerät darf nur durch von Leica autorisierte Service-Techniker geöffnet und repariert werden.**

#### **2.2 Gefahrenhinweise**

Die Sicherheitseinrichtungen, die vom Hersteller an diesem Gerät angebracht wurden, sind nur die Grundlage des Unfallschutzes. Die Hauptverantwortung für einen unfallfreien Arbeitsablauf tragen vor allem der Unternehmer, bei dem das Gerät betrieben wird, sowie die von ihm benannten Personen, die das Gerät bedienen, warten oder reparieren.

Um eine einwandfreie Funktion des Gerätes zu gewährleisten, sind die folgenden Hinweise und Warnvermerke zu beachten.

**Gefahrenhinweise - Sicherheitshinweise am Gerät selbst**

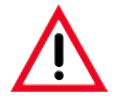

**Mit einem Warndreieck gekennzeichnete Sicherheitshinweise am Gerät selbst bedeuten, dass bei der Bedienung bzw. beim Austausch des entsprechenden Geräteteils die korrekten Bedienschritte, so, wie in der vorliegenden Gebrauchsanweisung beschrieben, ausgeführt werden müssen. Bei Nichtbeachtung können Unfälle, Verletzungen und/oder Schäden am Gerät/Zubehör oder zerstörte, unbrauchbare Proben die Folge sein.**

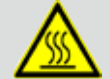

 **Bestimmte Flächen des Gerätes sind bei bestimmungsgemäßem Betrieb heiß. Sie sind mit diesem Warnzeichen versehen. Ein Berühren dieser Oberflächen kann zu Verbrennungen führen.**

#### **Transport und Installation**

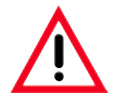

- **• Nach dem Auspacken darf das Gerät nur aufrecht transportiert werden. Zur Verhinderung von Schäden am Gerät die Auspackanweisungen genau beachten!**
- Vor jedem Transport muss der Auszug gesichert werden (z. B. mit Klebeband), damit er sich nicht von selbst **öffnen kann.**
- **• Elektromagnetische Verträglichkeit, Störaussendungen und Störfestigkeit sowie die Anforderungen gemäß IEC 61326‑1 sind anwendbar. Die Anforderungen gemäß IEC 61010‑1, IEC 61010‑2‑101, IEC 61010‑2‑010 und ISO 14971 in Bezug auf Sicherheitsinformationen sind anwendbar. Es liegt in der Verantwortung des Benutzers sicherzustellen, dass für das Gerät eine verträgliche elektromagnetische Umgebung aufrechterhalten wird, damit das Gerät wie beabsichtigt arbeiten kann.**
- **• Das Gerät nur an eine geerdete Netzsteckdose anschließen. Die Schutzwirkung darf nicht durch eine Verlängerungsleitung ohne Schutzleiter aufgehoben werden.**

**Unbedingt die eingestellten Spannungswerte beachten!** 

**Die eingestellte Spannung kann vom Benutzer NICHT verändert werden.**

**Wird das Gerät an eine Spannungsquelle angeschlossen, die nicht der am Gerät eingestellten Spannung entspricht, so kann dies schwere Schäden zur Folge haben.**

- **• Der Aufstellungsort muss gut belüftet sein, es dürfen sich dort keinerlei Zündquellen befinden. Die im ASP6025 Tissue Processor zu verwendenden Chemikalien sind sowohl leicht entzündlich, als auch gesundheitsschädlich.**
- **• Der Betrieb in explosionsgefährdeten Räumen ist nicht gestattet.**
- **• Bei extremen Temperaturunterschieden zwischen Lager- und Aufstellort und gleichzeitig hoher Luftfeuchtigkeit kann eine Kondenswasserbildung eintreten. In diesem Fall muss vor dem Einschalten eine Wartezeit von mindestens zwei Stunden eingehalten werden. Das Nichtbeachten der Wartezeit kann zu Schäden am Gerät führen.**
- **• Nachdem das Gerät in Betrieb genommen wurde, muss vor jedem weiteren Transport eine SMART-Reinigung durchgeführt werden – andernfalls kann das Gerät im Inneren schwer beschädigt werden (siehe Kapitel 6.1.4).**

#### **2. Sicherheit**

#### **Gefahrenhinweise - Arbeiten am Gerät**

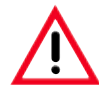

- **• Das Gerät darf nur von eingewiesenem Laborfachpersonal bedient werden. Es darf nur gemäß seiner Bestimmung und gemäß den Anweisungen in der vorliegenden Gebrauchsanweisung betrieben werden.**
- **• Bei der Arbeit mit dem Gerät sollte antistatische Schutzkleidung aus Naturfasern (z. B. Baumwolle) getragen werden.**
- **• ImNotfall kann das Gerät über den hinten amGerät angebrachten ON/OFF-Schalter ausgeschaltet werden.**
- **• Vor dem Öffnen der Retorte bei laufendem Infiltrationsvorgang immer den Entriegelungs-Schalter unterhalb des Bildschirms drücken, damit die Retorte be- bzw. entlüftet wird.**
- **• DerSchlauch zum kontaktfreien Befüllen/Entleeren wird nach dem Befüll- bzw. Ablaufvorgang mit Druckluft gereinigt. Daher den Schlauch niemals abziehen, bevor ein Befüll- bzw. Entleervorgang vollständig beendet ist.**
- **• Nach dem Nachfüllen/Austausch von Systemflaschen die Behälterdeckel wieder fest verschließen. Systemflaschen müssen vollständig in die Anschlüsse an der Rückwand des Reagenzienmoduls einrasten. Sitzen Systemflaschen nicht richtig in den Anschlüssen, so wird zum einen der Infiltrationsvorgang unterbrochen, zum anderen kann es zum Auslaufen von Reagenzien kommen.**
- **• Fixierlösungen, die Quecksilbersalze bzw.Essig- oder Pikrinsäure enthalten, können Korrosion an metallenen Komponenten verursachen und dürfen deshalb nicht verwendet werden.**
- **• Nach jederFüllungmit Paraffinmuss die Retortemit einemRetortenreinigungsprogrammgereinigt werden.**
- **• Starten Sie niemals ein Programm ohne Körbe in der Retorte. Andernfalls können Probleme im Luftsystem auftreten, die zu Störungen der Gerätefunktion führen.**
- **• Bei herausgezogenem Auszug sich NIEMALS auf diesem abstützen. Das Gerät könnte nach vorn kippen und zu Verletzungen bzw. Schäden am Gerät führen.**
- **• Dervoll beladene Auszug besitzt eine großeMasse. Deshalb stetsvorsichtig schließen.**
- **• Der Hahn an der Auffangwanne im Auszug ist immer zu schließen. Im Auszug verschüttete Flüssigkeit könnte auf den heißen Paraffinbadofen gelangen, dortverdampfen und gesundheitsschädliche Dämpfe erzeugen.**
- **• Der Anschluss eines externen Alarmsystems ist unbedingt notwendig, damit beiFehlfunktionen die Beschädigung bzw. der Verlust von Gewebeproben vermieden werden kann.**

**Gefahrenhinweise - Arbeiten am Gerät** (Fortsetzung)

**• In Ausnahmesituationen (z. B. unbeabsichtigte Reagenzienverschüttung) kann das Tragen von Atemschutz erforderlich sein. Dies ist abhängig von lokal vorliegenden Umgebungstemperaturen, Raumvolumen, Zusatzbelastung, Belüftungsrate, etc. Im Zweifelsfall muss durch den Laborbetreiber lokal eine Messung durchgeführt werden, um nachzuweisen, dass gültige maximale Arbeitsplatzkonzentrationen nicht überschritten werden. Durchgeführte Messungen von vorkommenden maximalen Arbeitsplatzkonzentrationen bei einer** Luftwechselrate von 3,4-mal pro Stunde und 40 °C Raumtemperatur, Raumvolumen von 18 m<sup>3</sup> und Reagen**zien-Temperatur von 45°C haben gezeigt, dass beim Nachlegen von Proben in den Formalin-Schritt zeitweise Grenzwerte überschritten wurden. Bei niedrigeren Umgebungstemperaturen bzw. größeren Raumvolumen im Labor oder höheren Belüftungsraten wird die Arbeitsplatzbelastung niedriger ausfallen. Die genauen Belastungswerte können nur lokal ermittelt werden. In allen Betriebszuständen wurden die Grenzwerte eingehalten.**

#### **Gefahrenhinweise - Umgang mit Reagenzien**

- 
- **• Vorsicht beim Umgang mit Lösungsmitteln und Reagenzien!**
- **• Um Schäden am Gerät zu vermeiden, dürfen ausschließlich die in Kapitel 3.3 gelisteten Reagenzien verwendet werden!**
- **• Die bei der Gewebeinfiltration verwendeten Reagenzien sind teilweise toxisch, leicht entzündlich und brennbar, als auch gesundheitsschädlich. Deshalb beim Umgang mit den Chemikalien, die in diesem Gerät verwendet werden, stets Handschuhe und Schutzbrille tragen. Die Handschuhe müssen gegen alle in der Reagenzienliste genannten Reagenzien resistent sein.**
- · Vorsicht beim Umgang mit geschmolzenem Paraffin bzw. bei der Entnahme der Körbe flüssiges Paraffin ist **heiß und kann Verbrennungen verursachen.**

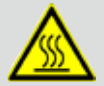

**Paraffinbehälter und Retortenwände nicht berühren – sie können ebenfalls heiß sein. Die Warnsymbole für heiße Flächen beachten!**

- **• Bei der Entsorgung verbrauchter Reagenzien sind die jeweils geltenden behördlichen Bestimmungen, sowie die Abfallentsorgungsbestimmungen der Firma/Institution, in der das Gerät betrieben wird, zu beachten.**
- **• Während eines laufenden Prozesses dürfen keine Reagenzien getauscht oder leere System- oder Wechselflaschen aufgefüllt werden.**
- **• Dies kann zu schweren Schäden am Gerät führen.**

#### **2. Sicherheit**

#### **Gefahrenhinweise - Wartung und Reinigung**

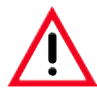

- **• Zum Reinigen keine acetonhaltigen Lösungsmittel verwenden. Beim Arbeiten und bei der Reinigung darf keine Flüssigkeit ins Innere des Gerätes gelangen.**
- **• Beim Umgang mit Reinigungsmitteln die Sicherheitsvorschriften des Herstellers und die Laborvorschriften beachten.**
- **• Die Kondensatflaschemindestens einmal wöchentlich überprüfen und, falls erforderlich, entleeren.**
- **• Systemflaschen und die Leica-Wechselflaschen nicht in einerSpülmaschine reinigen - die Behälter sind NICHT spülmaschinenfest.**

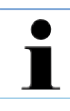

**Materialsicherheitsdatenblätter können beimjeweiligen Hersteller einerChemikalie angefordert werden.**

**Alternativ können sie unter folgender Adresse vom Internet heruntergeladen werden:**

**http://www.msdsonline.com**

#### **Gefahrenhinweis Problemlösung**

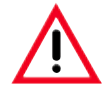

#### **Warnung!**

**Missbrauch der Notentriegelungsfunktion und unsachgemäßes Öffnen der Retorte**

**Verletzungen an Händen, Armen und Kopf beim Öffnen der Retorte und/oder Verletzungen durch spritzende Reagenzien!**

- **• Benutzen Sie die mechanische Notentriegelungsfunktion nur, wenn die Standard-Notenriegelung (siehe Kap. 7.4.1) nicht funktioniert hat und Sie unbedingt an die Proben gelangen müssen.**
- **• Tragen Sie spezielle Schutzkleidung, Handschuhe und eine Schutzbrille.**
- **• Umfassen Sie den Verschlussgriff der Retorte fest mit einer Hand.**
- **• Stellen Sie sicher, dasssich kein Körperteil imÖffnungsbereich des Retortendeckels befindet.**
- **• Da die Retorte unter Druck stehen kann, öffnen Sie den Verschlussgriff sehr vorsichtig und langsam.**

#### <span id="page-16-0"></span>**2.3 Sicherheitseinrichtungen am Gerät**

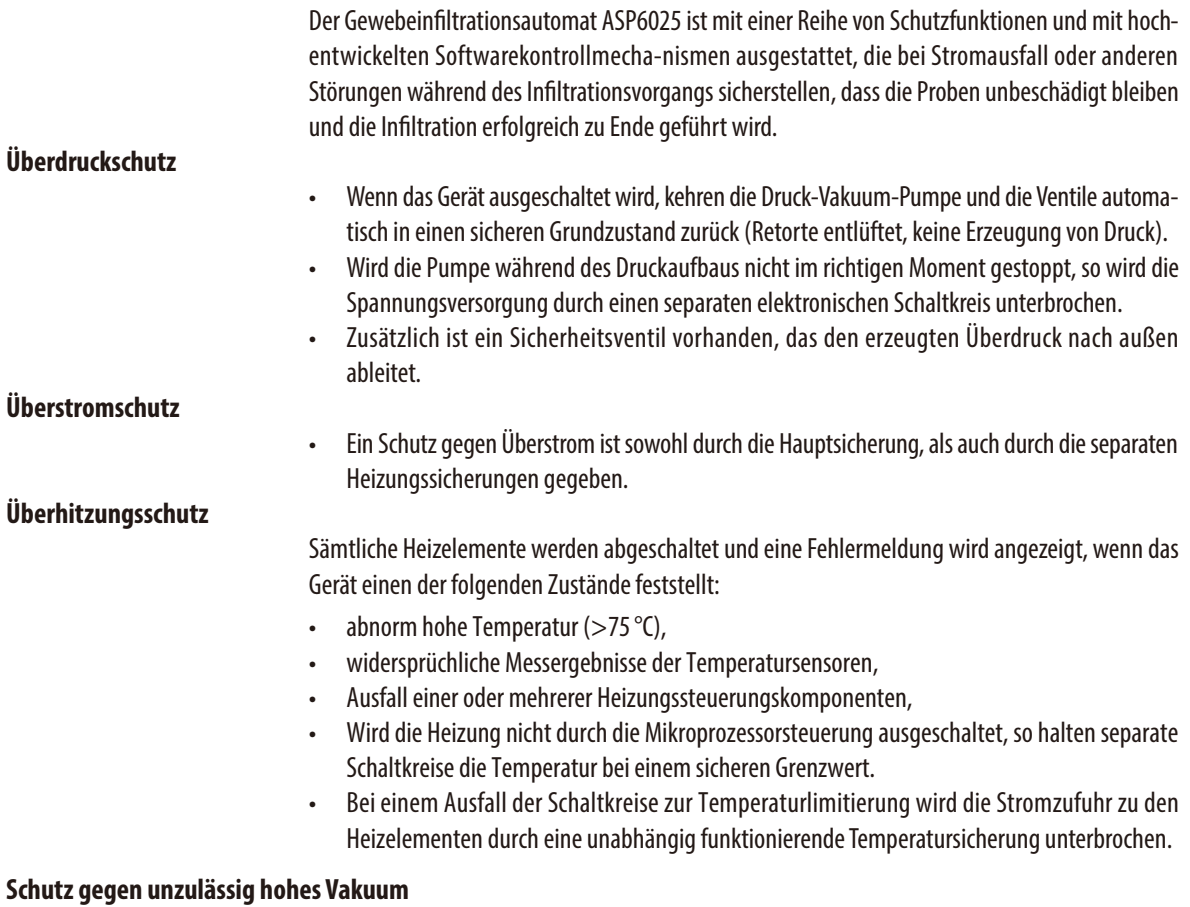

• Das Vakuumsystem ist so ausgelegt, dass kein gefährlicher Vakuumzustand entstehen kann.

#### <span id="page-17-0"></span>**3. Gerätekomponenten und Spezifikationen**

#### **3.1 Lieferumfang - Packliste**

Es gibt den ASP6025 Tissue Processor in zwei Spannungsvarianten, die jeweils einen unterschiedlichen Lieferumfang haben. Das länderspezifische Netzkabel muss separat bestellt werden. Eine Liste aller zu Ihrem Gerät verfügbaren Netzkabel finden Sie auf unserer Website, www.LeicaBiosystems.com, im Produktbereich.

Prüfen Sie anhand der nachstehenden Packliste unmittelbar nach erfolgter Lieferung, ob diese vollständig ist.

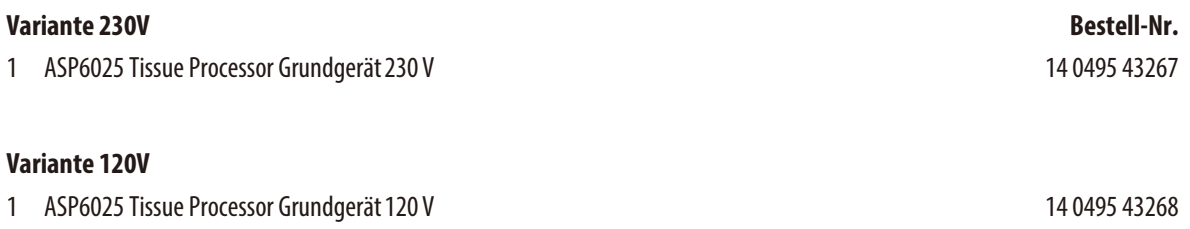

#### **In beiden Gerätevarianten des ASP6025 Tissue Processor ist zusätzlich folgendes Zubehör enthalten:**

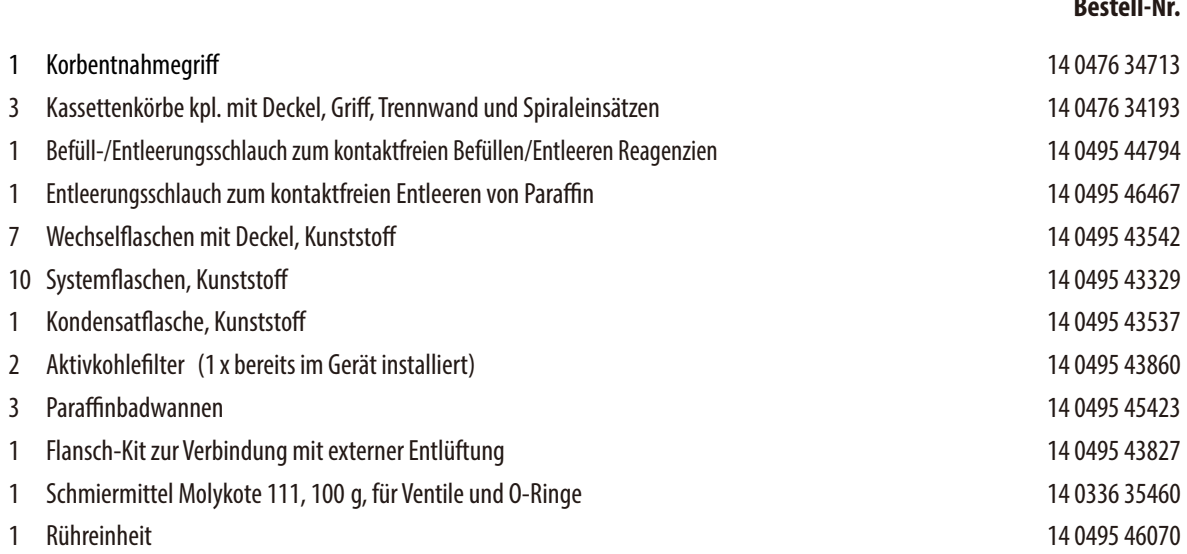

**Bestell-Nr.**

#### **3. Gerätekomponenten und Spezifikationen**

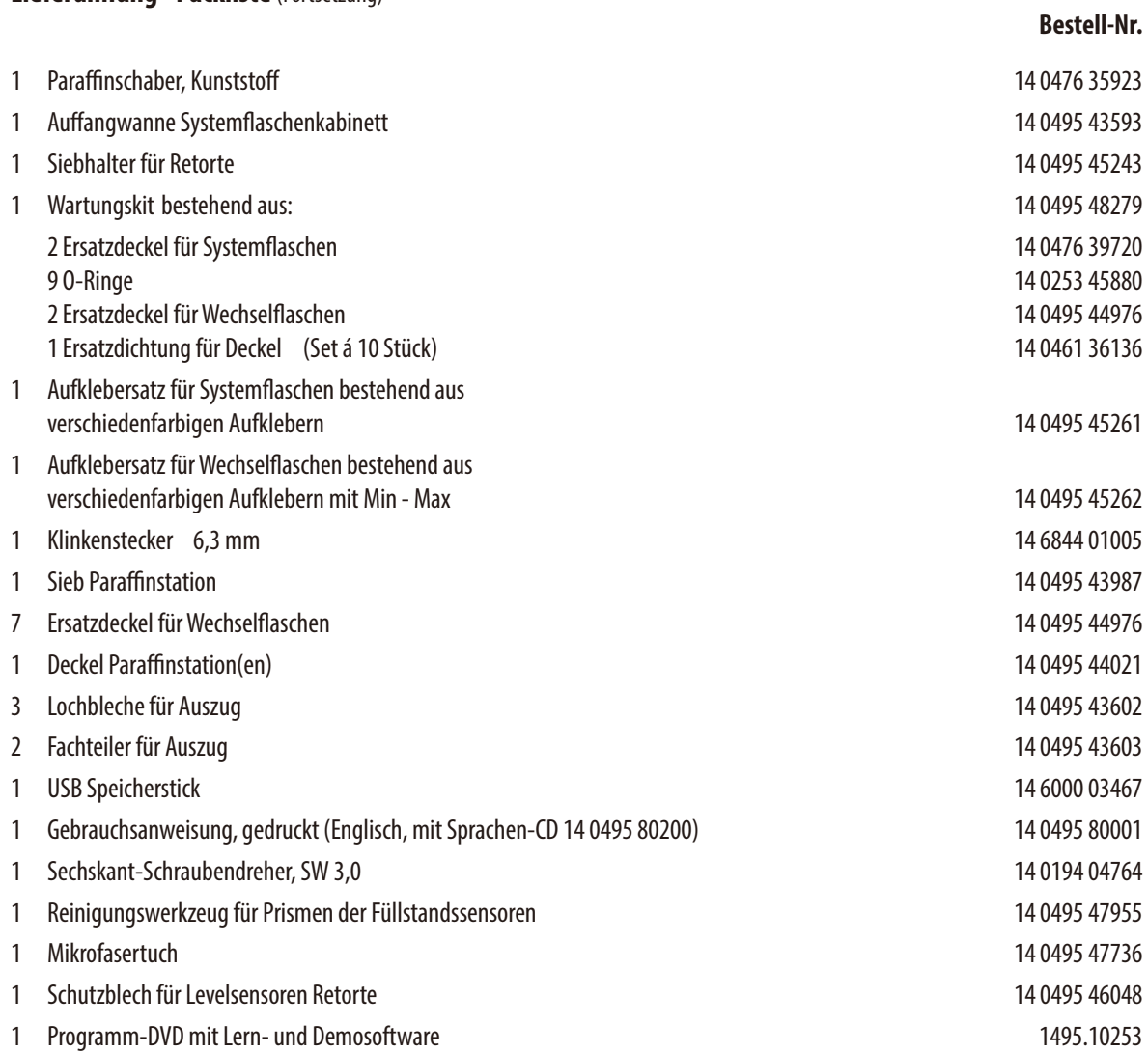

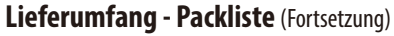

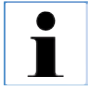

**Dieses und weiteres Zubehör, das Sie eventuell zusätzlich bestellt haben, finden Sie in einem separaten Karton beigepackt.**

**Vergleichen Sie die Lieferung sorgfältig mit Packzettel und Lieferschein. Sollten Sie Abweichungen feststellen, wenden Sie sich bitte unverzüglich an Ihre zuständige Leica Verkaufsgesellschaft.**

#### <span id="page-19-0"></span>**3.2 Technische Daten**

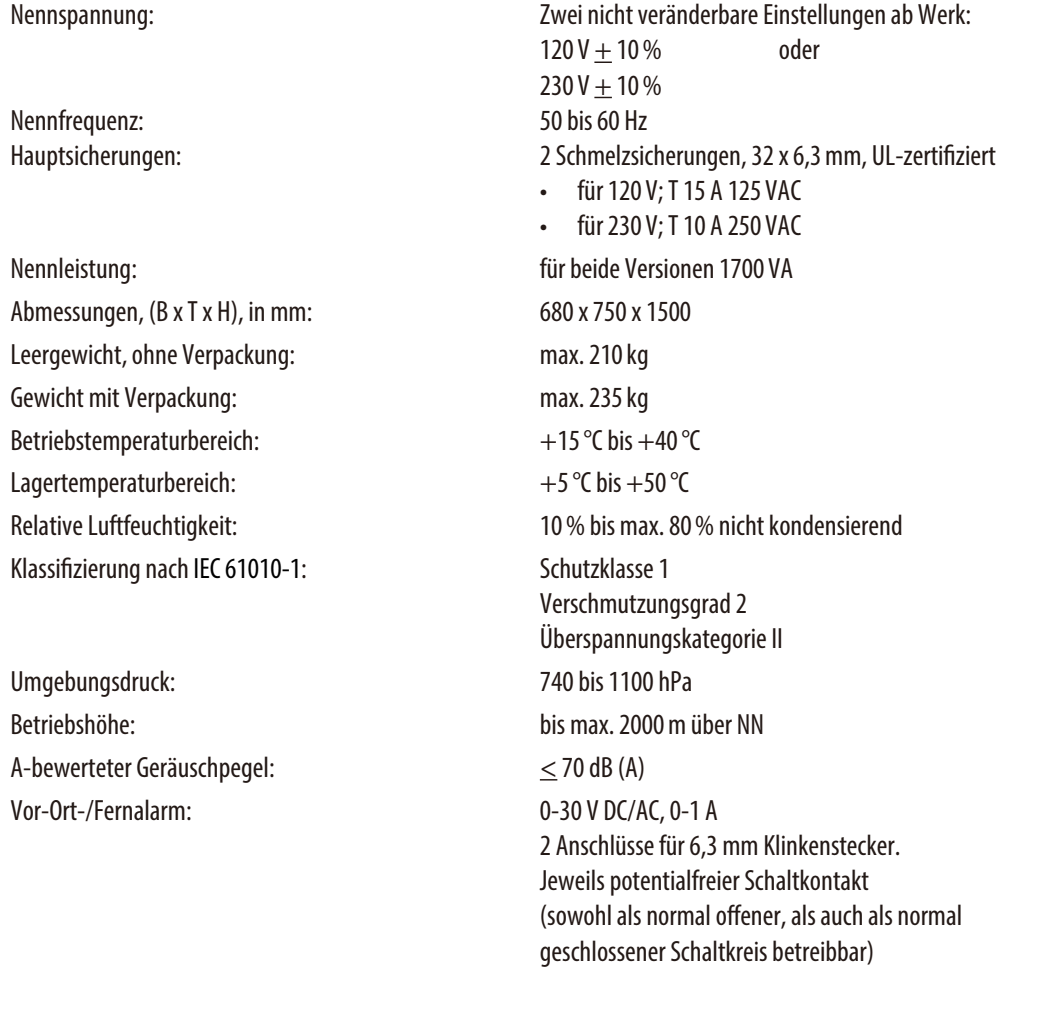

#### **Paraffinbehälter**

Paraffinaufschmelzstation: 1<br>Anzahl der Paraffinbäder: 13 Anzahl der Paraffinbäder: 3 Temperatur:  $50 \text{ bis } 65 \text{ °C } (+6 \text{ K} - 0 \text{ K})$ 

Fassungsvermögen: 4,9 l je Paraffinbad/5,0 l in einer Schmelzstation für Paraffine in Paraffinstation max. 6,0h, im Paraffinbad max. 12,0 h

#### **3.2 Technische Daten** (Fortsetzung)

#### **Retorte**

Fassungsvermögen: max. 300 Kassetten Temperatur (Paraffin):  $50^{\circ}$ C bis 65 $^{\circ}$ C (+6 K - -2 K) Temperatur (Reinigungsreagenzien): 50°C bis 67°C (+4 K - –0 K)

Reagenzienvolumen: 4,8 l (bis Füllstand 3. Sensor, ohne Probenfüllung) Temperatur (Infiltrationsreagenzien): Umgebungstemperatur oder 35°C - 60°C (+4 K - –2 K)

#### **Allgemein**

Systemflaschen: 9 (im Reagenzienkabinett) Wechselflaschen: 6 (im Auszug) Kondensatflasche: 1 Behälter für Reinigungslösungen: 3 (nicht zusätzlich) Maximales Behältervolumen: 5.0 l Vorabtestlauf: EIN/AUS

#### **Systemeinrichtung**

Passwortstatus: and a settlement of the Administrator/Benutzer Art des Passworts: alphanumerisch, frei wählbar Software Sperre: EIN/AUS

Reagenzien-Management-System (**RMS**): Wechsel zwischen RMS und Konzentrationsmessung

#### **Verwendete Netzwerkprotokolle**

Remote Care verwendet das Netzwerkprotokoll TCP/IP und auf der Anwenderebene https (128-Bit verschlüsselt). Weitere Netzwerkprotokolle kommen nicht zum Einsatz.

#### **3.2 Technische Daten** (Fortsetzung)

#### **Hardware und Software**

- Berührungsempfindlicher LCD-Farb-Bildschirm
- Benutzerfreundliche, intelligente Software
- Drei USB-Anschlüsse
- Alarmsystem mit zwei Fernanschlüssen
- Passwortschutz für Geräteadministrator
- Mehrfaches Probensicherheitssystem eingebaut

#### **Kapazitäten**

- 20 frei programmierbare Programme mit jeweils bis zu 12 Reagenzien- und 3 Paraffinbearbeitungsschritten
	- Zeit pro Programmschritt: 0 bis 23 h, 59 min
	- Verzögerungszeit: max. 6 Tage
- Bis zu 300 Kassetten gleichzeitig verarbeitbar
- Drei Reinigungsprogramme für die Retorte
- 9 interne Systemflaschen
- 6Wechselflaschen im Auszug
- 3 Paraffinbäder
- 1 Paraffinstation zum Schmelzen von Paraffin
- 1 Kondensatflasche
- Reagenzientemperatur wählbar von 35 °C bis 60 °C oder Raumtemperatur, je nach Reagenz
- Paraffintemperatur wählbar von 50 $^{\circ}$ C bis 65 $^{\circ}$ C
- Reinigungstemperatur von 62 °C (Ethanol) bis 67 °C (R-Xylol)
- Bis zu100 Reagenziennamen speicherbar

#### <span id="page-22-0"></span>**3.3 Geeignete Reagenzien**

Folgende Reagenzien können im ASP6025 verwendet werden:

#### **Fixierung**

Formalin 3,7% (gepuffert und ungepuffert)

#### **Dehydrierung**

Ethanol 100% Ethanol verdünnt mit destilliertem Wasser Ethanol 99% (vergällt) Isopropanol 99% (wird auch als Intermedium eingesetzt) Isopropanol verdünnt mit destilliertem Wasser < 50% Methanol

#### **Intermedium**

Xylol (oder Xylol Ersatzstoffe) Isopropanol 99% Toluol Rotihistol (basierend auf Limonen) Roticlear (basierend auf aliphatischen, naphtenischen Kohlenwasserstoffen) ST Ultra (basierend auf Kohlenwasserstoffen) Neoclear (basierend auf Trimethylbenzol) ParaLast™

#### **Paraffinieren**

Paraffin, ausgewiesen für histologische Applikation

#### **Reagenzien für äußere Reinigung**

Paraffinentferner von Medite 1% HCl-Ethanol (basierend auf 70% Ethanol) Oberfl. Reiniger für Kunststoffe (Polyboy) Paraguard von Polysciences

#### **Reagenzien für Retortenreinigung (erweiterte Reinigung)**

Auf Aqua Dest.-basierende Desinfektionsmittel (z. B. Incidin, Dextran 31, Edisonite)

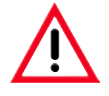

**Die Benutzung des ASP6025 ist nur mit den hier angegebenen Reagenzien erlaubt. Diese müssen vor der Verwendung, d. h. Gewebeprozessierung mit Patientengewebe für die Diagnose, gemäß der lokalen oder regionalen Akkreditierungsbestimmungen vom Labor selbst validiert werden. Reagenzien, die hier nicht aufgelistet sind, können schwere Schäden an den Komponenten des Gerätes verursachen. Aceton, Benzol, Chloroform oder Trichlorethan dürfen NICHT verwendet werden!**

#### <span id="page-23-0"></span>**3.4 Gesamtübersicht**

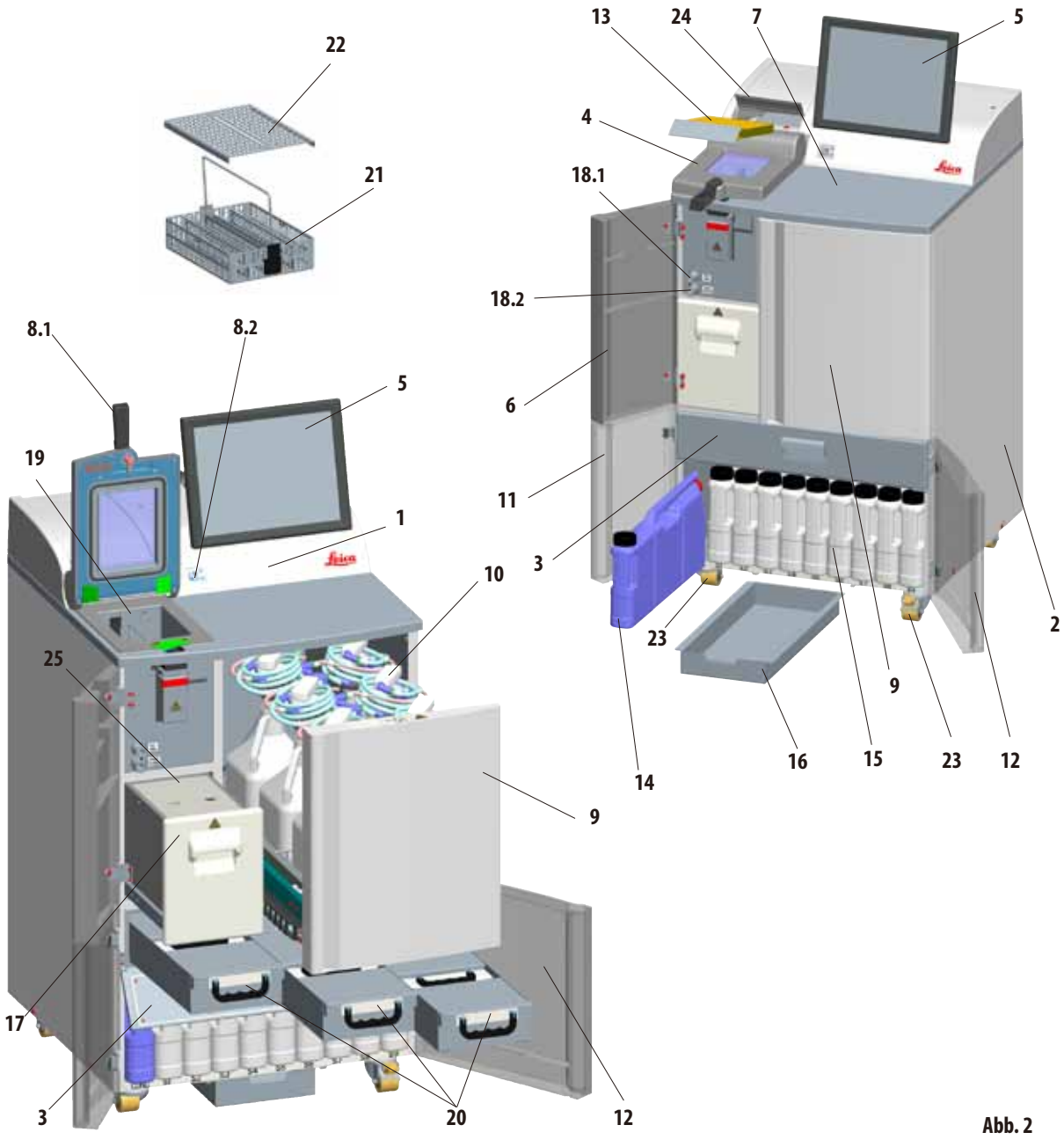

### **3. Gerätekomponenten und Spezifikationen**

#### <span id="page-24-0"></span>**Geräteteile**

- **1** Grundgerät Infiltrationsmodul
- **2** Grundgerät Reagenzienmodul
- **3** Abdeckklappe der Paraffinbäder
- **4** Deckel der Retorte
- **5** Bildschirm
- **6** Linke obere Tür
- **7** Stellfläche
- **8.1** Verschlussgriff für Retorte
- **8.2** Entriegelungsschalter für Retorte
- **9** Auszug für Wechselflaschen
- **10** Wechselflaschen mit Einfüllstutzen (6 Stück)
- **11** Linke untere Tür
- **12** Rechte untere Tür

#### **3.4.1 Gerätekomponenten und Zubehör**

- **13** Aktivkohlefilter
- **14** Kondensatflasche
- **15** Systemflaschen (9 Stück)
- **16** Auffangwanne
- **17** Paraffinaufschmelzstation
- **18.1** Stutzen zum Entleeren von Paraffin
- **18.2** Stutzen zum Befüllen/Entleeren mit Reagenzien
- **19** Retorte
- **20** Paraffinbäder (3 Stück)
- **21** Kassettenkorb
- **22** Deckel für Kassettenkorb
- **23** Rollen zum Bewegen des Gerätes
- **24** Abdeckklappe des Aktivkohlefilters
- **25** Deckel der Paraffinstation

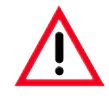

**Für den ASP6025 stehen zwei unterschiedliche Varianten des Retortendeckels (4, Abb. 2) zur Verfügung. Die Entriegelung des Retortendeckels unterscheidet sich zwischen der älteren Variante 1 und der neueren Variante 2. Bitte beachten Sie hierzu unbedingt die Kap. 4.4.1 - Die Retorte und Kap. 7.4 - Notentriegelung.**

Drei Paraffinbäder, die Paraffinstation und die Retorte bilden das Infiltrationsmodul.

Darüber befindet sich auch der Berührungsbildschirm mit einem seitlichen USB-Anschluss, sowie die elektronischen Komponenten.

Alle elektrischen Anschlüsse und die elektronischen Schnittstellen sind an der Rückseite des Gerätes angebracht (Kapitel 3.4.2, Abb. 3).

Die zu verarbeitenden Kassetten finden in drei Körben (**21**) Platz, von denen jeder jeweils bis zu 100 Kassetten fasst. Werden die Körbe mit Einlagen (Spirale) verwendet, passen in jeden Korb 80 Kassetten.

Die Probenbearbeitung läuft in der Retorte (**19**) aus Edelstahl unter den vorgewählten Druck-, Vakuum- und Temperaturbedingungen ab.

Es gibt neun Systemflaschen (**15**) mit einem maximalen Füllvolumen von 5 l im Reagenzienkabinett.

Weiterhin gibt es sechs Wechselflaschen (**10**) die in einem separaten Auszug (**9**) auf der rechten Seite des Gerätes untergebracht sind.

(Siehe hierzu Kapitel 4.4.7, Abb. 44).

#### <span id="page-25-0"></span>**3.4.2 Geräterückseite - Anschlüsse**

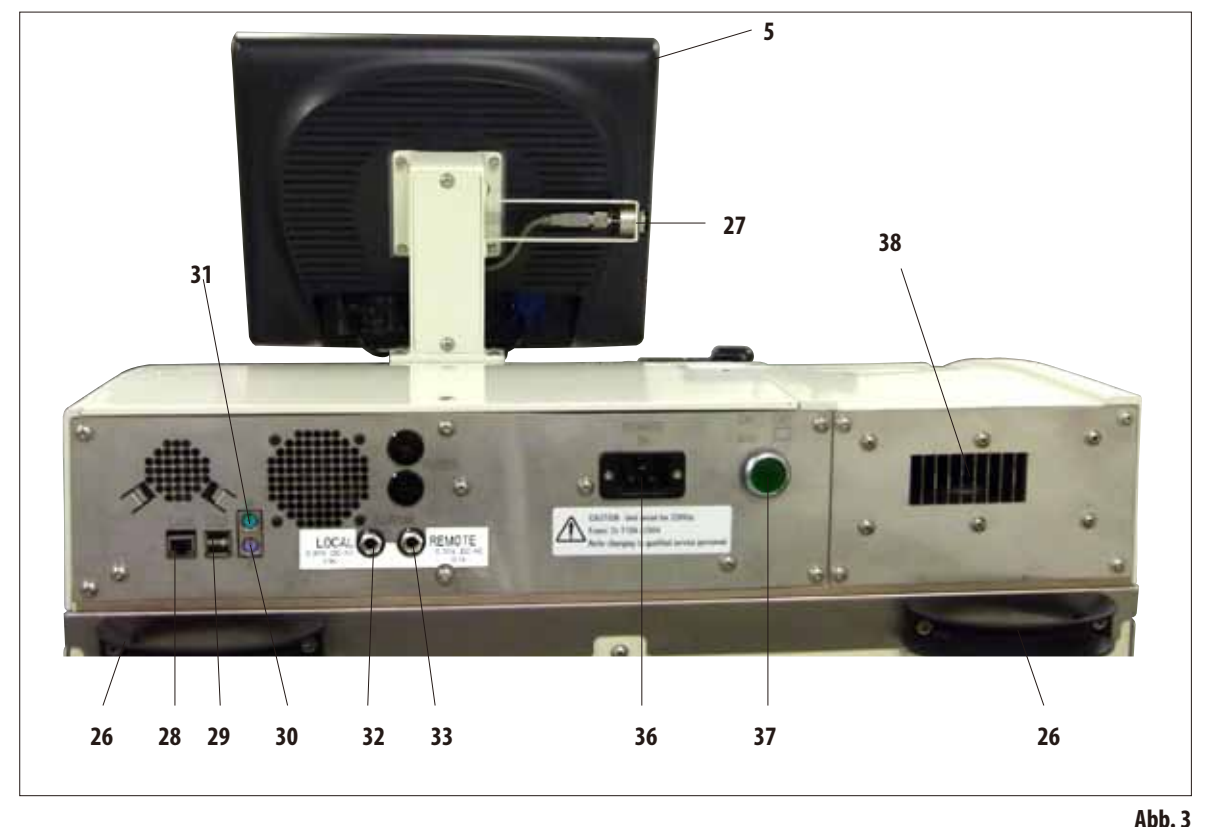

- **- Bildschirm**
- **- Griff zum Bewegen des Gerätes**
- **- USB-Anschluss (Laden/Speichern)**
- **- Netzwerkanschluss (LAN)**
- **- USB-Anschluss**
- **- Anschluss für Tastatur (K)**
- **31 Anschluss für Maus (M)**
- **- Anschluss für lokalen Alarm**
- **- Anschluss für Fernalarm**
- **- Eingang Spannungsversorgung**
- **- Hauptschalter (ON/OFF)**
- **- Ausgang der Abluft**

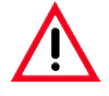

**Das Anschließen einerTastatur/Maus ist AUSSCHLIESSLICH geschulten Leica-Mitarbeitern vorbehalten. Dies gilt ebenfalls für den Netzwerkanschluss, der nur in Verbindung mit RemoteCare (Servicediagnostik) zu verwenden ist.**

#### <span id="page-26-0"></span>**3.4.3 Gerätespezifikationen**

Der ASP6025 ist ein Gewebe-Infiltrationsautomat mit optimiertem Reagenzien-Management-System durch integrierte Messsonde (Ethanolkonzentration), der konstant hohe Probenqualität unterstützt und den Reagenzienverbrauch reduzieren hilft.

Die Konzentrationen aller sich im Prozessor befindlichen Ethanole und Isopropanole werden gemessen und im Untermenü **REAGENZIEN STATUS** angezeigt.

- Der ASP6025 kann mit kundenspezifischen oder mit vorinstallierten, validierten Infiltrationsprogrammen betrieben werden.
- Dem Bediener stehen dazu 13 vorinstallierte nicht editierbare Bearbeitungsprogramme zur Verfügung. Darin enthalten sind 3 Autorotations-, 5 Xylol- und 5 Xylol-freie Programme.
- 20 Bearbeitungsprogramme sind frei, mit maximal 15 Schritten, programmierbar (Temperatur; Zeit; Reagenz;drei Druck-Vakuum-Optionen).
- Das Schnellstartsystem ermöglicht den sofortigen Start jedes Infiltrationsprogramms aus dem Fenster **FAVORITEN** (max. 10).
- Die sog. zeitoptimierten Infiltrationsprogramme ermöglichen eine Steigerung der Laborproduktivität durch signifikant verkürzte Infiltrationszeiten. Diese weisen entweder Xylol als Intermedium auf oder sind Xylol-frei. Bei letzteren wird das gesundheitsschädliche Xylol durch Isopropanol ersetzt.
- Bei den vorinstallierten Autorotationsprogrammen wird der anstehende Wechsel eines verbrauchten Ethanols durch automatisches Messen der Ethanolkonzentration bzw. nach Unterschreiten eines Schwellenwertes, angezeigt. Beim Wechseln des verbrauchten Ethanols gegen einen frischen, wird hier grundsätzlich ein unverdünnter Ethanol (100%) dem Automaten zugeführt. Daher entfällt das übliche zeitintensive, fehlerträchtige Verdünnen, als auch der Kontakt (Einatmen!) mit den Lösungsmitteln.

#### **Gerätespezifikationen** (Fortsetzung)

- Alternativ können nach dem laborüblichen Wechselschema, Anzahl der Kassetten, Anzahl der Protokolle bzw. Tage seit dem letztem Wechsel, die Reagenzien zum Austausch angezeigt werden.
- Der Reagenzienwechsel wird durch Herausziehen eines Auszugs mit sechs Wechselflaschen durch einfachen Austausch dieser Flaschen zeitsparend und ergonomisch in aufrechter Körperhaltung durchgeführt.
- Mit einem geeigneten Trichter können sowohl Leica Wechselflaschen, als auch geeignete, handelsübliche Flaschen verwendet werden.

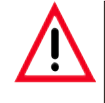

**Für dieses Gerät sind nur Wechselflaschen von Leica freigegeben. Werden dennoch andere Flaschen verwendet, muss der Kunde die Eignung SELBST prüfen! (Die Anforderungen bezüglich der Temperatur und der Abmessungen siehe Seite 51 Warnhinweis.)**

- Alternativ können Reagenzien durch gerätegesteuertes Füllen und Entleeren aus System- und Wechselflaschen, d. h. mit angeschlossenem (Reagenzien-) Schlauch, über die Infiltrationskammer ausgetauscht werden.
- Die integrierte Paraffinstation ermöglicht ein Vorhalten von 5 Liter geschmolzenem Paraffin.
- Die Paraffinstation befüllt automatisch ein zuvor geleertes Paraffinbad.
- Im Prozess wird die Unterfüllung eines Paraffinbades erkannt und automatisch durch die Paraffinstation ausgeglichen.
- Bis zu drei Paraffinbäder werden bei der Gewebeinfiltration verwendet. Diese sind zum Reinigen durch Herausziehen leicht entnehmbar.
- Verbrauchtes Paraffin wird mittels gerätegesteuertem Entleeren, d. h. mit angeschlossenem (Paraffin) Schlauch, über die Infiltrationskammer herausgepumpt.
- Die interne, unterbrechungsfreie Spannungsversorgung des ASP6025 verhindert potentielles Austrocknen und andere Beschädigungen der Gewebeproben, z. B. bei Stromausfällen, durch selbstständiges Befüllen der Retorte mit einem sicheren Reagenz.
- Nach Rückkehr der Spannungsversorgung wird automatisch das Infiltrationsprogramm fortgesetzt und beendet.

#### **Gerätespezifikationen** (Fortsetzung)

- Gesundheitsschädliche Reagenziendämpfe werden konstant an der Infiltrationskammer, auch nach dem Öffnen, z. B. beim Nachlegen von Kassetten oder Körben, nach hinten in das Gerät abgesaugt und gefiltert.
- Mittels separatem Anschluss auf der Geräterückseite werden alle Lösungsmitteldämpfe in die externe Absaugung überführt.
- Abdeckung der Infiltrationskammer mit eingelassenem Sichtfenster für eine visuelle Überprüfung des Füllstandes und der Probenkörbe.
- Bei ein-, zwei- oder drei- Korbbetrieb beträgt die Aufnahme-Kapazität der Infiltrationskammer maximal 100, 200, bzw. bis zu 300 Standardkassetten.
- 4 optische Füllstandssensoren innerhalb der maximal 4,8 Liter fassenden Infiltrationskammer gewährleisten diese Funktion.
- Wahlweise kann der ASP6025 mit 3,8 Liter, bzw. 5 Liter Reagenzienvolumen betrieben werden. Im ersten Modus hat der Bediener die Auswahl zwischen ein- und zwei Korbbetrieb, bzw. im 5 Liter Modus zwischen ein-, zwei- oder drei- Korbbetrieb.
- RemoteCare Internetverbindung des ASP6025 mit dem Service Support Team ermöglicht einen optimierten Service durch eine permanente Überwachung der Gerätefunktionen.
- Infiltrationskammer mit Einhand-Sicherheitsverschluss und Sperrverriegelung mit einem Schalter für ein Öffnen der Kammer (während eines Programmlaufes) nach Erreichen des Umgebungsdrucks.
- Mehrsprachige Benutzerführung, grafische Darstellung des Programmablaufs (= **SMART SCREEN**) als auch eine kontextbezogene Online-Hilfe stehen für die Verdeutlichung aller Menüschritte zur Verfügung.
- Zugriffsbeschränkung auf das Gerät über einen mehrstufigen Passwortschutz ist gegeben.
- Zwei Programme für die Reinigung der Infiltrationskammer sind um einen Spülschritt mit Wasser erweiterbar.

#### <span id="page-29-0"></span>**4.1 Auspacken des Gerätes**

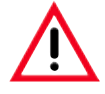

- **• Wichtig!**
- **• Zum Auspacken des Gerätes sind mindestens ZWEI Personen erforderlich.**
- **• Die Verpackung besitzt zwei Indikatoren (83, 84, Abb. 5), die einen unsachgemäßen Transport anzeigen. Bei Anlieferung des Gerätes diese zuerst überprüfen. Ist einer der Indikatoren rot gefärbt, wurde die Sendung nicht wie vorgeschrieben befördert.**
- **• Bitte dies auf den Begleitpapieren vermerken und Sendung auf eventuelle Beschädigungen kontrollieren!**

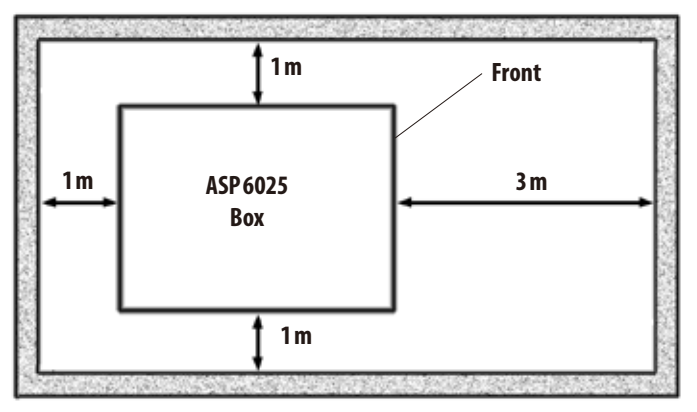

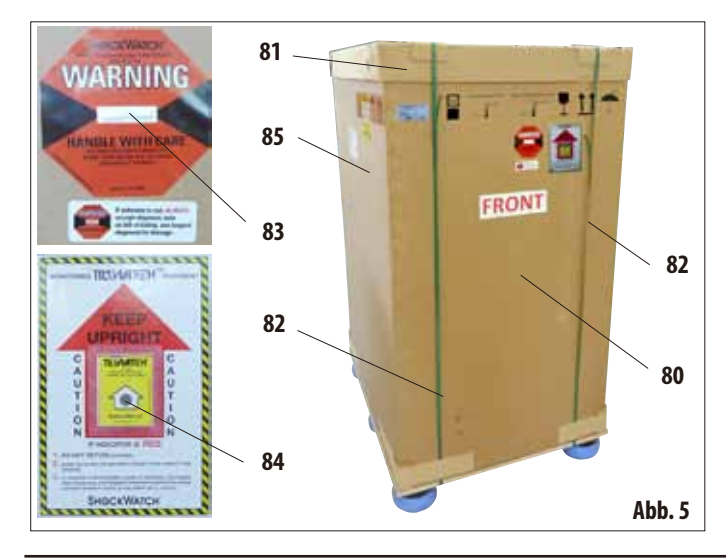

Zum Auspacken des Gerätes ist eine ausreichende Fläche erforderlich.

Der Abstand zur nächsten Wand muss seitlich und an der Rückseite mindestens 1 m betragen.

An der Frontseite muss der Abstand mindestens 3 m betragen, weil in dieser Richtung der ASP6025 von der Palette gerollt wird.

Die Raumhöhe muss mindestens 2,5 m betragen, weil die Verpackung nach oben abgenommen werden muss.

#### **Verpackung öffnen** (Abb. 5) entfernen

- • DieTransportkiste(**80**) in der das Gerät verpackt ist, möglichst nahe zum endgültigen Aufstellort bringen.
- Dort zuerst die Bänder (82) entfernen, danach den Deckel (**81**) abnehmen.

#### **Abb. 4**

### **4. Erste Inbetriebnahme**

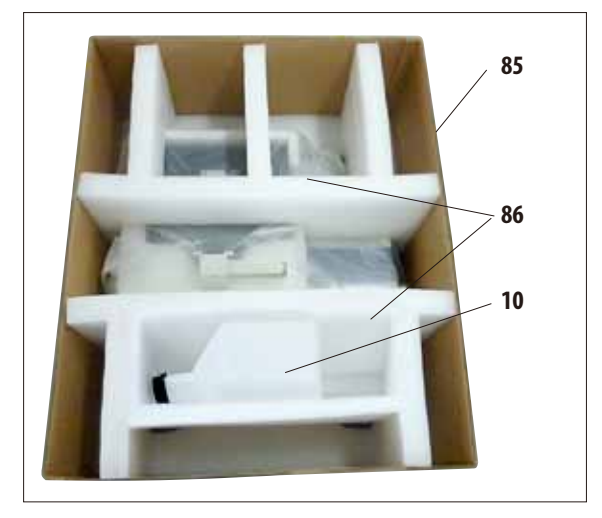

#### **Auspacken des Gerätes** (Fortsetzung)

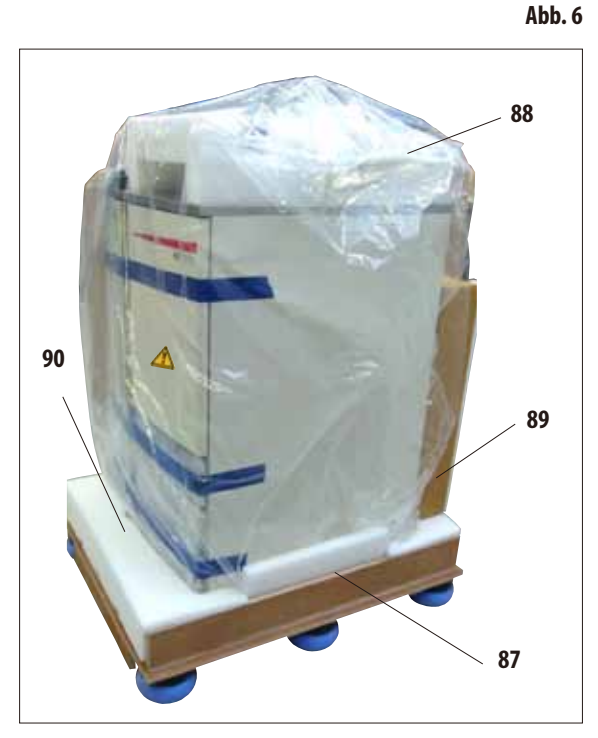

#### **Transportsicherungen entfernen**

- Zuerst die zusätzliche Wechselflasche (10) aus der Transportsicherung entnehmen.
- Die beiden Transportsicherungen (86) aus Schaumstoff herausnehmen (Abb. 6).
- • Danach kann die äußere Hülle der Verpackung (**85**) nach oben von der Palette (**87**) abgenommen werden.

#### **Auspacken und Zubehör entnehmen**

- Der Karton (89) enthält das Zubehör, das noch nicht im Gerät installiert ist. Den Karton vorsichtig zur Seite stellen.
- • Dann dasFormstückausSchaumstoff(**90**) an der Vorderseite der Palette entfernen (Abb. 7).
- • Danach dieSchutzhülle(**88**) aus Kunststoff vorsichtig vom Gerät abnehmen.

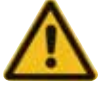

**Vor dem Auspacken des Gerätes unbedingt die Auspackanweisung lesen! Diese ist an der Außenseite der Transportverpackung angebracht.**

#### **Auspacken des Gerätes** (Fortsetzung) **Die Rampe aufbauen**

- • DiezweiSchienen (**91**) für die Rampe unter dem Gerät nach vorn herausziehen (Abb. 8).
- • Diese Schienen jeweils links und rechts mit dem Blech (**92**) in die Nut (**93**) in der Palette so einhängen, dass sie bündig mit dem Holzbrett (**94**) abschließen, auf dem das Gerät steht (Abb. 9).

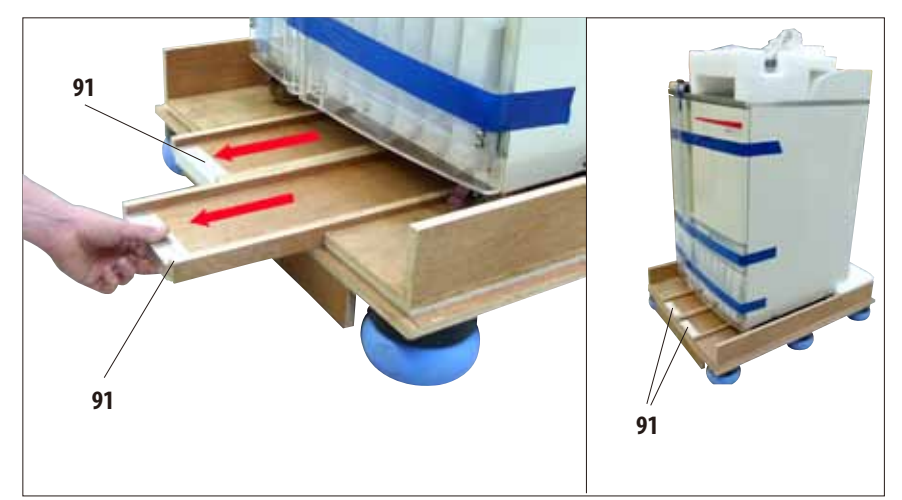

**Abb. 8**

• Dabeidaraufachten,dasssich das Blech (**92**) zwischen den beiden Schrauben (**95**) in der Nut befindet. Diese Schrauben verhindern, dass sich die Schiene seitlich verschieben kann.

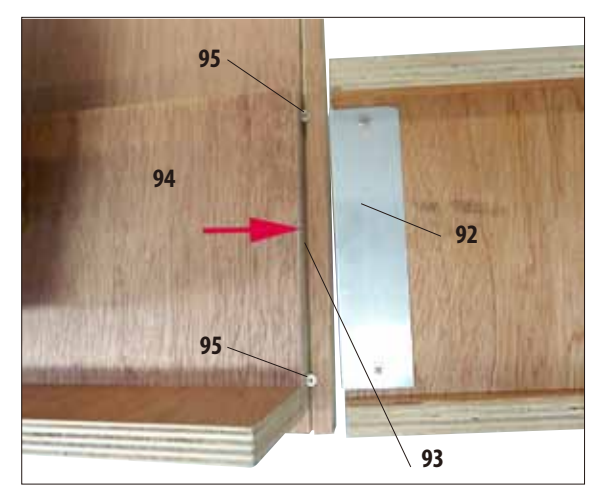

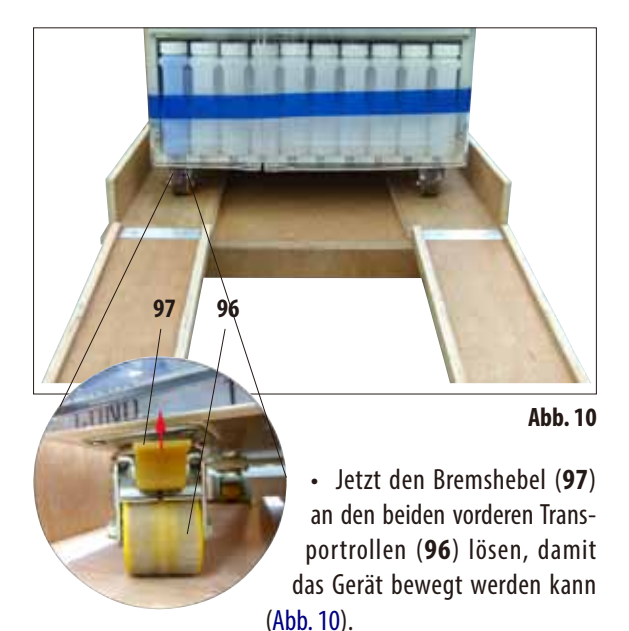

• Der Hebel mussdazu nach oben geklappt werden.

**Abb. 9**

**Auspacken des Gerätes** (Fortsetzung) **Das Gerät von der Palette schieben** (Abb. 11.3)

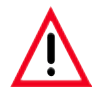

**Achtung!**

**Die Geräterollen sind sehr leichtgängig. Das Leergewicht des ASP6025 beträgt 210 kg! Deshalb ist es unbedingt erforderlich, dass das Gerät von mindestens ZWEI Personen gehalten wird, wenn es über die Rampe von der Palette gerollt wird.**

> **Die Abb. links und rechts zeigen, wie das Gerät beim Abrollen von der Palette über die Rampe gehalten werden muss.**

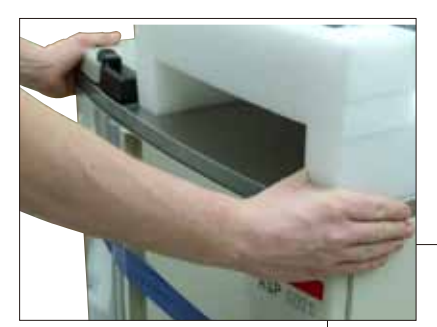

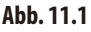

- • Beim Herunterrollen den ASP6025 an der Vorderseite nur an den oberen äußeren Ecken mit beiden Händen abstützen (Abb. 11.1).
- • Den ASP6025an der Rückseite an den beiden Haltegriffen (**26**) festhalten. (Abb. 11.2)

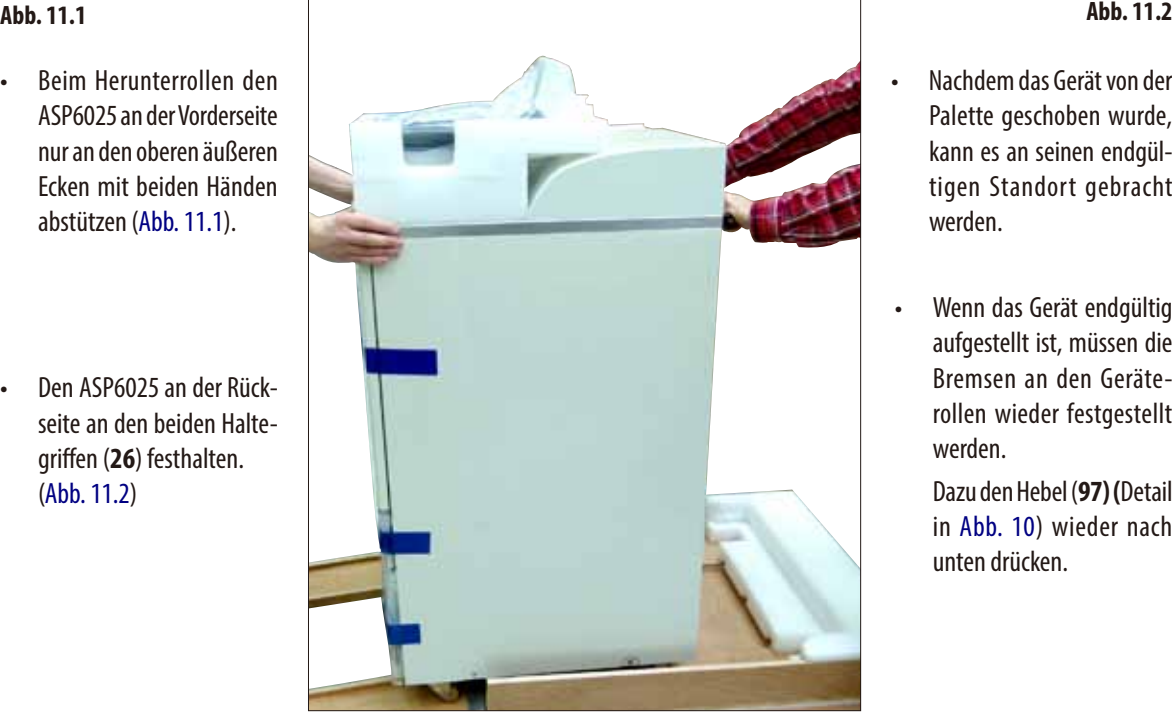

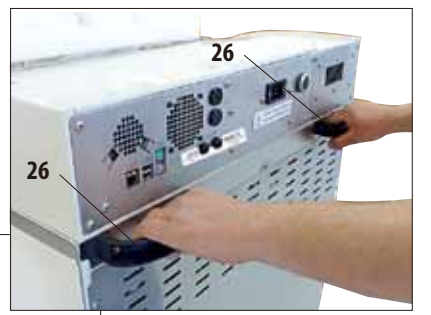

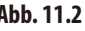

- Nachdem das Gerät von der Palette geschoben wurde, kann es an seinen endgültigen Standort gebracht werden.
- • Wenn das Gerät endgültig aufgestellt ist, müssen die Bremsen an den Geräterollen wieder festgestellt werden.

Dazu den Hebel (**97) (**Detail in Abb. 10) wieder nach unten drücken.

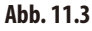

#### **Auspacken des Gerätes** (Fortsetzung)

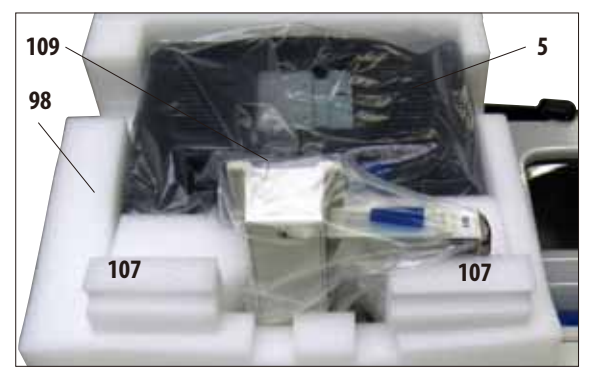

**Abb. 12**

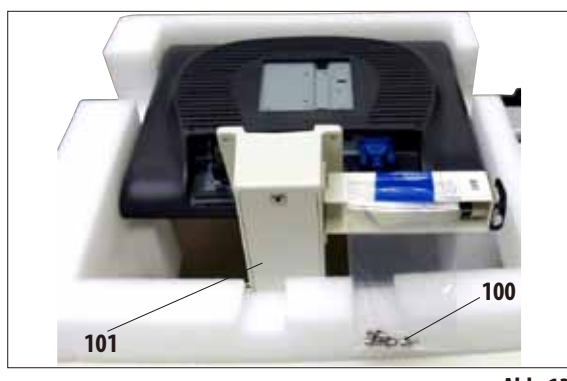

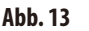

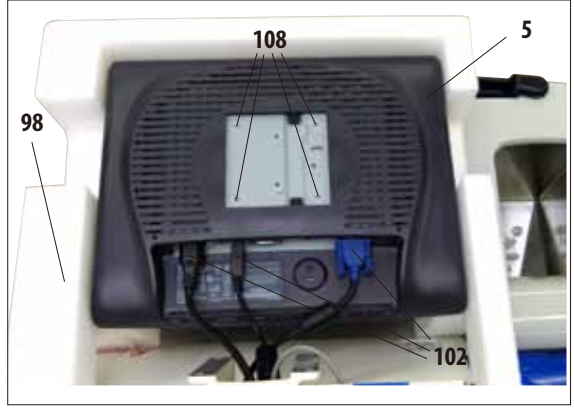

**Abb. 14**

#### **Montage desMonitors**

- • Der Monitor (**5**) ist mit einer Schutzhülle (**109**) aus Plastik versehen und liegt mit dem Bildschirm nach unten in einem Formpolster aus Schaumstoff (**98**) neben der Retorte (Abb. 12).
- Zuerst die beiden Schaumstoffteile (107) neben der Konsole herausnehmen (Abb. 12). Danach kann die Schutzhülle abgenommen werden.
- • An der Rückseite der Konsole (**101**) ist eine kleinen Plastiktüte befestigt, die vier Schrauben mit passenden Unterlegscheiben (**100**) enthält (Abb. 13). Ein passender Innensechskantschlüssel SW 3 (**104**, Abb. 16) ist ebenfalls im Lieferumfang enthalten.

Bevor der Monitor an die Konsole angeschraubt wird, sollte überprüft werden, dass die drei Anschlüsse (**102**) (Stromversorgung, USB-Anschluss und Monitorkabel) auf der Unterseite des Monitors richtig befestigt sind (Abb. 14).

#### **Auspacken des Gerätes** (Fortsetzung) **Montage des Monitors**

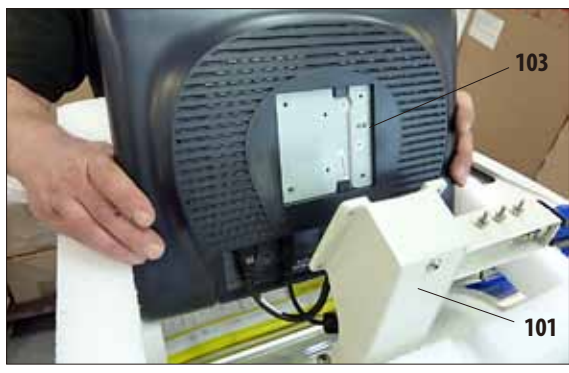

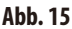

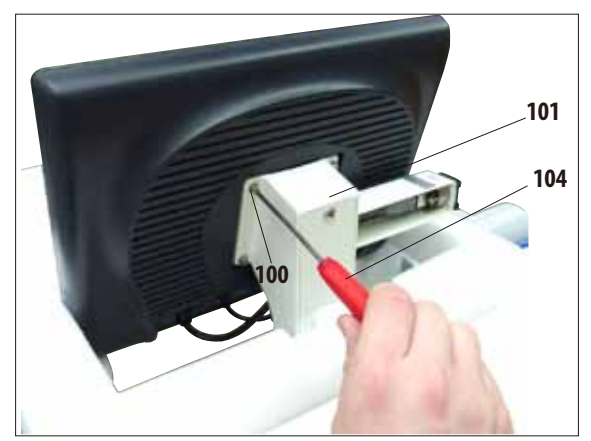

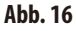

- Dazu den Monitor aus dem Formpolster heben und mit der Aussparung (**103**) auf der Rückseite in die passende Konsole (**101**) einstecken (Abb. 15) und in dieser Position festhalten.
- • Jetzt die Schrauben (**100**) und Unterlegscheiben aus der Plastiktüte nehmen. Mit diesen Schrauben wird der Monitor an der Konsole (**101**) befestigt.

- Den Monitor an der Konsole befestigen, indem die Schrauben in die Gewindebohrungen (**108**) auf der Rückseite eingeschraubt werden.
- • Die Schrauben (**100**) mit dem mitgelieferten Innensechskantschlüssel SW 3 (**104**) gleichmäßig, aber nicht zu fest anziehen (Abb. 16).
- • Zum SchlussdasFormpolsterausSchaumstoff (**98**) entfernen, indem es über den Monitor gehoben wird.

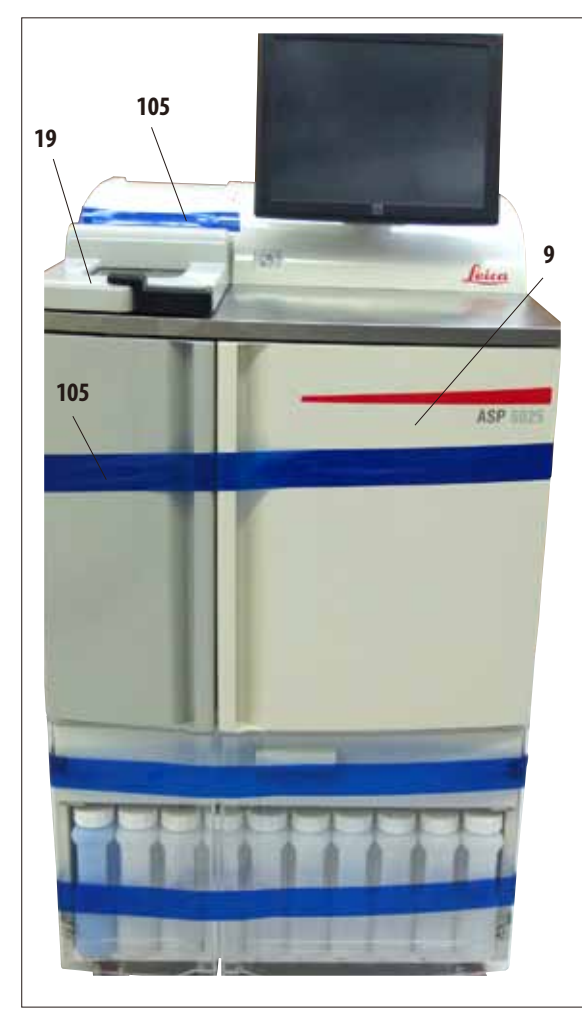

#### **Abb. 17**

- Das Klebeband (105) von dem Deckel der Retorte (19) entfernen (Abb. 17).
- In der Retorte muss ebenfalls ein Klebeband (105) entfernt werden, das die Abdeckung der Füllstandssensoren sichert (Abb. 19).

#### **Auspacken des Gerätes** (Fortsetzung) **Entfernen der Transportsicherungen**

- Nach der Montage des Monitors müssen noch alle Transportsicherungen (Klebebänder und Schaumstoffteile) entfernt werden.
- Zunächst alle blauen Klebebänder (105), die die Türen und den Auszug des Gerätes sichern, vorsichtig entfernen.

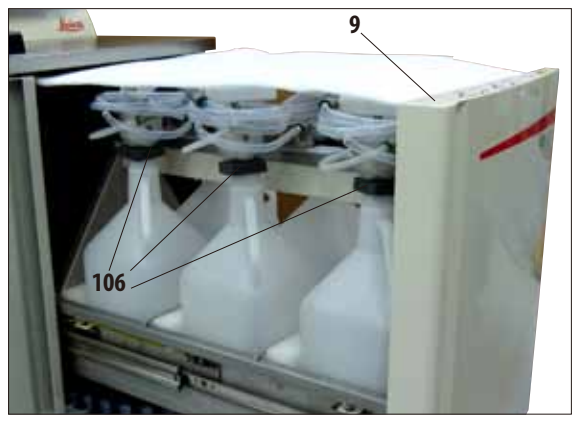

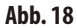

• Danach denAuszug(**9**) öffnen und dort alle Schaumstoffteile herausnehmen (Abb. 18). Dabei auch die sechs dunkelgrauen Form- teile (**106**) vom Flaschenhals der Wechselflaschen entfernen.

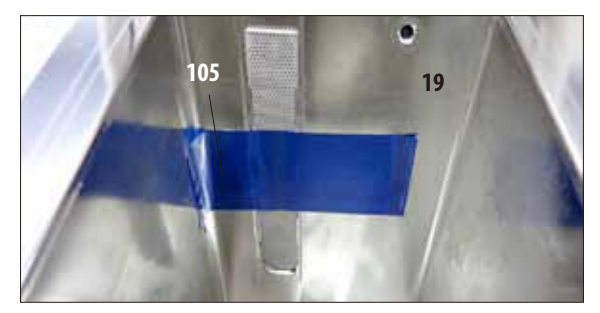

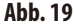
## **4.2 Grundgerät/Hardware**

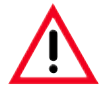

#### **ACHTUNG!**

**Die im ASP6025 zu verwendenden Chemikalien sind sowohl leicht entzündlich, als auch gesundheitsschädlich. Der Aufstellort muss deshalb gut belüftet sein, und es dürfen sich dort keine offenen Flammen befinden. Der Raum, in dem sich das Gerät befindet, darf nicht dem ständigen Aufenthalt von Personen dienen. Andernfalls muss der Raum mit einer Ablufteinrichtung ausgerüstet sein.**

**Der Aufstellort muss gegen elektrostatische Entladung geschützt sein.**

**Das Gerät muss so aufgestellt werden, dass der Netzschalter auf der Rückseite des Gerätes (Abb. 3, Pos. 37), sowie der Netzstecker jederzeit erreichbarsind.**

**Der Betrieb in explosionsgefährdeten Räumen ist nicht gestattet.**

**Eine einwandfreie Funktion ist nur gewährleistet, wenn an allen Seiten ein Mindestabstand von 10 cm zu Wänden und Einrichtungsgegenständen eingehalten wird.**

## **4.2.1 Standortbedingungen**

- Es liegt in der Verantwortung des Benutzers sicherzustellen, dass für das Gerät eine verträgliche elektromagnetische Umgebung aufrechterhalten wird, damit das Gerät wie beabsichtigt arbeiten kann.
- Das Gerät benötigt eine Stellfläche von ca. 700 x 800 mm.
- Der Untergrund muss im Bezug auf das Gerätegewicht eine ausreichende Tragfähigkeit und Steifigkeit besitzen.
- Relative Luftfeuchtigkeit maximal 80% nicht kondensierend.
- Raumtemperatur durchgängig zwischen  $+15$  °C und  $+40$  °C.
- Höhe: bis max. 2000 m über NN.
- Umgebungsdruck von 740 hPa bis 1100 hPa.
- Das Gerät ist nur für die Verwendung in Innenräumen ausgelegt.
- Die Spannungsversorgung muss sich im Umkreis der Länge des Netzkabels befinden. Es darf kein Verlängerungskabel angeschlossen werden.
- Das Gerät **MUSS** an eine geerdete Netzsteckdose angeschlossen werden.
- Es darf nur eines der mitgelieferten Netzkabel verwendet werden, das für die örtliche Stromversorgung vorgesehen ist.
- Erschütterungen, direkt einfallendes Sonnenlicht und starke Temperaturschwankungen vermeiden.

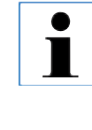

**Nach dem Auspacken des Gerätes ist das Gerät ausschließlich an den Griffen (26) an der Rückseite (Abb. 3) anzufassen, um es an seinen endgültigen Standort zu verschieben. Im Anschluss müssen die Bremsen an den Geräterollen festgestellt werden.** 

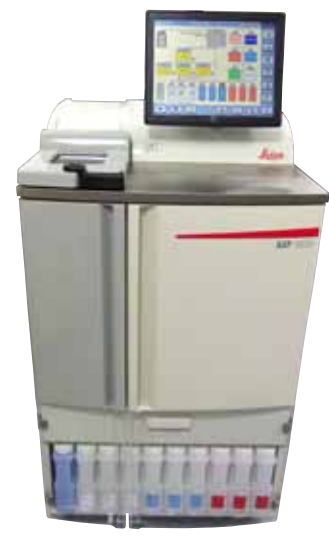

**Abb. 20**

ASP6025 Tissue Processor **37**

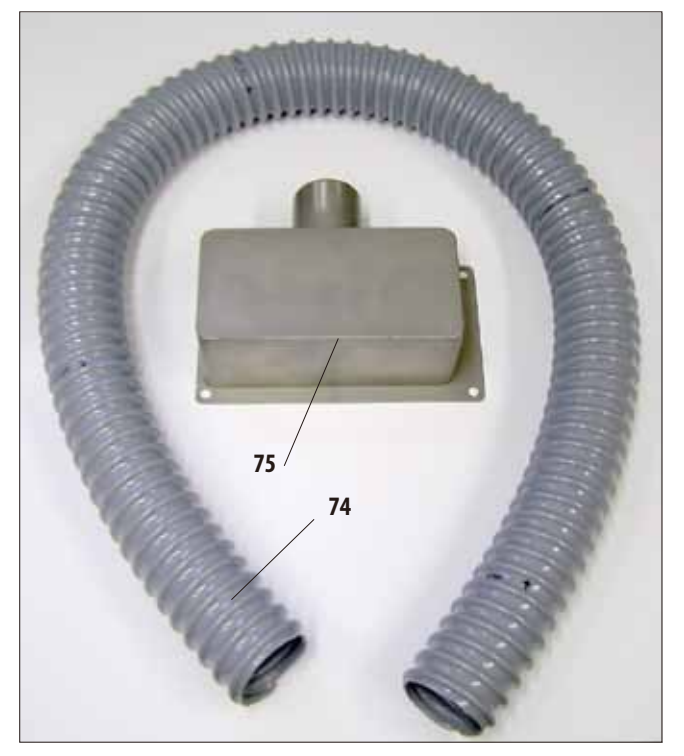

**4.3 Schlauch für externe Abluft montieren** (optional)

**Abb. 21**

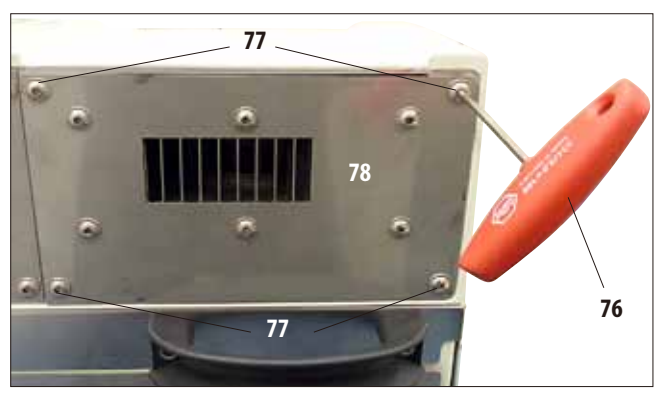

**Abb. 22**

Das Gerät ist werkseitig dazu vorbereitet, dass es an eine externe Ablufteinrichtung angeschlossen werden kann. Im Lieferumfang gibt es dafür das "Flansch-Kit für externe Entlüftung".

Das Gerät muss dazu so aufgestellt werden, dass mit dem Abluftschlauch eine Verbindung zur externen Ablufteinrichtung möglich ist.

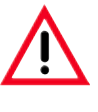

**Auch wenn das Gerät an eine externe Ablufteinrichtung angeschlossen wird, muss der vorgesehene Aktivkohlefilter eingesetzt bleiben.**

Das Flansch-Kit (Abb. 21) besteht aus dem Abluftschlauch (**74**) ( $\emptyset = 50$  mm) und dem Abluftflansch (**75**).

Zuerst muss der Abluftflansch montiert werden. Dazu wie folgt vorgehen:

Mit einem Innensechskant-Steckschlüssel SW 3 (**76**) die vier Innensechskant-Schrauben (**77**) an der Rückwand des Gerätes lösen und heraus schrauben (Abb. 22).

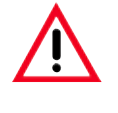

**Es dürfen KEINE anderen Schrauben gelöst werden! Andernfalls können Schäden am Gerät entstehen.**

• Dabei darauf achten, dass die Lüfterplatte (**78**) nicht abgenommen wird, die Platte **MUSS** unter dem Flansch verbleiben.

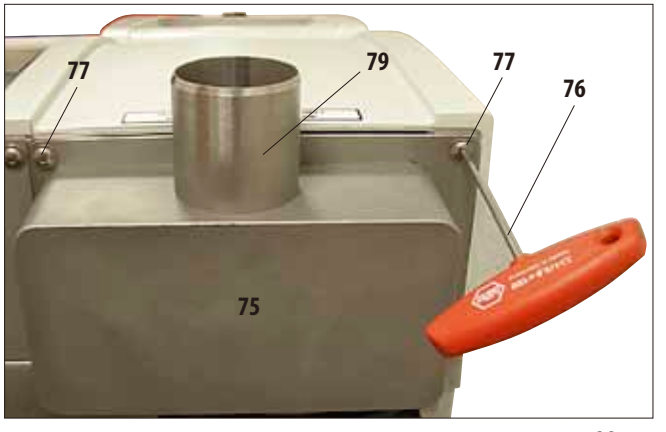

**Schlauch für externe Abluft montieren** (Fortsetzung)

**Abb. 23**

- • Den Abluftflansch (**75**) auf die Lüfterplatte (**78** in Abb. 22) aufsetzen und mit den selben Schrauben, die die Platte gehalten haben, befestigen.
- • Zuerst alle vier Schrauben (**77**) locker eindrehen und dann mit dem Innensechskant-Steckschlüssel SW 3 (**76**) über Kreuz mit einem Drehmoment von 0,5 Nm festziehen (Abb. 22, 23). Dabei darauf achten, dass die Lüfterplatte und der Flansch bündig übereinanderliegen.

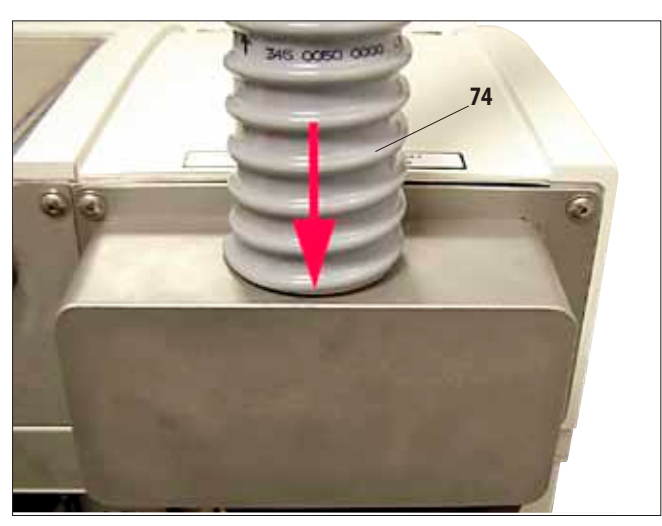

- • Nun den Abluftschlauch (**74**) mit einem Ende auf das nach oben gerichtete Rohr (**79,** Abb. 23) des Flansches aufstecken und bis zum Anschlag nach unten schieben (Abb. 24).
- Abschließend das andere Ende des Abluftschlauches mit der externen Abluftstation verbinden.

**Abb. 24**

### **4.4 Stromversorgung herstellen**

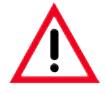

#### **Achtung!**

**Die folgenden Anweisungen genau einhalten, um Schäden am Gerät zu vermeiden.**

**Für die 120 V Spannungsvarinate, des Gerätes (REF 14 0495 43268) ist eine elektrische Stromzuleitung notwendig, die mit mindestens 20 A abgesichert ist.**

**Das Gerät MUSS an eine geerdete Netzsteckdose angeschlossen werden. Der Netzstecker muss zum Herausziehen leicht erreichbar sein.**

**Das Gerät wird mit einem Satz verschiedener Netzkabel ausgeliefert. Es darf nur das Kabel verwendet werden, das für die örtliche Stromversorgung (Steckdose) vorgesehen ist.**

**Kein Verlängerungskabel verwenden!**

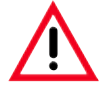

**Auf dem Typenschild an der Geräterückwand überprüfen, dass das gelieferte Gerät für die benötigte Spannung ausgelegt ist.**

**Wird das Gerät an eine Spannungsquelle angeschlossen, die nicht der am Gerät eingestellten Spannung entspricht, kann dies schwere Schäden zur Folge haben.** 

**Die Spannungseinstellung des Gerätes wird ab Werk vorgenommen und kann vom Benutzer NICHT geändert werden.**

**Elektrische Anschlüsse an der Rückwand des Gerätes**

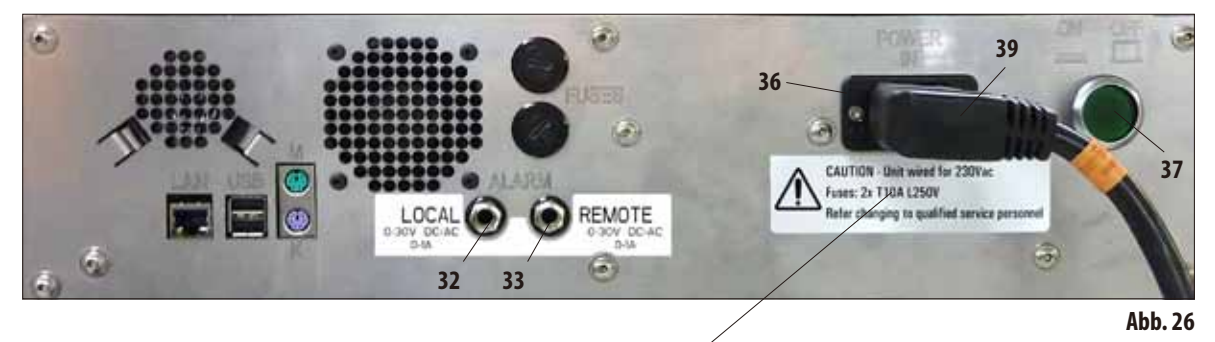

**Aufkleber mit den Werten der Sicherungen** 

## **4.4.1 Die Retorte**

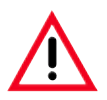

**Für den ASP6025 stehen zwei unterschiedliche Varianten des Retortendeckels (4, Abb. 2) zur Verfügung. Die Entriegelung des Retortendeckels unterscheidet sich zwischen der älteren Variante 1 und der neueren Variante 2.** 

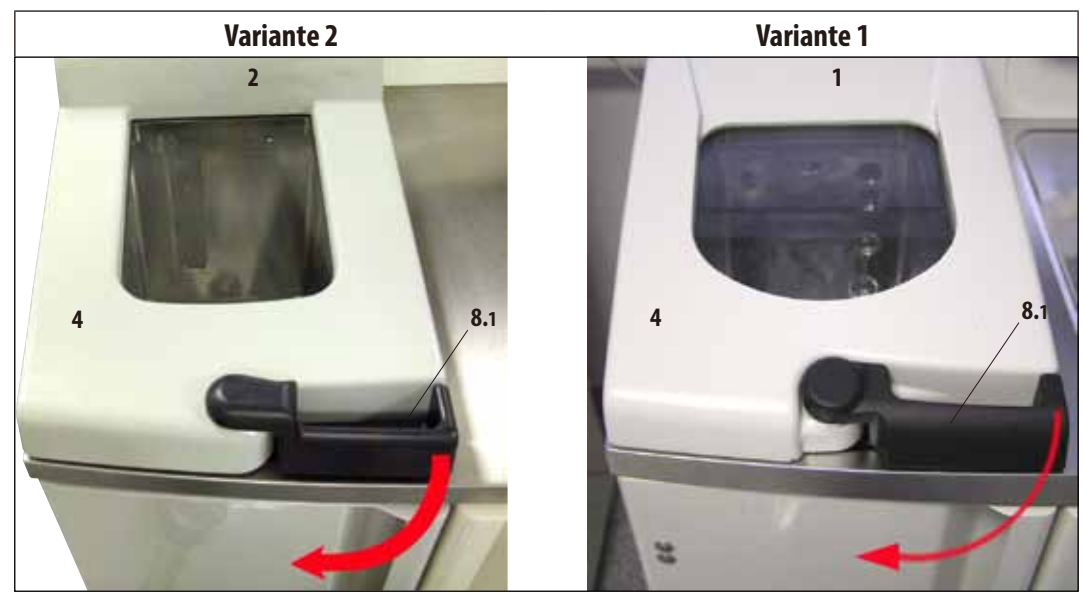

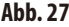

• Umdie Retortezuöffnen,den schwarzen Griff (**8.1**) am Retortendeckel (**4**) nach vorn drehen (Pfeil in Abb. 27). Der Deckel öffnet sich nach oben.

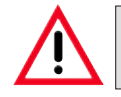

**Beim Öffnen des Retortendeckels, besonders bei erhitzten Reagenzien, ist Abstand zu wahren und dasEinatmen von Dämpfen zu vermeiden.**

# **4. Erste Inbetriebnahme**

#### **Retortenverriegelung**

- Wenn ein Programm gestartet wird, verriegelt sich die Retorte automatisch.
- Um die Verriegelung aufzuheben, den Entriegelungs-Schalter (8.2) unterhalb des Bildschirms drücken (Abb. 29).
- • Aufdem Bildschirm erscheint eine Meldung, in der mit **JA** das Entriegeln der Retorte bei laufendem Prozess bestätigt werden muss.
- Wird die Taste JA gedrückt (Abb. 29), werden die Reagenziendämpfe abgesaugt, gefiltert und der Füllstand in der Retorte abgesenkt.

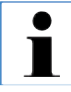

**Bei Geräten mit der Retortendeckelvariante 1 entriegelt nun der Stift (43, Abb. 28) den Griff und die Retorte kann geöffnet werden. Bei Geräten mit der Retortendeckelvariante 2 findet die automatische Entriegelung innerhalb des Gerätes statt.**

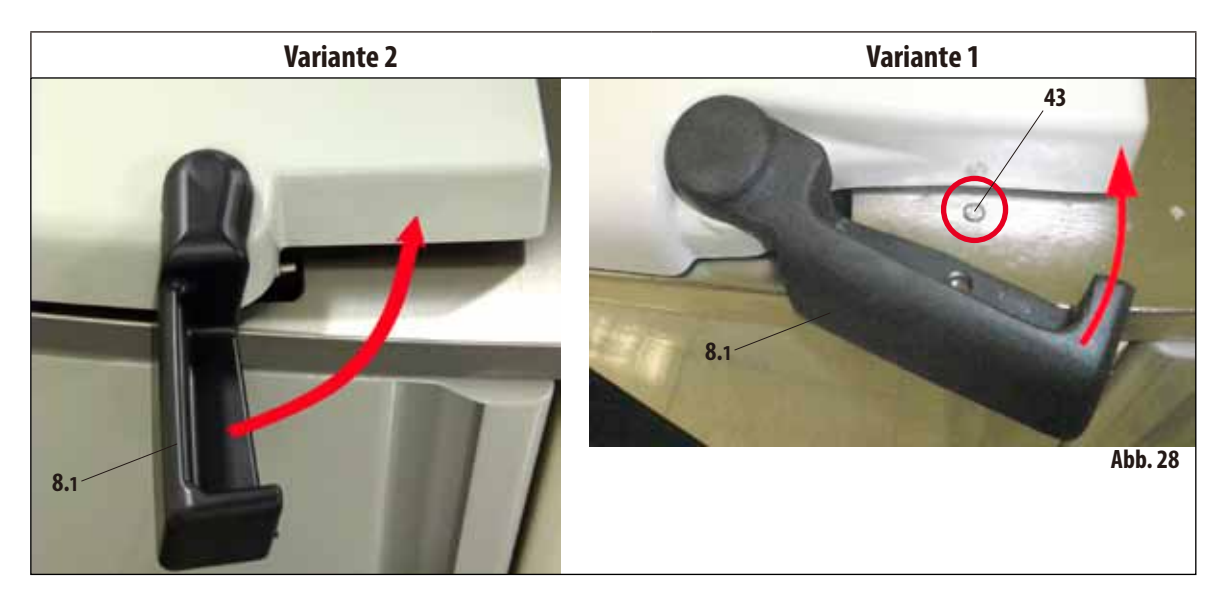

Drücken von **NEIN** setzt den Prozess fort.

• Um den Prozess nach dem Öffnen der Retorte weiterzuführen, den Griff wieder in die Verriegelungsposition bringen (Abb. 28). Danach am Bildschirm die Taste **FORTSETZEN** drücken.

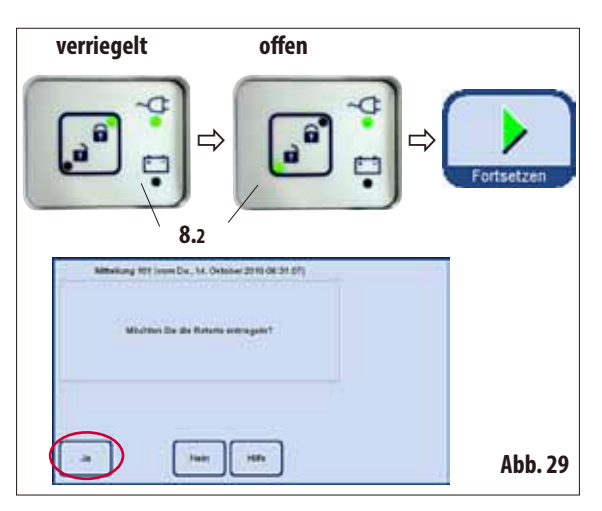

 $\bullet$ ĺ

**Sowohl die Notentriegelungsfunktion für Geräte mit der Retortendeckelvariante 1 als auch das Vorgehen bei einer notwendigen Notentriegelung für Geräte mit der Retortendeckelvariante 2 werden in Kap. 7.4 - Notentriegelung beschrieben.**

**Die Retorte** (Fortsetzung)

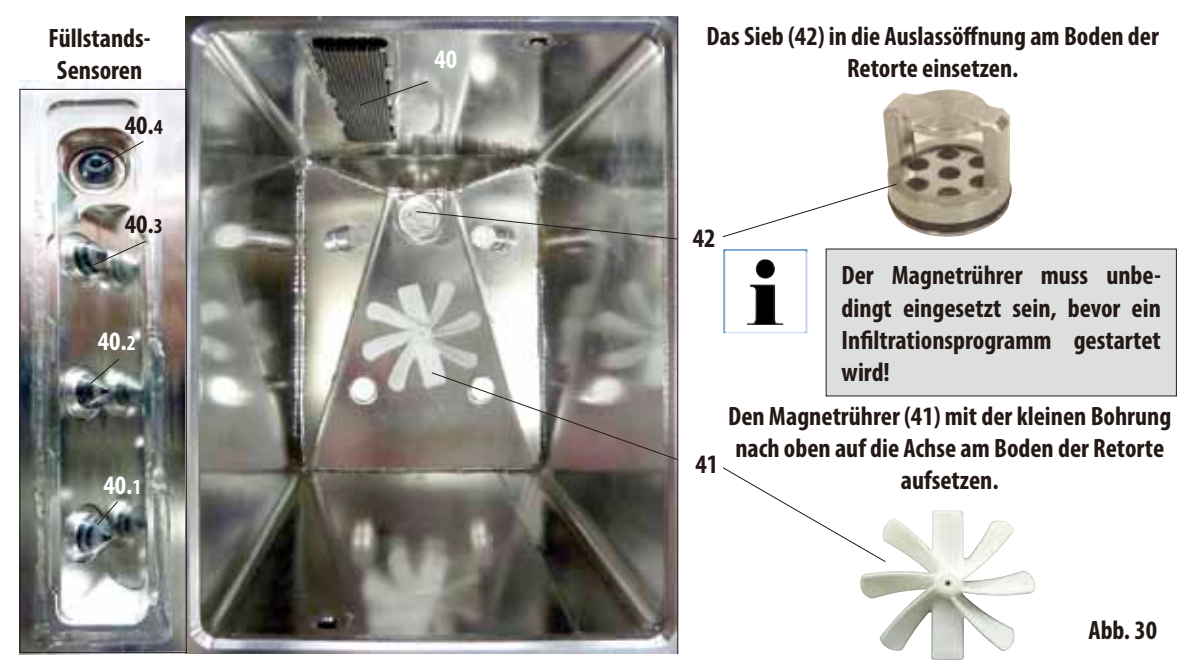

#### **Füllstandssensoren** (links in Abb. 31)

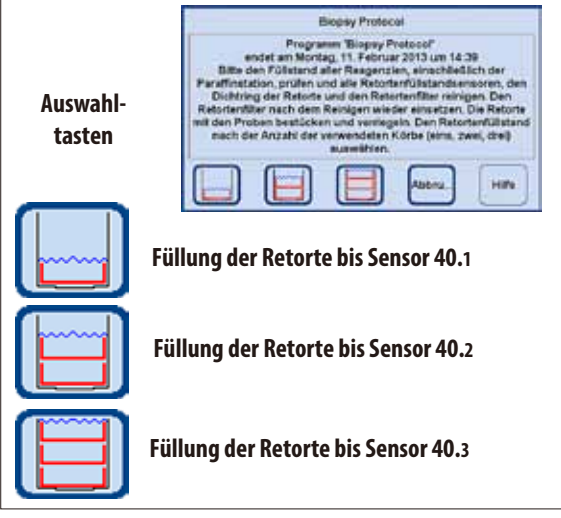

**Abb. 31**

Bei jedem Programmstart (außer im Modus **KONZENTRATION**, siehe Kap. 5.1.2) wird zuerst eine Meldung angezeigt, in der der Start bestätigt werden muss.

Je nachdem, mit wieviel Körben die Retorte beladen wird, kann dabei in dem Dialogfenster durch Drücken der entsprechenden Taste die Füllmenge gewählt werden (Abb. 31).

- • DazugibtesdreiFüllstandssensoren (**40.1 40.3**) (Abb. 31), die sich hinter der Abdeckung (**40**) in der Rückwand der Retorte befinden.
- • DerobersteSensor(**40.4**) dient dazu, eine Überfüllung bzw. ein Überlaufen der Retorte zu vermeiden.

## **Aktivkohlefilter**

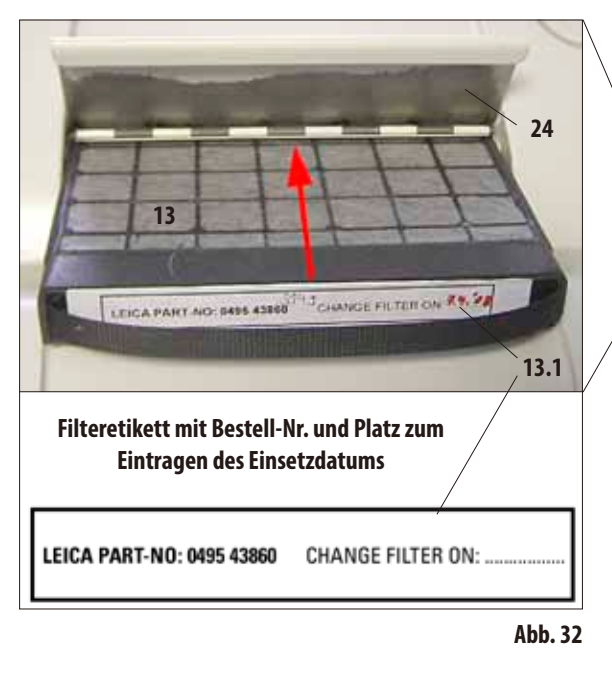

# **4.4.2 Stellfläche**

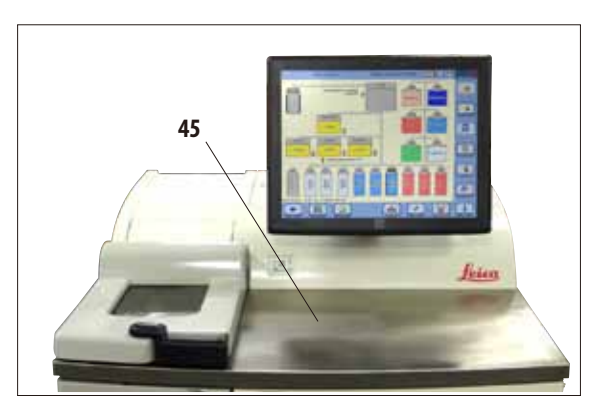

**Abb. 33**

• Zum Einsetzen/Wechseln des Aktivkohle-Filters (**13**) die Klappe (**24**) hinter dem Retortendeckel öffnen.

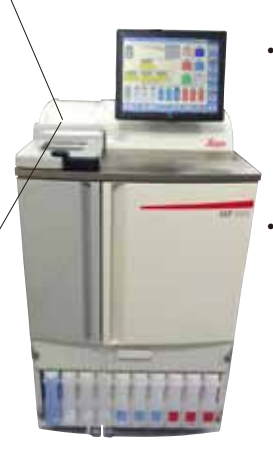

1

- Den Filter wie in der Abb. 32 gezeigt mit dem Griff nach vorn in Pfeilrichtung bis zum Anschlag einschieben.
- Auf dem Etikett (13.1) an der Vorderseite kann das Datum vermerkt werden, an dem der Filter eingesetzt worden ist.

**Der Aktivkohlefilter ist nur eine zusätzliche Maßnahme, um eine Minderung von schädlichen Dämpfen in der Umgebung des Gerätes zu erreichen. Eine Belüftung des Arbeitsraumes ist in jedem Fall erforderlich. Der Filter soll alle dreißig Tage gewechselt werden.**

- Rechts neben der Retorte vor dem Bildschirm gibt es eine Stellfläche (**45**) aus Edelstahl zum Abstellen der vorbereiteten Proben (Abb. 33). Auch aus der Retorte entnommene Körbe können dort abgestellt werden.
- Es wird empfohlen die Stellfläche mit Zellstoff abzudecken.

## **4.4.3 Proben - Körbe**

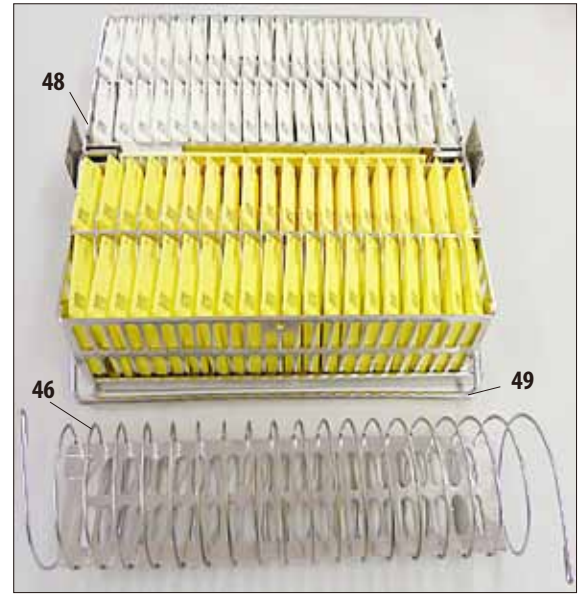

**Abb. 34**

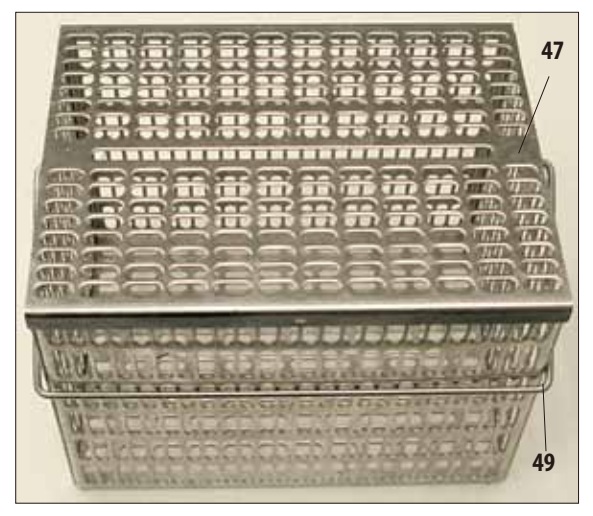

**Abb. 35**

- • DieAbb. 34 zeigt den Standardkorb (**48**) aus Edelstahl, gefüllt mit Probenkassetten.
- Die Trennspirale (46) zur exakten Ausrichtung der Kassetten im Korb ist eingesetzt. Im unteren Teil der Abb. 34 sieht man die Trennspirale mit dem Steg zum Einsetzen in den Metallkorb.
- In der dargestellten Form mit Trennspirale kann der Standardkorb mit bis zu 80 Probenkassetten gefüllt werden. Ohne Trennspirale können die Kassetten dichter gepackt werden, so dass in den Korb dann maximal 100 Kassetten passen.
- Jeder Metallkorb besitzt einen beweglichen (seitlich klappbaren) Griff (**49**) zum Einsetzen und Entnehmen aus der Retorte.
- In die Retorte können bis zu drei Körbe gleichzeitig eingesetzt und verarbeitet werden.
- Es gibt zusätzlich einen großen Korb, ebenfalls aus Edelstahl.
- Abb. 35 zeigt ihn mit aufgesetztem Deckel (47). Dieser Deckel ist der gleiche, der auch für den Standardkorb verwendet wird. Er wird wie in der Abbildung gezeigt, nach dem Befüllen auf die Körbe aufgesetzt.
- In den Random-Korb passen bis zu 300 Standardkassetten.

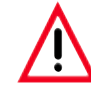

**Nur vollständig gereinigte Kassettenkörbe dürfen beim Gewebeprozessieren verwendet werden!**

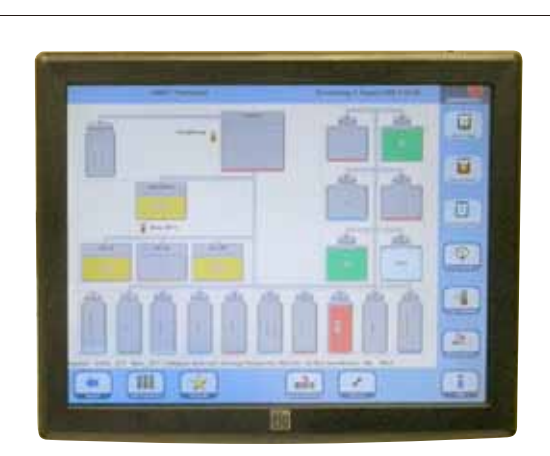

### **Rückseite des Bildschirms mit Befestigungen und USB-Anschluss**

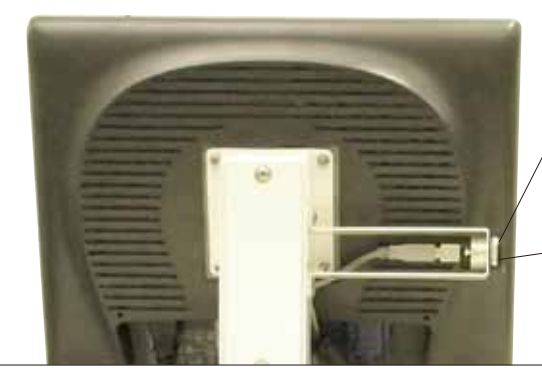

#### **Abb. 36**

Der Bildschirm ist auf einem stabilen Fuß mit vier Schrauben befestigt. Alle Anschlüsse sind vor dem Kontakt mit Reagenzien geschützt. Der Bildschirm selbst ist resistent gegen alle im Gerät verwendeten Reagenzien. Dennoch sollte der Kontakt damit vermieden werden. Reagenzienspritzer sofort abwischen!

- **4.4.4 Der Bildschirm** • Der ASP6025wirdübereinen farbigen LCD-Berührungsbildschirm programmiert und bedient.
	- Wird innerhalb von 30 Minuten keine Taste aktiviert, so schaltet ein Bildschirmschoner die Bildschirmanzeige aus. Um den Bildschirm wieder zu aktivieren, genügt das Antippen einer beliebigen Stelle des Bildschirms.

Während einiger Sekunden nach dem Wiedereinschalten sind die Bildschirmfunktionen verriegelt, damit nicht versehentlich Tasten aktiviert werden.

## **USB-Anschluss**

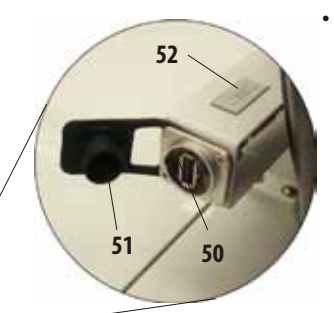

Auf der linken Seite des Bildschirms (von vorn gesehen) befindet sich ein USB-Anschluss (**50**) zum Speichern oder Laden von Daten auf bzw. von einem USB-Stick.

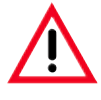

**Vor jedem Einsetzen eines USB-Sticks ist unbedingt ein Virencheck durchzuführen!**

Wenn der USB-Anschluss nicht benutzt wird, sollte er mit der Abdeckung aus Kunststoff (**51**) verschlossen werden, um ein Eindringen von Reagenzien zu verhindern.

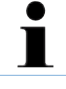

**Auf der Konsole, in der sich der USB-Anschluss befindet, ist ein kleines Schild (Detail, Pos. 52) mit der Serien-Nr. des Gerätes angebracht.**

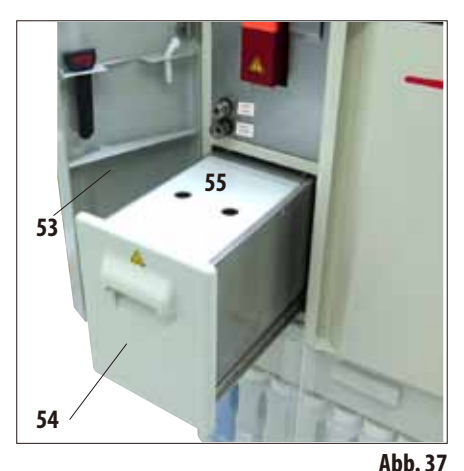

- **4.4.5 Die Paraffinstation** • DieParaffinstation (**54**) befindet sich hinter der linken Tür (**53**) des Gerätes unterhalb der Retorte (Abb. 37). Sie dient dazu, dass für die Paraffinbäder immer genügend frisches, flüssiges Paraffin vorrätig ist. Das Fassungsvermögen beträgt 5,0 l flüssiges Paraffin.
	- Es gibt zwei Markierungen im Inneren der Station, die den minimalen Füllstand beim Befüllen mit Pellets bzw. flüssigem Paraffin anzeigen (Abb. 38). Diese Markierungen dürfen nicht unterschritten werden.

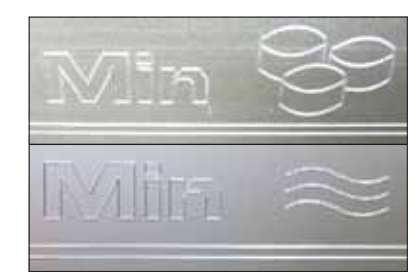

**Obere Markierung: MinimalerFüllstand beim Befüllen mit Pellets zum Aufschmelzen. Untere Markierung: MinimalerFüllstand beimBefüllenmit flüssigemParaffin.**

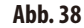

Die Paraffinstation muss zum Befüllen herausgezogen werden. Sie besitzt eine Abdeckung (**55**) für bessere Wärmedämmung und als Spritzschutz. In der Abdeckung gibt es zwei Bohrungen, um sie besser abnehmen zu können.

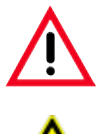

**Wenn die Paraffinstation herausgezogen wurde, wird dies durch eine rote Umrandung (Abb. 40) auf dem SMART-Screen gekennzeichnet.**

**Die Ampel neben dem Bad wird ebenfalls rot.**

**Beim Herausziehen langsam und vorsichtig vorgehen - niemals die Station ruckartig herausziehen. Das Paraffin darin ist flüssig und heiß - es kann Verbrennungen verursachen. Die Abdeckung ist ebenfalls heiß, deshalb immer Handschuhe tragen!**

- Die Paraffinstation kann mit Paraffin-Pellets oder flüssigem Paraffin gefüllt werden. Beim Befüllen mit Pellets beträgt die Schmelzzeit ca. 6,0 h.
- Das Sieb (56) wöchentlich kontrollieren und reinigen.

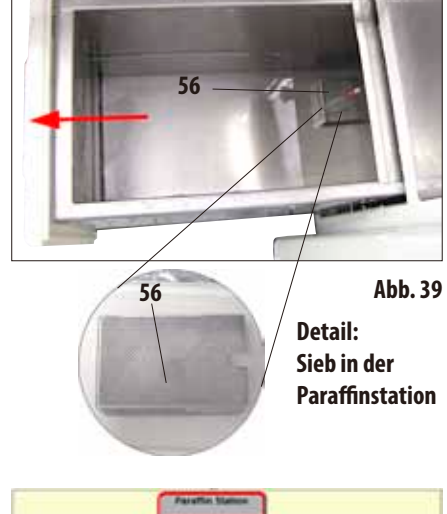

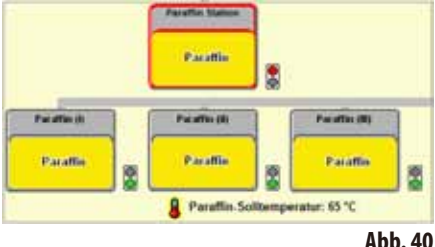

# **4.4.6 Die Paraffinbäder**

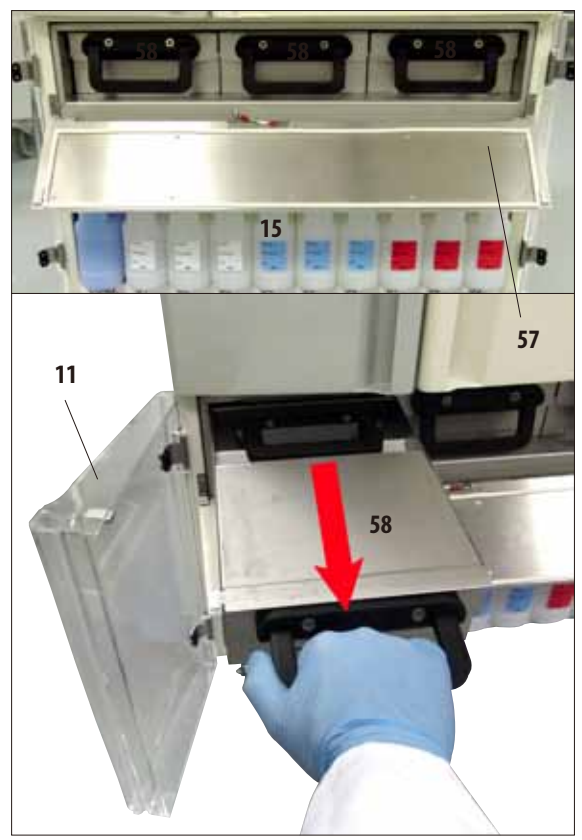

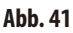

- **Das Gerät besitzt drei beheizte Paraffinbäder (58) mit einem** max. Fassungsvermögen von jeweils 4,9 l flüssigem Paraffin.
- Sie befinden sich hinter einer Klappe (57) über dem Reagenzienfach mit den Systemflaschen (**15**). Um an die Klappe zu gelangen, die beiden unteren Türen aus Plexiglas (**11**, **12**) öffnen.
- Die einzelnen Paraffinbäder können zum Befüllen herausgezogen (Abb. 41) und zum Reinigen dem Fach auch entnommen werden.

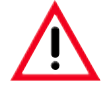

#### **Achtung!**

Niemals versuchen, die Wachsbäder mit "Ge**walt" in kaltem Gerätezustand zu entnehmen, da dies zu Schäden am Gerät führen kann.**

# **Achtung!**

**Beim Herausziehen langsam und vorsichtig vorgehen - niemals ein Paraffinbad ruckartig herausziehen. Das Paraffin darin ist flüssig und heiß - es kann Verbrennungen verursachen. Die Griffe und Abdeckungen sind ebenfalls heiß, deshalb immer Handschuhe tragen und vorsichtig vorgehen.**

• Die Bäder können mit flüssigem Paraffin manuell oder aus der Paraffinstation befüllt werden. Das Befüllen mit Pellets ist ebenfalls möglich - die Schmelzzeit beträgt dann ca. 720 min.

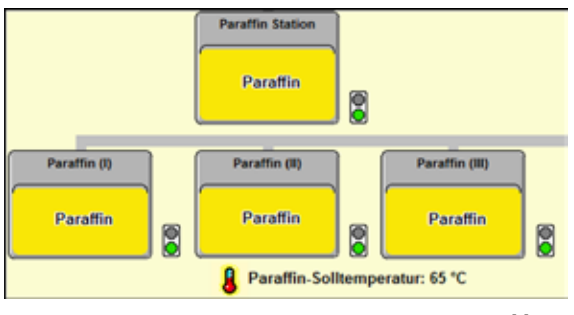

**Abb. 42**

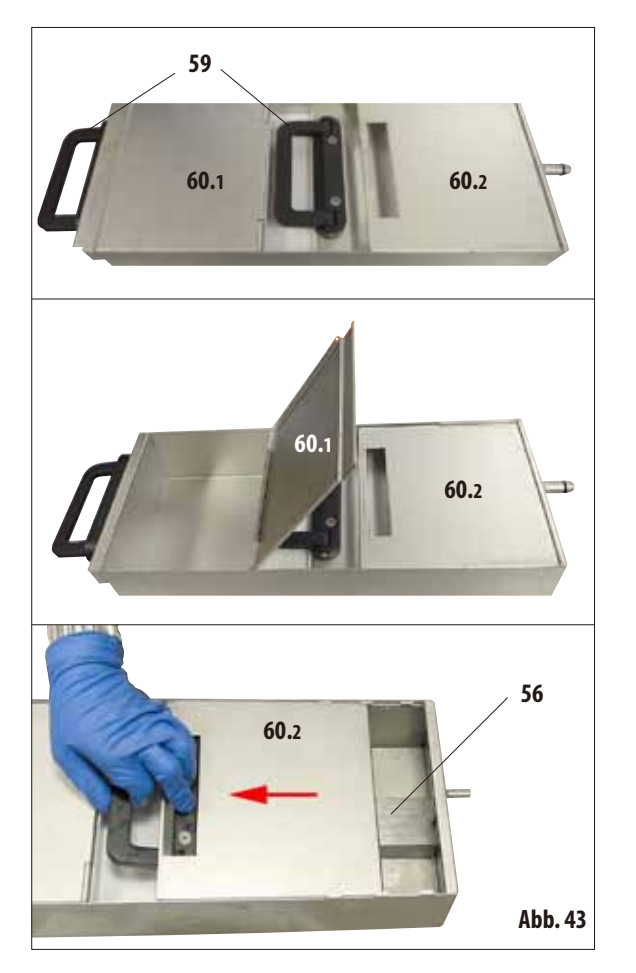

- Wenn ein Paraffinbad herausgezogen wurde, wird dies durch eine rote Umrandung (Abb. 42) gekennzeichnet und die Ampel neben dem Bad wird rot. Jede Ampel wird ebenfalls rot, wenn die eingestellte Temperatur nicht erreicht, bzw. die Aufschmelzeit noch nicht beendet ist.
- • AlleParaffinbäderbesitzen zwei Griffe(**59**) zum Herausziehen und Tragen.

Zwei bewegliche Abdeckungen (**60.1 und 60.2**) sorgen für eine bessere Wärmedämmung und verhindern, dass beim Herausziehen flüssiges Paraffin herausschwappt (Abb. 43).

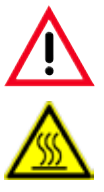

**Achtung!**

**Das Paraffin im Bad ist flüssig und heiß - es kann Verbrennungen verursachen. Die Griffe und Abdeckungen sind ebenfalls heiß, deshalb immer Handschuhe tragen und vorsichtig vorgehen.**

- Die beim Herausziehen vordere (im Bild links) Abdeckung (**60.1**) kann nach oben geklappt werden (Abb. 43, mitte), um das Befüllen und Reinigen zu erleichtern.
- **60.2** Die andere (im Bild rechts) Abdeckung (60.2) kann verschoben und zum Reinigen auch abgenommen werden (Abb. 43, unten).
	- In jedem Paraffinbad gibt es ein Sieb (56) (wie in der Paraffinstation) zum Schutz der Paraffinleitungen vor Verunreinigungen.

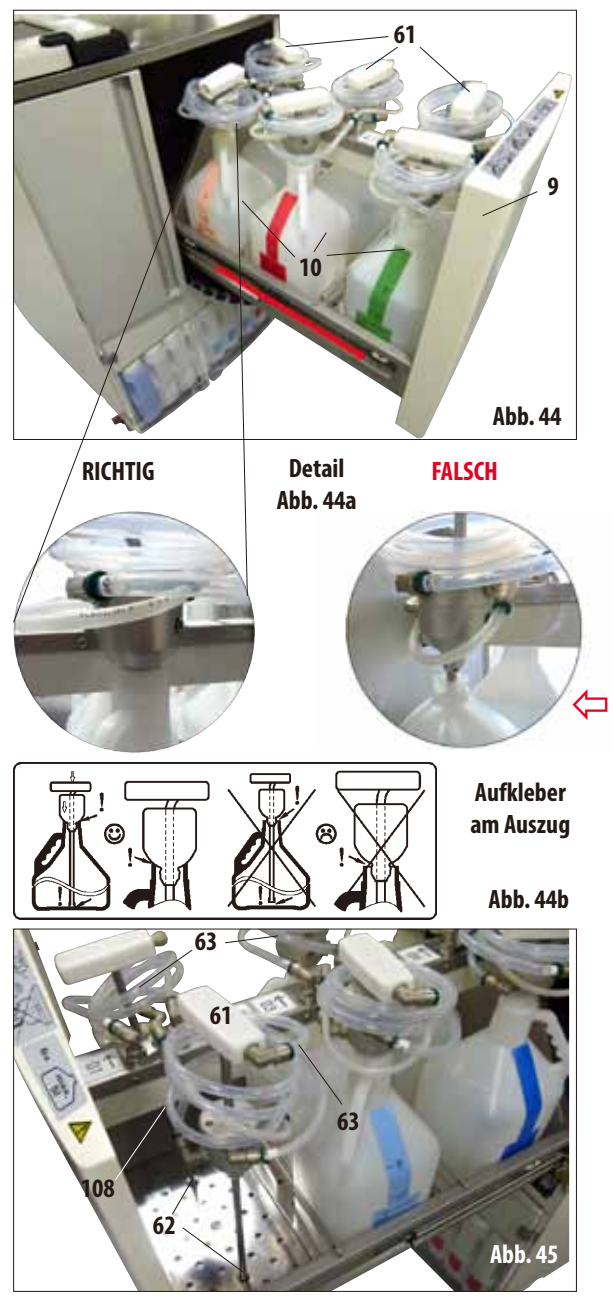

**4.4.7 Auszug mit Wechselflaschen** • Der Auszug (**9**) mit den bis zu sechs Wechselflaschen (**10**) muss **komplett** nach vorn herausgezogen werden, damit er nicht wieder zurück gleitet - ansonsten besteht Verletzungsgefahr!

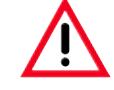

**Der voll beladene Auszug besitzt eine große Masse. Deshalb stets vorsichtig öffnen und schließen. Bei herausgezogenem Auszug sich NIEMALS**

**auf diesem abstützen. Das Gerät könnte nach vorn kippen, dadurch Verletzungen verursachen bzw. zu Schäden am Gerät führen.** 

Für jede der sechs Wechselflaschen gibt es einen über einen Spiralschlauch (**63**) mit dem Gerät verbundenen Einfüllstutzen (**61**).

> **Den Einfüllstutzen senkrecht in die neue Flaschen einführen und sicherstellen, dass dieser bis zum Boden der Flasche herunter gedrückt wird. Der Stutzen muss am Flaschenhals bündig aufliegen (siehe Detail Abb. 44a links). Die Luftleitung (108) grundsätzlich über dem Flüssigkeitsanschluss (63) positionieren, damit die Luftleitung nicht geknickt wird.**

- Um die Wechselflasche auszutauschen, den Ansaugstutzen am Griff (**61**) senkrecht aus der Wechselflasche ziehen. Dabei mit der anderen Hand den Konus gegen den Flaschenhals drücken. Dann die neue gegen die alte Flasche tauschen (im Auszug!).
- Wenn eine Wechselflasche entnommen wurde, den Einfüllstutzen (**61**) in eine dafür vorgesehene Bohrung (**62**) im Gitterrost am Boden des Auszugs einstellen (Abb. 45).

## **Auszug mit Wechselflaschen** (Fortsetzung)

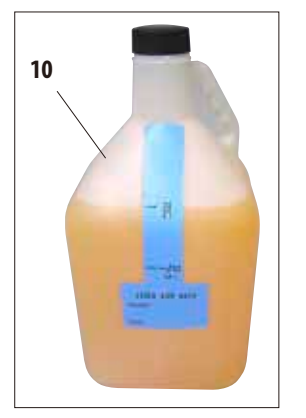

- Mit dem Gerät werden sieben Wechselflaschen (10) für den Auszug geliefert (Abb. 46) - 6x für die Gewebeinfiltration,
	- 1x für den Reinigungsprozess (Vollreinigung mit Detergenzien).
	- Zu jedem Behälter gibt es einen Schraubverschluss.
- Jeder Behälter hat ein Fassungsvermögen von max. 5 l.

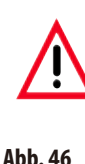

**Für dieses Gerät sind nur Wechselflaschen von Leica freigegeben. Werden dennoch andere Flaschen verwendet, muss der Kunde die Eignung SELBST prüfen! (Die Anforderungen bezüglich der Temperatur und der Abmessungen siehe Seite 51- Warnhinweis.)**

**Abb. 47** Auf der rechten Unterseite des Schubfaches gibt es einen Hahn (Abb. 47), um verschüttete oder übergelaufene Reagenzien sauber ablassen zu können. Anschließend sollte das Schubfach gereinigt werden. **Hahn geschlossen 64a Hahn offen 64b Abb. 47a - Detail Wichtig! Den Hahn immer geschlossen halten (Abb. 47a - Detail, Pos. 64a). Der Hahn darf nur zu Reinigungszwecken geöffnet werden (Abb. 47a - Detail, Pos. 64b), weil sonst brennbare Reagenzien auf die Heizung der Paraffinbäder gelangen und sich dort entzünden könnten.**

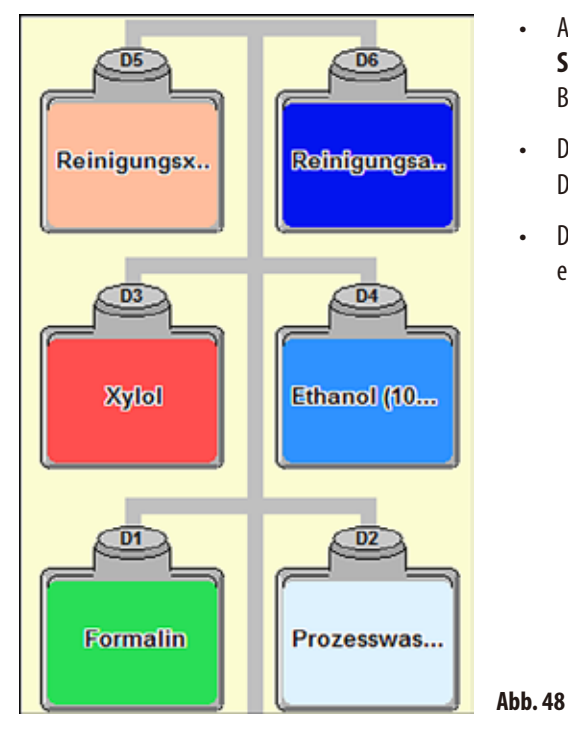

**Auszug mit Wechselflaschen** (Fortsetzung)

- • AufdemBildschirmwerden dieWechselflaschen im**SMART SCREEN** in einem eigenen Bereich angezeigt. Sie haben die Bezeichnung "D1" bis "D6" (Abb. 48).
- • Die Wechselflaschen können zusätzlich mit dem Remote-Drain-System geleert werden.
- • Der Schlauch für das Remote Fill & Drain-System kann ebenfalls im Auszug gelagert werden.

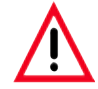

**Wenn andere als die von Leica installierten Wechselflaschen im Schubfach verwendet werden, müssen diese gegen die folgenden Reagenzien und Temperaturen beständig und formstabil sein: Bei Reinigungslösungen bis zu einer Temperatur von 71 °C. Bei Prozessreagenzien bis zu einer Temperatur von 64 °C. Die nachfolgend angegebenen Abmessungen dürfen nicht über- bzw. unterschritten werden.**

## **Zulässige Abmessungen für Wechselflaschen im Auszug:**

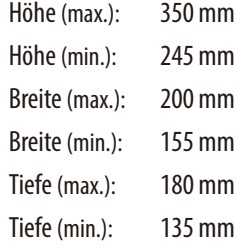

Durchmesser Flaschenhals Außen (max.): 54 mm Außen (min.): 38 mm Innen (max.): 44 mm Innen (min.): 27 mm

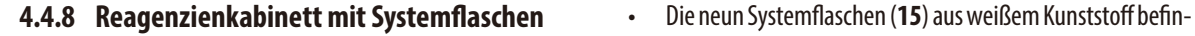

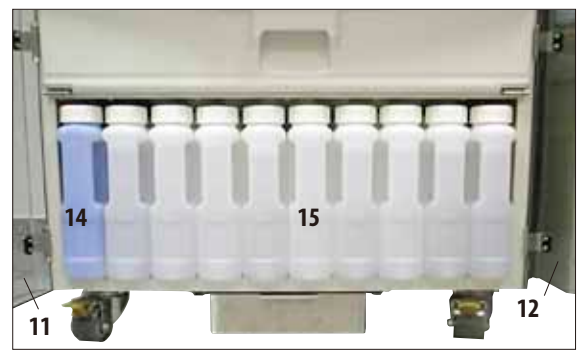

**Abb. 49**

- den sich zusammen mit der blauen Kondensatflasche (**14**) in dem Reagenzienkabinett unter den drei Paraffinbädern (Abb. 49).
- Um an die Systemflaschen zu gelangen, die beiden unteren Türen aus Plexiglas (**11**, **12**) öffnen.
- • DieSystemflaschen tragen die Bezeichnungen"**S1**" bis "**S9**" und sind auf dem Bildschirm in einem eigenen Bereich zusammengefasst (Abb. 50). Links befindet sich die Kondensatflasche mit der Bezeichnung "**C**".

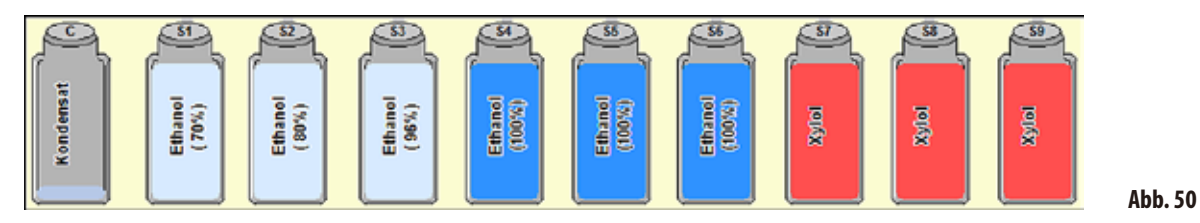

1

• AlleSystemflaschen (**15**) haben ein Fassungsvermögen von max. 5 l.

Die Füllstände für eine Befüllung mit 3,8l und 5,0 l sind vorn an jedem Behälter eingeprägt.

Beim Einsetzen einer Systemflasche immer darauf achten, dass die Überwurfmutter (**35**) fest angezogen ist und der Anschluss-Stutzen (**65**) mit dem O-Ring (**65.1**) richtig einrastet.

Wenn einer Systemflasche ein Reagenz zugewiesen wurde, wird dies auf dem Bildschirm angezeigt.

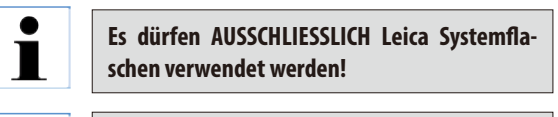

**Wurde der Druckpunkt überwunden, ist ein deutliches Einrasten zu spüren und somit ein optimaler Sitz im Reagenzienkabinett gewährleistet.**

#### **Detail: Anschluss der Systemflasche**

Den O-Ring (**65.1**) regelmäßig mit dem Molicote-Fett für Dichtungsringe (im Lieferumfang enthalten) einfetten.

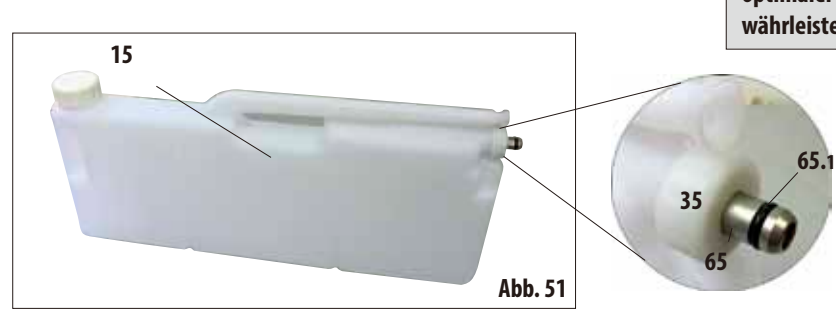

**Reagenzienkabinett mit Systemflaschen** (Fortsetzung)

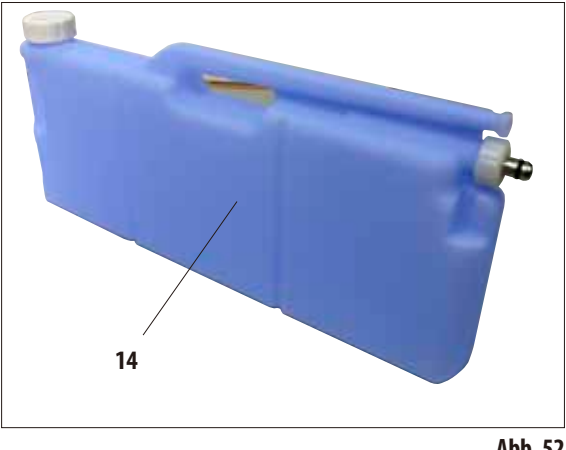

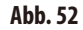

## **Kondensatflasche**

- Die Kondensatflasche (**14**, Abb. 52) ist in der Form und beim Anschluss genau so gestaltet wie die Systemflasche. Zur Unterscheidung ist sie aus blauem Kunststoff gefertigt.
- Sie dient dazu, im System entstehendes Kondensat aufzufangen und zu sammeln. An der Vorderseite befindet sich eine Markierung für die Maximumbefüllung.
- Die Kondensatflasche regelmäßig (1 x wöchentlich) überprüfen und entleeren (Siehe Kap. 6.2.2).

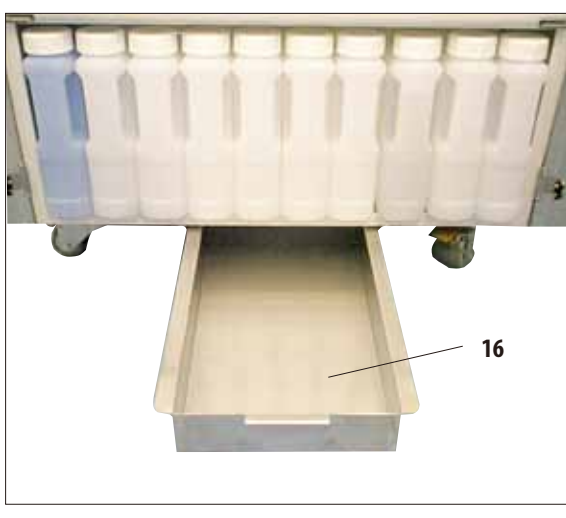

# **4.4.9 Die Auffangwanne**

**Abb. 53**

- Die Auffangwanne (16) befindet sich unterhalb des Reagenzienkabinettes. Sie dient dazu, übergelaufene oder verschüttete Reagenzien so zu sammeln, dass keine Verschmutzungen im und unter dem Gerät entstehen. Das Volumen beträgt ca. 5 l.
- Die Auffangwanne (16) muss regelmäßig auf Anzeichen von ausgelaufenen Reagenzien überprüft werden. Dazu die Wanne an dem Griff nach vorn herausziehen (Abb. 53) und ggfs. entleeren.

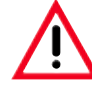

**Bei der Entsorgung verbrauchter Reagenzien die jeweils geltenden behördlichen Bestimmungen, sowie die Abfallentsorgungsbestimmungen der Firma/Institution, in der das Gerät betrieben wird, beachten.**

# **4.4.10 Klebeetiketten für Systemflaschen und Wechselflaschen**

Im Lieferumfang des ASP6025 gibt es zwei Sätze Klebeetiketten. Dies sind :

- 20 x Aufkleber für die Systemflaschen im Reagenzienkabinett.
- 10 x Aufkleber für die Wechselflaschen im Auszug.

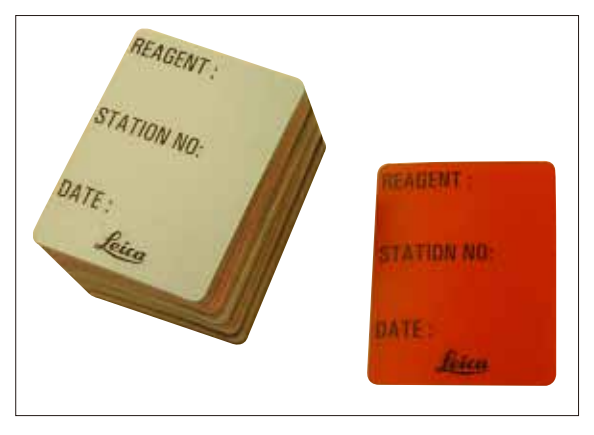

**Abb. 54**

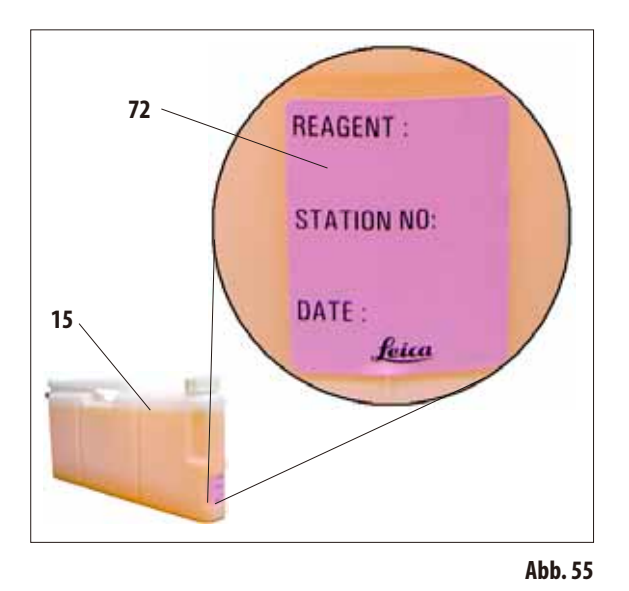

## **Aufkleber für Systemflaschen** (Abb. 54)

Es gibt die Aufkleber für Systemflaschen in acht verschiedenen Farben.

Die Farben sind der im Gerät für die einzelnen Reagenziengruppen auswählbaren Farbpalette angepasst.

Die Aufkleber (**72**) werden vorn auf die Systemflaschen (**15**) aufgeklebt, wie in Abb. 55 gezeigt.

Die Fläche auf den Systemflaschen muss sauber und trocken sein, dann den Aufkleber anlegen und - vor allem an den Rändern - fest andrücken.

Die Aufkleber sind resistent gegen die im Gerät verwendeten Reagenzien.

Auf dem Aufkleber kann die Stationsnummer vermerkt werden, sowie das Datum der Inbetriebnahme mit dem in der Farbtabelle angegebenen Reagenz (Abb. 55). Siehe hierzu Kapitel. 5.2.3.

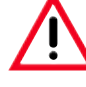

**Wenn eine Systemflasche neu be-füllt wurde, muss dies bei manueller Befüllung unbedingt im Reagenzien-status eingestellt werden (siehe Kap. 5.2.1).**

**Aufkleber für Wechselflaschen** (Abb. 56)

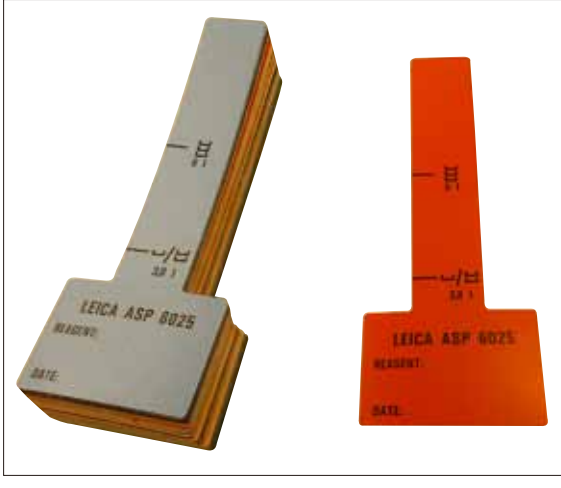

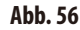

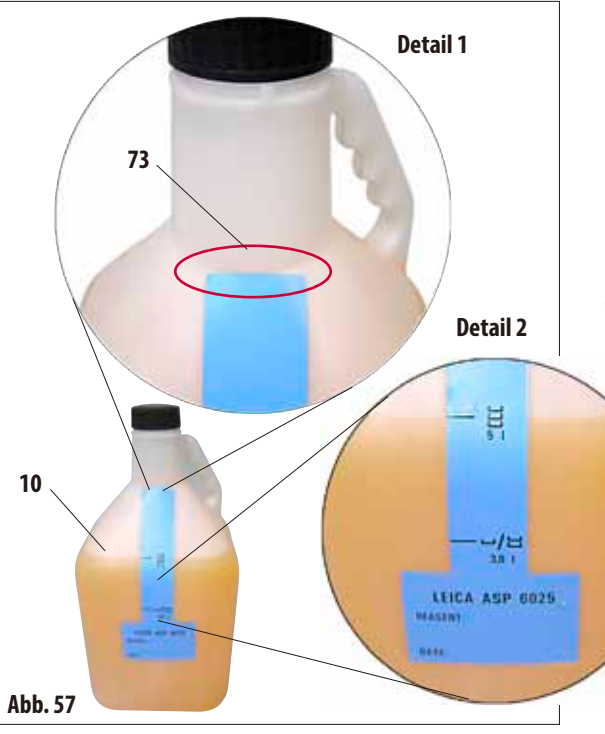

Es gibt die Aufkleber für Wechselflaschen im Auszug in den gleichen acht Farben wie für die Systemflaschen.

Auf dem Aufkleber sind Füllmarken für die Wechselflaschen aufgedruckt, deshalb muss beim Aufkleben besonders sorgfältig gearbeitet werden.

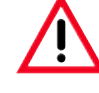

# **Achtung!**

**Die angegebenen Füllmarken (5.0 l und 3.8 l) sind nur für die im Lieferumfang enthaltenen Wechselflaschen gültig. Werden andere Behälter verwendet, stimmen die auf dem Etikett angegebenen Füllmengen nicht.**

Damit die Füllmarken gültig sind, den Aufkleber mit der schmalen Seite genau an der Stelle auf der Wechselflasche (**10**) ansetzen, wo der Flaschenhals endet (**Detail 1** in Abb. 57) und dann senkrecht nach unten fest andrücken.

Das Symbol bei **5 l** (**Detail 2** in Abb. 57) bedeutet, dass die Wechselflasche bis dorthin gefüllt sein muss, wenn die Retorte bis zum dritten Level-Sensor (entspricht der Beladung mit drei Körben) gefüllt werden soll.

Die Symbole bei **3.8 l** zeigen dementsprechend die Füllmenge, für eine Füllung der Retorte bis zum zweiten Level-Sensor an. Auf dem Aufkleber kann ebenfalls die Stationsnummer vermerkt

werden, sowie das Datum der Befüllung mit angegebenem Reagenz (Abb. 57).

Auch für eine neu befüllte Wechselflasche muss dies im Reagenzienstatus eingestellt werden.

# **4. Erste Inbetriebnahme**

## **4.5 Einschalten des Gerätes**

- • Das Netzkabel (**39**, Abb. 26) an der Geräterückseite in die Buchse '**POWER IN**' einstecken.
- Danach das Kabel an die Netzsteckdose anschließen und gegebenenfalls den Schalter der Netzsteckdose einschalten.
- **ON/OFF**-Schalter an der Geräterückwand (**37**, Abb. 26) zum Einschalten hineindrücken.

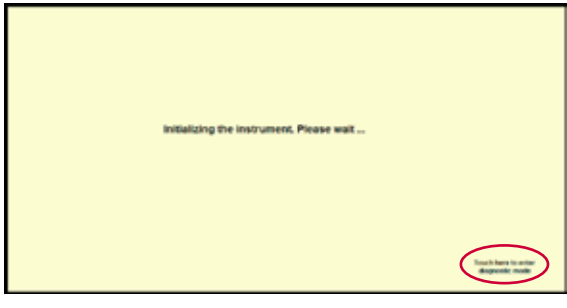

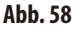

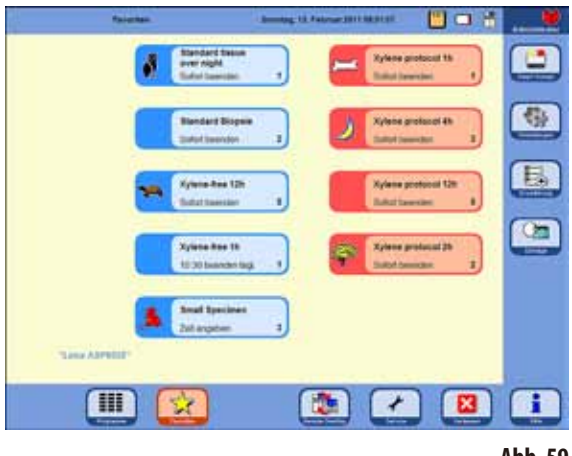

**Abb. 59**

- Nach dem Einschalten benötigt das Gerät eine kurze Zeit für die Initialisierung. Dies wird auf dem Bildschirm wie nebenstehend angezeigt (Abb. 58).
- • Danach erscheint der Start-Bildschirm. Dies ist das Menü **PROGRAMME**so lange, wie im Menü **FAVORITEN** (Abb. 59) keine Programme definiert sind.

#### **Bildschirmschoner**

Wird innerhalb von 30 Minuten keine Taste aktiviert, so schaltet ein Bildschirmschoner die Bildschirmanzeige aus.

• Um den Bildschirm wieder zu aktivieren, genügt das Antippen einer beliebigen Stelle des Bildschirms. Während einiger Sekunden nach dem Wiedereinschalten sind die Bildschirmfunktionen verriegelt, damit nicht versehentlich Tasten aktiviert werden können.

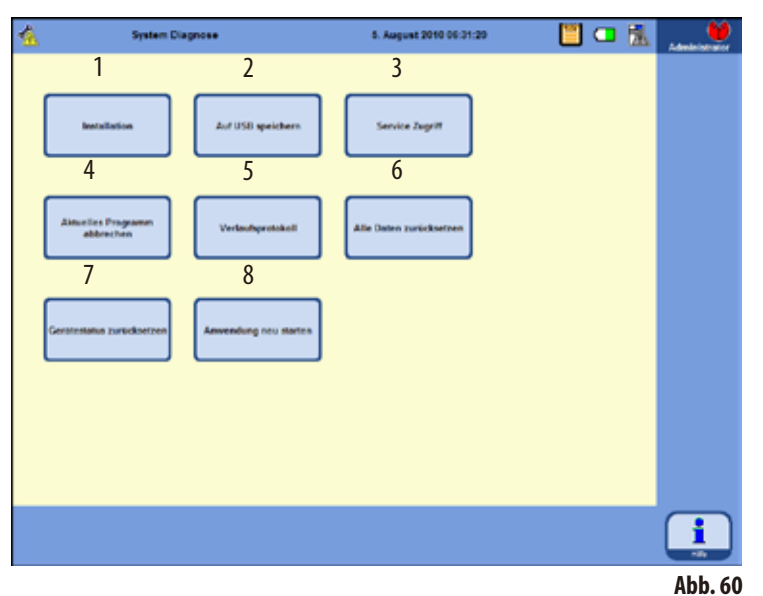

#### **DasMenü SYSTEMDIAGNOSE**

Berühren des Schriftzuges

### **TOUCH HERE TO ENTER . . .**

in der rechten unteren Ecke während des Initialisierens (Abb. 58) führt in das Menü **SYSTEM DIAGNOSE** (Abb. 60).

In diesem Menü kann auf grundlegende Geräteeinstellungen zugegriffen werden.

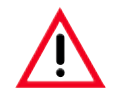

## **Achtung!**

**Einstellungen dürfen in diesem Menü nur von erfahrenen Benutzern durchgeführt werden, da bei falscher Verwendung der Funktionen erhebliche Betriebsstörungen auftreten können.**

Die folgenden Funktionen sind durch Antippen der entsprechenden Taste wählbar:

- **1** Zeigt das Menü **INSTALLATION** an (siehe hierzu Kapitel 5.1.1).
- **2** Speichert den aktuellen Gerätestatus auf einem USB-Stick.
- **3** Zugriff nur für Service-Techniker, das entsprechende Passwort ist erforderlich.
- **4** Beendet ein laufendes Programm.
- **5** Zeigt das **VERLAUFSPROTOKOLL** an.
- **6** Beendet das laufende Programm und hebt die Zuordnung der Reagenzien zu Flaschen und Retorte auf.
- **7** Löscht alle Reagenzien und setzt Programme und Gerätestatus zurück. **Achtung!** Alle Listen sind danach gelöscht.
- **8** Startet das Gerät neu.

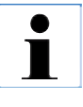

**UmdiesesMenü zu verlassen,muss das Gerät neu gestartet werden. Dazu den Button ANWENDUNG NEU STARTEN (8 in Abb. 60) drücken und die folgende Abfrage mit JA bestätigen. Die Initialisierung startet erneut, wie in Abb. 58 und Abb. 59 gezeigt.**

#### **4.6 Alarmfunktionen**

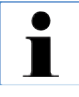

**Beim ASP6025 können Zustände auftreten, die die Aufmerksamkeit bzw. Entscheidung des Benutzers fordern. Im einfachsten Fall sind dies Bestätigungen für den Fortgang im Infiltrationsprogramm. Darüber hinaus können aber auch bei der ständigen Überwachung der Hardware Fehler erkannt werden, die schnellstmöglich behoben werden müssen, damit ein laufendes Infiltrationsprogramm erfolgreich fertig gestellt werden kann. Dementsprechend werden alleMeldungen bezüglich ihresSchweregrades eingeteilt.**

#### **Informationsmeldungen**

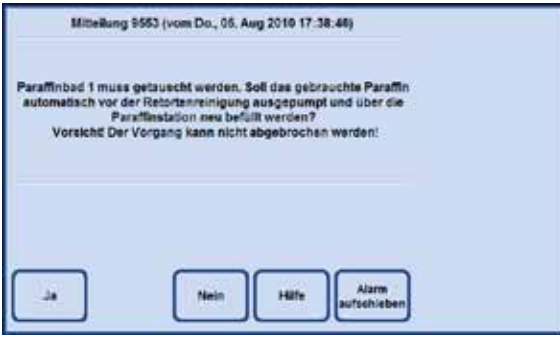

Wenn eine Handlung des Benutzers am Gerät notwendig ist, wird zuerst eine Informationsmeldung am Bildschirm angezeigt (Abb. 61) und ein Alarm ertönt. Diese Meldung beschreibt, was zu tun ist und stellt weitere Informationen dazu zur Verfügung. Beim Bestätigen dieser Meldung durch den Anwender mit der **JA**-Taste verschwindet die Meldung vom Bildschirm. Ein weiterer Alarm wird nicht ausgelöst.

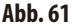

Der ASP6025 hat 3 verschiedene akustische Alarmfunktionen:

#### **Gerätealarm**

Ja

Wird die Meldung nicht innerhalb einer vorgegebenen Zeit mit der Taste **JA** bestätigt, so wird ein Gerätealarm ausgelöst. Dieser Gerätealarm ist ein akustisches Signal (Sound-Datei), das auch zyklisch abgespielt werden kann.

Diese Einstellung (die zyklische Wiederholung von Gerätealarmen) wird vom Benutzer getroffen und gilt für alle Meldungen.

Der Benutzer kann die Wiederholzeit ebenfalls einstellen.

Beim Bestätigen des Gerätealarms mit der **JA**-Taste wird der Alarmton ausgeschaltet und die Meldung verschwindet am Bildschirm. Eine weiterer Alarm erfolgt nicht (kein lokaler Alarm und kein Fernalarm).

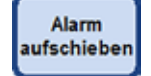

Der Alarmton kann auch mit dem Button **ALARMAUFSCHIEBEN** abgeschaltet werden. Hierbei wird der Alarmton abgeschaltet, die Meldung bleibt aber am Bildschirm stehen. Wird die Meldung dann nicht innerhalb einer bestimmten Zeit mit **JA** bestätigt, so wird der Alarmton wieder ausgegeben.

# **Alarmfunktionen** (Fortsetzung)

# **Lokaler Alarm**

Hier befindet sich der Alarmgeber außerhalb des ASP6025, z. B. im Büro eines Benutzers.

Der lokale Alarm wird ausgelöst, wenn eine Störung aufgetreten ist, die die Weiterführung des aktuell gewählten Programms oder Bedienschrittes unmöglich macht.

Wird der Gerätealarm für eine voreingestellte Zeit missachtet (Taste **JA** nicht gedrückt), so löst der ASP6025 zusätzlich einen lokalen Alarm aus.

Für den lokalen Alarm wird ein Ausgang geschaltet. Die Polarität der Ausgangsbeschaltung ist im Menü **SYSTEMEINSTELLUNGEN** konfigurierbar.

## **Fernalarm**

Dieser Alarmgeber wird ebenfalls außerhalb des ASP6025 installiert.

Dieser Alarmtyp wird an eine Fernwahlvorrichtung angeschlossen, die im Alarmfall automatisch eine Telefonnachricht an eine für Gerätestörungen verantwortliche Person weiterleitet.

Ein Fernalarm wird nur dann ausgelöst, wenn das Gerät ein Infiltrationsprogramm nicht zu Ende führen kann. Sind in einem solchen Fall bisher alle Alarmbenachrichtigungen unbeantwortet (**JA**-Taste) geblieben, so wird der Fernalarm ausgelöst.

Dieser Fernalarm ist – analog zum lokalen Alarm – ein Hardwareausgang, an den eine externe Alarmanlage angeschlossen werden kann.

Die Polarität kann hier ebenfalls zur Adaption verschiedener externer Alarmsysteme im Menü **SYSTEMEIN-STELLUNGEN** des ASP6025 eingestellt werden.

Neben dem Schalten des Alarmausgangs bleibt der Alarmton weiterhin bestehen.

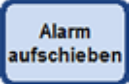

Auch für den Lokalen und den Fernalarm gilt, dass er mit der Taste **ALARMAUFSCHIEBEN** für eine bestimmte Zeit abgeschaltet werden kann.

Der Alarmton, als auch das Alarmausgang für den Fernalarm werden zurückgesetzt, die Meldung am Bildschirm bleibt bestehen.

Wird die Meldung dann nicht innerhalb einer voreingestellten Zeit mit der **JA**-Taste bestätigt, so wird der Alarmton wieder ausgegeben, sowie der Alarmausgang für den Fernalarm wieder geschaltet.

Ja

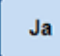

## **Lokales- und Fernalarmsystem anschließen**

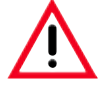

**Der Anschluss eines externen Alarmsystems (Lokaler oder Fernalarm) ist unbedingt erforderlich, damit bei Fehlfunktionen die Beschädigung bzw. der Verlust von Gewebeproben vermieden werden kann.**

Die Alarmanlagen für den lokalen Alarm und für den Fernalarm werden über einen 3-poligen Klinkenstecker angeschlossen.

Das Alarmrelais ist im Betriebszustand standardmäßig immer angezogen, zur Alarmauslösung fällt es ab. Das bedeutet, dass der Alarm auch dann ausgelöst wird, wenn der ASP6025 stromlos geschaltet wird (z. B. bei Netzspannungsausfall).

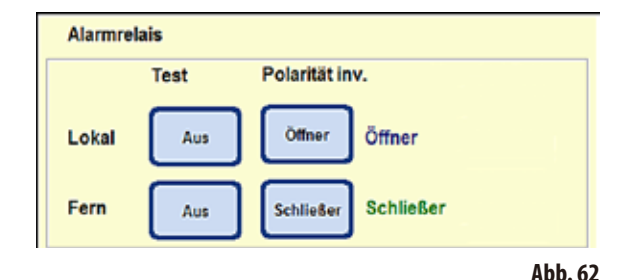

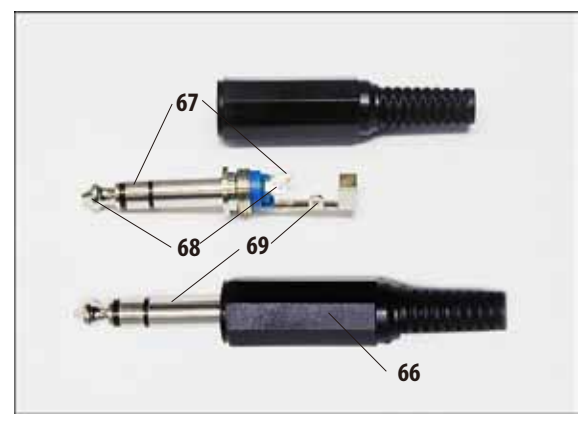

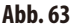

Das Lokale oder das Fernalarmsystem mit dem mitgelieferten 3-poligen Klinkenstecker (**66**) (Ø 6,3 mm) an die dafür vorgesehenen Buchsen (**32**, **33** in Abb. 3) anschließen.

Der Alarmpin des Anschlusssteckers ist der mittlere Anschluss (**68**) am Klinkenstecker. Je nach Konfiguration der Polarität wird der innere oder der äußere Anschluss des Klinkensteckers auf den mittleren Anschluss durchgeschaltet, um einen Alarm auszulösen.

Weiterhin kann für diese beiden Ausgänge die Polarität konfiguriert (umgedreht) werden.

Im Menü **SYSTEMEINSTELLUNGEN** kann im Feld **Polarität inv.** die Taste **ÖFFNER** oder **SCHLIEßER** so eingestellt werden, dass der Alarm richtig weitergeleitet wird. (Siehe dazu Kap. 5.1.2)

Das an das Gerät angeschlossene Alarmsystem darf maximal folgende Werte aufweisen: 30 V DC/AC, 1 A

Lokaler Alarm: Buchse (**32**)

Fernalarm: Buchse (**33**)

Jeder Alarm wird am Stecker (**66**) wie folgt angeschlossen (Abb. 63):

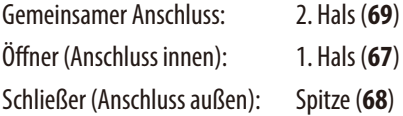

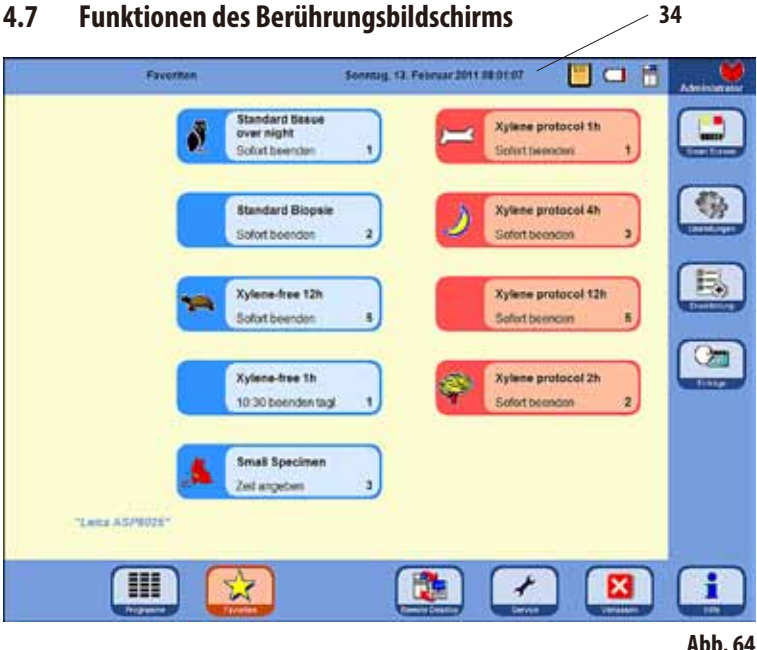

## Der ASP6025 wird über einen farbigen LCD-Berührungsbildschirm bedient .

Dieser ist reagenzienbeständig und reagiert auch, wenn die Bedienung mit Laborhandschuhen ausgeführt wird.

Die Aktivierung kritischer Funktionen löst in der Regel eine Abfrage aus, die bestätigt werden muss, bevor die Funktion ausgeführt wird.

Ein unbeabsichtigter Tastendruck (versehentliche Bildschirmberührung) kann so rückgängig gemacht werden.

## **Statusleiste**

Als Statusleiste (**34**) wird die obere blaue Leiste des Bildschirms bezeichnet. Hier wird angezeigt, welches Menü gerade geöffnet ist, sowie das aktuelle Datum und die aktuelle Uhrzeit. In der rechten oberen Ecke des Bildschirms können verschiedene Symbole anzeigt werden:

## **Weitere Symbole**

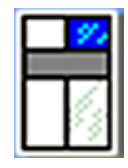

Antippen des Symbols ruft den Systemstatus auf.

Siehe hierzu Kap. 5.1.6

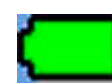

Batteriestatus = **VOLL**

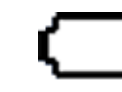

Batteriestatus = **LEER**

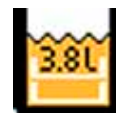

In den Systemeinstellungen ist der 2-Korb-Modus gesetzt, die Retorte wird mit max. 3,8 l Reagenz befüllt.

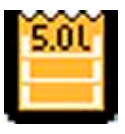

In den Systemeinstellungen ist der 3-Korb-Modus gesetzt, die Retorte wird mit max. 5,0 l Reagenz befüllt.

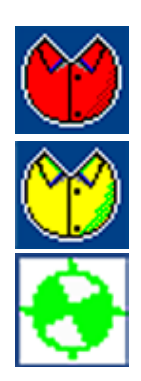

Der Administrator ist eingeloggt. Wenn die Taste **SERVICE** in der unteren Leiste zu sehen ist, wurde der Admin-Modus deaktiviert.

Ein Benutzer ist eingeloggt.

Ein Programm läuft gerade (das Symbol zeigt ein sich drehendes Rad).

## **Funktionen des Berührungsbildschirms**(Fortsetzung)

### **Tastensymbole**

Beispiele:

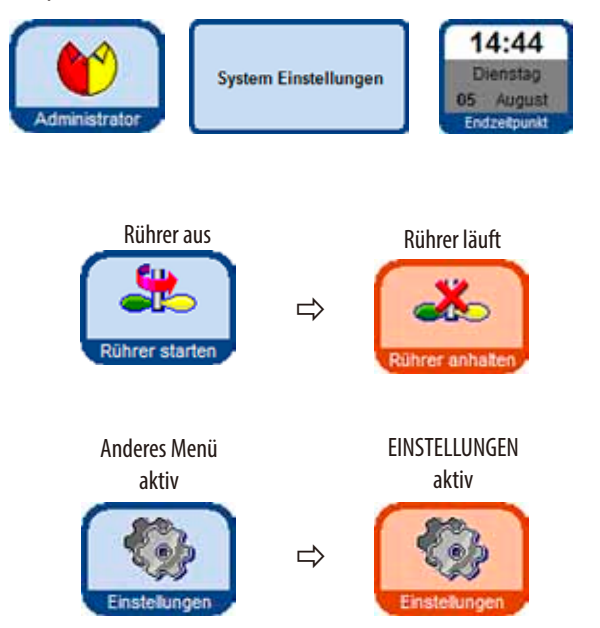

Zum Aktivieren von Funktionen auf dem Berührungsbildschirm das entsprechend Tastensymbol antippen. Tastensymbole können graphische Symbole oder Beschriftungen enthalten.

Einige Tastensymbole wechseln die Farbe von Blau nach Orange um anzuzeigen, dass eine bestimmte Funktion aktiv ist. Siehe nebenstehendes Beispiel.

Auch wenn eines der vier Hauptmenüs geöffnet wird, wechselt die zugehörige Taste die Farbe von Blau nach Orange um anzuzeigen, welches Menü geöffnet ist.

aktiv

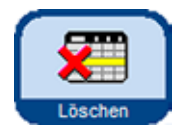

Das graphische Erscheinungsbild der Tastensymbole im ASP6025 ändert sich, je nach dem, ob die zugeordnete Funktion möglich (aktiv) oder nicht möglich (nicht aktiv) ist.

nicht aktiv

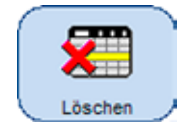

Nicht aktive Tastensymbole unterscheiden sich von aktiven durch eine dünnere Umrandung. Wird ein nicht aktives Tastensymbol angetippt, erscheint in vielen Fällen ein Hinweisfenster, in dem die Ursache erklärt wird, warum die Funktion derzeit nicht möglich ist.

# **Funktionen des Berührungsbildschirms**(Fortsetzung)

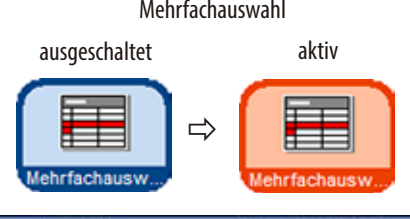

## Mehrfachauswahl **Mehrfachauswahl in Tabellen**

In den folgenden Tabellen soll eine Auswahl von mehreren Tabellenzeilen gleichzeitig möglich sein.

Dabei sollen die aufgelisteten Funktionen für folgende angewählten Zeilen durchgeführt werden:

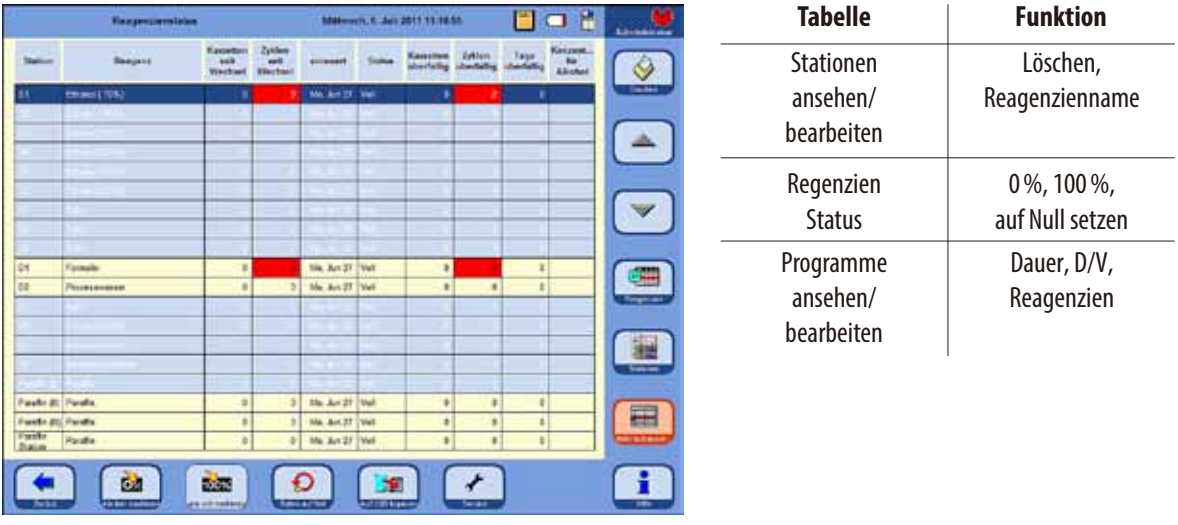

## **Die Eingabetastatur**

**Abb. 65**

Immer wenn ein Text eingegeben werden kann, erscheint die Tastatur (Abb. 66).

- In der Titelzeile (1) steht, welches Feld ausgefüllt wird.
- Die Felder fassen jeweils 30 Zeichen, die aber nicht immer alle angezeigt werden können.

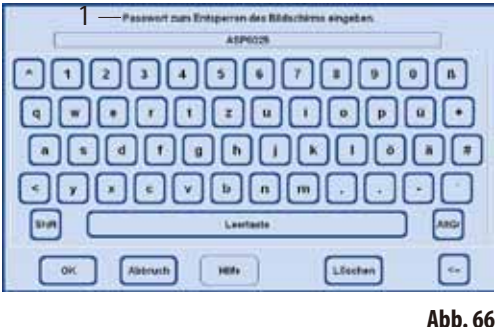

#### **Wichtige Tasten zum Umschalten:**

- **Shift**: Schaltet auf Großbuchstaben um und zurück. **AltGr**: Erlaubt den Zugriff auf Sonderzeichen. **<--** : Löscht das jeweils letzte Zeichen. **Löschen**: Löscht die gesamte Zeile.
- **OK** : Übernimmt den eingegebenen Begriff.

**Funktionen des Berührungsbildschirms**(Fortsetzung) **Das Menü SMART FUNKTIONEN** 

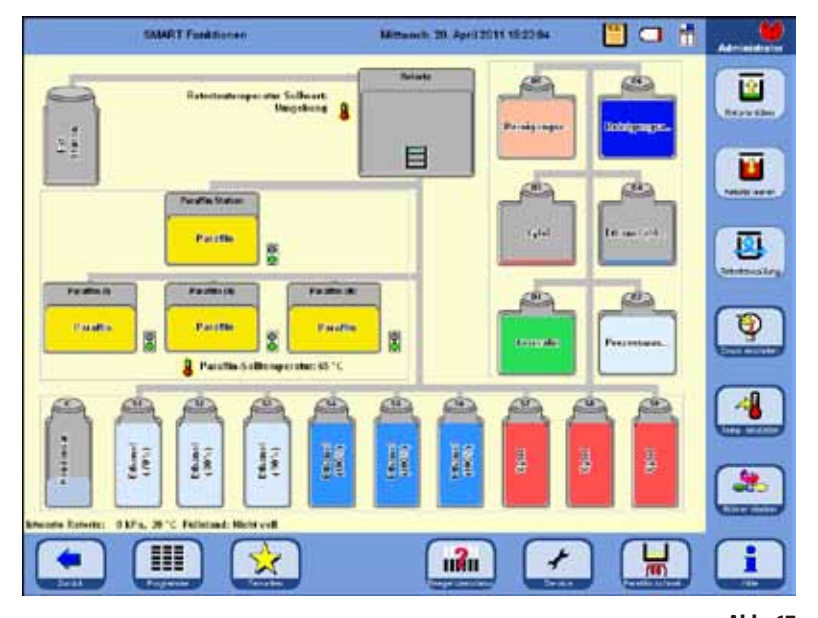

Um in das Fenster **SMART FUNKTI-ONEN** zu gelangen, die Taste **SMART SCREEN** drücken.

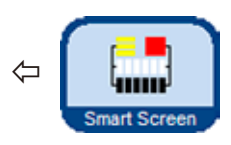

Die Stationen (System- und Wechselflaschen) werden in der gleichen Reihenfolge angezeigt, in der sie sich im Reagenzienkabinett und im Auszug des ASP6025 befinden.

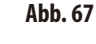

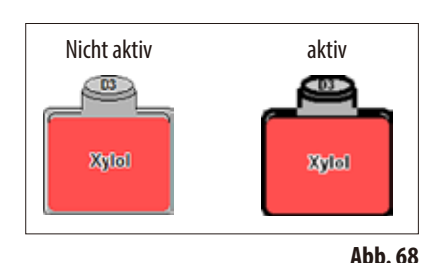

 $\overline{01}$ 

**Formalin** Π

Vor dem Starten eines Vorgangs müssen zunächst die zu verwendenden Stationen (System- und Wechselflaschen) ausgewählt werden.

Zum Auswählen einer Station für eine Funktion das entsprechende Symbol durch Antippen auf dem Berührungsbildschirm aktivieren (Abb. 68).

Aktivierte Symbole sind mit einem dunklen Rand umgeben.

Um die Station wieder zu deaktivieren, das Symbol ein zweites Mal berühren.

Wenn eine Station ein Reagenz enthält, dessen Schwellenwert im RMS überschritten ist, wird dies im **SMARTSCREEN** mit einem Ausrufezeichen gekennzeichnet (Abb. 69).

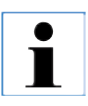

**Wenn eine Station oder ein Behälter nicht aktiviert werden kann, wird in einem Hinweisfenster die Ursache dafür erklärt.**

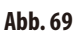

# **4.8 Das Gerät richtig ausschalten**

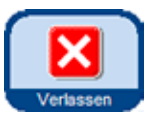

- Wenn das Gerät komplett abgeschaltet oder vom Netz getrennt werden muss, wie folgt vorgehen:
- Mit der Taste **ZURÜCK** in ein Fenster wechseln, das die Taste VERLASSEN enthält.
- Nach Drücken dieser Taste erscheint eine Abfrage, ob das System wirklich herunter gefahren (verlassen) werden soll (Abb. 70).

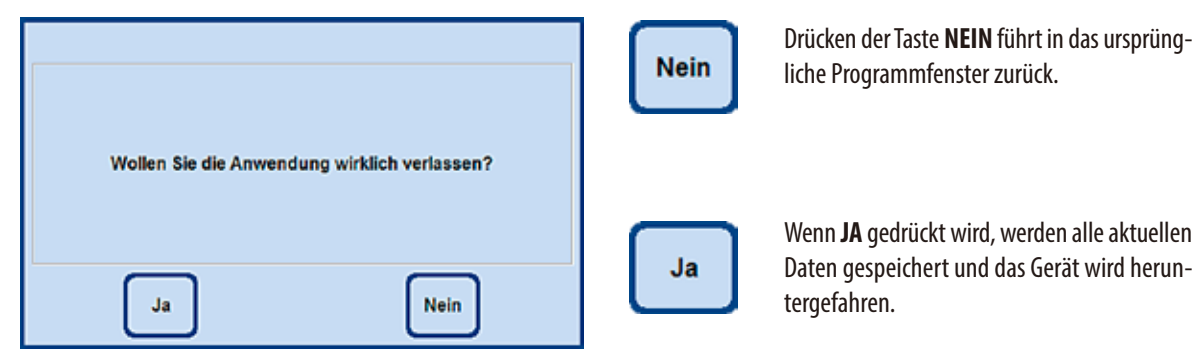

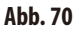

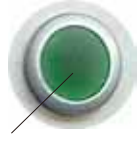

Das Gerät **muss** danach mit dem **ON/OFF**-Schalter an der Geräterückwand (Pos. 37 in Abb. 3/Abb. 26) ausgeschaltet werden.

**37**

# **Achtung!**

**Der ASP6025 darf nur auf diese Weise vollständig ausgeschaltet werden. Andernfalls können schwere Schäden an der Hardware des Gerätes, sowie Datenverlust die Folge sein.**

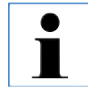

**Nach demvölligen Ausschalten kühlt das Paraffin ab und wird fest. Die Bäder können dann gegebenenfalls nicht mehr aus dem Gerät entnommen werden.**

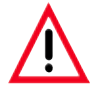

# **Wichtig!**

**Wenn der ASP6025 längere Zeit ausgeschaltet bleiben oder transportiert werden soll, muss vor dem Abschalten unbedingt eine SMART-Reinigung durchgeführt werden. (Siehe hierzu Kap. 6.1.4)**

## **5. Bedienung**

### **5.1 System Konfiguration - Geräteparameter einrichten**

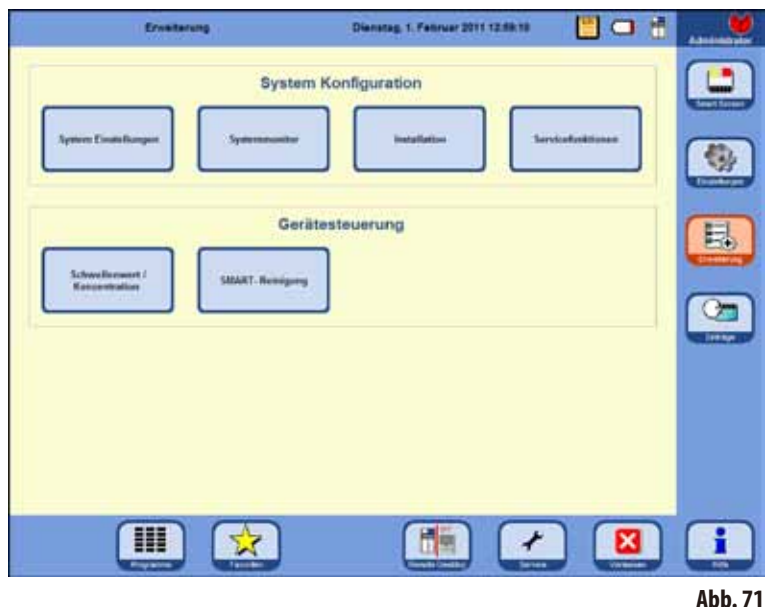

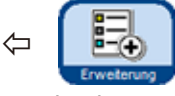

Ausgehend vom Startbildschirm mit der Taste **ERWEITERUNG** an der rechten Seite in das gleichnamige Fenster wechseln.

Im Fenster **ERWEITERUNG** (Abb. 71) zuerst die Taste

**INSTALLATION** wählen und in das gleichnamige Fenster wechseln. DieTaste **ERWEITERUNG** ist nur im Admin-Modus aktiviert.

In diesem Menü erscheinen diejenigen Parameter für den ASP6025, die bei der Installation eingerichtet werden sollten.

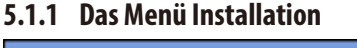

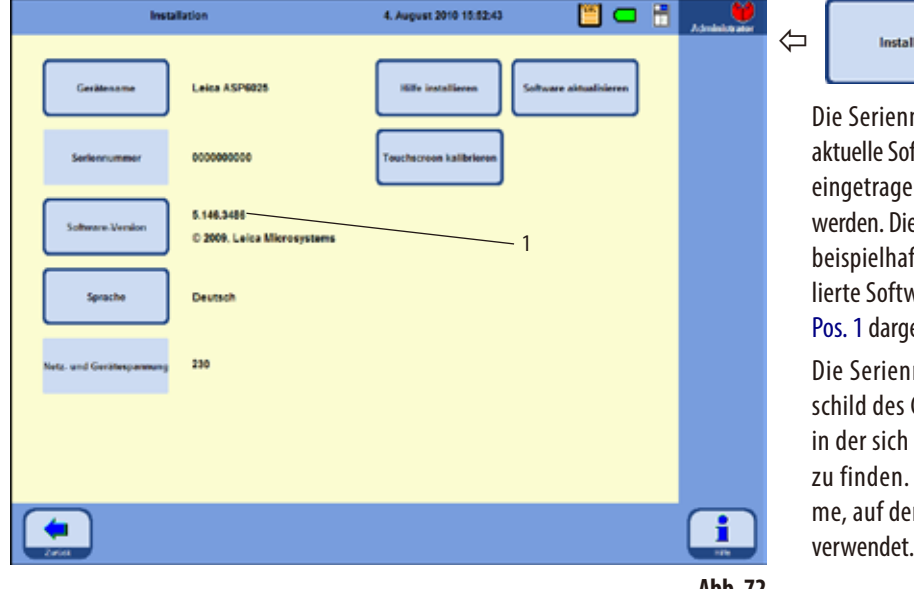

nummer des Gerätes und die tware Version werden ab Werk n und können nicht geändert Angaben der Abb. 72 sind nur ft. Die auf Ihrem Gerät instalvareversion ist wie in Abb. 72, estellt identifizierbar.

ation

nummer ist auf dem Typen-Gerätes und auf der Konsole, der USB-Anschluss befindet, Sie wird, wie der Gerätenamausgedruckten Protokollen verwendet.

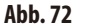

## **DasMenü INSTALLATION** (Fortsetzung)

#### **Einen Gerätenamen vergeben**

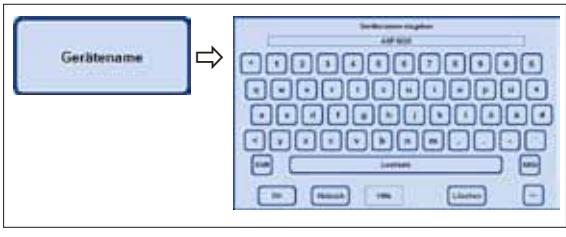

**Abb. 73**

kann.

Installation

angezeigt.

#### **Eine Sprache auswählen oder ändern**

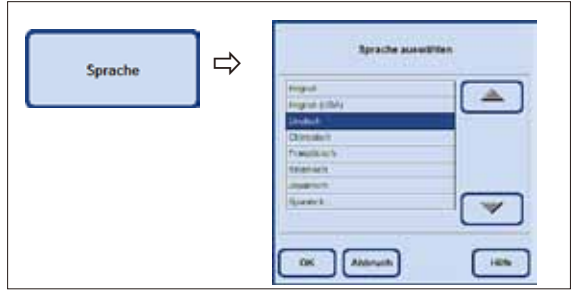

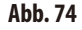

## **Servicefunktionen**

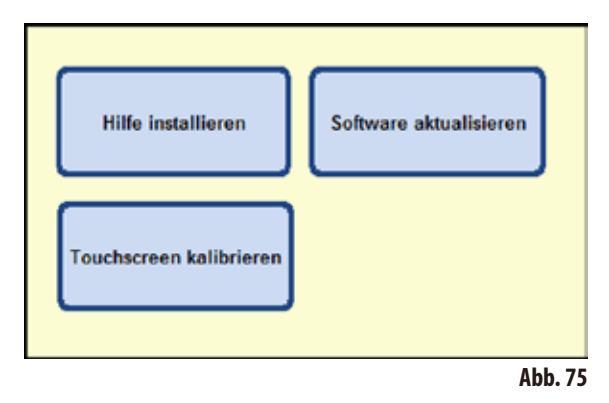

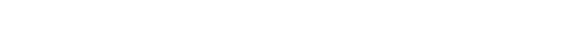

Die auf der rechten Seite des Menüs angeordneten Tasten:

# **HILFE INSTALLIEREN SOFTWARE AKTUALISIEREN TOUCHSCREEN KALIBRIEREN**

sind Servicefunktionen, die nur im Administratormodus sichtbar sind.

• Die Taste **SPRACHE** drücken, es erscheint das Fenster **SPRACHE AUSWÄHLEN**. Hier werden die aktuell für die Anzeige von Text und Hilfetext wählbaren Sprachen aufgeführt.

Die Taste GERÄTENAME antippen und über die Tastatur einen Gerätenamen eingeben, der maximal 20 Zeichen lang sein

⇦

Der Gerätename wird auch im Startbildschirm (**FAVORITEN**)

Auch auf allen Protokollen erscheint der Gerätename, so dass die Quelle des Protokolls stets eindeutig identifiziert werden kann.

- Zum Ändern der Sprache, die entsprechende Zeile markieren.
- **OK** drücken und die gewählte Sprache wird eingestellt.

## **DasMenü INSTALLATION** (Fortsetzung)

#### **Hilfe installieren**

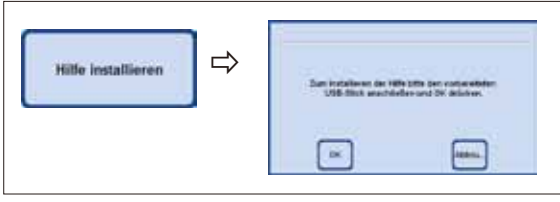

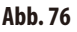

# **Software aktualisieren**

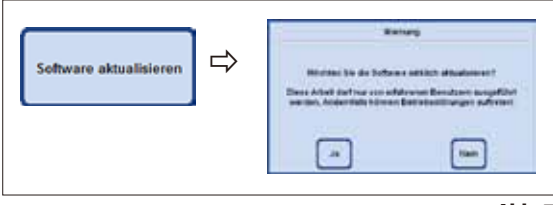

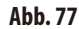

Damit die Hilfedatei installiert werden kann, muss die zugehörige Datei als ZIP-File auf einem USB-Stick vorhanden sein.

- **Den USB-Stick anschließen und die Taste HILFE INSTALLIEREN** drücken.
- Danach den Anweisungen auf dem Bildschirm folgen und diese entsprechend bestätigen. Das System entpackt und installiert die Dateien selbstständig.

Es gibt zwei Möglichkeiten, die Software zu aktualisieren:

**1.** Über die Remote-Care-Funktion:

In diesem Fall gibt es einen Hinweis, dass eine Aktualisierung der Software verfügbar ist.

Diesen bestätigen und den Anweisungen auf dem Bildschirm folgen.

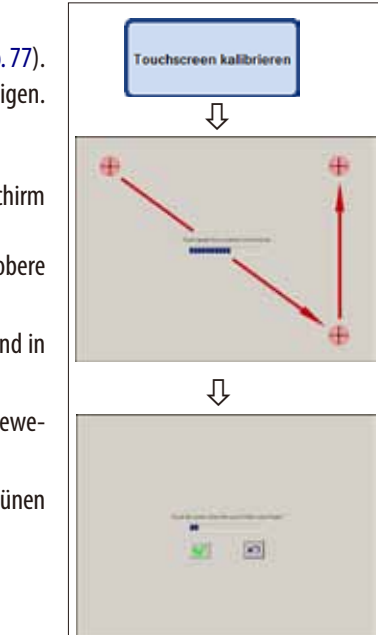

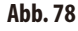

- 2. Die Software-Aktualisierung wird auf einem USB-Stick geliefert:
- Den USB-Stick anschließen und die Taste **SOFTWARE AKTUALISIEREN** drücken (Abb. 77).
- Danach den Anweisungen auf dem Bildschirm folgen und diese entsprechend bestätigen.

## **Touchsreen kalibrieren** (Abb. 78)

Diese Funktion ist eine geführte Kalibrierung, bei der verschiedene Punkte auf dem Bildschirm gedrückt werden müssen.

Um den Bildschirm dazu aufzurufen, die Taste **TOUCHSCREEN KALIBRIEREN** drücken (obere Abbildung).

- Den roten Kreis auf dem Bildschirm mittig berühren (insgesamt drei Mal), beginnend in der linken oberen Ecke (Abb. 78 oben).
- Danach den Bildschirm an beliebiger Stelle berühren und prüfen, ob der Cursor der Bewegung folgt (Abb. 78 unten).
- Wenn sich der Cursor zur berührten Stelle bewegt, die Kalibrierung mit Antippen des grünen Häkchens beenden. Andernfalls muss der Kalibriervorgang wiederholt werden.

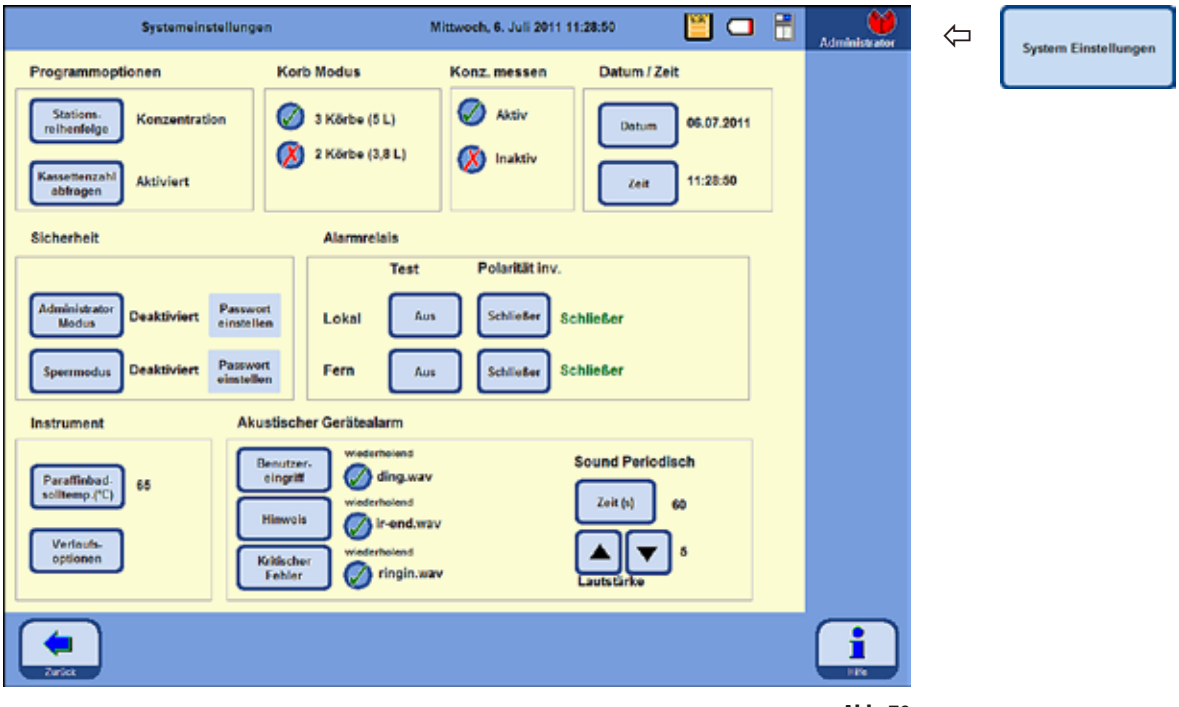

## **5.1.2 Systemeinstellungen festlegen**

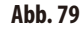

Um in die Systemeinstellungen zu gelangen, im Fenster **ERWEITERUNG** (Abb. 71) die Taste **SYSTEMEINSTELLUNGEN** wählen und in das gleichnamige Fenster wechseln.

Das Fenster **SYSTEMEINSTELLUNGEN** ist in acht Bereiche unterteilt:

- Programm Optionen
- Korb Modus
- Konzentration messen
- Datum/Zeit
- Sicherheit
- Alarmrelais
- Instrument
- • Akustischer Gerätealarm

**Systemeinstellungen festlegen** (Fortsetzung) **Programmoptionen**

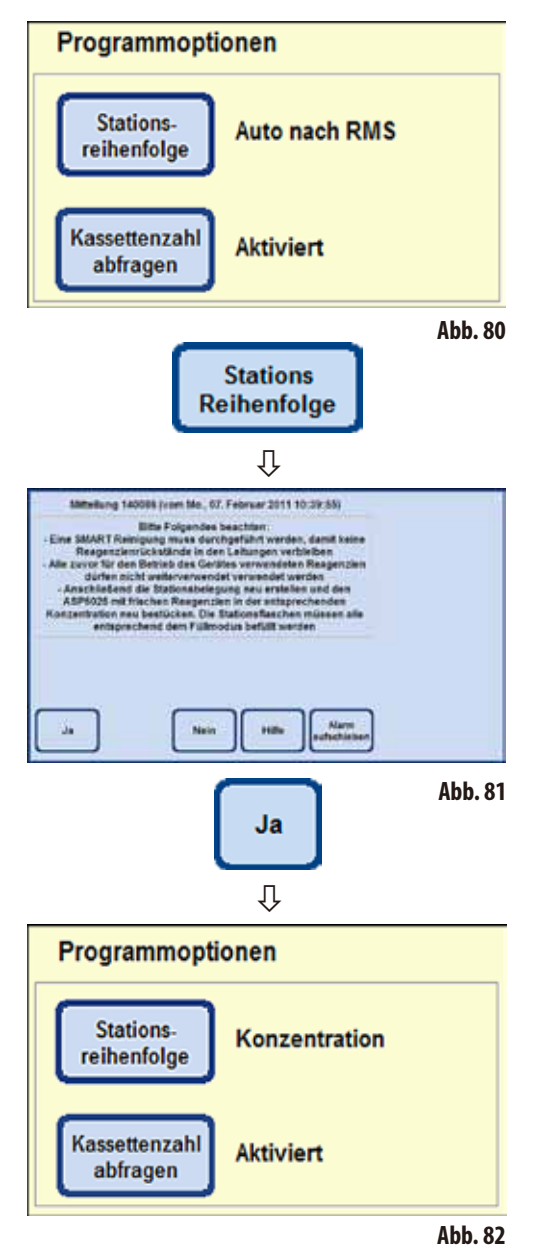

Bei den **PROGRAMMOPTIONEN** wird eingestellt, mit welchen Einstellungen die Programme abgearbeitet werden. Drücken einer Taste ändert den zugehörigen Wert, die aktuelle Einstellung wird neben der Taste angezeigt (Abb. 80).

### **STATIONSREIHENFOLGE**:

Hier gibt es die Möglichkeit, zwischen zwei Modi zu wählen:

#### **Konzentration** und **Auto nach RMS**

Im Modus **Auto nach RMS** wird die Reihenfolge über die aktuellen RMS-Werte gesteuert, d. h. die im Reagenzienstatus eingetragenen Schwellenwerte für Kassetten, Zyklen oder Tage werden verwendet. Um in den anderen Modus zu wechseln, die Taste **STATIONSREI-HENFOLGE** drücken. Es erscheint eine Hinweismeldung (Abb.81), welche Schritte der Anwender durchführen muss, damit das Gerät im neuen Modus fehlerfrei arbeitet. Diese Meldung muss mit **JA** bestätigt werden, danach schaltet das System in den neu gewählten Modus um. Der aktive Modus wird neben der Taste **STATIONS-REIHENFOLGE** angezeigt.

Im Modus **KONZENTRATION** wird die Ethanolrotation und der automatische Austausch von Xylol angewendet.

Dies bedeutet, es wird exakt vorgegeben, wie die einzelnen Stationen mit Reagenzien befüllt sein müssen. Ist dies nicht gegeben kann kein Infiltrationsprogramm gestartet werden.

Der gemessene Ethanolwert wird mit dem eingestellten Schwellenwert verglichen und initiiert den Austausch von Ethanolen (Siehe hierzu Kapitel 5.2.5).
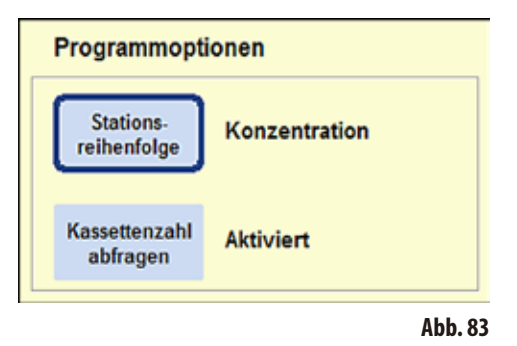

Um die Funktion **KASSETTENZAHL ABFRAGEN** zu deaktivieren, die gleichnamige Taste drücken.

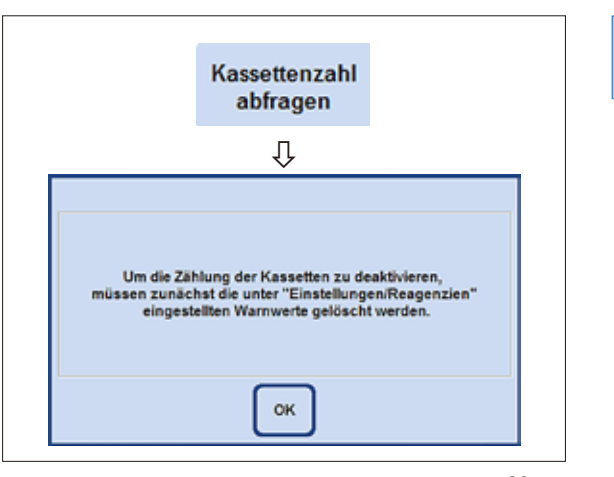

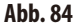

# **Modus DEAKTIVIERT**

Die Anzahl der in die Retorte eingesetzten Kassetten wird vor dem Programmstart nicht abgefragt.

## **KASSETTENZAHL ABFRAGEN**:

Auch hier gibt es zwei Möglichkeiten:

# "**Aktiviert**" oder "**Deaktiviert**"

Die aktuelle Einstellung wird ebenfalls neben der Taste angezeigt.

# **Modus AKTIVIERT**

Beim Start eines Programms muss die Anzahl der in die Retorte eingesetzten Kassetten eingegeben werden, bevor ein Infiltrationsprogramm gestartet werden kann.

Dies ist sinnvoll, wenn Warnschwellenwerte hinterlegt sind.

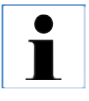

**Wenn im Menü REAGENZIEN UND WARN-WERTE EINRICHTEN in der Spalte KASSETTEN BIS WECHSEL Werte für ein Reagenz eingetragen werden, das in einem Programm verwendet wird, wird der Modus automatisch auf AKTIVIERT gesetzt.** 

**Diese Einstellung kann dann nicht deaktiviert werden. Sind dort Werte eingetragen, erscheint eine Warnmeldung (Abb. 84).**

**Der Modus AKTIVIERT bedeutet ebenfalls, dass die in dieser Tabelle angegebenen Werte beachtet werden.** 

**Beim Erreichen oder Überschreiten eines Warnwertes wird vor dem Programmstart darauf mit einer entsprechenden Meldung hingewiesen.**

**Auch am Ende eines Infiltrations-programmes wird eine Warnmeldung ausgegeben, wenn die Schwellenwerte überschritten worden sind.**

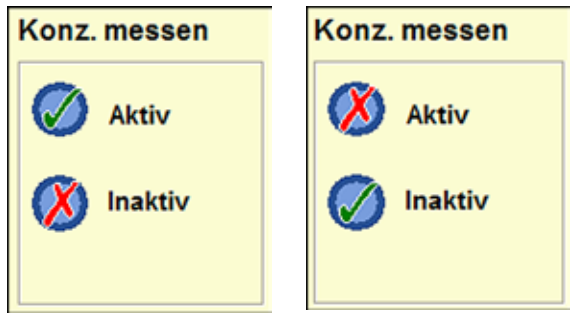

**Abb. 85 Abb. 86**

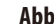

**Die Alkoholkonzentration messen Im Feld <b>KONZ. MESSEN** (Abb. 85) wird angezeigt, ob die Konzentrationsmessung der Alkohole eingeschaltet ist oder nicht.

> Im Modus Konzentration (Abb. 79) ist die Messung der Alkoholkonzentration IMMER aktiv.

> Im Modus RMS kann ebenfalls die Alkoholkonzentration gemessen werden. Falls dies nicht erwünscht ist, kann sie deaktiviert werden.

> Im Feld **KONZ. MESSEN** (Abb. 85/86) die Taste für gewünschte Einstellung drücken. In der gewählten Option erscheint ein grünes Häkchen.

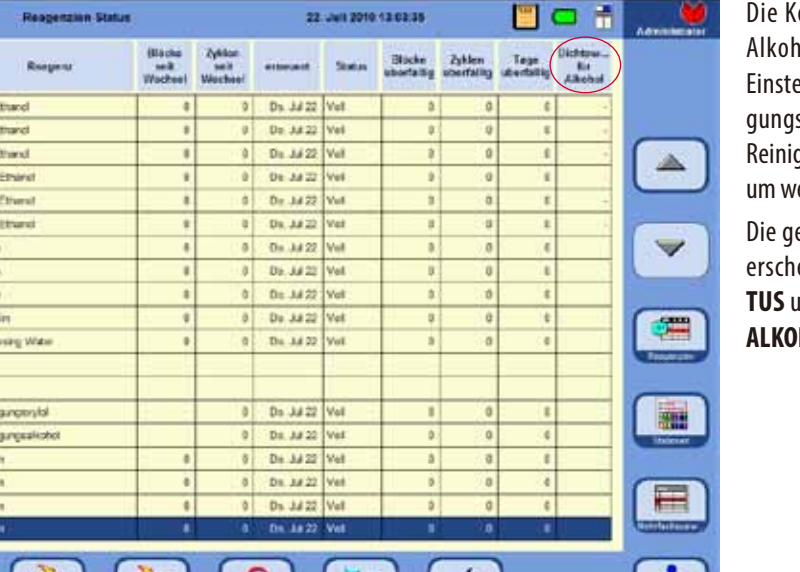

浬

onzentrationsmessung der ole erfolgt bei aktivierter Ilung innerhalb eines Reinisprogrammes. Die Dauer der gung verlängert sich dadurch enige Minuten.

emessenen Konzentrationen einen im **REAGENZIENSTA-TUS** unter **KONZENTRATION FÜR HOL** (Abb. 87).

**Abb. 87**

**Der unter SCHWELLENWERT/KONZENTRATION eingestellte Wert hat keinen Einfluss auf das Reagenzien ManagementSystem(RMS) - keinWarnwert! Die gemessenen Konzentrationen sind hier lediglich informativ.**

Ιe

 $\overline{u}$ 

53

is.

**BA** 

i sa

**ISR** 

55

lе

m

im lói **IC4** 

lza

 $P$ ar. (1)

Par. (N

 $P$  ar.  $CR$ Paral

. T 70% (

**RN** 

50%1

**TOEN** 

**TECS** 

ties

**Xyle** 

**July** 

**Yules** 

**Expense** 

Paper

**Har** 

LRain

Paul

Paul

СZ

**Booth** 

υ

# **KORBMODUS wählen**

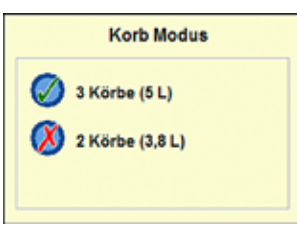

Hier kann gewählt werden, mit wieviel Körben die Retorte maximal beladen werden kann. Abhängig davon wird die Retorte während des Programmablaufes mit der jeweiligen Menge an Reagenzien gefüllt.

Es kann zwischen der Beladung mit

- **2 Körben** (entspricht einer Füllung mit 3,8l) oder
- **3 Körben** (entspricht einer Füllung mit 5,0l)

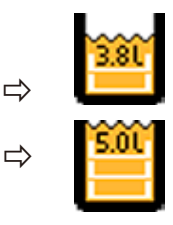

**Abb. 88**

# gewählt werden.

In der Statusleiste wird das entsprechende Symbol angezeigt.

Der grüne Haken gibt die aktive Füllstandsregelung an.

## **INSTRUMENT**

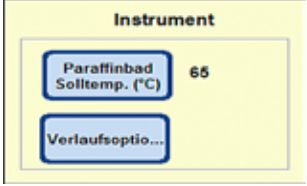

**Abb. 89**

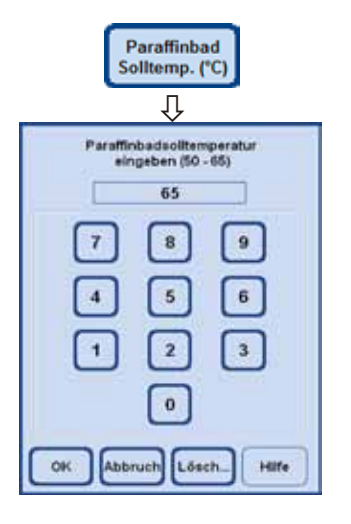

Im Feld **INSTRUMENT** kann die Temperatur der drei Paraffinbäder und der Paraffinstation festgelegt werden.

- • Drücken der Taste **PARAFFINBAD SOLLTEMP.** öffnet das Eingabefenster (Abb. 90) für die Paraffinbadtemperatur.
- Die Paraffinbadtemperatur kann zwischen 50 °C und 65 °C gewählt werden. Der einzugebende Wert ist paraffinspezifisch und hängt von der Schmelztemperatur des ausgewählten Paraffintyps ab.
- • DiegewünschteParaffinbadtemperatureingeben undanschließend **OK** drücken, um die Eingabe zu bestätigen.

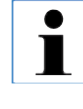

**Es sollte immer die höchste für dasverwendete Paraffin zugelassene Temperatur eingestellt werden, da beim Füllen der Retorte ein geringer Temperaturverlust auftritt.**

**Abb. 90**

# **5. Bedienung**

# **Systemeinstellungen festlegen** (Fortsetzung)

## **DATUMund ZEIT einstellen**

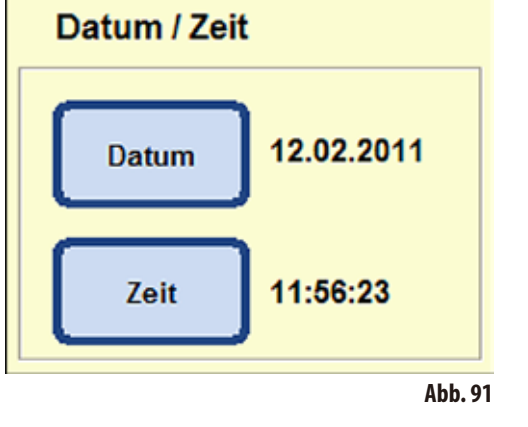

Es muss darauf geachtet werden, dass das Datum und die Uhrzeit immer aktuell sind.

Auch ist für die Dokumentation wichtig, dass die Parameter stets aktuell sind.

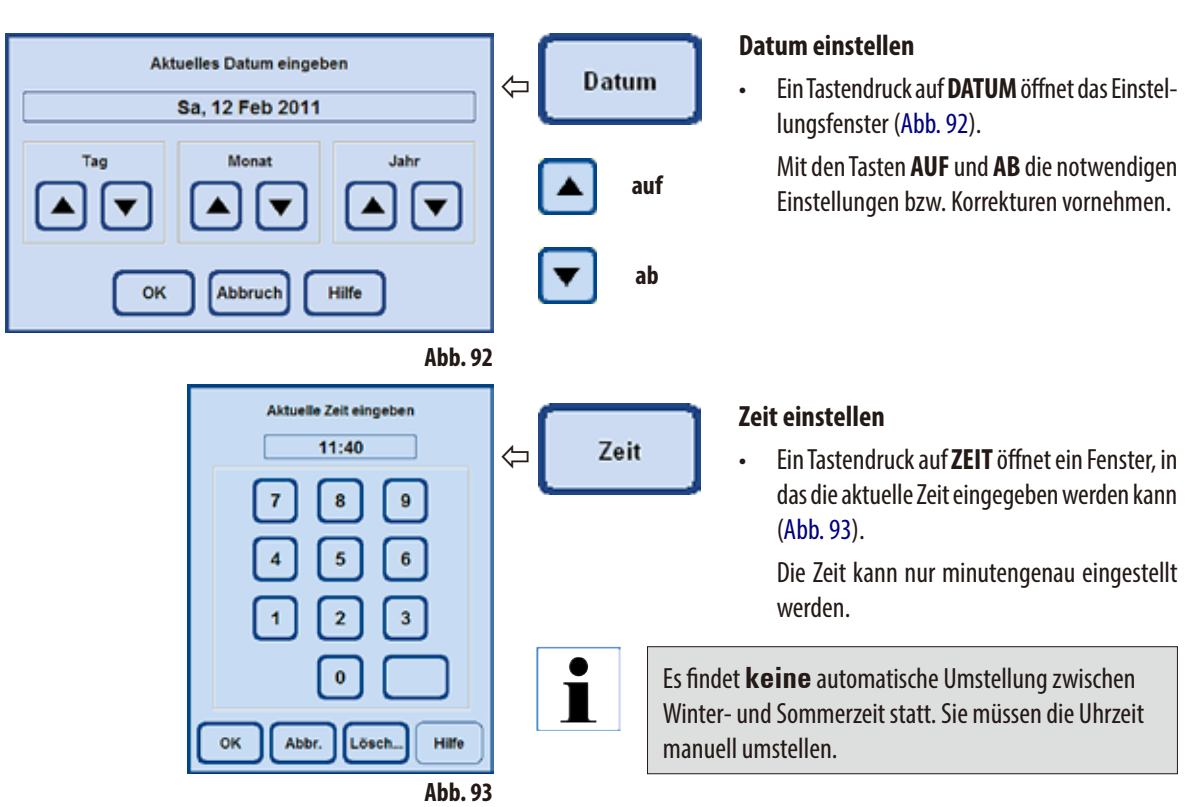

# **VERLAUFSOPTIONEN wählen**

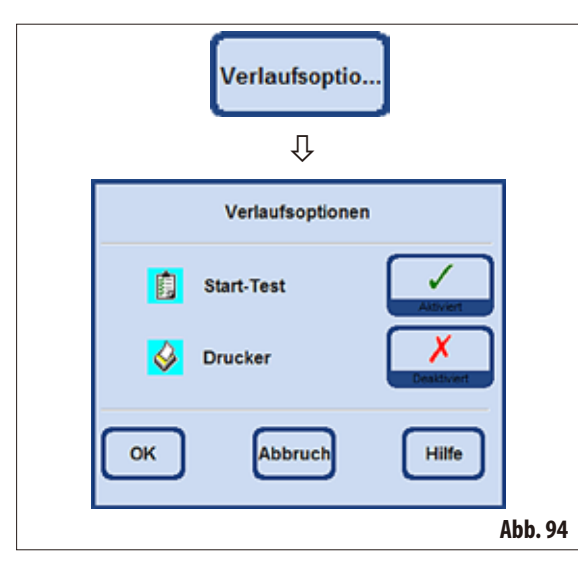

Die Funktion **VERLAUFSOPTIONEN** zeigt, mit welchen Optionen ein Programm gestartet wird. Das grüne Häkchen zeigt an, dass die Funktion aktiviert ist.

## **Start-Test:**

Bei aktivierter Option wird vor dem Programmstart ein Befüll- und Entleerungstest der Retorte mit dem ersten Reagenz im Programm durchgeführt, um sicher zu gehen, dass das System ordnungsgemäß funktioniert.

Die jeweils eingestellte Option gilt immer für **ALLE** Infiltrationsprogramme!

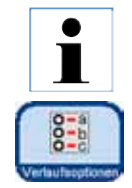

**Wenn ein Programm ausgewählt oder sich schon im Prozess befindet, können die Verlaufsoptionen auch im Benutzermodus jederzeit sofort verändert werden, indem im grafischen Programmfenster die Taste VER-LAUFSOPTIONEN gedrückt wird.** 

**Im sich öffnenden Fenster die Änderung vornehmen und mit OK bestätigen. Diese Änderung betrifft alle nachfolgenden Programme.**

## **Drucker:**

Wenn diese Funktion gewählt ist, wird nach Beendigung der Infiltration ein Programm-Bericht erstellt, der als PDF-Datei gespeichert wird.

Darin sind folgende Daten des gelaufenen Programmes enthalten:

- der Programmname
- die Programmnummer
- das ausgeführte Infiltrationsprogramm
- die Ereignisse im Verlaufsprotokoll während der Programmausführung.

Mit der Funktion **PDF-AUSDRUCKE SPEICHERN** im Menü **EINTRÄGE** können die Programmberichte auf einen USB-Stick gespeichert werden.

# **AKUSTISCHER GERÄTEALARM**

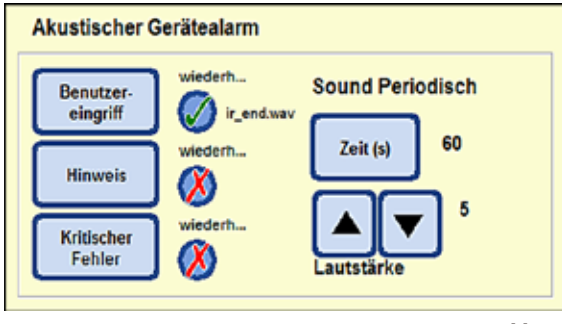

**Abb. 95**

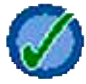

Der grüne Haken neben der Taste gibt an, dass der Alarmton wiederholt wird.

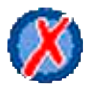

Ist das rote "**X**" neben der Taste markiert, wird der Alarmton nur einmal ausgegeben.

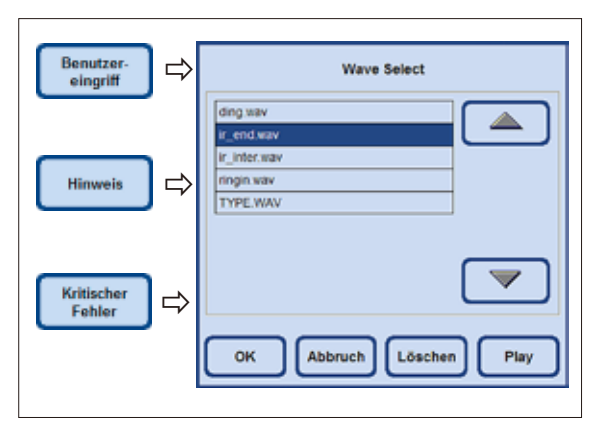

**Abb. 96**

In diesem Feld kann gewählt werden:

- Welcher Alarmton ertönen soll.
- Ob der akustische Gerätealarm wiederholt werden soll.

Ereignisse, denen dies zugeordnet werden kann sind:

**BENUTZEREINGRIFF** (erforderlich)

# **WARNUNG**

# **KRITISCHER FEHLER**

Ist für ein Ereignis ein Sound gewählt worden, wird der Name neben der Taste angezeigt (Abb. 95).

Das Antippen der jeweiligen Taste öffnet ein Wahlmenü (Abb. 96) in dem der Sound, der ertönen soll, gewählt werden kann.

Wird die Taste **PLAY** in dem Menü gedrückt, wird der in der Tabelle gewählte Sound abgespielt.

Mit der Taste **OK** wird der gewählte Sound dem Ereignis zugeordnet.

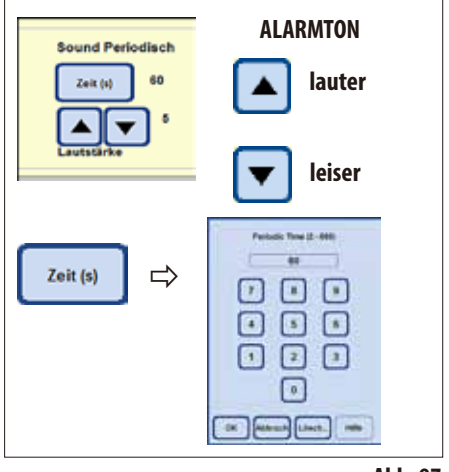

**Abb. 97**

## **ALARMRELAIS**

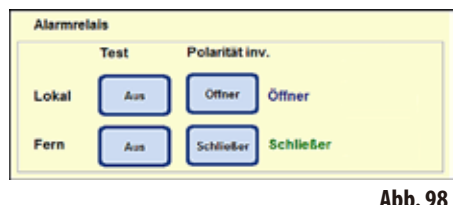

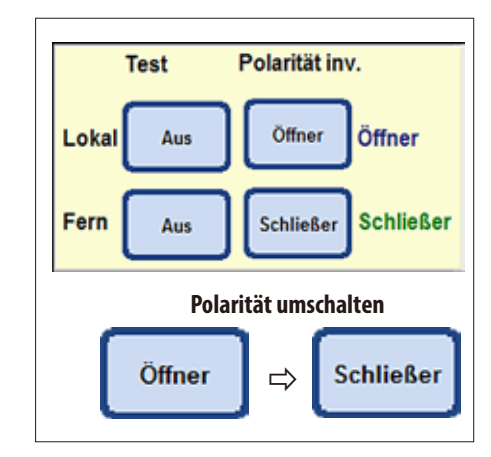

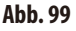

# **Zyklische Wiederholung des Alarms**

Antippen der Taste **ZEIT** unter **SOUND PERIODISCH** öffnet ein Fenster in dem eingestellt werden kann, in welchem Zyklus der gewählte Alarmton bei dem Ereignis wiederholt soll (Abb. 97).

Die eingestellte Zeit ist rechts neben der Taste angegeben.

# **LAUTSTÄRKE**

Durch Antippen der Taste kann die Lautstärke des Alarmtones eingestellt werden.

"**1**" = leise,"**10**" = laut

Die eingestellte Lautstärke ist für alle gewählten Alarme gleich.

In diesem Feld kann der Lokale Alarm (**LOKAL**) und der Fernalarm (**FERN**) definiert werden.

Standardmäßig wird zum Auslösen des lokalen Alarms und für den Fernalarm je ein Relais geschaltet. Weiterhin kann für diese beiden Ausgänge die Polarität konfiguriert werden.

# **Polarität invers:**

Für die beiden Alarm-Ausgänge (Lokaler- und Fern-Alarm) kann die Polarität konfiguriert (umgeschaltet) werden.

Dazu wie folgt vorgehen:

- Sicher stellen, dass kein Alarm anliegt.
- Im Feld POLARITÄT INV. wechselt jeder Tastendruck von "ÖFFNER" auf "**SCHLIEßER**" und umgekehrt. Die Tasten so einstellen, dass KEIN Alarm ertönt.
- Die zugehörige Taste TEST auf "EIN" stellen, der Alarm sollte jetzt wieder ertönen.
- Diese Einstellung wird gespeichert, damit der Alarm auch tatsächlich weitergeleitet wird.

# **5.1.3 Benutzerprofile**

# **SICHERHEIT**

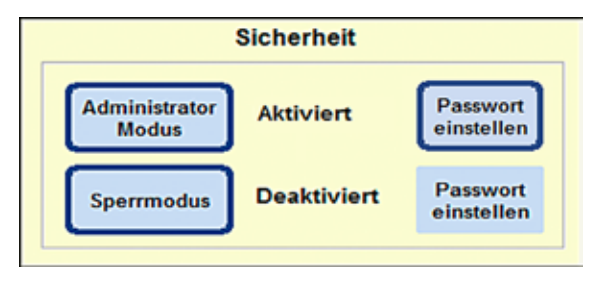

Die Zugriffsrechte auf das Gerät werden in diesem Feld in Form von **Benutzerprofilen** eingestellt.

Es gibt drei Benutzerprofile:

- **Benutzermodus**
- Administratormodus
- **Servicemodus**

## **Abb. 100**

Die Modi **BENUTZER** und **ADMINISTRATOR** haben unterschiedliche Zugangsebenen und sind dafür vorgesehen, das Gerät zu bedienen.

Der Servicemodus ist nur für das Servicepersonal von Leica vorgesehen. Für diesen Modus ist ein spezielles Passwort notwendig.

## **Profil für Benutzer**

## **Symbol "Benutzer"**

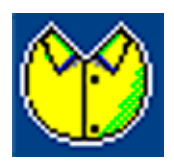

Auf dem Bildschirm oben rechts wird das Symbol **BENUTZER** angezeigt. Um in den Benutzermodus zu wechseln, ist keine Passworteingabe notwendig.

Benutzer können folgende Funktionen ausführen:

- Programme starten, die Anzahl der Kassetten eingeben und die Verlaufsoptionen verändern.
- Laufende Programme unterbrechen und fortsetzen.
- Den automatischen Ethanol- und Xylolwechsel bestätigen.
- Wachs aufschmelzen und den Wachswechsel bestätigen.
- Reinigungsprogramme (außer Smartreinigung) ausführen.
- Die Retorte, sowie alle Stationen füllen und leeren.
- Im Reagenzienstatus Stationen als "Voll" oder "Leer" markieren.
- Das Menü **REAGENZIENGRUPPEN** bearbeiten.
- Den Systemstatus und das Verlaufsprotokoll aufrufen, sortieren und aktualisieren.
- Ergebnisse abrufen, PDF-Ausdrucke machen und auf einem USB-Stick abspeichern (siehe Kap. 5.1.9).

# **Benutzerprofile** (Fortsetzung)

## **Profil für Administratoren**

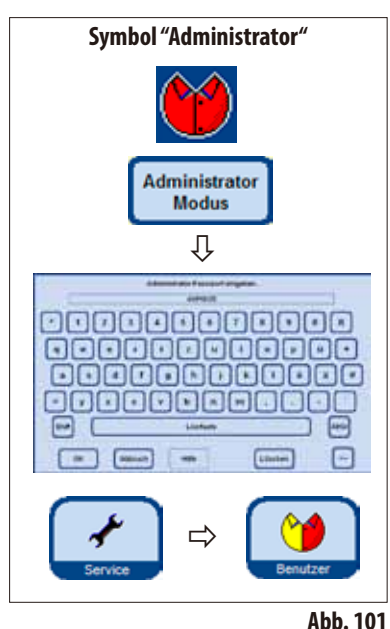

## **Der Sperrmodus**

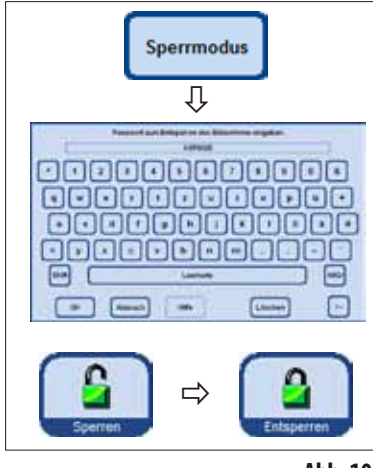

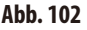

1

Für den Administratormodus gibt es zwei verschiedene Einstellungen: "**Deaktiviert**" oder "**Aktiviert**" **Der Administratormodus**

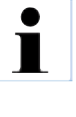

**Im Auslieferungszustand ist der Administratormodus deaktiviert. Mit der Eingabe eines Passwortes für den Administratormodus wird zwischen Benutzer und Administrator unterschieden. Wenn ein Passwort vergeben ist, wird beim Start des Gerätes der Benutzermodus aktiviert.**

Administratoren haben die gleichen Zugangsmöglichkeiten wie Benutzer, können jedoch zusätzlich auch Programme erstellen und die Geräteinbetriebnahmeschritte ausführen.

Um den Administratormodus zu aktivieren wie folgt vorgehen:

- **Im Feld Sicherheit die Taste ADMINISTRATOR MODUS drücken.**
- • DieTastatur erscheint, dort das entsprechende Passwort eingeben und mit **OK** bestätigen.
- Auf dem Bildschirm oben rechts wird das Symbol **ADMINISTRATOR** angezeigt.
- In allen Menüs wird die Taste **SERVICE** durch die Taste **BENUTZER** ersetzt.

Wenn der Sperrmodus aktiviert ist, ist die Bedienung des Gerätes nicht möglich. Durch Eingabe eines Passwortes wird der Sperrmodus wieder deaktiviert. Um den Sperrmodus zu aktivieren wie folgt vorgehen:

- **Im Feld Sicherheit die Taste SPERRMODUS** drücken.
	- Die Tastatur erscheint, dort ein Passwort vergeben und mit OK bestätigen.
	- In allen Menüs wird rechts die Taste **SPERREN** angezeigt. Wird diese Taste angetippt, wird das Gerät gesperrt und die Taste **SPERREN** wird durch die Taste **ENTSPERREN** ersetzt.
	- Zum Entsperren die Taste **ENTSPERREN** drücken und mit der Tastatur das Passwort eingeben.

**Wenn während eines Programmes der Sperrmodus aktiviert wird, so wird das Programm fortgesetzt, es kann aber nicht eingegriffen werden.**

# **5. Bedienung**

# **5.1.4 DasMenü Systemmonitor**

T

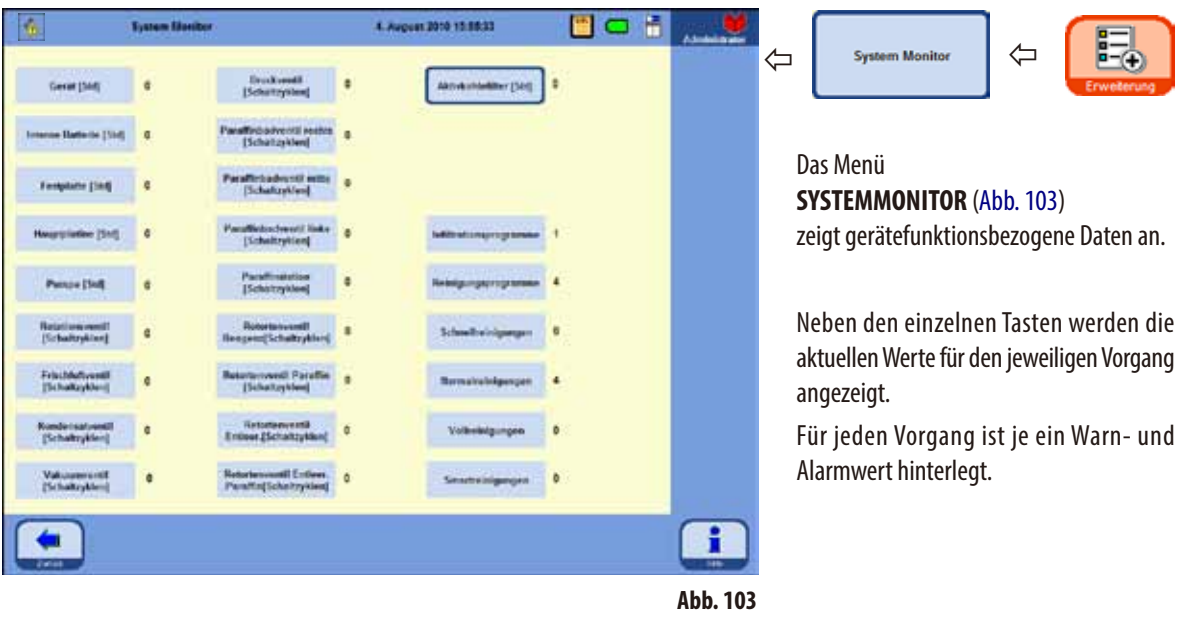

**Das Zurücksetzen eines Warn- oder Alarmschwellenwertes können nur Leica-Service Techniker durchführen.**

**ImAdmin-Modus kann auf die Alarm- undWarnschwellenwerte nichtzugegriffen werden.**

• Wirdder hinterlegteWarnwertüberschritten,wirdderaktuelleWertin**ROT** angezeigt und eine Warnmeldung weist auf die Überschreitung des Warnwertes hin.

Diese Warnung dient als Erinnerung, eine Wartung durch den Technischen Service von Leica durchführen zu lassen. Das Gerät kann ohne Einschränkungen weiter benutzt werden.

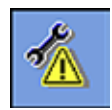

• Wenn der eingestellte Alarmschwellenwert überschritten wird, erscheint eine Meldung auf dem Bildschirm und weist auf die Überschreitung des Alarmwertes hin. In allen Menüs wird oben links das Service-Wartungssymbol angezeigt. Spätestens jetzt ist eine Wartung durch den Technischen Service von Leica notwendig, damit keine ernsthaften Schäden am Gerät entstehen können.

# **DasMenü Systemmonitor** (Fortsetzung)

# **Aktivkohlefilter**

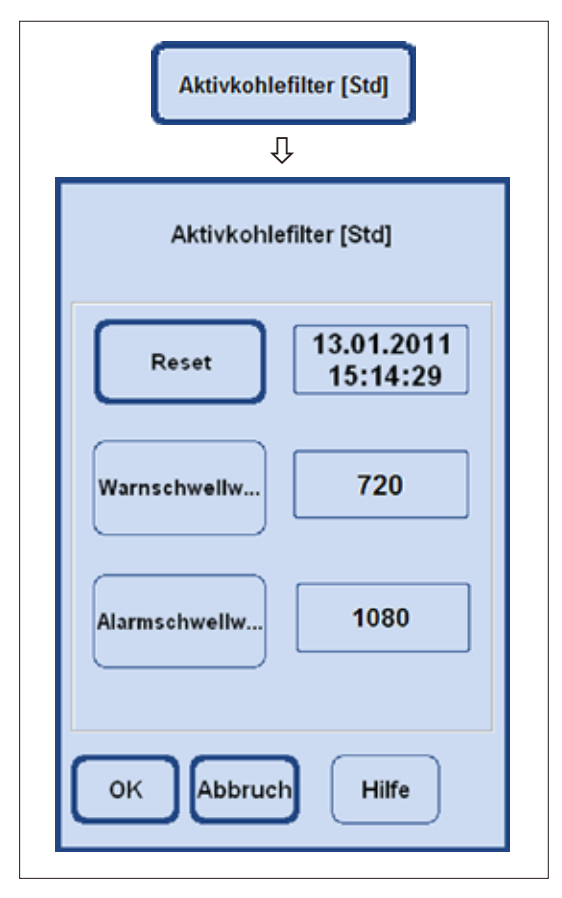

**Abb. 104**

Im Menü **SYSTEMMONITOR** kann auch im Admin-Modus nur die Laufzeit des Aktivkohlefilters zurückgesetzt werden (Abb. 103/104).

Wenn die Taste **AKTIVKOHLERFILTER** angetippt wird, erscheint ein Feld, in dem der eingestellte Warn-und Alarmschwellenwert angezeigt wird. Beide Werte können auch im Admin-Modus nicht geändert werden.

- Wird der hinterlegte Warnwert überschritten, wird eine Warnmeldung bezüglich des Kohlefilteralters ausgegeben. Diese Warnung dient als Erinnerung, den Kohlefilter auszutauschen. Das Gerät kann ohne Einschränkungen weiter benutzt werden.
- • Wenn der eingestellte Alarmschwellenwert überschritten wird, erscheint eine Meldung auf dem Bildschirm und weist auf die Überschreitung des Kohlefilteralters hin.
- • Der Aktivkohlefilter muss spätestens bei Erscheinen dieser Meldung gewechselt werden, um sicher zu gehen, dass er effizient funktioniert und arbeitet.

# **5.1.5 DasMenü Service Funktionen**

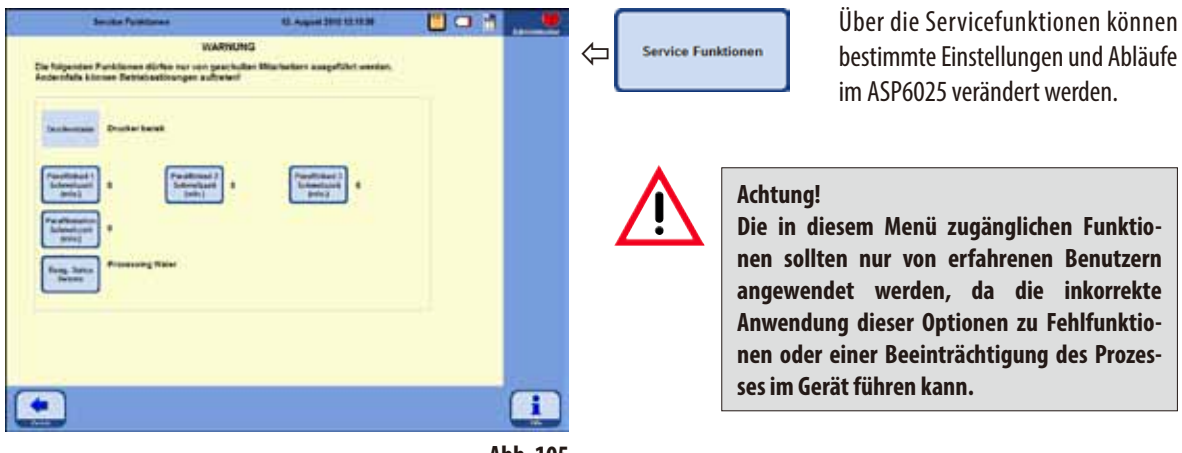

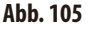

## **Schmelzzeit Paraffinbäder**

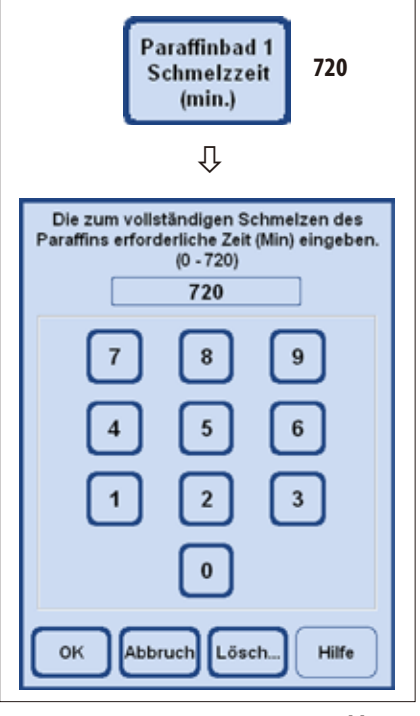

- Es gibt für jedes Paraffinbad und für die Paraffinstation je eine Taste, neben der die Zeit (in Minuten) angezeigt wird, die noch benötigt wird, bis das Paraffin so weit geschmolzen ist, dass es in einem Programmschritt verwendet werden kann.
- Ein Programm kann bereits vor diesem Zeitpunkt gestartet werden das Programm dehnt dann seinen Verzögerungsschritt so lange aus, dass das Paraffin bei Erreichen des Paraffinschritts gebrauchsfertig geschmolzen ist.
- Die vom Gerät bestimmte Zeit bis zum vollständigen Schmelzen des Paraffins kann durch Anwählen der Taste **PARAFFINBAD SCHMELZZEIT** korrigiert werden. In der Regel sollte diese Funktion nur zum Hochsetzen der Schmelzzeit verwendet werden, z. B. wenn von Hand Paraffin-Pellets in ein Bad nachgefüllt wurden.
- Durch Aktivieren der Taste öffnet sich ein Fenster, indem der Wert geändert werden kann.

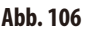

# **DasMenü Service Funktionen** (Fortsetzung)

## **Reagenzien-Status der Retorte**

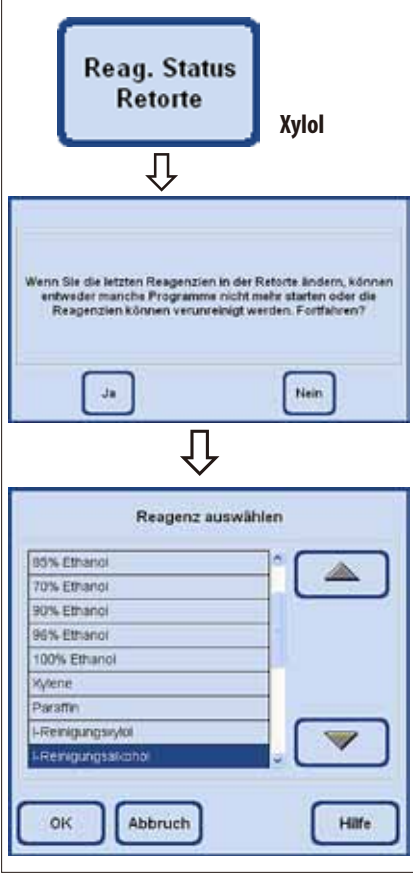

**Abb. 107**

## **Anzeige des Druckerstatus**

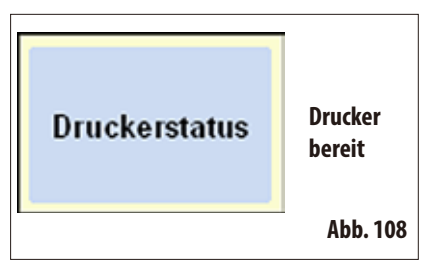

- In der Software des ASP6025 wird immer vermerkt, welches Reagenz sich als letztes in der Retorte befand. Das letzte Reagenz in der Retorte wird neben der Taste angegeben. Auf diese Weise wird sicher vermieden, dass inkompatible Reagenzien miteinander in Kontakt kommen.
- Wurde ein Befüllvorgang abgebrochen, kann es sein, dass hier zwei Reagenzien angezeigt werden.
- Wenn der Bediener weiß, dass tatsächlich ein anderes Reagenz in der Retorte gewesen ist als angezeigt wird, so kann dies durch Anwählen der Taste **REAG. STATUS RETORTE** korrigiert werden.
- Nach Drücken der Taste erscheint zunächst eine Warnmeldung, die bestätigt werden muss. Danach wird die aktuelle Reagenzienliste angezeigt und es besteht damit die Möglichkeit durch Auswahl des richtigen Reagenz, den Reagenzienstatus der Retorte zu ändern.

**Achtung!**

**Der Reagenzienstatus der Retorte darf nur dann geändert werden, wenn mit Sicherheit bekannt ist, dass das angezeigte Reagenz nicht korrekt ist. Kommen inkompatible Reagenzien miteinander in Kontakt, so kann das zu einer Gerätefehlfunktion oder einer Beeinträchtigung eines Prozesses führen.**

Der Status des PDF-Druckers wird hier angezeigt und kann nicht geändert werden.

"**Drucker bereit**" bedeutet, dass nach einem Programmlauf eine PDF-Datei erzeugt und gespeichert werden kann, wenn dies in den Verlaufsoptionen angegeben wurde (Siehe hierzu Kapitel 5.1.2, Abb. 94).

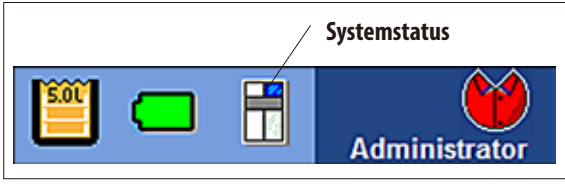

**Abb. 109**

**5.1.6 Der Systemstatus** Rechts oben in der Statusleiste wird der generelle SYSTEM-**STATUS** mit einem kleinen Symbol dargestellt.

> Antippen dieses Symbols führt in das gleichnamige Menüfenster (Abb. 113).

> Während des Betriebes des ASP6025 wird der Zustand des Gerätes ständig überwacht. Dabei werden Meldungen aller Sensoren und aktiv beweglichen Teile (Pumpen, Ventile etc.) ausgewertet und daraus der Systemstatus ermittelt.

Beim Systemstatus wird zwischen drei Stufen unterschieden. Die verschiedenen Stufen werden in der Titelzeile rechts oben mit jeweils unterschiedlichem Symbol angezeigt.

Das Symbol **SYSTEMSTATUS** ist in jedem Menü der ASP6025 Software zu sehen und wird ständig neu ermittelt. Bei einer Änderung des Systemstatus wird das entsprechende Symbol dann eingeblendet.

## **Status OK:**

**Symbol Systemstatus**

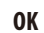

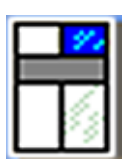

**Warnung**

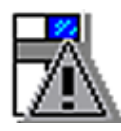

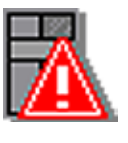

**Abb. 110**

Das Gerät arbeitet wie vorgesehen und ohne Beeinträchtigung.

## **Status Warnung:**

Es liegen kleinere Probleme vor, die aber eine Infiltration nicht beeinträchtigen werden. Das bestehende Problem wurde in einem Hinweisfenster auf dem Bildschirm angezeigt und ist in der Tabelle (Abb. 113) aufgeführt. Beim Programmstart wird noch einmal darauf hingewiesen.

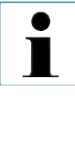

Beim Status "WARNUNG" wird beim Start eines Infiltrationsprogramms ein **Bildschirmhinweis ausgegeben. Der Bediener kann entscheiden, ob das Programm gestartet werden soll.** 

**Ein Infiltrationsprogramm kann aber gestartet werden.** 

**Ist der Status "FEHLER", ist der Start eines Infiltrationsprogramms nicht möglich.**

# **Fehler Status Fehler:**

Am ASP6025 werden schwerwiegende Fehler beim Betrieb festgestellt. Der festgestellte Fehler wird in einer Meldung auf dem Bildschirm angezeigt, muss vom Anwender bestätigt werden und ist in der Tabelle (Abb. 113) aufgeführt. Ein Programmstart ist nicht möglich.

# **Der Systemstatus** (Fortsetzung)

## **Art und Ausgabe derMeldungen**

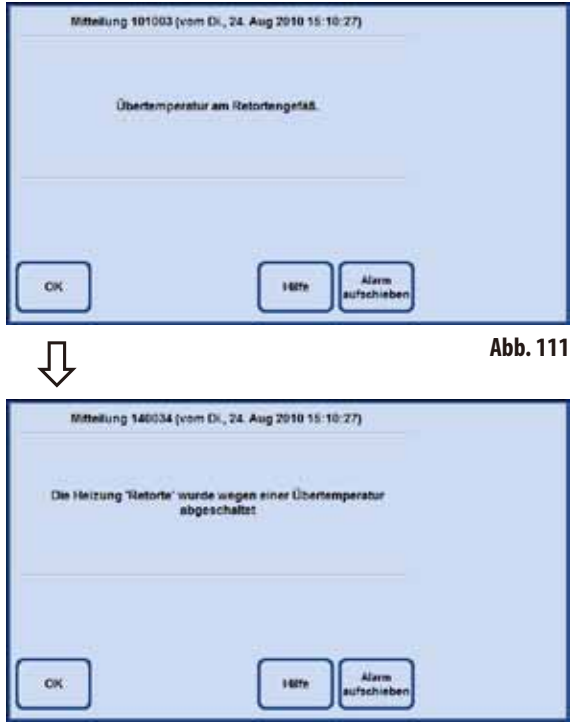

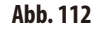

- Jede Meldung (Warnung oder Fehler) wird mit einer Meldung auf dem Bildschirm ausgegeben, wie im nebenstehenden Beispiel gezeigt (Abb. 111).
- • Diese Meldung muss mit **OK** bestätigt werden.
- Wenn ein Fehler auftritt, wird dieser Fehler im Systemstatus so lange bestehen bleiben, bis das Problem behoben ist.

• Je nach Art des Problems wird eventuell in einem weiteren Hinweis-Fenster mitgeteilt, welche Maßnahme das System getroffen hat (Abb. 112). Auch diese Meldung muss mit **OK** bestätigt werden.

# **Der Systemstatus** (Fortsetzung) **Anzeige des Systemzustandes**

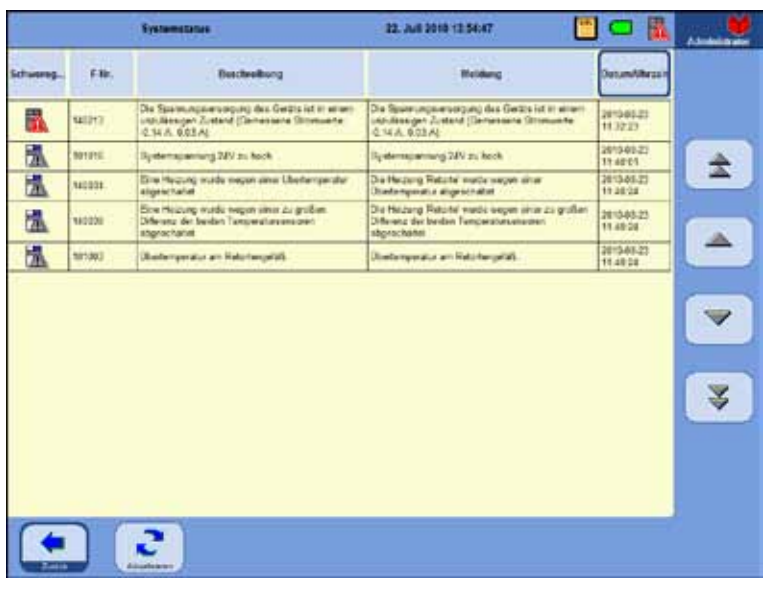

Beim Antippen des Symbols für den generellen Status wird das Fenster **SYSTEM-STATUS** (Abb. 113) aufgerufen, das die detaillierte Liste enthält.

Die Liste enthält alle eingegangenen Meldungen, die noch nicht behoben wurden. Befindet sich mindestens ein Eintrag in dieser Liste, so ist der generelle Status **WARNUNG** oder **FEHLER** und das entsprechende Symbol wird angezeigt. Das im Systemstatus angezeigte Symbol entspricht immer dem schwersten der in der Liste aufgeführten Fehler.

**Abb. 113**

# **Detaillierte Übersicht der Meldungen im SYSTEMSTATUS**

Die Liste im Fenster **SYSTEMSTATUS**enthält die folgenden Spalten:

• **Schweregrad**

Der Schweregrad zeigt eine der zwei Stufen "**Warnung**" oder "**Fehler**" mit dem jeweiligen Symbol an.

• **Fehlernummer**

Die Fehlernummer gibt die eindeutige Nummer der Meldung an.

**Beschreibung und Meldung** 

Die Spalten Beschreibung und Meldung geben einen detaillierten Hinweis in Textform auf die Ursache der Störung.

**Zeitpunkt des Auftretens** 

Die Spalte Datum/Uhrzeit gibt den Zeitpunkt des Auftretens an.

Durch Antippen der Taste **DATUM/UHRZEIT** können die Einträge nach dem Zeitpunkt ihres Auftretens sortiert werden.

# Datum/Uhrzeit

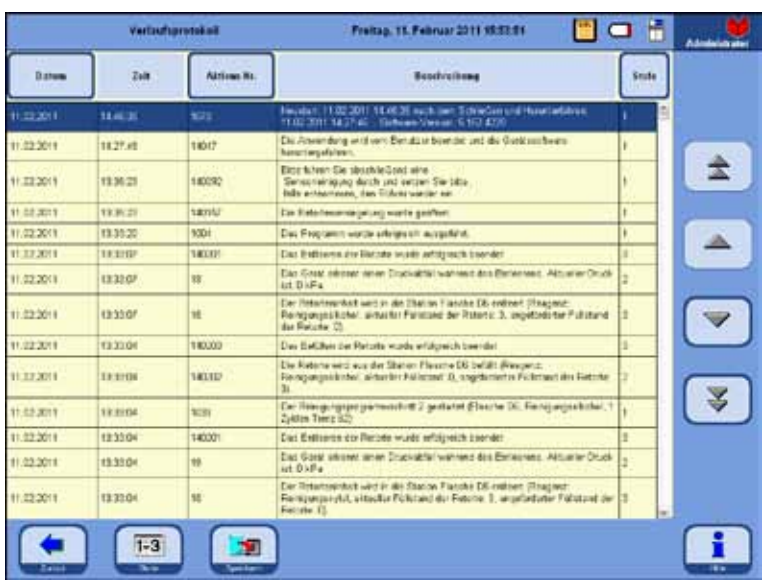

# **5.1.7 Das Verlaufsprotokoll**

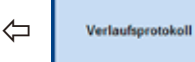

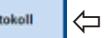

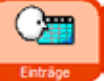

Das **VERLAUFSPROTOKOLL** (Abb. 114) zeigt im Programmverlauf aufgetretene Ereignisse an.

Zum Anzeigen des gewünschten Bereiches die Tasten **Aufwärts/Abwärts** bzw. die **Doppelpfeiltasten** zum schnellen Blättern verwenden.

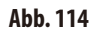

Nach dem Öffnen können alle Einträge, die das Verlaufsprotokoll während der gesamten Anwendung aufgezeichnet hat, eingesehen werden.

Die Einträge sind nach Datum sortiert und der neueste Eintrag wird an oberster Stelle angezeigt.

Folgende Ereignisse werden in das **VERLAUFSPROTOKOLL** aufgenommen:

- Start und Ende jedes gelaufenen Programmes,
- Start und Ende jedes Programmschritts,
- Ereignisse, die den Verlauf eines Programms beeinflusst haben können, wie z. B. Stromausfall, Pause oder das Öffnen eines Deckels bei laufendem Programm.

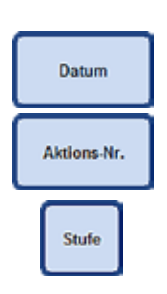

Die Daten können nach:

- • Datum
- Aktions-Nr. oder
- **Stufe**

sortiert werden.

Dazu jeweils die zugehörige Taste im Tabellenkopf drücken.

# **5. Bedienung**

# **Das Verlaufsprotokoll** (Fortsetzung)

Jedem Ereignis ist eine Proritätsstufe zugewiesen. Drei unterschiedliche Stufen sind vorgesehen:

Stufe 1: Ereignisse mit hoher Priorität

Stufe 2: Ereignisse mit mittlerer Priorität

Stufe 3: Ereignisse mit niedriger Priorität

Durch Betätigen der Taste **STUFE** werden die Meldungen der Detailstufen angezeigt. Durch mehrmaliges Drücken der Taste kann die anzeige in der Tabelle nach den einzelnen Stufen gefiltert werden.

Die Darstellung auf der Taste ändert sich entsprechend.

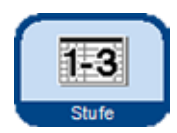

Die Darstellung der drei Stufen geschieht wie folgt:

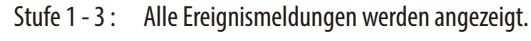

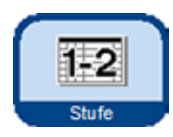

Stufe 1-2: Angezeigt werden: Ereignisse der höchsten Prioritätsstufe. Ereignisse der mittleren Prioritätsstufe.

Stufe

Stufe 1: Angezeigt werden: Nur Ereignisse der höchsten Prioritätsstufe.

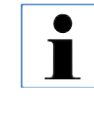

**Standardmäßig eingestellt ist Stufe 1. Verlässt der Benutzer eine Logansicht, wird die Detailstufe für diese Ansicht gespeichert. Bei erneutem Öffnen wird die Ansicht mit der gespeicherten Anzeigestufe geöffnet. Dies gilt nicht bei einem erneutem Starten des Gerätes. Hier wird wieder die standardmäßig eingestellte Stufe 1 verwendet.**

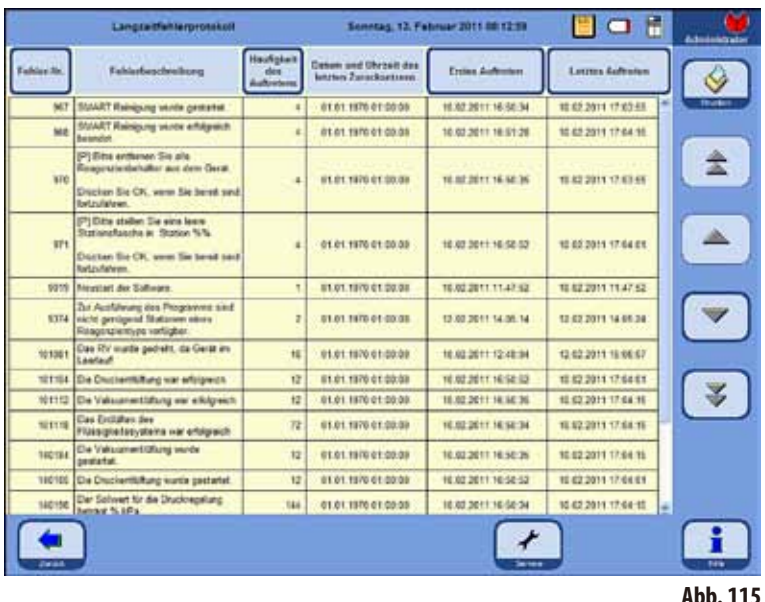

# **5.1.8 Das Langzeitfehlerprotokoll**

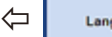

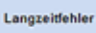

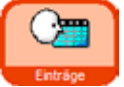

Während der Durchführung eines Programmes wird dessen Ablauf überwacht. Ereignisse, die während des Programmlaufes aufgetreten sind, werden im **Langzeitfehlerprotokoll** eingetragen und gezählt

⇦

Zum Anzeigen des gewünschten Bereiches die Tasten **Aufwärts/Abwärts** bzw. die **Doppelpfeiltasten** zum schnellen blättern verwenden.

Nach dem Öffnen können alle Einträge, die das **Langzeitfehlerprotokoll** während der gesamten Anwendung aufgezeichnet hat, eingesehen werden.

Die Einträge sind nach Nummer sortiert – der neueste Eintrag wird optisch hervorgehoben an oberster Stelle in der Tabelle angezeigt.

Folgende Ereignisse werden in das **VERLAUFSPROTOKOLL** aufgenommen:

Die Daten können nach:

- Fehler-Nr.,
- Häufigkeit des Auftretens,
- **Frstes Auftreten oder**
- • Letztem Auftreten

sortiert werden.

Dazu jeweils die zugehörige Taste im Tabellenkopf drücken.

# **5.1.9 Daten Speichern oder Laden Daten auf einem USB-Stick speichern**

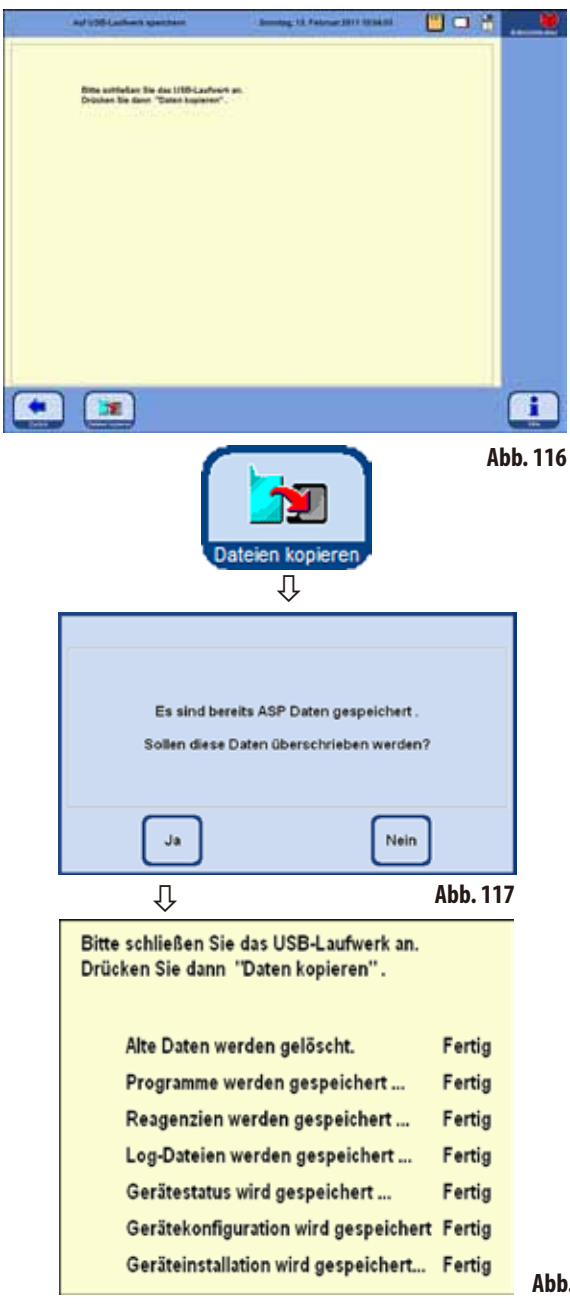

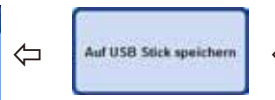

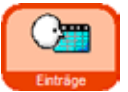

Mit dieser Funktion können alle Daten des Gerätes auf einen USB-Stick übertragen werden.

Gespeichert werden:

- alle Programme,
- die Reagenzienliste,
- der Gerätestatus,
- die Gerätekonfiguration,
- alle Log-Dateien,
- die Geräteinstallation.

Um die Gerätedaten auf einem USB-Stick zu speichern, wie folgt vorgehen:

- • MitdenTasten **EINTRÄGE** und **AUF USB-STICK SPEICHERN** das gleichnamige Fenster aufrufen.
- Finen USB-Stick in eine der USB-Buchsen am Gerät einstecken und die Taste **DATEIEN KOPIEREN** drücken.

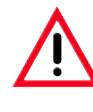

**Wenn sich auf dem USB-Stick bereits Gerätedaten befinden, werden sie überschrieben und damit gelöscht. Eine Warnmeldung zeigt dies an (Abb. 117) und muss ZWEI Mal mit JA bestätigt werden. Drücken der Taste NEIN bricht den Vorgang ab.**

- Während die Dateien übertragen werden, wird auf dem Bildschirm angezeigt, welche Daten gerade kopiert werden (Abb. 118).
- Wenn alle Daten korrekt übertragen wurden, erscheint eine abschließende Meldung dazu.

**Abb. 118**

## **Daten Speichern oder Laden** (Fortsetzung)

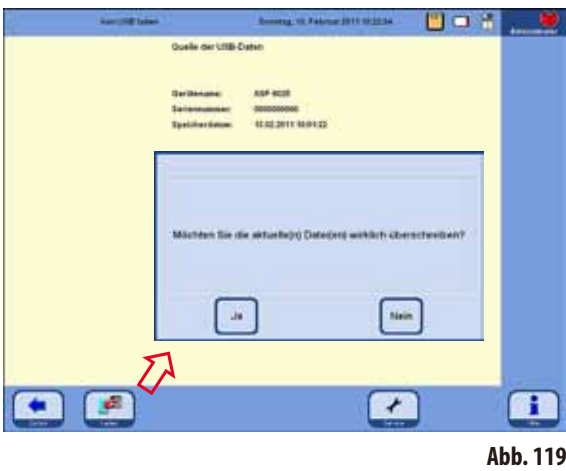

Um die Gerätedaten von einem USB-Stick zurück zu schreiben, wie folgt vorgehen:

- Einen USB-Stick in eine der USB-Buchsen am Gerät einstecken und die Taste **LADEN** drücken.
- **Mit den Tasten EINTRÄGE und VON USB-STICK LADEN das** gleichnamige Fenster aufrufen.

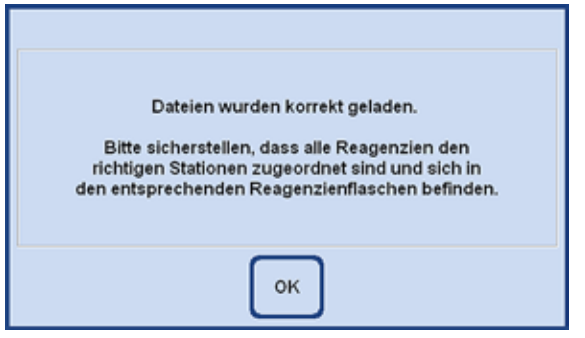

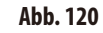

## **Daten von einem USB-Stick laden**

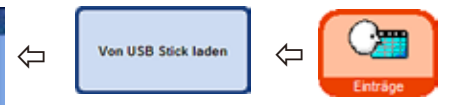

Mit dieser Funktion können Gerätedaten von einem USB-Stick auf einen ASP6025 übertragen werden. Gespeichert werden:

- alle Programme,
- die Reagenzienliste,
- der Gerätestatus,
- die Gerätekonfiguration,
- alle Log-Dateien,
- die Geräteinstallation.
- Die Gerätesoftware prüft, ob auf dem Stick tatsächlich vollständige Gerätedaten befinden. Wenn das nicht der Fall ist, wird der Ladevorgang abgebrochen.

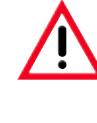

**Da sich im ASP6025 bereits Gerätedaten befinden, werden sie überschrieben und damit gelöscht. Eine Warnmeldung zeigt dies an (Abb. 119) und muss mit JA bestätigt werden. Drücken der Taste NEIN bricht den Vorgang ab.**

- • Wenn alle Daten korrekt geladen wurden erscheint eine Bildschirmmeldung, die dies bestätigt und dazu auffordert, die richtige Zuordnung der Reagenzien zu prüfen (Abb. 120).
- Abschließend gibt es eine Meldung, dass der gesamte Vorgang korrekt beendet wurde.

# **Daten Speichern oder Laden** (Fortsetzung)

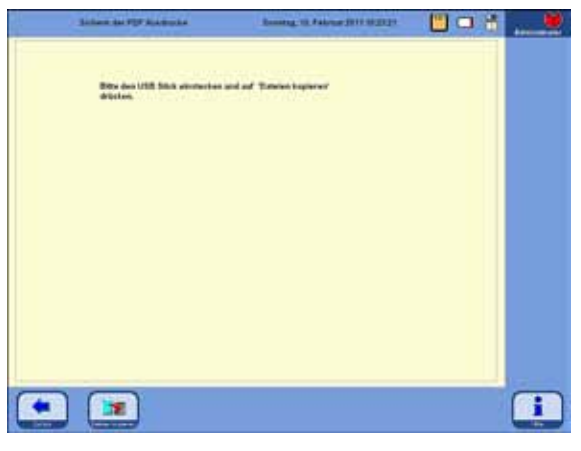

**Abb. 121**

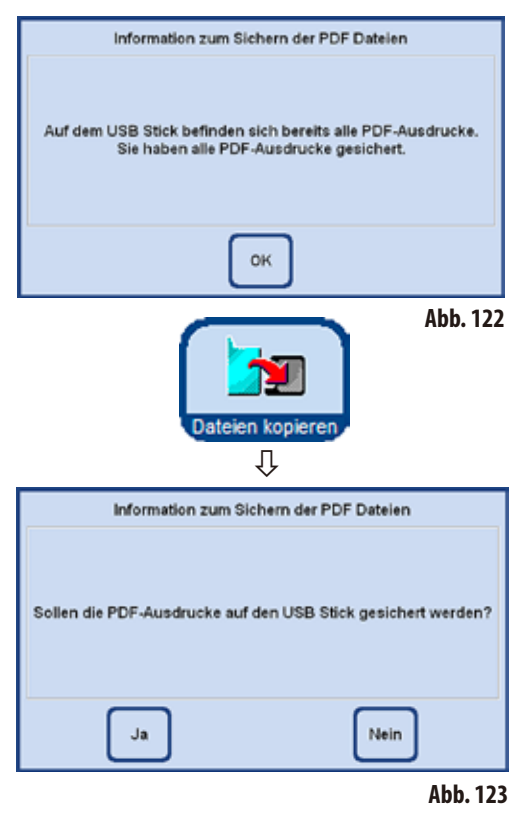

## **PDF-Ausdrucke speichern**

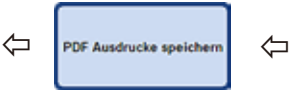

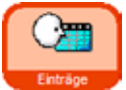

Mit dieser Funktion können die im Gerät gespeicherten PDF-Dateien von gelaufenen Programmen oder Listen auf einen USB-Stick übertragen werden.

Um diese PDF-Dateien auf einem USB-Stick zu speichern, wie folgt vorgehen:

- Mit den Tasten **EINTRÄGE** und PDF AUSDRUCKE SPEI-**CHERN** das Fenster **SICHERN DER PDF AUSDRUCKE** aufrufen (Abb. 121).
- Einen USB-Stick in eine der USB-Buchsen am Gerät einstecken und die Taste **DATEIEN KOPIEREN** drücken.
- • Die Gerätesoftware prüft, ob sich auf dem Stick alle PDF Ausdrucke befinden, die auch im Gerät gespeichert sind. Wenn das der Fall ist, wird die Sicherung nicht durchgeführt und mit einer Meldung darüber informiert (Abb. 122).
- Wenn sich im Gerät PDF Ausdrucke befinden, die noch nicht auf dem USB-Stick gesichert sind, wird in einer Bildschirmmeldung abgefragt, ob die Sicherung durchgeführt werden soll (Abb. 123).
- Wird diese Meldung mit JA bestätigt, werden die PDF Ausdrucke auf dem Stick im Ordner "Printouts" gesichert.
- Wenn alle Daten korrekt übertragen wurden, erscheint eine abschließende Meldung dazu.

# **Vorfallbericht auf USB‑Stick speichern**

Für die Unterstützung durch Leica bei Vorliegen eines Gerätefehlers, einer Verschlechterung der Probenqualität oder einer Probenzerstörung ist sowohl das Speichern eines vollständigen Vorfallberichts als auch eine Routinesicherung erforderlich (Routine-Backup-Dateien, Schaltfläche **AUF USB‑STICK SPEICHERN**). Zusätzlich geben Sie außerdem bitte immer die Seriennummer Ihres Geräts an.

Wie Sie eine Routinesicherung durchführen, ist in Kap. 5.1.9 beschrieben. Um den Vorfallbericht auf USB-Stick zu speichern, gehen Sie wie folgt vor:

1. Klicken Sie **EINTRÄGE**.

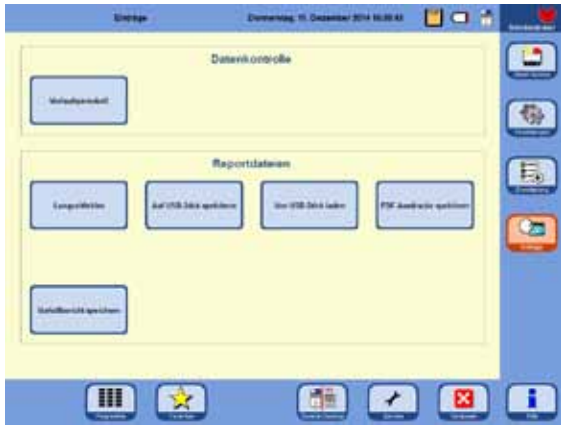

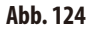

- 2. Prüfen Sie den zu verwendenden USB-Stick auf Viren. Stecken Sie danach den USB-Stick gemäß Kap. 4.4.4 in die dafür vorgesehene Buchse am Gerät ein.
- 3. Klicken Sie **VORFALLBERICHT SPEICHERN**.
- 4. Im sich öffnenden Dialogfeld wählen Sie im Abschnitt **DATUM DES VORFALLS EINGEBEN** entweder den Tag des Vorfalls oder den darauffolgenden Tag. Liegt der Vorfall ohnehin in der Vergangenheit, empfehlen wir den darauffolgenden Tag zu wählen, da dann auch nach dem Vorfall aufgetretene Folgefehler dokumentiert werden.

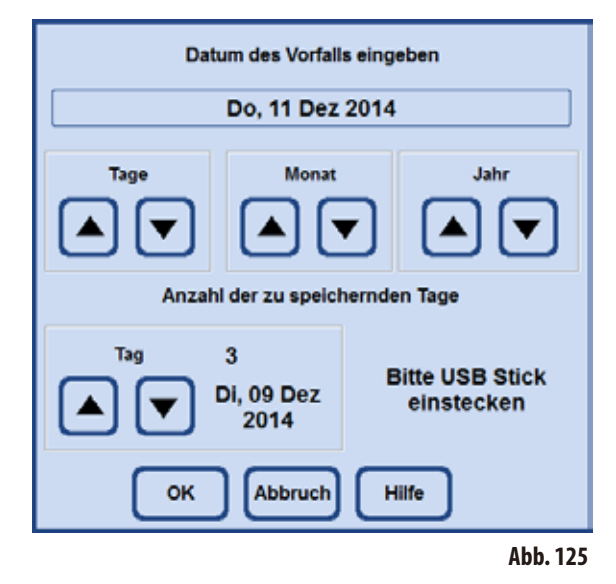

- 5. Im Abschnitt **ANZAHL DER ZU SPEICHERNDEN TAGE** wählen Sie bitte einen geeigneten Zeitraum aus. Es können maximal 10 Tage gespeichert werden.
- 6. Bestätigen Sie Ihre Eingaben durch Klicken der Schaltfläche **OK**.
- 7. Nach erfolgreicher Sicherung erscheint folgende Meldung. Quitieren Siediesebitte mit **OK**.

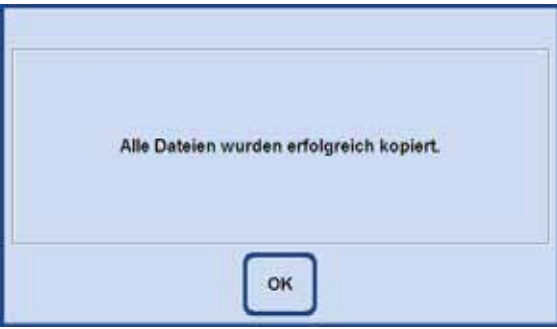

**Abb. 126**

8. Nach Anzeige der vorangeganenen Erfolgsmeldung, entfernen Sie den USB-Stick und stecken ihn in einen anderen PC

# **5. Bedienung**

ein. Prüfen Sie, ob ein Ordner mit dem Namen "ASP6025Exlog" angelegt wurde. In diesem Ordner sollten sich Dateien mit der Endung "CAB" befinden, die nach folgendem Muster benannt sind:

- IO-Levelextract\_xxx\_xx\_xx.cab
- SummeryByErrorTimeLog1\_xxx\_xx\_xx.cab
- Trace\_xxx\_xx\_xx.cab
- 9. Befinden sich auf dem USB-Stick Daten einer vorangehenden Sicherung, werden diese Daten bei einer erneuten Sicherung überschrieben. In diesem Fall erscheint eine entsprechende Meldung. Bestätigen Sie das Überscrheiben mit **JA**. Wollen Sie den USB-Stick wechseln, klicken Sie **NEIN** und beginnen von vorn.

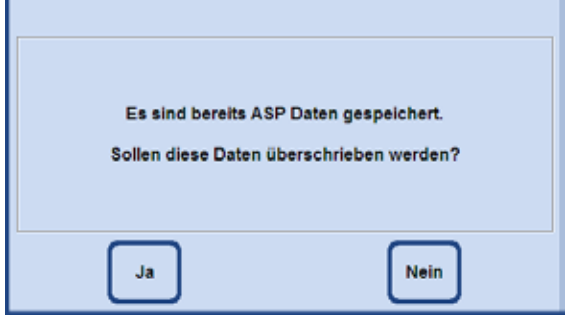

**Abb. 127**

10. Schlägt das Speichern fehl, erscheint folgende Fehlermeldung. Bestätigen Sie diese und prüfen Sie die genannten Angaben. Bitte beachten Sie, dass die Meldung auch dann erscheint, wenn sich im angegebenen Zeitraum keine Vorfälle ereigneten.

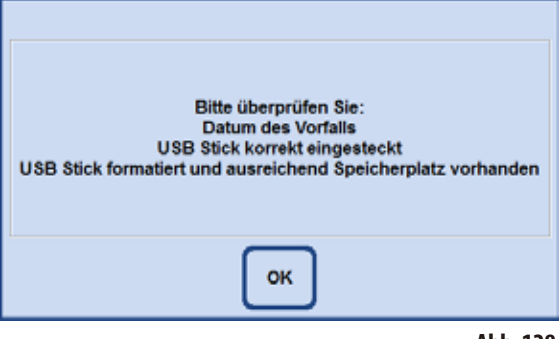

**Abb. 128**

# **5.1.10 Der Smart Screen**

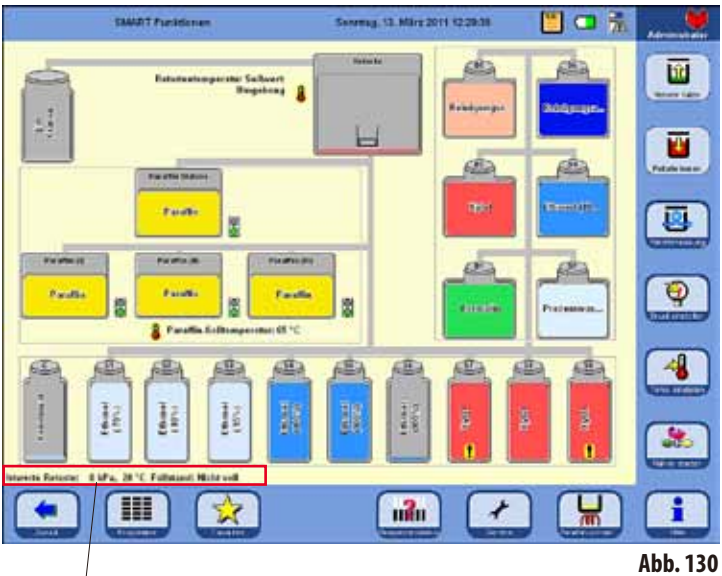

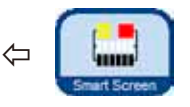

Drücken der Taste **SMARTSCREEN** im Hauptmenü öffnet des Fenster **SMART FUNKTIO-NEN** (Abb. 130).

In diesem Fenster wird das gesamte Gerät grafisch dargestellt.

Die Darstellung von Flaschenposition und Farbe auf dem Bildschirm entspricht der geometrischen Anordnung und farblichen Kennzeichnung der Flaschen im Gerät.

# **Statuszeile der Retorte**

In der Statuszeile wird der Ist-Druckwert, die Ist-Temperatur und der aktuelle Füllstand der Retorte angezeigt

# **Temperaturanzeige**

Die Solltemperatur der Retorte wird neben der Retorte und die Solltemperatur des Paraffins wird unterhalb der Paraffinbäder angezeigt.

# **Flaschenbezeichnungen**

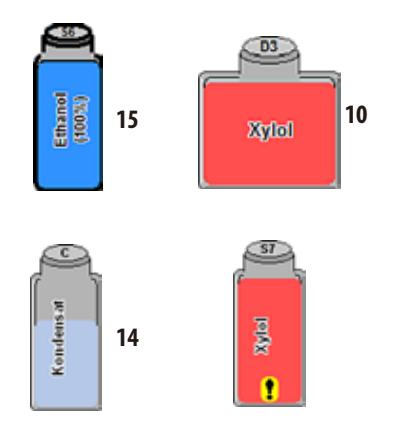

- Systemflaschen (15) haben die Bezeichnung S1-S9.
- • Wechselflaschen (**10**) haben die Bezeichnung D1-D6.
- Auf dem Flaschensymbol wird das Reagenz genannt, das in der Flasche enthalten ist.
- Die angezeigten Füllstände in den Flaschen geben den ungefähren Befüllungsgrad wieder.
- • Die Kondensatflasche(**14**) wird abhängig von der Zyklusanzahl anteilmäßig gefüllt angezeigt. Nach Erreichen der maximalen Zyklusanzahl erscheint ein Hinweis zum Entleeren.
- Wenn eine Flasche ein Reagenz enthält, das eine Warnwert überschritten hat, wird dies mit einem Ausrufezeichen auf gelbem Grund dargestellt. Damit diese Funktion wirksam ist, müssen Schwellenwerte hinterlegt sein.

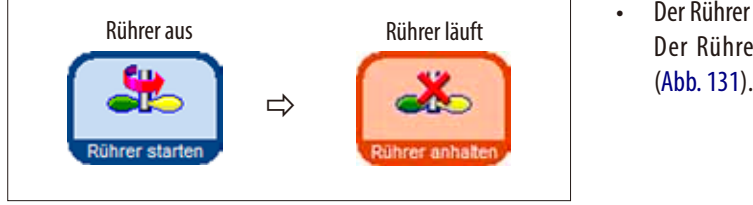

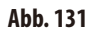

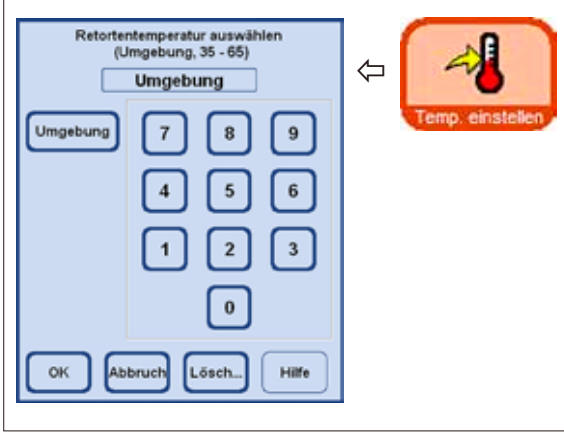

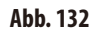

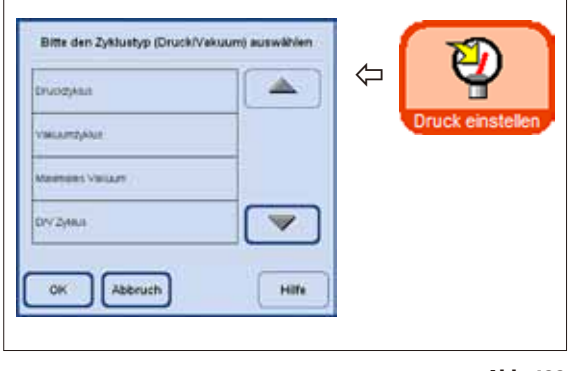

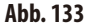

## **Der Smart Screen** (Fortsetzung) **Weitere Funktionen imSMARTSCREEN**

- Der Rührer kann aktiviert und wieder gestoppt werden. Der Rührer läuft, wenn die Taste Orange gefärbt ist
- Im Smartscreen ist die Retortentemperatur einstellbar. Dazu die Taste **TEMP. EINSTELLEN** drücken und das Eingabefenster **RETORTENTEMPERATUR AUSWÄHLEN** aufrufen (Abb. 132).

Dort kann die Temperatur der Retorte eingegeben werden. Der mögliche Temperaturbereich liegt bei 35 - 65°C. Wird **UMGEBUNG** gewählt, hat die Retorte Raumtemperatur.

• Es ist möglich einen Druck-Zyklustyp zu wählen. Dazu die Taste **DRUCK EINSTELLEN** drücken und das Eingabefenster **ZYKLUSTYP AUSWÄHLEN** aufrufen (Abb. 133).

Dort eine der vier Zyklustypen (Druck/Vakuum) markieren und mit Taste OK bestätigen.

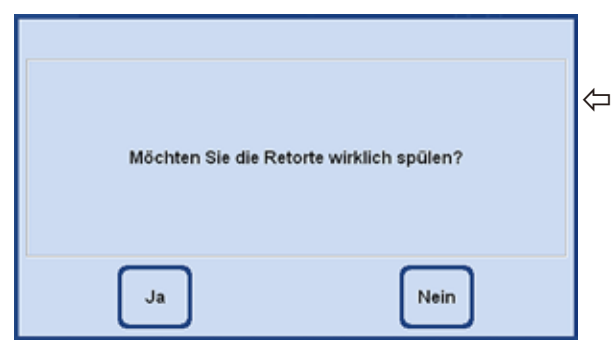

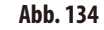

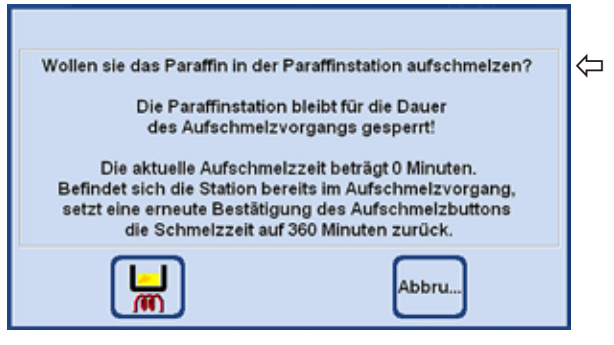

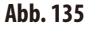

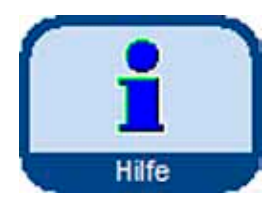

**DerSMARTSCREEN** (Fortsetzung) **Weitere Funktionen imSMARTSCREEN**

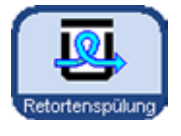

Wenn die Retorte mit Xylol oder ParaLast™ kontaminiert ist, kann statt eines Reinigungsprogrammes eine Retortenspülung vorgenommen werden. Nach Drücken der Taste **RETORTENSPÜLUNG**

erscheint eine Abfrage, die mit **JA** bestätigt werden muss, um das Spülen zu starten (Abb. 134).

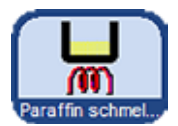

Wenn die Paraffinstation neu mit festem Paraffin befüllt worden ist, die Taste **PAR-AFFIN SCHMEL**... drücken.

Es erscheint eine Meldung, in der die

aktuelle Aufschmelzzeit angegeben wird (Abb. 135). Die Paraffinstation bleibt für die Dauer des Aufschmelzens gesperrt.

**Die Online Hilfe Die Online Hilfe** Der ASP6025 verfügt über ein umfangreiches Hilfesystem, das aus jedem Hauptfenster heraus gestartet werden kann.

> In diesem Hilfesystem ist die komplette Gebrauchsanweisung in der jeweiligen Landessprache hinterlegt.

> Durch Drücken der Taste **HILFE** wird das entsprechende Kapitel der Gerbrauchsanweisung geöffnet.

> Die Taste **HILFE** innerhalb eines Hinweisfensters führt den Benutzer zum Inhaltsverzeichnis der Gebrauchsanweisung.

# **5. Bedienung**

# **5.2 Reagenzien**

# **5.2.1 Konfigurieren der Reagenzienliste**

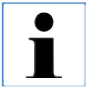

**Der ASP6025 wird mit einer Standard-Reagenzienliste und fest vorgegebenen Infiltrationsprogrammen ausgeliefert.**

**Die Reagenzienliste ist diesen Programmen angepasst. Nur wenn eigene Programme geschrieben werden, müssen eventuell neue Reagenzien eingetragen werden.**

## **Einrichten von Reagenziennamen**

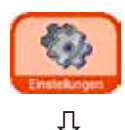

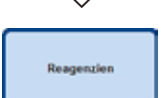

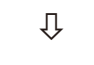

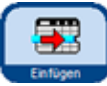

- Dies erfolgt über die Menüoption **REAGENZIEN** im Menü **EINSTELLUNGEN**. Für alle folgenden Operationen ist der Administrator-Modus erforderlich.
- Ausgehend vom Startbildschirm mit **EINSTELLUNGEN** ins gleichnamige Fenster wechseln, dort die Taste **REAGENZIEN** drücken.
- Das Fenster REAGENZIEN & WARNWERTE EINRICHTEN wird geöffnet (Abb. 136).
- Um ein Reagenz hinzuzufügen, wie folgt vorgehen:
	- Taste**EINFÜGEN** drücken, es erscheint die Tastatur.
	- Den neuen Reagenziennamen eingeben.
	- Mit **OK** bestätigen.
	- Fürdas neue Reagenz erscheint automatisch die Aufforderung, die Reagenziengruppe zu wählen (Abb. 137).
	- Das neue Reagenz der entsprechenden Gruppe zuordnen und mit OK bestätigen.

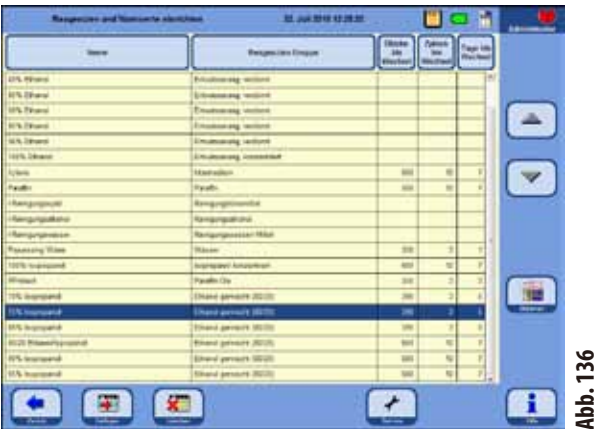

### **Reagenziengruppe auswählen**

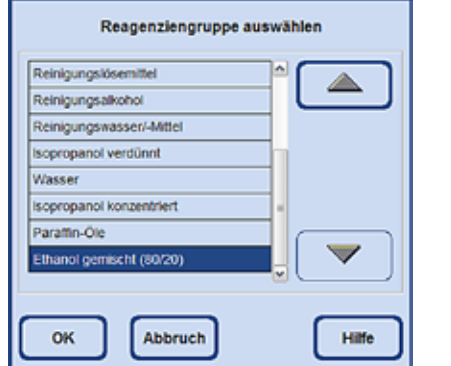

**Abb. 137**

# **Konfigurieren der Reagenzienliste** (Fortsetzung)

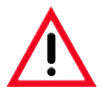

**Die korrekte Zuordnung eines Reagenz zu einer Reagenziengruppe bildet die Grundlage für den Kompatibilitätsmonitor. Eine falsche Zuordnung kann zu Kreuz-Kontamination von Reagenzien führen.**

### **Veränderbare Parameter**

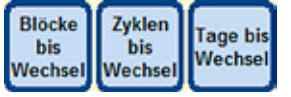

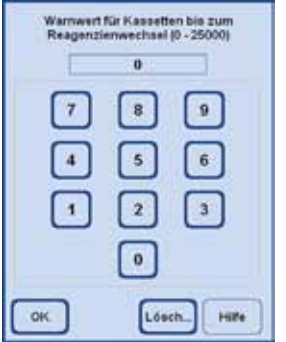

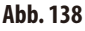

### **Eingeben/Ändern eines Reagenzienschwellenwerts**

Sind für ein Reagenz Warnmeldungen erforderlich, so geben Sie diese wie folgt ein:

- Das zu ändernde Reagenz markieren. Hierzu entweder das Reagenz antippen oder die **AUFWÄRTS/ABWÄRTS**-Tasten verwenden.
- In der Überschrift-Zeile die Taste des zu ändernden Parameters antippen es erscheint die Eingabemaske (Abb. 138) .
- Entweder einen neuen Wert eingeben oder, zur kompletten Entfernung des Schwellenwertes, die Taste **LÖSCHEN** drücken.
- Die Eingabe mit OK bestätigen.

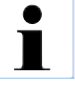

**Für alle Stationen, die das gleiche Reagenz enthalten, gilt jeweils der gleiche Schwellenwert. Siehe hierzu auch Kapitel 5.2.2**

## **Ändern des Reagenziennamens bzw. einer Reagenziengruppe**

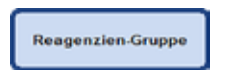

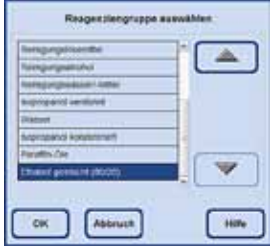

**Ein Reagenz, das bereits in einem Programm verwendet wird, kann weder umbenannt noch einer anderen Reagenziengruppe zugeordnet werden! Der blaue Rahmen, der eine Taste als aktiv markiert, fehlt dann! Wenn ein Reagenz umbenannt wird, wird die Zuordnung zu einer Station gelöscht.**

- Das Reagenz, das geändert werden soll, markieren.
- Das entsprechende Tastensymbol in der Überschrift drücken.
- Im Auswahlfeld (bzw. Tastatur) die neue Zuordnung eingeben.
- Durch Bestätigen mit **OK** den neuen Namen bzw. die neue Gruppe speichern.

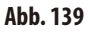

# **Konfigurieren der Reagenzienliste** (Fortsetzung)

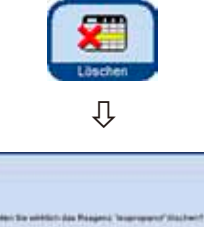

 $\alpha$ 

## **Löschen von Reagenzien aus der Liste**

- Das zu löschende Reagenz in der Tabelle REAGENZIEN & WARNWERTE EINRICHTEN markieren.
- Das Tastensymbol LÖSCHEN drücken.
- Durch Antippen von **OK** in der Abfrage den Löschvorgang bestätigen.

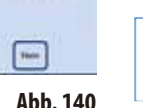

**Ein Reagenz, das bereits in einem Programm verwendet wird, kann nicht gelöscht werden.**

# **5.2.2 Das RMS-System-Einstellen vonWarnschwellenwerten**

Der ASP 6025 besitzt ein **R**eagenzien **M**anagement **S**ystem (RMS), das einen optimierten Reagenzienverbrauch als auch die bestmöglichen Gewebeinfiltrationsresultate gewährleistet. Das **R**eagenzien **M**anagement **S**ystem wird über Warnschwellenwerte gesteuert, die den Reagenzienaustausch anzeigen.

Für jedes Reagenz kann in Abhängigkeit von der Verwendung ein solcher Wert definiert werden.

## **Das RMS weistzwei Bereiche auf:**

Die Warnschwellenwerte, die für alle Reagenzien in der Reagenzienliste eingegeben und im Reagenzien-Status angezeigt werden.

Im Reagenzien-Status werden zusätzlich, die mittels Dichtemessung ermittelten Werte der verwendeten Alkohole (Ethanol, Isopropanol und deren Mischungen mit Wasser) angezeigt.

Die Warnschwellenwerte können in der Reagenzienliste als:

- Anzahl der verarbeiteten Kassetten
- Anzahl der Zyklen (1 Programmlauf  $=$  1 Zyklus) oder
- Tage bis zum Wechsel des Reagenz

## definiert werden.

Das RMS wird aktiviert, indem im Reagenzienstatus Warnschwellenwerte für einen dieser o. g. Parameter eingetragen werden.

# **Das RMS-System-Einstellen vonWarnschwellenwerten** (Fortsetzung)

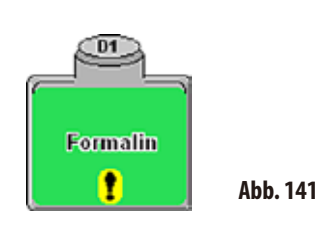

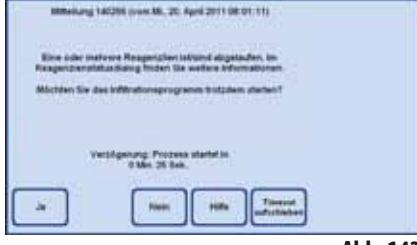

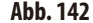

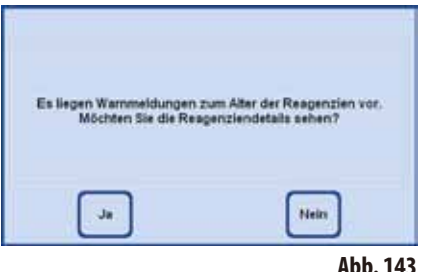

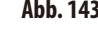

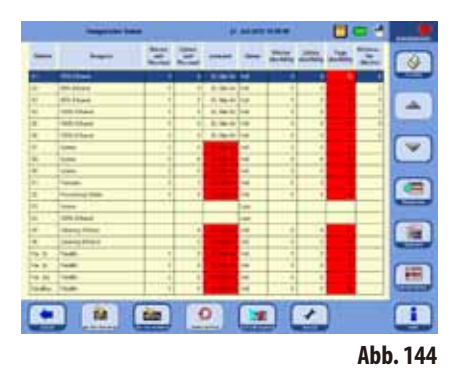

## **Reagenzienwarnmeldungen**

Wenn das RMS aktiv ist, werden Warnmeldungen ausgegeben, falls Reagenzien zu lange genutzt wurden.

Die Überschreitung der Warnschwellenwerte wird wie folgt angezeigt:

- Ausrufezeichen auf der Station System- oder Wechselflasche im SMART-Screen (Abb. 141).
- Ein Warnhinweis beim Start eines Protokolles (Abb. 142). Der Bediener wird auf das abgelaufene Reagenz hingewiesen und kann dieses Reagenz vor dem Start des Programmes wechseln. Es ist aber auch möglich, das Programm trotzdem zu starten.

Beim Überschreiten eines Warnschwellenwertes wird auch am Ende eines Programmes (nach der Reinigung) eine Warnmeldung angezeigt (Abb. 143). Von dort kann durch Drücken von **JA** direkt in das Fenster **REAGENZIEN-STATUS** gewechselt werden.

Im Reagenzienstatus werden die überschrittenen Werte angezeigt und in der Tabelle rot unterlegt (Abb. 144).

Angezeigt wird, wenn

- die Anzahl der verarbeiteten Kassetten überschritten wird.
- die Anzahl der vorgegebenen Zyklen überschritten wird.
- die Tage bis zum Wechsel des Reagenz überschritten werden.

# **Das RMS-System-Einstellen vonWarnschwellenwerten** (Fortsetzung)

## **Tabellen mit Warnschwellenwerten**

In den Tabellen in diesem Abschnitt werden die empfohlenen Grenzwerte / Warnschwellenwerte für gängige, für den ASP6025 zugelassene Reagenzien, gelistet.

Die hier empfohlenen Warnschwellenwerte sind ausschließlich in Kombination mit den vorinstallierten Prozessierungsprotokollen zu verwenden. Bei anderen, selbst erstellten Prozessierungsprotokollen müssen entsprechende Schwellenwerte durch das Labor selbst ermittelt werden.

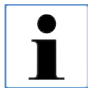

**Diese Warnschwellenwerte sind ab Werk auf 55 % eingestellt. Sie sind vom Anwender jedoch bei Bedarf frei wählbarvon 50 %bis 60 %.**

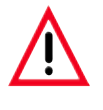

**Diese Warnschwellenwerte müssen vor der Verwendung, d. h. Gewebeprozessierung mit Patientengewebe für die Diagnose, gemäß der lokalen oder regionalen Akkreditierungsbestimmungen vom Labor selbst validiert werden.**

Die Warnschwellenwerte in den nachfolgend aufgeführten Tabellen können als initiale Werte bei der Geräteaufstellung verwendet werden. Diese sind gemäß der verwendeten vorinstallierten Protokolle durch Eintragen in das Menü **REAGENZIEN & WARNWERTE EINRICHTEN** zu verwenden.

## **Autorotations-Protokolle**

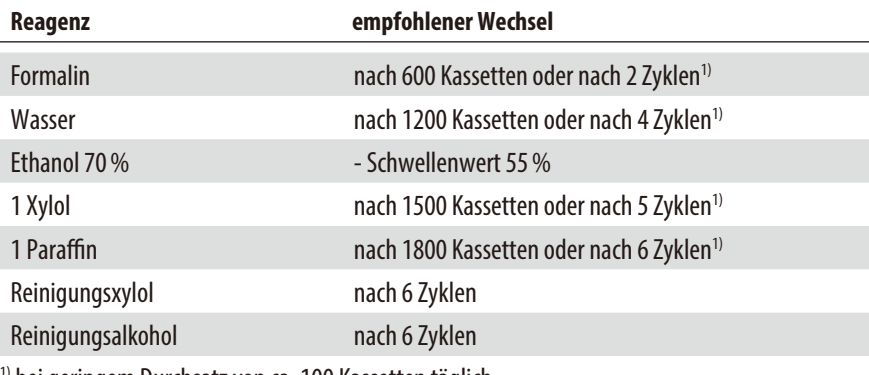

1) bei geringem Durchsatz von ca. 100 Kassetten täglich

# **Das RMS-System-Einstellen vonWarnschwellenwerten** (Fortsetzung)

# **Tabellen mit Warnschwellenwerten**

## **Xylol Protokolle**

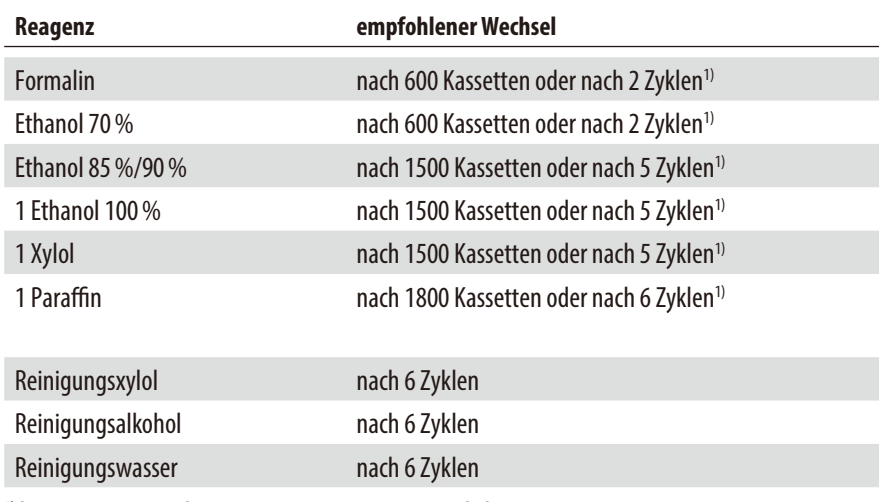

1) bei geringem Durchsatz von ca. 100 Kassetten täglich

# **Xylolfreie Protokolle**

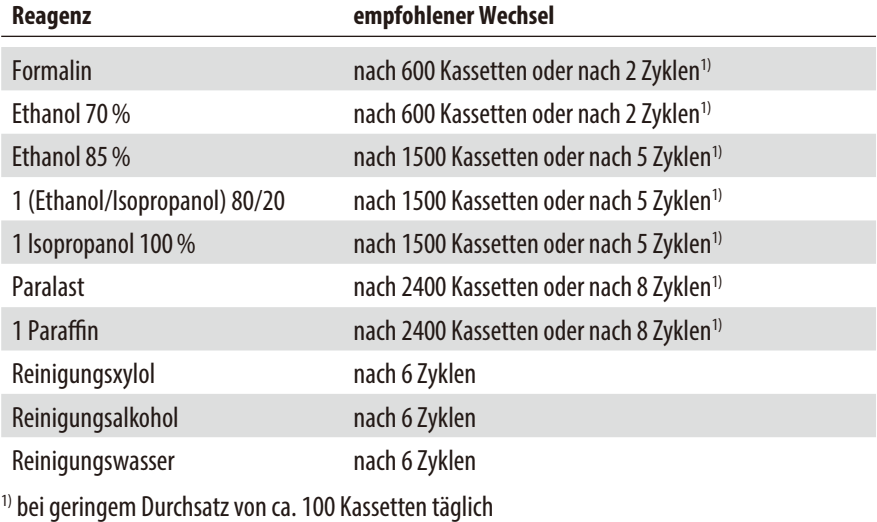

# **5.2.3 Der Reagenzienstatus**

**Respective Stress** 

**Beau** 

**US Ellard** 

**SEN Project** 

**10% Provi** 

**ISON ENANG** 

**ISOS Church** 

**Spiele** 

lukee

lyleis

**Facilities** 

**Fylone** 

**Processor** Water

**120% Pitched** 

Deering Ethi

**Chancep Record** 

**First** 

 $\overline{14}$ 

**B** E

 $\overline{z}$ 

ia.

 $\frac{1}{2}$ 

ot

E

D3

DK

**In** 

**DK** 

Par It Paidh

Dat 25 Diedly

Field, **Tarat Bandy** 

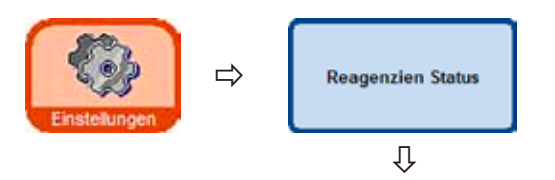

Das Fenster **REAGENZIEN STATUS** (Abb. 145) dient zur Darstellung und Aktualisierung des aktuellen Reagenzienstatus der einzelnen Stationen. Außerdem können hier Reagenzienstationen als voll oder leer markiert werden.

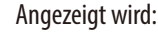

- Das aktuelle Alter jedes Reagenz.
- Der aktuelle Status jeder Station (voll oder leer).
- Kriterien, die Warnmeldungen auslösen. (Felder die rot gefärbt sind)

Um den Status von einem Reagenz zu ändern, die betreffende Zeile markieren und die der Aktion entsprechende Taste antippen.

**Abb. 145**

# **Die Kriterien für Warnmeldungen**

**Diff** 

Für normale Reagenzien ist es die Anzahl, der seit dem letzten Reagenzienwechsel

闻

۰

Đ

21. Juli 2010 14:28:48

**G. MA 66** 

TL Meda

IN MAIN HALL

Dr Mar Ni Vol

**CLIMATIN** VS

四口者

в

♦

巫

 $\checkmark$ 

疆

重

▦

H

**Zaklan** Tage

F

bearbeiteten Kassetten.

E.

- durchgeführten Programme (Zyklen),
- vergangenen Tage.

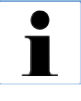

**Zusätzlich ist es möglich, direkt in die Anzeigefenster REAGENZIEN und STATIONEN zu wechseln, um aktuelle Änderungen vorzunehmen. Dazu jeweils die entsprechende Taste im Fenster REAGENZIEN STATUS (Abb. 145) antippen.**

# **Der Reagenzienstatus** (Fortsetzung)

# **Einfüllen neuer Reagenzien in eine Station**

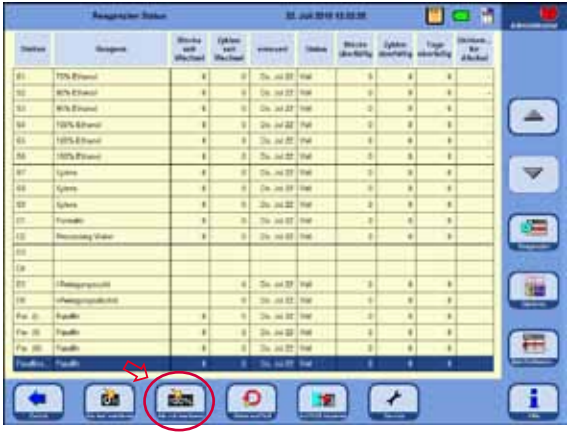

Über das Menü **SMART FUNKTIONEN** die betreffende Systemflasche aus einer externen Station kontaktfrei befüllen lassen, oder

die Systemflasche manuell befüllen.

Wenn eine Station manuell befüllt wurde, muss der Gerätesteuerung angegeben werden, dass diese Station (Flasche) voll ist.

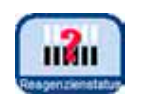

Dazu das Fenster **REAGENZIENSTATUS** öffnen, dies geht vom **SMARTSCREEN** direkt mit der Taste **REAGENZIENSTATUS.**

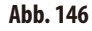

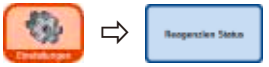

- • Andernfalls in das Menü**EINSTELLUNGEN** wechseln und dort die Taste **REAGENZIENSTATUS**  drücken.
- In der Tabelle das neu eingefüllte Reagenz markieren (Abb. 146).

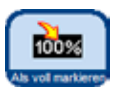

• Die Taste ALS VOLL MARKIEREN drücken, um den Status der Station auf "voll" zu setzen.

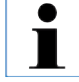

**Wenn das RMS aktiviert ist, werden alle Warnschwellenwerte für das neu** eingefüllte Reagenz automatisch auf "0" zurückgesetzt.

# **5.2.4 Konfigurieren der Stationen**

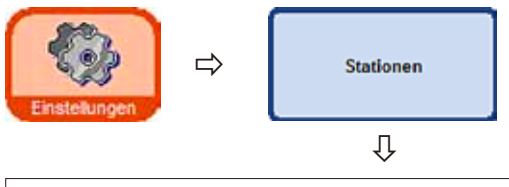

Das Fenster **STATIONSÜBERSICHT** (Abb. 147) zeigt eine Liste aller Stationen mit den zugeordneten Reagenzien an, die für diese Station definiert sind.

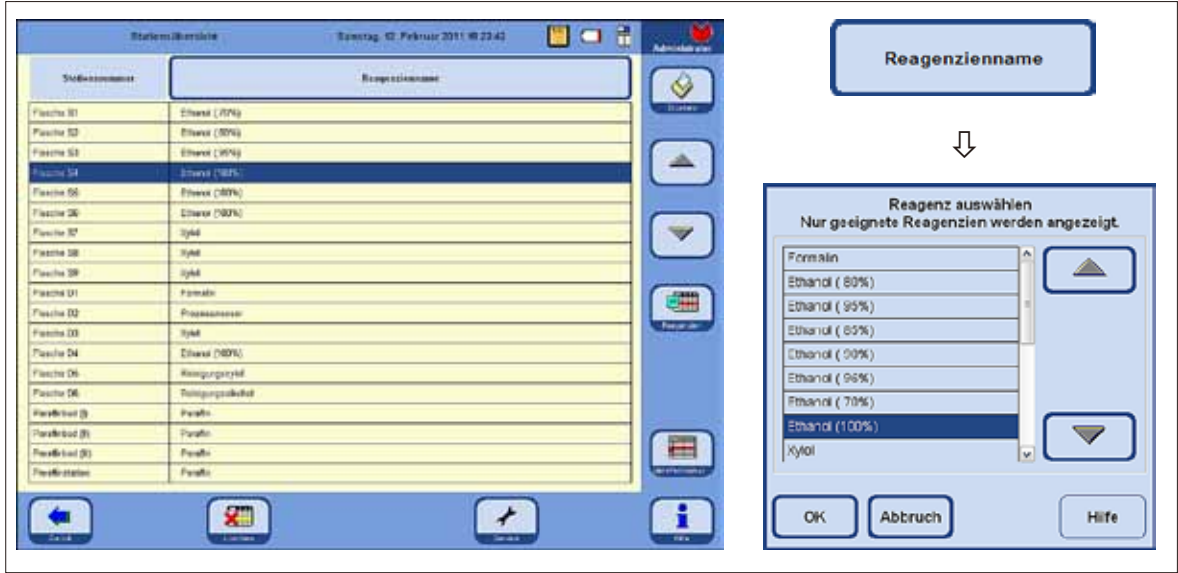

**Abb. 147**

Im ASP6025 gibt es folgende Stationen für Reagenzien:

- • 9Systemflaschen im Reagenzienkabinett,
- 6 Wechselflaschen im Auszug,
- 3 Paraffinbäder,
- 1 Paraffinstation.

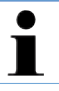

**Die drei Paraffinbäder und die Paraffinstation dürfen nur für Paraffin verwendet werden.**

## **Hinzufügen/Ändern eines Reagenz**

- • Die Station, die mit einem Reagenz gefüllt werden soll, in der Tabelle (Abb. 147) markieren.
- DieTaste **REAGENZIENNAME** antippen.
- **Fs erscheint das Feld REAGENZ AUSWÄHLEN.**
- Das gewünschte Reagenz markieren und die Auswahl mit **OK** bestätigen.
- Der Station wird das markierte Reagenz zugeordnet.
## **5.2.5 DasMenü Reagenziengruppen**

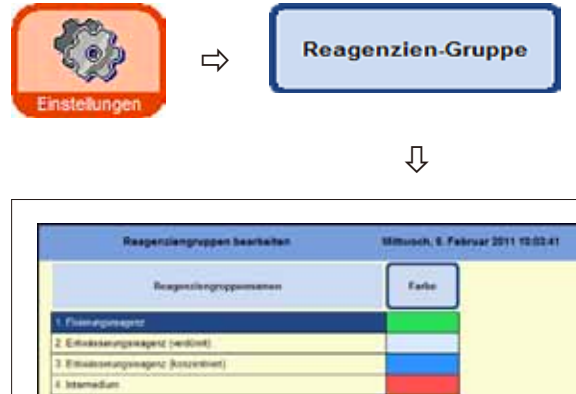

Im Fenster **REAGENZIENGRUPPEN BEARBEITEN** (Abb. 148) können die Farben ausgewählt werden, die in der grafischen Programmanzeige für jede Reagenziengruppe verwendet werden.

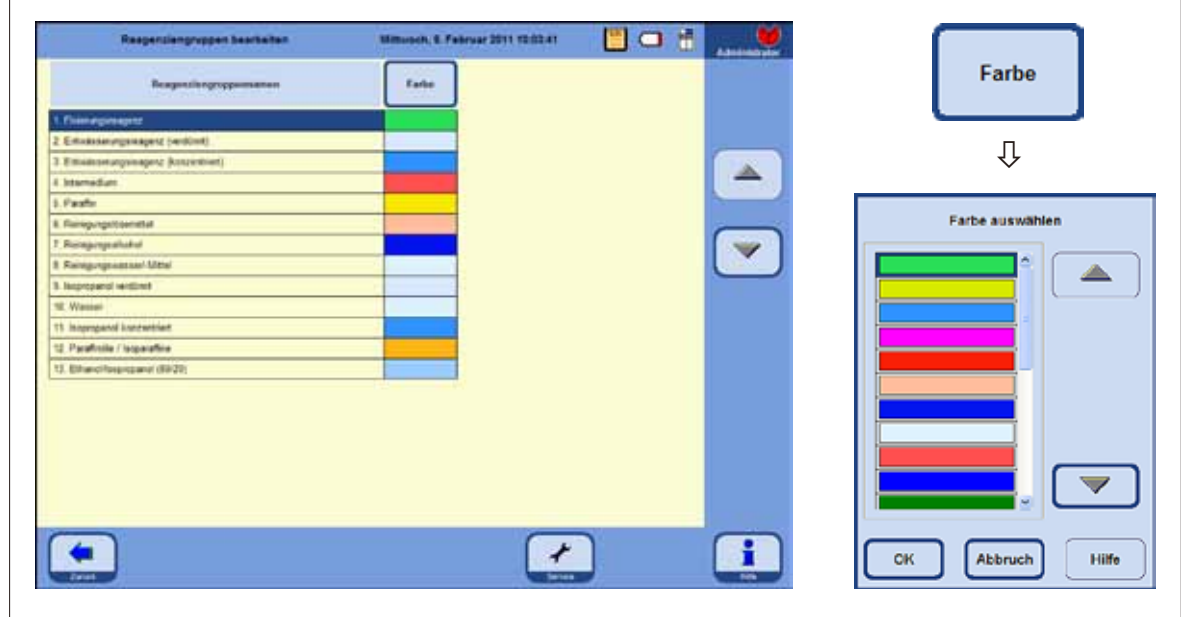

#### **Abb. 148**

#### **Ändern der Farbe für eine Reagenziengruppe**

- In der Tabelle die Zeile markieren, die die farblich zu verändernde Reagenziengruppe enthält.
- DieTaste**FARBE** in der Tabellenüberschrift drücken, es erscheint das Fenster **FARBE AUSWÄHLEN** (Abb. 148).
- Die gewünschte Farbe auswählen und mit OK bestätigen.
- Die neu gewählte Farbe wird jetzt in allen Stationen zur Darstellung der markierten Reagenziengruppe verwendet. Die Farbe gilt für alle Reagenzien dieser Gruppe.
- Um die Anzeige verlassen ohne die Farbe zu ändern, **ABBRECHEN** wählen.

## **5. Bedienung**

## **5.2.6 Die Ethanolrotation Funktionsbeschreibung**

Während eines laufenden Programmes soll Ethanol ausgetauscht werden.

Damit dies durchgeführt wird, muss im Fenster **SYSTEMEINSTELLUNGEN** im Feld **PROGRAMMOPTIONEN** der Modus **KONZENTRATION** eingestellt sein, siehe Kap. 5.1.2.

Hierbei müssen die Systemflaschen für Ethanol (S1-S6) so gefüllt sein, wie in Abb. 147 gezeigt. Zusätzlich müssen im Programm alle sechs Ethanolstationen definiert sein. Dies wird vom Programm beim Start geprüft. Bei einer Abweichung erscheint eine Warnmeldung und das Programm kann nicht gestartet werden.

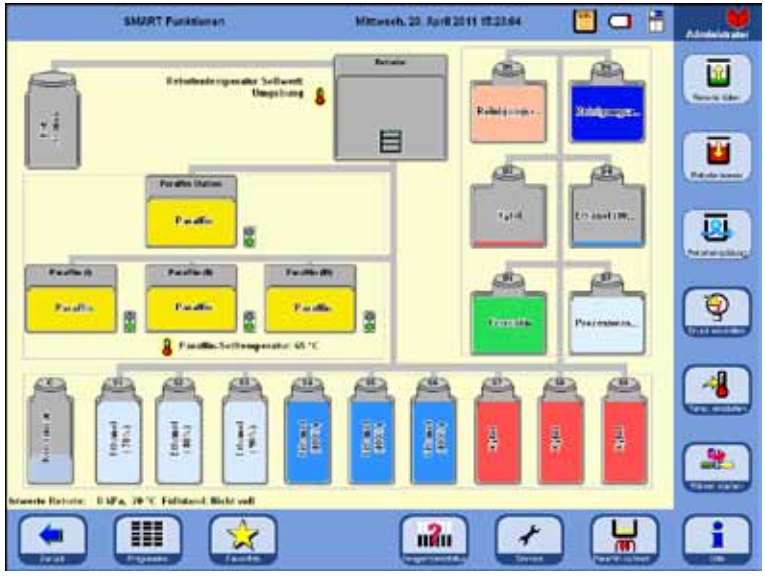

Im Modus **KONZENTRATION** werden die mit Ethanol befüllten Systemflaschen der Reihe S1-S6 verwendet.

### Wichtig!

Die Befüllung aller Flaschen (Systemund Wechselflaschen) mit Reagenzien muss exakt so ausgeführt sein, wie es in Abb. 149 dargestellt ist.

Systemflasche S1: Ethanol 70% Systemflasche S2: Ethanol 80% Systemflasche S 3: Ethanol 95% Systemflasche S4-6: Ethanol 100% Systemflasche S7-9: Xylol

#### **Abb. 149**

Wechselflasche D1: Formalin Wechselflasche D2: Prozess-Wasser Wechselflasche D3: Xylol Wechselflasche D4: Ethanol 100% Wechselflasche D5: Reinigungsxylol Wechselflasche D6: Reinigungsalkohol

### **Funktionsbeschreibung der Ethanolrotation** (Fortsetzung)

Die Ethanolrotation erfolgt in zwei Schritten:

- Im ersten Schritt Ausstoß von verbrauchtem Ethanol und Umreihung des Ethanols in den Systemflaschen.
- Im zweiten Schritt wird frischer Ethanol eingefüllt.

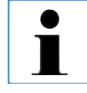

**Der ASP6025 überprüft den Füllstatus der auszutauschenden Reagenzienflaschen während des Prozesses in beiden Schritten. Im Falle einer Fehlbedienung durch Fehlbefüllung bzw. Entleerung kann der entsprechende Schritt nicht durchgeführt werden. Der Kunde wird auf diesen Umstand durch die Software informiert.**

Das Bestimmen des Ethanolwertes für den Austausch erfolgt mit Ethanol aus der Systemflasche S1. Hier befindet sich das am meisten verbrauchte Ethanol.

Die Messung aller Alkohole (Ethanol und Isopropanol) wird automatisch während der Retortenreinigung durchgeführt (im Konzentrationsmodus als auch im RMS - wenn aktiv).

Der eingestellte Schwellenwert initiiert die Rotation von Ethanolen.

Wird ein Ethanolwert erkannt, der sich unter dem eingestellten Schwellenwert befindet, so wird in einer Bildschirmmeldung darauf hingewiesen und der Austausch vorgeschlagen (Abb. 150).

**Abb. 151**

#### **1. Schritt**

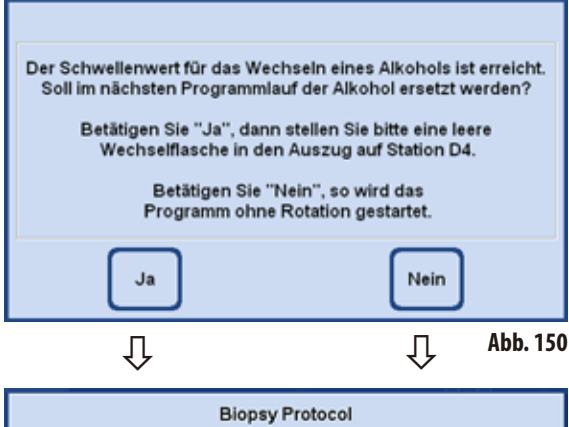

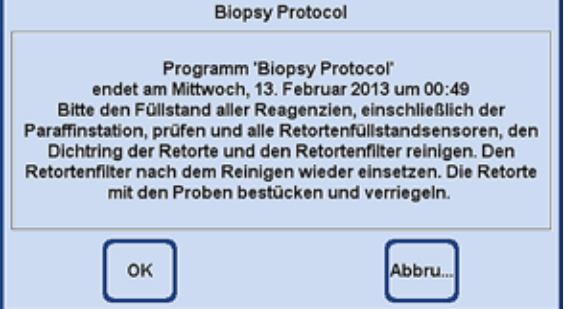

Wird vom Bediener das Wechseln des Ethanols mit **JA** bestätigt, erfolgt in Programmdurchlauf 1 das Abpumpen von verbrauchtem Ethanol aus der Systemflasche S1 in die Wechselflasche D4 und die Umreihung der Systemflaschen S2 - S6.

Das bedeutet, Ethanol der Systemflasche S2 wird umgereiht in die Systemflaschen S1, von S3 in S2 u.s.w..

Wird die **NEIN**-Taste (Abb. 150) gedrückt, startet das folgende Programm OHNE Alkoholrotation.

Drücken der **OK**-Taste bewirkt den Start des Programms. Wird **ABBRUCH** gedrückt, wird das Programm beendet bzw. startet nicht.

## **Funktionsbeschreibung der Ethanolrotation** (Fortsetzung)

#### **2. Schritt**

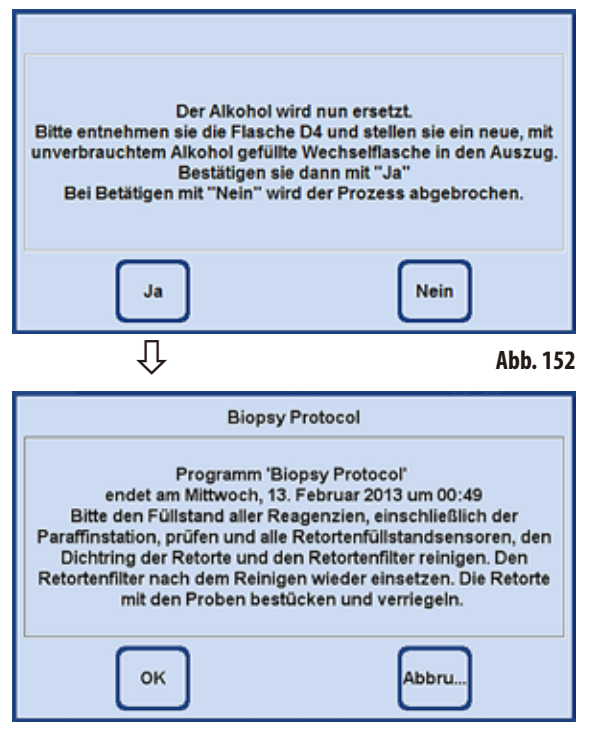

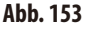

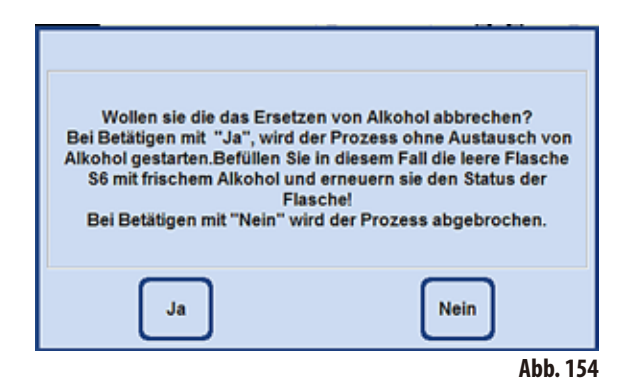

Im folgenden Programm (also dann, wenn ein weiteres Infiltrationsprogramm im Modus Konzentration gestartet wird, wird das Ethanol ersetzt.

Dazu muss vor dem Programmstart manuell frisches Ethanol in die Wechselflasche D4 im Auszug eingefüllt werden.

Eine entsprechende Bildschirmanweisung fordert den Bediener dazu auf (Abb. 152).

Dies muss vor dem Programmstart mit **JA** bestätigt werden. Der Ethanol wird dann während des Programmlaufes in die Systemflasche S6 umgefüllt.

Drücken der Taste **OK** (Abb. 153) startet das Programm - frisches Ethanol wird verwendet.

Wird **ABBRUCH** gedrückt, wird das Programm beendet bzw. startet nicht.

Wird die Taste **NEIN** (Abb. 152) gedrückt, erscheint nebenstehender Hinweis.

Drücken der Taste **JA** (Abb. 154) startet das Programm - OHNE Ethanolrotation! - das Nachfüllen der Systemflasche S6 erfolgt manuell und ist im Reagenzienstatus zu bestätigen (Abb. 146, S. 105).

Drücken der Taste **NEIN** beendet dieses Programm bzw. startet es nicht.

Ausgehend vom Startbildschirm mit der Taste **ERWEITERUNG** an der rechten Seite in das gleichnamige Fenster wechseln.

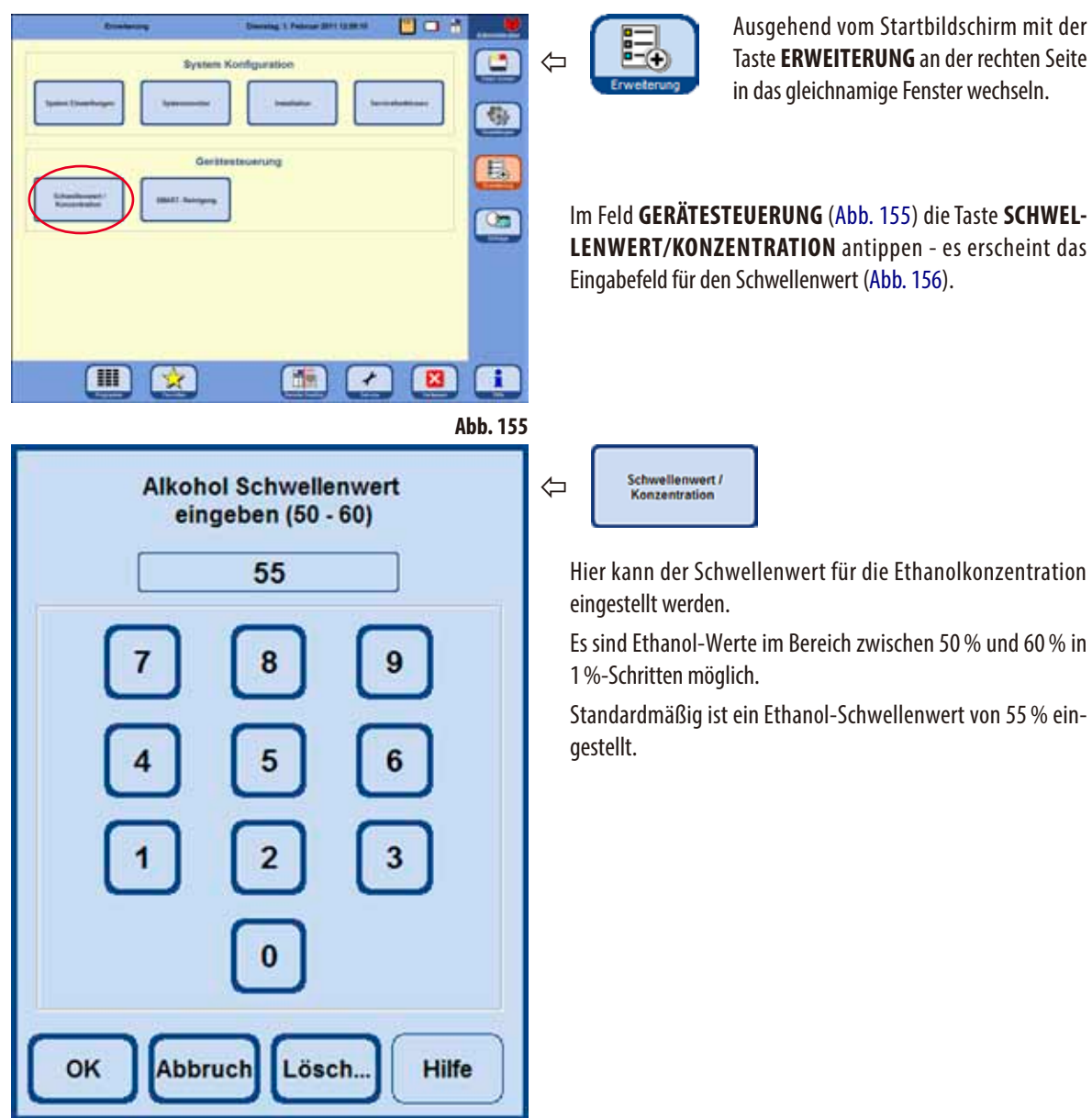

## **5.2.7 Einstellen des Schwellenwertes für die Ethanolrotation**

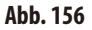

## **5.2.8 Austausch von Xylol**

Die Reihenfolge der Xylolstationen während eines Programmablaufes wird vom RMS-System bestimmt.

Wenn der Schwellenwert für Xylol überschritten wird, wird der Benutzer beim nächsten Start eines Programmes mit einem Bildschirmhinweis (Abb. 157) über einen anstehenden Xylol-Wechsel informiert.

Der Benutzer muss den Bildschirmhinweis mit **JA** bestätigen, damit der nachfolgend beschriebene Austauschprozess abläuft.

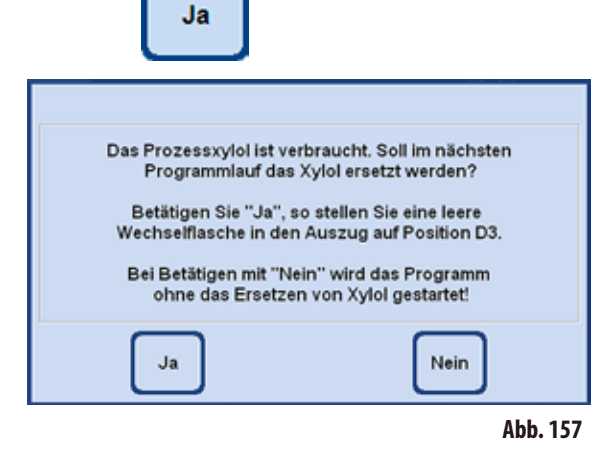

- Während des Programmlaufes wird dann das "abgelaufene" Xylol in die Wechselflasche D3 überführt.
- Das restliche Reagenz aus dieser Station wird über die Retorte direkt in die Wechselflasche D3 gepumpt.
- Im nächsten Programmlauf wird 5 l frisches Xylol aus D3 in die Retorte gezogen und damit prozessiert.
- Danach wird dieses Xylol dann in die freie Systemflasche eingefüllt.
- • Die Restmenge Xylol aus D3 wird anschließend über die Retorte direkt in die Systemflasche überführt.

## **5.3 Infiltrationsprogramme**

## **5.3.1 Anzeigen der Programmliste**

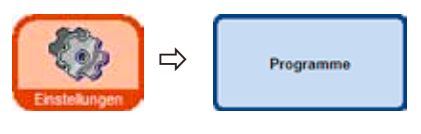

Das Fenster **ANWENDER PROGRAMME ANSEHEN/BEARBEITEN** (Abb. 158) zeigt eine Liste aller frei editierbaren Programme an, die aktuell im ASP6025 definiert sind.

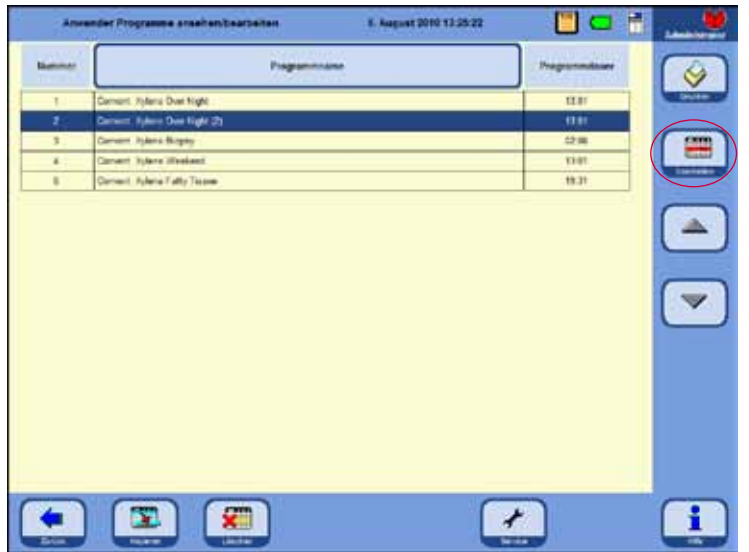

Definierbar sind max. 20 Programme mit jeweils bis zu 12 Reagenzienschritten und drei Paraffinbearbeitungsschritten.

Im Administrator-Modus:

- können die Programmnamen der Infiltrationsprogramme bearbeitet werden.
- können neue Infiltrationsprogramme hinzugefügt bzw. vorhandene gelöscht werden.

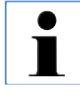

**Neue Infiltrationsprogramme werden jeweils durch Kopieren eines existierenden Programms erstellt und dann entsprechend modifiziert. Deshalb muss immer mindestens ein Programm in der Liste vorhanden sein.**

**Abb.158**

Die Programmdauer kann nicht direkt bearbeitet werden – sie ergibt sich aus der Summe der Zeitdauer der einzelnen Programmschritte, zuzüglich einer geschätzten Zeitdauer für die Befüllund Entleerungsvorgänge. Die Änderung der Programmzeitdauer erfolgt über die Änderung der Zeitdauer eines oder mehrerer Programmschritte.

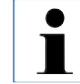

**Die Retorten-Reinigungsprogramme sind ebenfalls vorgegeben. Sie können nicht umbenannt, hinzugefügt, geändert oder gelöscht werden.**

## **5.3.2 Hinzufügen und Ändern eines Programms**

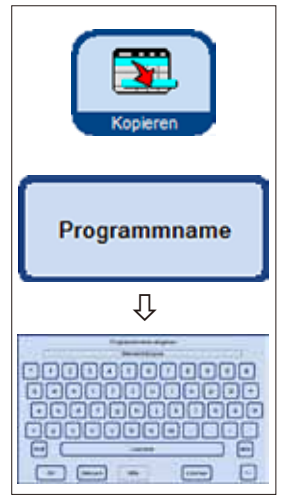

**Abb. 159**

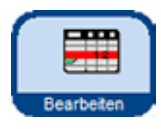

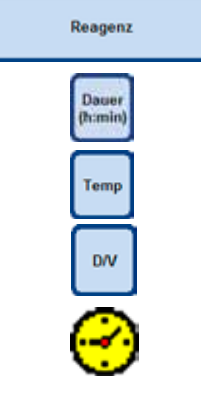

#### **Erstellen eines neuen Programmes**

- Sicher stellen, dass der Administrator-Modus aktivist.
- Im Menü **ANWENDER PROGRAMME ANSEHEN/BEARBEITEN** (Abb. 158) ein Programm markieren, das dem Programm, das neu erstellt werden soll, möglichst ähnlich ist - dies minimiert die folgenden Arbeitsschritte.
- • DieTaste **KOPIEREN** drücken, um das gewählte Programm zu kopieren. Das neue Programm wird unter dem gleichen Namen wie das bereits vorhandene erstellt, jedoch mit dem Zusatz "**(2)**" versehen.
- Die Zeile, die das neue Programm enthält, markieren.
- Die Taste PROGRAMMNAME oben an der Tabelle antippen, die Tastatur erscheint (Abb. 159).
- Den neuen Programmnamen eingeben.

### **Bearbeiten von Programmschritten**

- • Drücken derTaste **BEARBEITEN** (in Abb. 158) ruft den Bildschirm Programmschritte (Abb. 160) auf.
- In der Titelzeile steht der **PROGRAMMNAME**.
- Die Farben am linken Rand der Tabelle geben die Reagenziengruppe wieder, zu der das Reagenz des Schrittes gehört.
- Die Programmschritte werden in der Reihenfolge angezeigt, in der sie ausgeführt werden. Für jedes Programm können bis zu 15 Programmschritte definiert werden.

## **Folgende Eigenschaften eines Schrittes können bearbeitet werden:**

(Abb. 160)

- das Reagenz, das in dem Schritt verwendet wird,
- die Zeitdauer des Schrittes (außer der Dauer der Füll- und Entleerzeiten),
- die Retortentemperatur, (wird "Umgebung" gewählt, bleibt die Anzeige der Retortentemperatur leer),
- Art des Druck- bzw. Vakuumzyklusses,
- den Verzögerungsschritt setzen.

**Bearbeiten von Programmschritten** (Fortsetzung)

- Zum Bearbeiten von Schritten die Zeile des Programmschrittes markieren und die entsprechende Zeilenüberschrift antippen.
- In den Eingabefenstern die Werte für den Programmschritt eingeben bzw. auswählen.

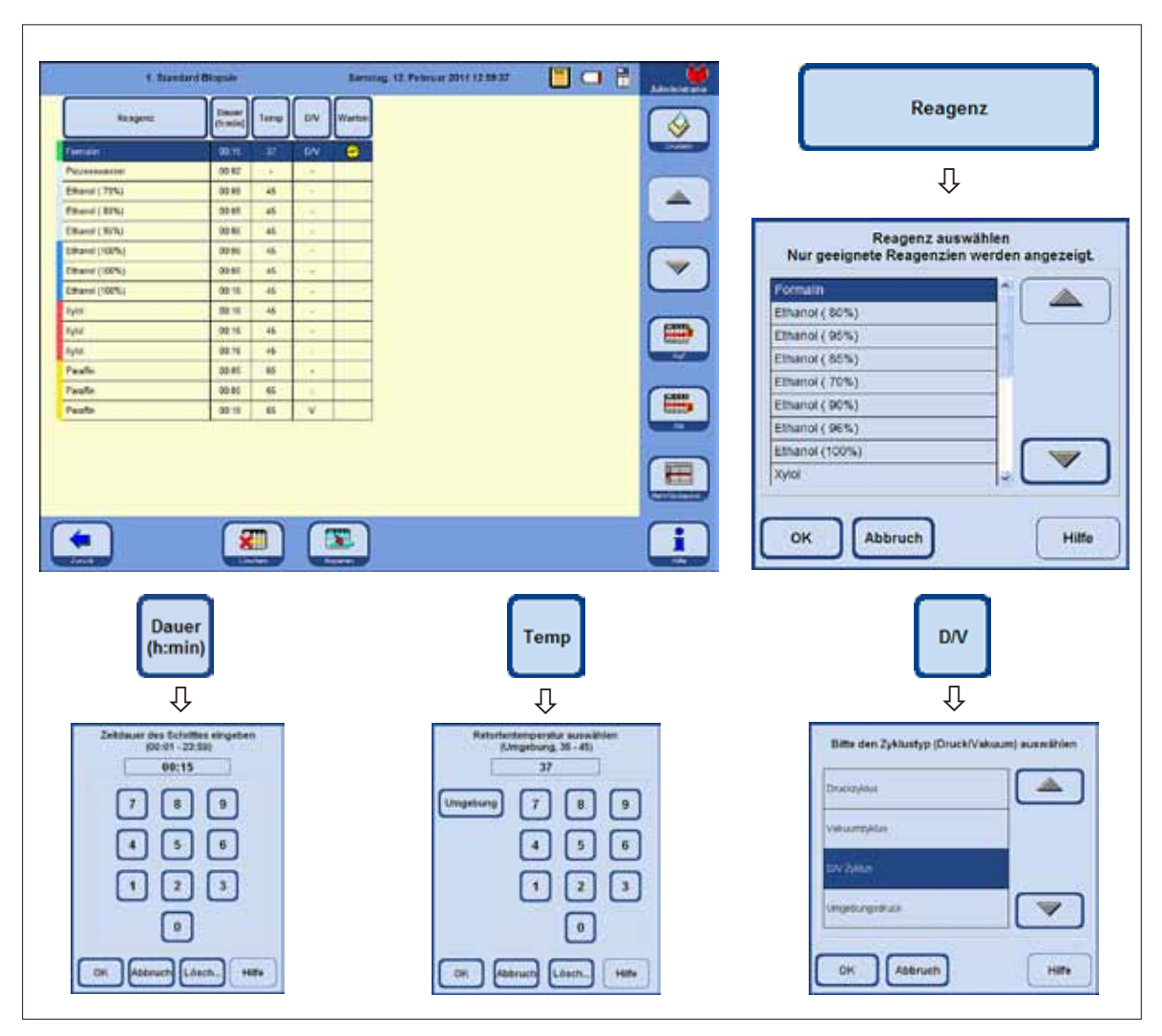

**Bearbeiten von Programmschritten** (Fortsetzung)

## **Setzen eines Verzögerungsschritts**

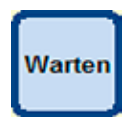

Der Verzögerungsschritt ist der Schritt, der verlängert wird, um ein Programm zu einem vorbestimmten Zeitpunkt enden zu lassen.

- Den Programmschritt markieren, der als Verzögerungsschritt vorgesehen ist.
- Die Taste **WARTEN** antippen. Das Verzögerungssymbol bewegt sich zu dem ausgewählten Schritt und definiert ihn als Verzögerungsschritt.

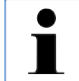

**Ein Verzögerungsschritt ist erlaubt in Fixierung, Intermediumoder Paraffin. Bei anderen Reagenzien ist die Taste WARTEN nicht anwählbar.**

## **Kopieren von Schritten**

- Den zu kopierenden Schritt markieren.
- Die Taste KOPIEREN antippen, der Schritt wird unter den markierten Schritt kopiert.
- Falls erforderlich, bestimmte Eigenschaften des Schrittes abändern.

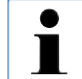

**Es ist nicht möglich, einen Schritt zu kopieren, wenn das Programm bereits die maximalen 15 Schritte enthält.**

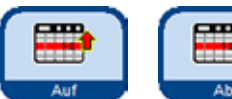

Löscher

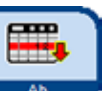

Mit den Tasten AUF und AB können Programmschritte innerhalb eines Programms verschoben werden, ohne dass sie neu definiert werden müssen.

## **Löschen von Schritten**

Zum Löschen eines Schrittes aus einem Programm:

- Den zu löschenden Schritt markieren.
- Die Taste LÖSCHEN drücken.

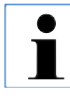

**Es ist nicht möglich einen Schritt aus einem Programm zu löschen, das nur einen Schritt enthält.**

**Ein Programm muss immer mindestens einen Schritt zu enthalten.**

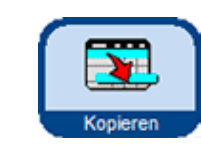

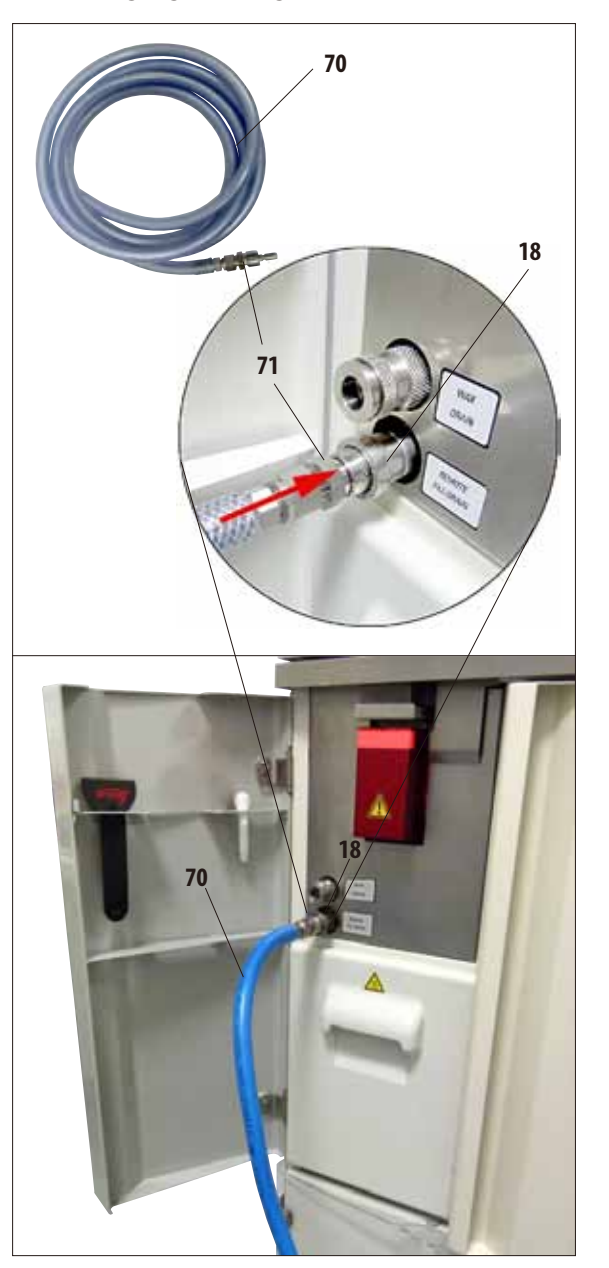

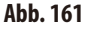

## **Kontaktfreies Austauschen von Reagenzien 5.4 Umgang mit Reagenzien 5.4.1 Reagenzien einfüllen/entleeren**

Die Funktion des kontaktfreien Entleerens bzw. Befüllens ist im 3,8 und 5 Liter Modus möglich. - Es können sowohl Systemflaschen als auch die Wechselflaschen befüllt bzw. entleert werden.

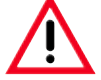

**Die folgenden Prozeduren sollten nur von erfahrenem Laborpersonal durchgeführt werden, das sich im Umgang mit Reagenzien auskennt.**

**Beim Umgang mit den Reagenzien, die in diesem Gerät verwendet werden, stets Handschuhe und Schutzbrille tragen.**

**Die bei der Gewebeinfiltration verwendeten Reagenzien können toxisch und/oder brennbar sein.**

### **Schlauch zum kontaktfreien Befüllen/Entleeren von Reagenzien**

- Den Schlauch zum kontaktfreien Befüllen/Entleeren (**70**) wie in Abb. 161 gezeigt anschließen.
- Beim Anstecken des Schlauches an den Anschluss-Stutzen (Pos. **18** in Abb. 161) für Reagenzien muss das Anschluss-Stück (**71**) deutlich hörbar in den Stutzen einrasten. **18**

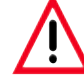

**Beim Befüllen bzw. Entleeren einer Systemoder Wechselflasche darauf achten, dass der Schlauch zum kontaktfreien Befüllen/Entleeren sicher in der externen Station eingehängt ist und dort während des gesamten Vorganges verbleibt. Abschließend wird der Schlauch immer automatisch mit Luft gereinigt, damit keine Verschmutzung zurückbleibt. Den Schlauch daher nicht vor Abschluss dieses Reinigungsschritts aus der externen Station herausnehmen.**

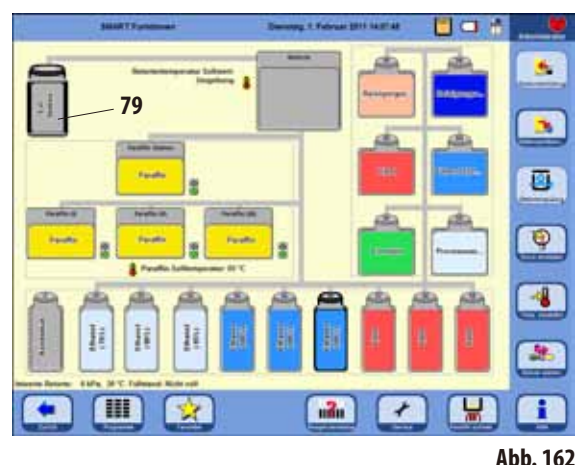

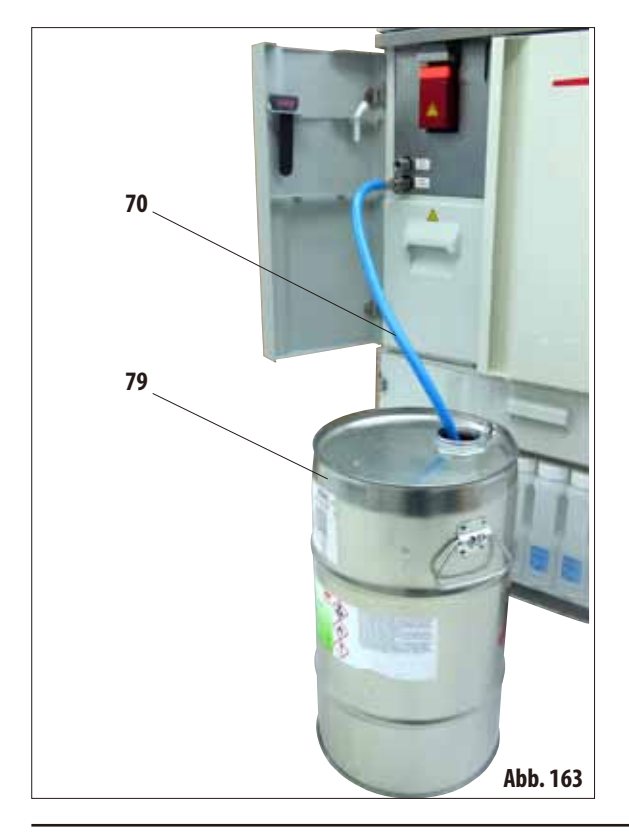

Die Taste **SMARTSCREEN** drücken.

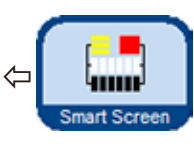

Es erscheint das Fenster **SMART FUNK-TIONEN** (Abb. 162), das den Ausgangsbildschirm für die manuelle Bedienung des Gerätes bildet.

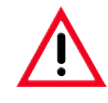

### **ACHTUNG SEHR WICHTIG!**

**Beim kontaktfreien Befüllen oder Entleeren im Fenster SMART FUNKTIONEN immer NUR die externe Station (79) und die Flasche, die zu Befüllen oder zu Entleeren ist, auswählen.**

**Die Retorte kann für diese Prozedur nicht zwischenbefüllt werden. Die Retorte kann, falls notwendig, von extern befüllt werden - danach muss das Reagenz NACH EXTERN entleert werden.**

## **Kontaktfreies Entleeren**

• Den Schlauch zum kontaktfreien Befüllen/Entleeren (**70**) anschließen und wie in Abb. 163 gezeigt in die externe Station (**79**) (z. B. ein Großgebinde) einführen.

## **Wichtig!**

**Bei der Entsorgung verbrauchter Reagenzien die jeweils geltenden behördlichen Bestimmungen, sowie die Abfallentsorgungsbestimmungen der Firma/Institution, in der das Gerät betrieben wird, beachten.**

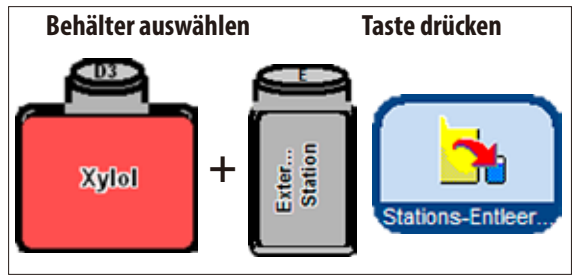

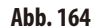

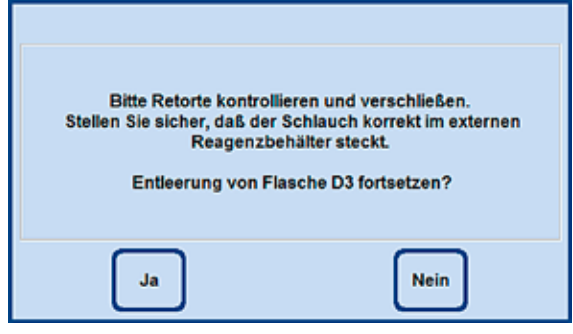

**Abb. 165**

Der gesamte Vorgang wird auf dem Bildschirm (Ansicht **SMARTSCREEN**) grafisch dargestellt (Abb. 166).

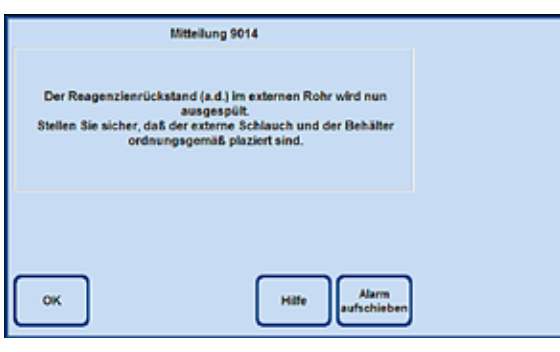

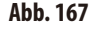

- Auf dem Bildschirm (Abb. 162) die zu entleerende Systemoder Wechselflasche und den Aufnahmebehälter (**Externe Station**) auswählen. Dann Taste **STATIONS-ENTLEER...** drücken.
- Es erscheint die Aufforderung, die notwendigen Vorbereitungen durchzuführen (Abb. 165). Dies muss mit **JA** bestätigt werden.
- Das Reagenz aus der Wechselflasche wird in die Retorte gepumpt.
- Wenn dieser Vorgang abgeschlossen ist, wird die Retorte in die externe Station (**79** in Abb. 162 und 163) entleert.

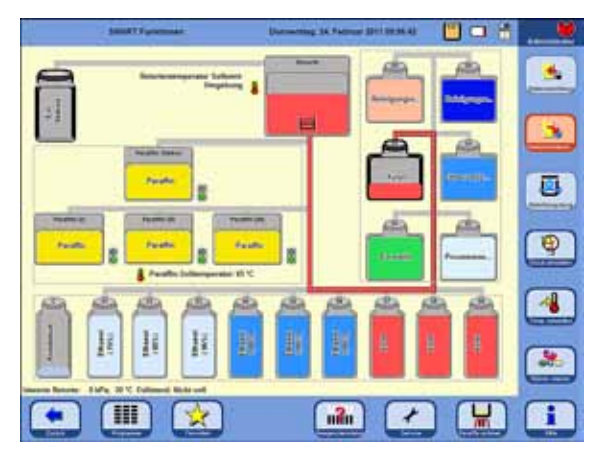

**Abb. 166**

- Die Beendigung des Prozesses wird in einem Hinweis-Fenster auf dem Bildschirm angezeigt (Abb. 167). Um weiter zu arbeiten, dies mit **OK** bestätigen.
- Wenn im nächsten Arbeitsschritt nicht das gleiche Reagenz verwendet wird, muss die Retorte eventuell mit einem Reinigungsprogramm gereinigt werden.

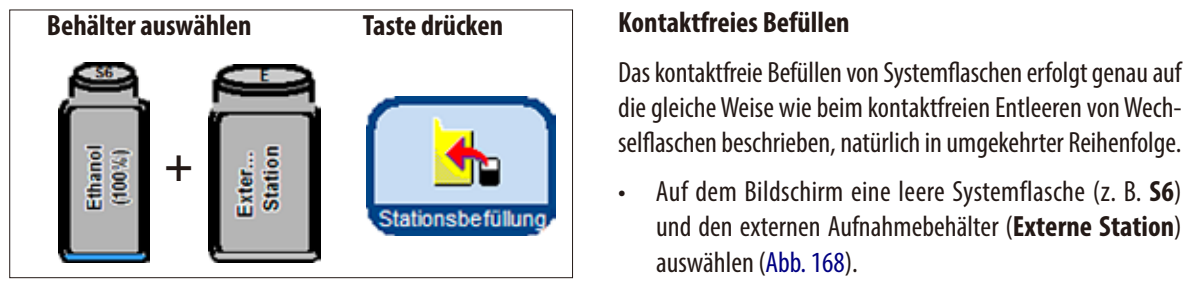

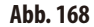

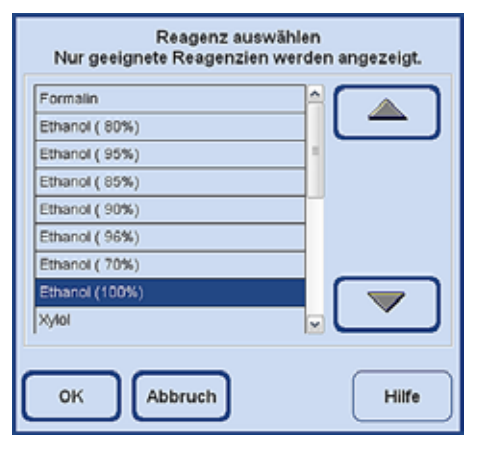

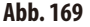

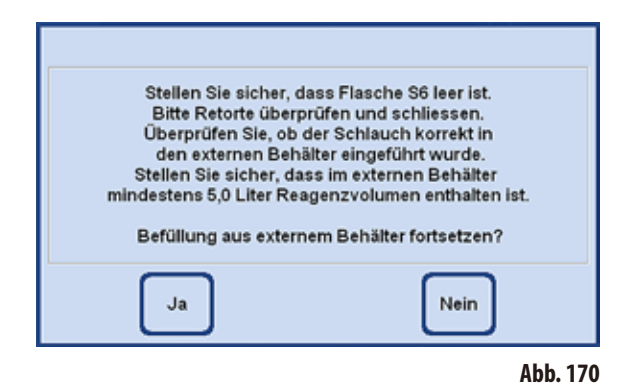

Das kontaktfreie Befüllen von Systemflaschen erfolgt genau auf die gleiche Weise wie beim kontaktfreien Entleeren von Wech-

- • Auf dem Bildschirm eine leere Systemflasche (z. B. **S6**) und den externen Aufnahmebehälter (**Externe Station**) auswählen (Abb. 168).
- • Dann dieTaste**STATIONSBEFÜLLUNG** drücken.
- Nun muss das Reagenz (natürlich das, das in der ext. Station enthalten ist) ausgewählt werden (Abb. 169), mit dem die markierte Flasche gefüllt werden soll.

- Nach der Auswahl eines Reagenz erscheint ein Bildschirmhinweis, der dazu auffordert, die notwendigen Vorbereitungen zu treffen.
- Wenn alles fertig ist, das Befüllen mit JA starten (Abb. 170).

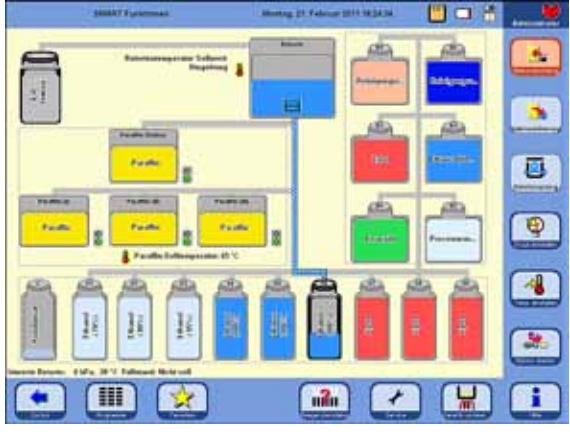

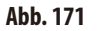

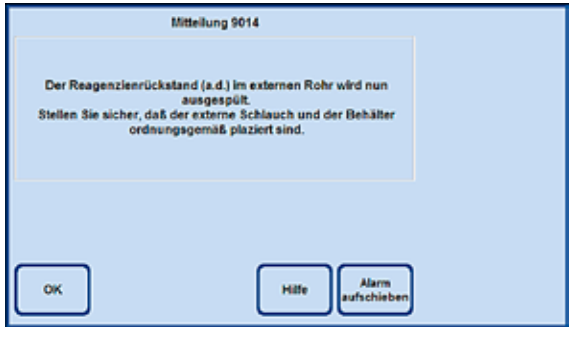

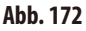

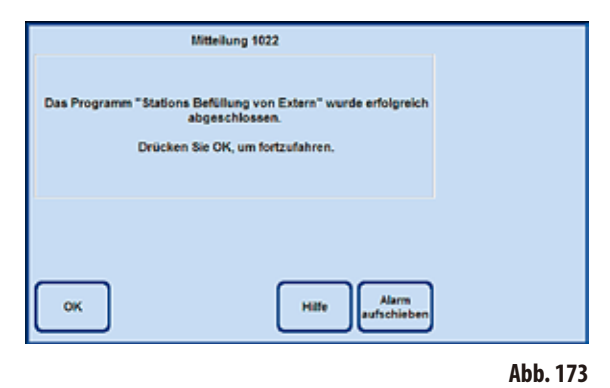

- Das Reagenz aus dem externen Behälter wird zuerst in die Retorte gepumpt. Danach erfolgt das Befüllen der gewählten Systemflasche.
- • Der gesamte Vorgang wird auf dem Bildschirm (Ansicht **SMART FUNKTIONEN**) grafisch dargestellt (Abb. 171).

- Wenn die gewählte Station mit Reagenz befüllt ist, erscheint ein Hinweis-Fenster (Abb. 172), in dem mitgeteilt wird, dass der Schlauch zum kontaktfreien Befüllen/Entleeren mit Luft ausgeblasen wird.
- • Deshalb den Schlauch bis zum Ende des Prozessen in der externen Station belassen, oder in einen geeigneten anderen Behälter einführen.
- Nach Beendigung des Ausblasens erfolgt die Meldung (Abb. 173), das das kontaktfreie Befüllen abgeschlossen ist. Um den Prozess zu beenden, die Taste **OK** drücken.

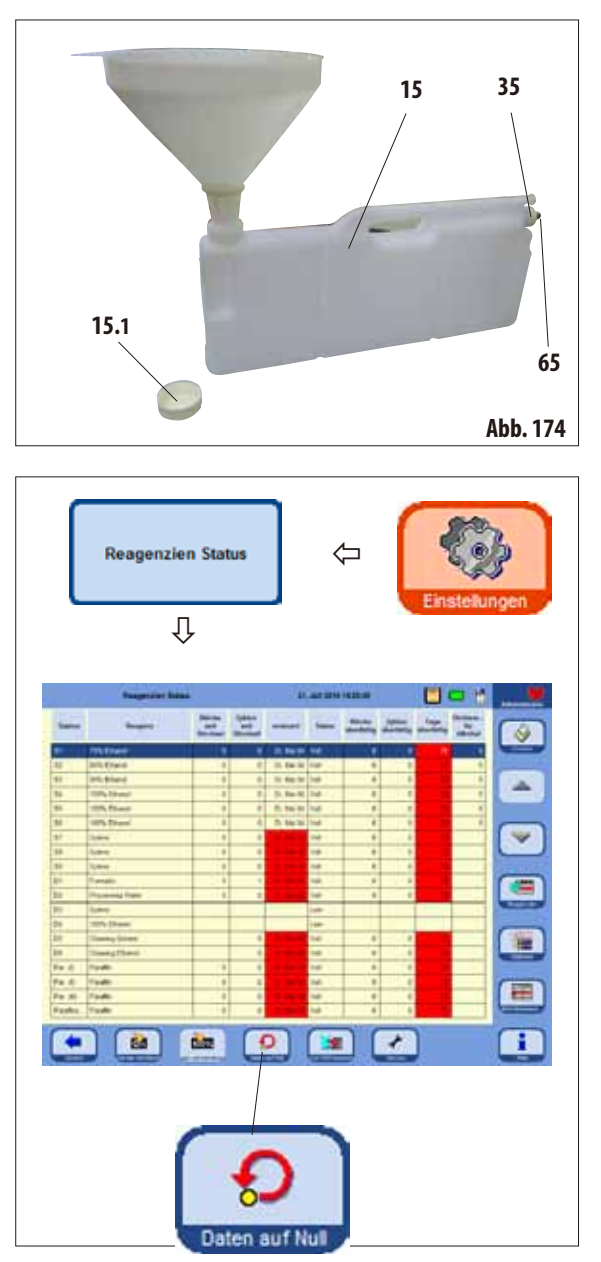

## **Manuelles Austauschen der Reagenzien**

### **Achtung!**

**Während eines laufenden Prozesses dürfen keine Reagenzien getauscht oder leere System- oder Wechselflaschen aufgefüllt werden. Dies kann zu schweren Schäden am Gerät führen.**

- Die Systemflasche (15) aus dem Reagenzienkabinett entnehmen und den Behälterdeckel (**15.1**) abschrauben.
- • Verbrauchtes Reagenz in ein Großgebinde entleeren und anschließend die Systemflasche wieder füllen. Vorn an jedem Behälter sind Markierungen für die Füllstände 3,8 l und 5,0 l eingeprägt.

Zum sauberen Befüllen sollte ein Trichter verwendet werden.

- Die gefüllte Systemflasche wieder in das Reagenzienkabinett einsetzen.
- • Beim Einsetzen der Systemflasche immer darauf achten, dass die Überwurfmutter (**35**) fest angezogen ist und der Anschluss-Stutzen (**65**) richtig in der Rückwand einrastet.
- Danach im Fenster **EINSTELLUNGEN** den Button **REAGEN-ZIENSTATUS** drücken und die gleichnamige Tabelle aufrufen (Abb. 175).
- Dort die entsprechende Zeile anwählen und mit der Taste **DATEN AUF NULL** die Daten auf Null setzen (Abb. 175).

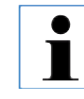

**Das manuelle Befüllen wurde hier für eine Systemflasche beschrieben.**

**Bei den Wechselflaschen aus dem Auszug genau so verfahren.**

#### **Abb. 175**

## **5.4.2 Paraffin einfüllen**

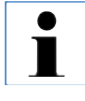

**Die Erstbefüllung aller drei Paraffinbäder sollte mit geschmolzenem Paraffin, z. B. mittels externem Paraffinofen oder anderem Prozessor, erfolgen, damit die Inbetriebnahme des Gerätes möglichst rasch erfolgen kann. Danach zumAuffüllen die Paraffinstation benutzen.**

Beim Befüllen mit Pellets beträgt die Schmelzzeit ca. 6,0 h.

#### **Die Paraffinstation**

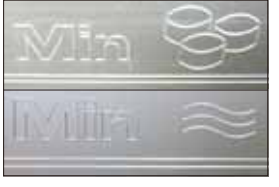

Es gibt zwei Markierungen im Inneren der Station, die den minimalen Füllstand beim Befüllen mit Pellets bzw. mit flüssigem Paraffin anzeigen (Abb. 176). Diese Markierungen dürfen nicht unterschritten werden.

Die Paraffinstation kann mit Paraffin-Pellets, Paraffinblöcken oder flüssigem Paraffin gefüllt werden.

**Abb. 176**

### **Ein Paraffinbad befüllen**

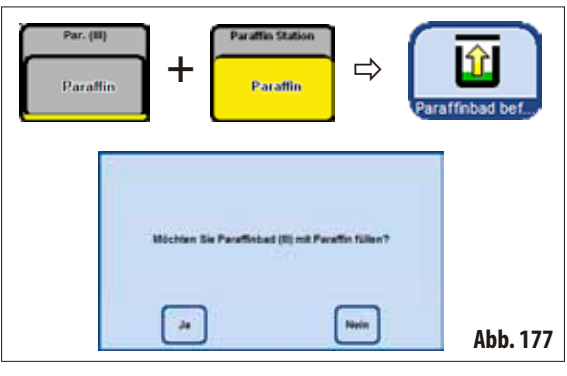

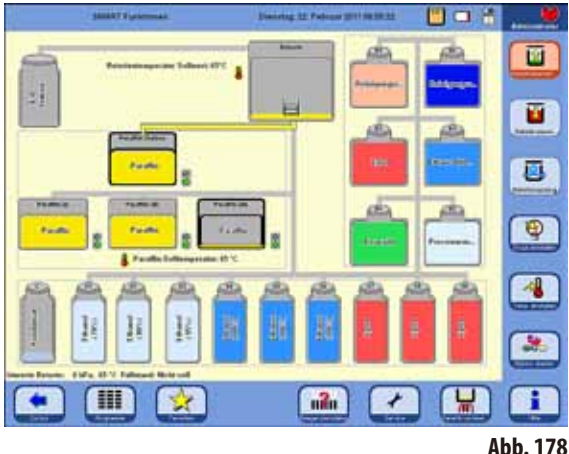

## **Manuelles Befüllen**

Wenn ein Paraffinbad mit Pellets befüllt wird, beträgt die Schmelzzeit ca. 720 min (12 h).

- • Das Paraffinbad randvoll mit Pellets befüllen und nach ca. 6 h weitere Pellets nachlegen.
- Dann die Schmelzzeit im Menü SERVICE FUNKTIONEN einstellen (siehe hierzu Kap. 5.1.5).

## **Befüllen aus der Paraffinstation**

- Im Smartscreen ein leeres Paraffinbad und die volle Paraffinstation auswählen. Dann die Taste **STATIONSBEFÜLLUNG** drücken.
- Die Abfrage (Abb. 177) mit JA bestätigen.

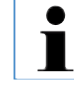

**Wenn das letzte Reagenz in der Retorte nicht mit Paraffin kompatibel ist, muss zuerst die Retorte mit einem Reinigungsprogramm (ohne Wasserschritt!) gereinigt werden.** 

- Das flüssige Paraffin wird dann von der Paraffinstation in die Retorte gepumpt.
- Danach wird das ausgewählte Paraffinbad aus der Retorte gefüllt.
- Abschließend muss die Retorte gereinigt werden.

## **Ein Paraffinbad befüllen** (Fortsetzung)

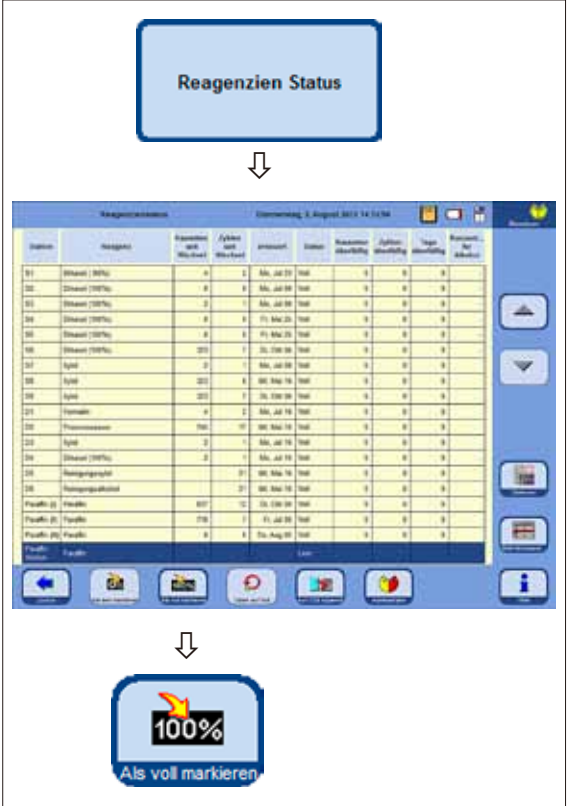

- • Wenn mittelsdes Menüs**SMARTSCREEN** das Paraffin aus der Paraffinstation in ein Paraffinbad überführt wurde, wird automatisch die Paraffinstation im Reagenzienstatus auf "Leer" gesetzt.
- Daher muss nach dem erneuten Befüllen mit z. B. Paraffin-Pellets im Reagenzienstatus (Abb. 179) die Paraffinstation auf "Voll" gesetzt werden, damit die Heizung aktiviert und die Pellets geschmolzen werden.
- Dazu in den Reagenzienstatus wechseln, die Paraffinstation auswählen und die Taste **ALS VOLLMARKIEREN** drücken.

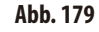

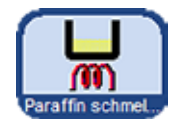

Beim Schließen der Paraffinstation erscheint ein Hinweis, dass die Taste **AUFSCHMELZEN** gedrückt werden kann, damit die Paraffinstation im Reagenzienstatus auf **VOLL** gesetzt wird und die Aufschmelzzeit neu berechnet werden kann.

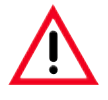

#### **Achtung!**

**Werden die Paraffinbäder im Reagenzienstatus (Abb. 179) auf "Leer" gesetzt, wird damit gleichzeitig die Heizung deaktiviert. Das bedeutet, dass etwaige Paraffinrückstände erhärten können und das gewählte Bad damit nicht benutzbar ist.**

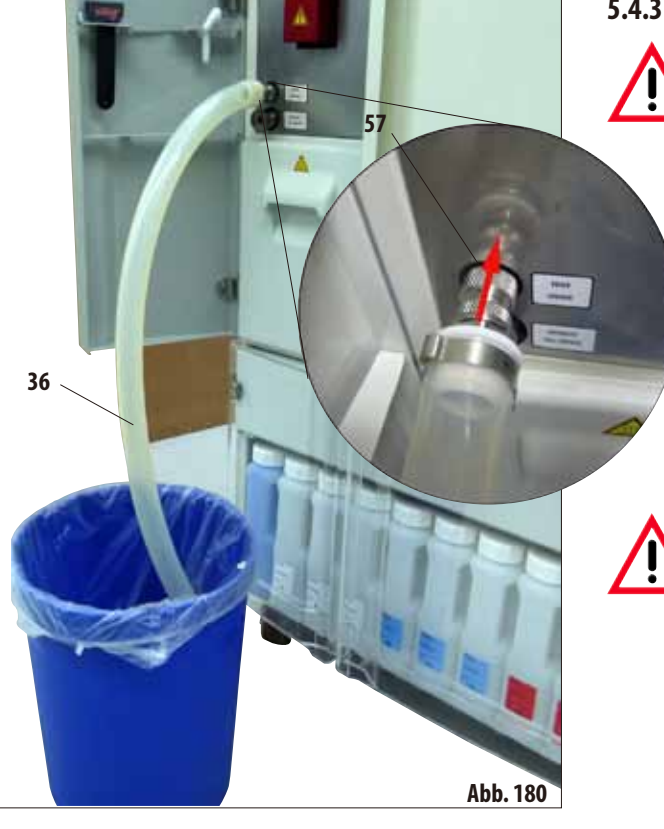

## **5.4.3 Entleeren eines Paraffinbades**

**Das Entleeren eines Paraffinbades darf nur mittels der Remote-Drain Funktion erfolgen. Dabei sollte ein geeignetes Gefäß mit einem Fassungsvermögen von mindestens 10 Litern verwendet werden, um ein Paraffinbad von 5 Liter nach extern zu entleeren (Spritzgefahr!).**

• Den Paraffinablaufschlauch (**36**) an den Stutzen (**57**) vom Paraffinauslass an der Vorderseite des Gerätes anschließen und in einen Auffangbehälter führen (Abb. 180).

> **Beim Anschließen des Schlauches darauf achten, dass dieser bis zum Anschlag auf die O‑Ringe der Auslassöffnung gedrückt wird. Der Paraffinablaufschlauch muss sicher im externen Aufnahmebehälter eingehängt sein und dort während des gesamten Entleerungsvorgangs verbleiben.**

**Im Anschluss an das Entleeren wird der Schlauch automatisch mit Luft gereinigt. Den Schlauch nicht vor Abschluss dieses Reini-**

**gungsschrittes aus dem externen Aufnahmebehälter entnehmen.**

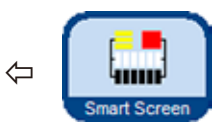

• Mit der Taste **SMART SCREEN** den Bildschirm **SMART FUNKTIONEN** aufrufen (Abb. 181).

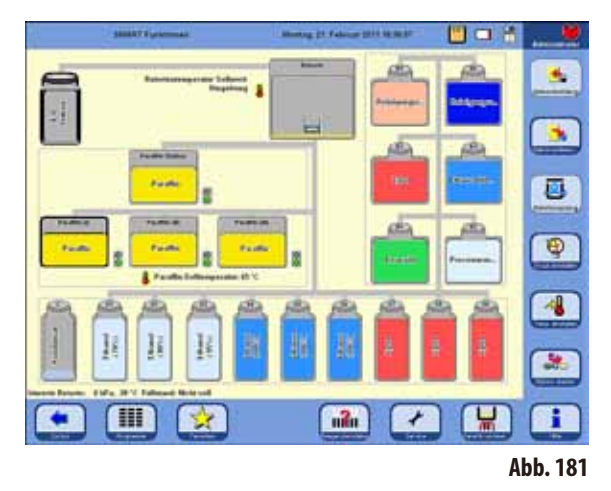

## **5. Bedienung**

## **Entleeren eines Paraffinbades**(Fortsetzung)

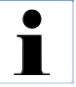

**Wenn das letzte Reagenzin der Retorte nichtmit Paraffin kompatibel ist,musszuerst die Retortemit einemReinigungsprogramm (ohne Wasserschritt!) gereinigt werden.**

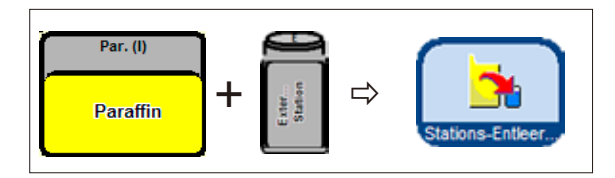

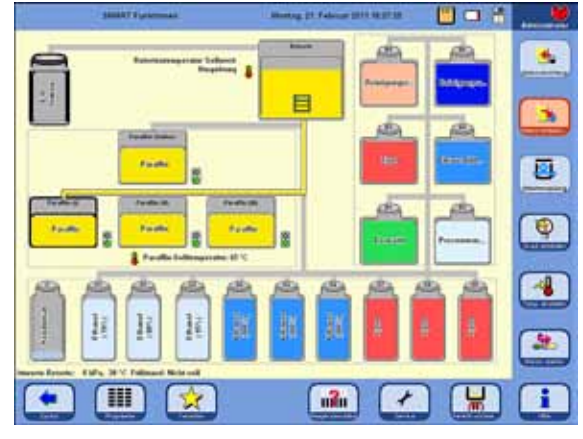

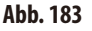

**Abb. 182**

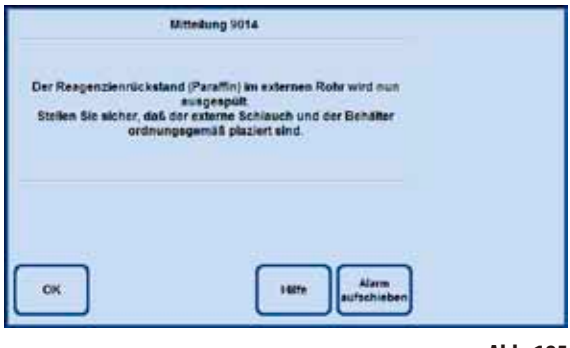

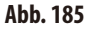

- Den zuleerenden Paraffinbehälter und den Aufnahmebehälter für das verbrauchte Paraffin (Externe Station) auswählen (Abb. 182).
- Dann die Taste **STATIONS-ENTLEER...** drücken.
- Die folgende Sicherheitsabfrage muss bestätigt werden, um fortzufahren (Abb. 184).

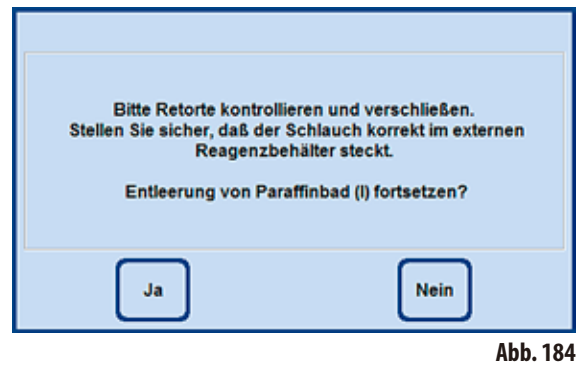

- • Falls notwendig, wird die Retorte auf die notwendige Temperatur aufgeheizt, damit das Paraffin flüssig bleibt. Danach wird das Paraffin aus dem gewählten Paraffinbad in die Retorte gepumpt.
- Wenn das Bad geleert ist, erfolgt automatisch das Abpumpen des Paraffins aus der Retorte in den externen Behälter.
- • Nach Beendigung dieses Vorganges werden die Paraffinrückstände aus dem externen Rohr und dem Schlauch ausgeblasen. Die entsprechende Mitteilung muss mit **OK** bestätigt werden.

### **5.5 Programme ausführen**

Zum Starten eines Programmes gibt es zwei verschiedene Anzeigefenster: **PROGRAMME** und **FAVORITEN**.

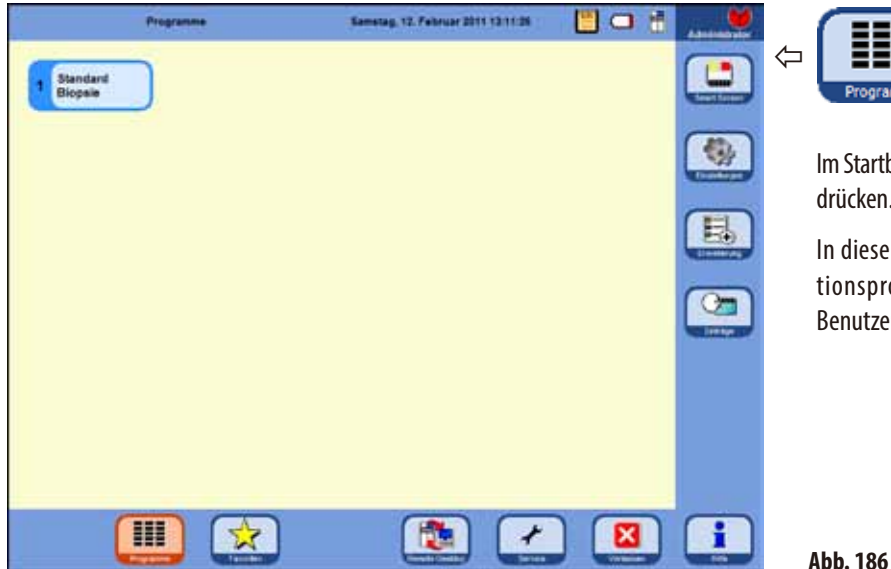

## **5.5.1 Benutzerdefinierte Programme**

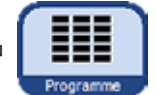

Im Startbildschirm die Taste **PROGRAMME** drücken.

In diesem Fenster werden alle Infiltrationsprogramme angezeigt, die vom Benutzer selbst angelegt worden sind.

- 
- Um ein Programm aufzurufen, die mit dem Programmnamen bezeichnete Taste antippen. • Ein Bildschirm mit der grafischen Programmdarstellung (**SMARTSCREEN**) erscheint, in dem alle Stationen farbig mit den Reagenziengruppen gekennzeichnet sind. Um das Programm auszuführen, die Taste **START** drücken und anschließend den Füllstand in der Retorte wählen.
- Der Benutzer hat vor dem Start die Möglichkeit das aufgerufene Programm zu ändern. Es können Schritte gelöscht oder hinzufügt oder Parameter geändert werden. Dies kann auch geschehen, wenn das Programm bereits läuft.

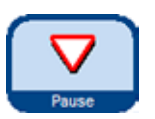

• In diesem Fall muss der Benutzer das Programm durch Drücken der Taste PAUSE unterbrechen. Diese Manipulation betrifft jedoch nur den aktuellen Programmlauf und verändert nicht das gespeicherte Protokoll. Weiter mit Kapitel 5.5.4.

# **5.5.2 Favoriten**

**FAVORITEN**

Im ASP6025 können bis zu 10 Programme als **FAVORITEN** konfiguriert werden. Ein Favoriten-Programm ist ein Infiltrationsprogramm, das häufig verwendet wird und deshalb der Liste **FAVORITEN** zugeordnet wurde. Alle Einstellungen sind bereits programmiert und es muss nur noch die Anzahl der Kassetten eingegeben werden, wenn diese Funktion aktiviert ist. Favoriten-Programme können so eingestellt werden, dass sie:

- "so schnell wie möglich" (ASAP),
- zu einem vorgegebenen Zeitpunkt beendet werden oder
- beim Programmstart der gewünschte Endzeitpunkt abgefragt wird.

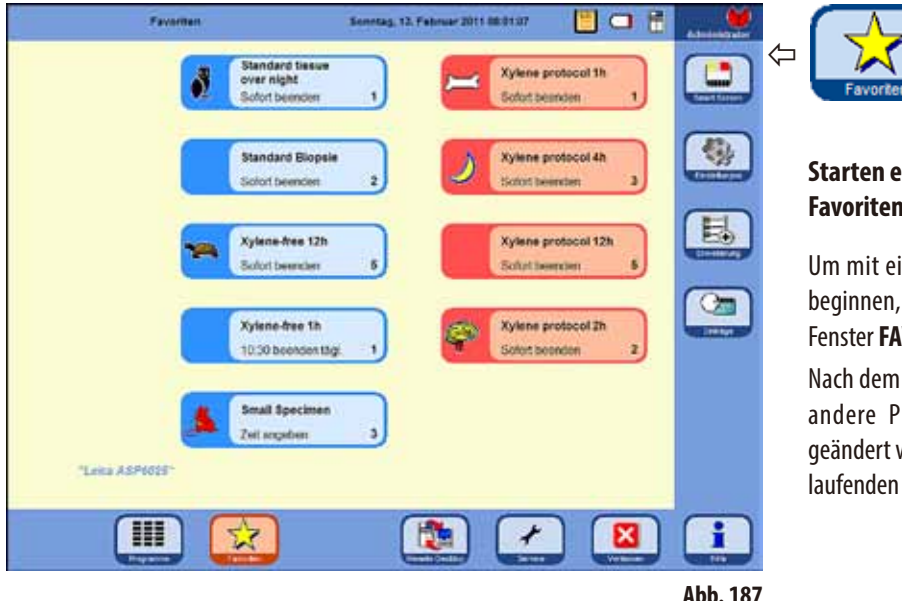

### **Starten eines Favoriten-Programmes**

Um mit einem Favoriten-Programm zu beginnen, das entsprechende Symbol im Fenster **FAVORITEN** drücken.

Nach dem Start können die Endzeit oder andere Programmoptionen genauso geändert werden, wie bei jedem anderen laufenden Programm.

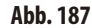

**Wichtig! Damit eines der vorinstallierten Programme gestartet werden kann, muss es zuerst den Favoriten zugeordnet werden.**

Die Starttaste eines Favoriten-Programmes enthält den Namen des Programmes, den Endzeitpunkt und, wenn vergeben, ein Symbol.

Xylolprogramme sind in der Farbe Orange angelegt, alle anderen Programme sind Blau.

## **5.5.3 Favoriten-Programme definieren**

Bevor ein Programm im Fenster **FAVORITEN** mit einer Taste zum Starten erscheint, muss es als Favoriten-Programm definiert werden. Dazu wie nachfolgend beschrieben vorgehen:

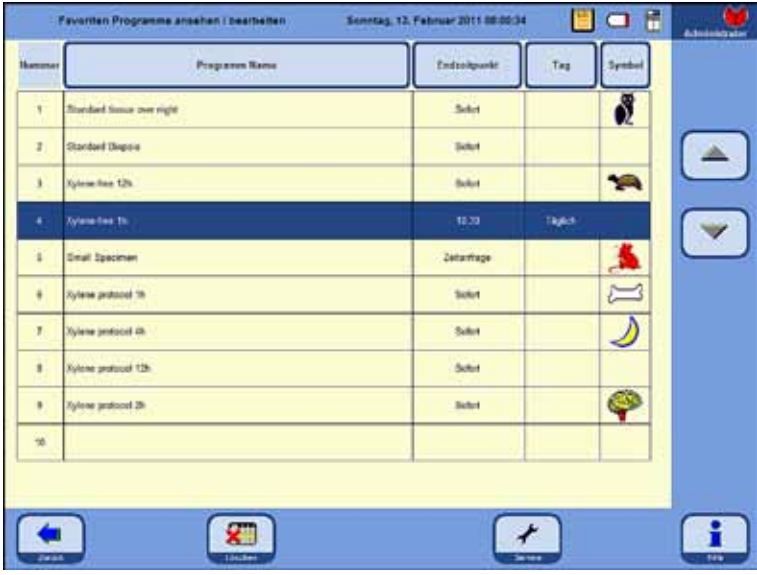

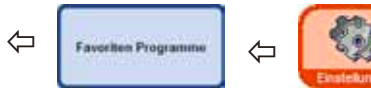

Mit der Taste **EINSTELLUNGEN** in das gleichnamige Fenster wechseln. Dort die Taste **FAVORITEN PROGRAMME** drücken.

## Das Fenster **FAVORITEN PROGRAMME ANSEHEN/BEARBEITEN** öffnet sich (Abb. 188).

Dort werden alle Infiltrationsprogramme angezeigt, die als Favoriten definiert worden sind.

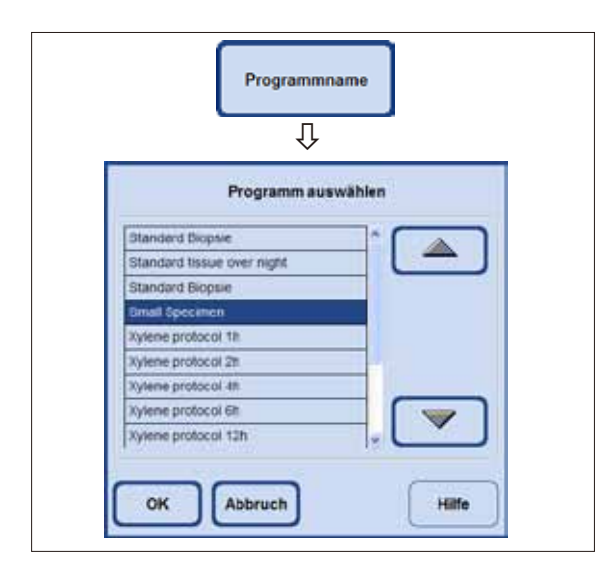

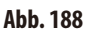

## **Hinzufügen eines Programmes zu den Favoriten**

- Eine leere Programmzeile auswählen.
- Die Taste PROGRAMMNAME antippen, das Auswahlfenster **PROGRAMMAUSWÄHLEN** erscheint (Abb. 189).

Dort sind **ALLE** Programme aufgeführt, die im Gerät gespeichert sind, auch die benutzerdefinierten Programme.

Gewünschtes Programm auswählen und mit OK bestätigen. Der Name des Programmes wird in die leere Zeile übernommen.

**Abb. 189**

**Favoriten-Programme definieren** (Fortsetzung)

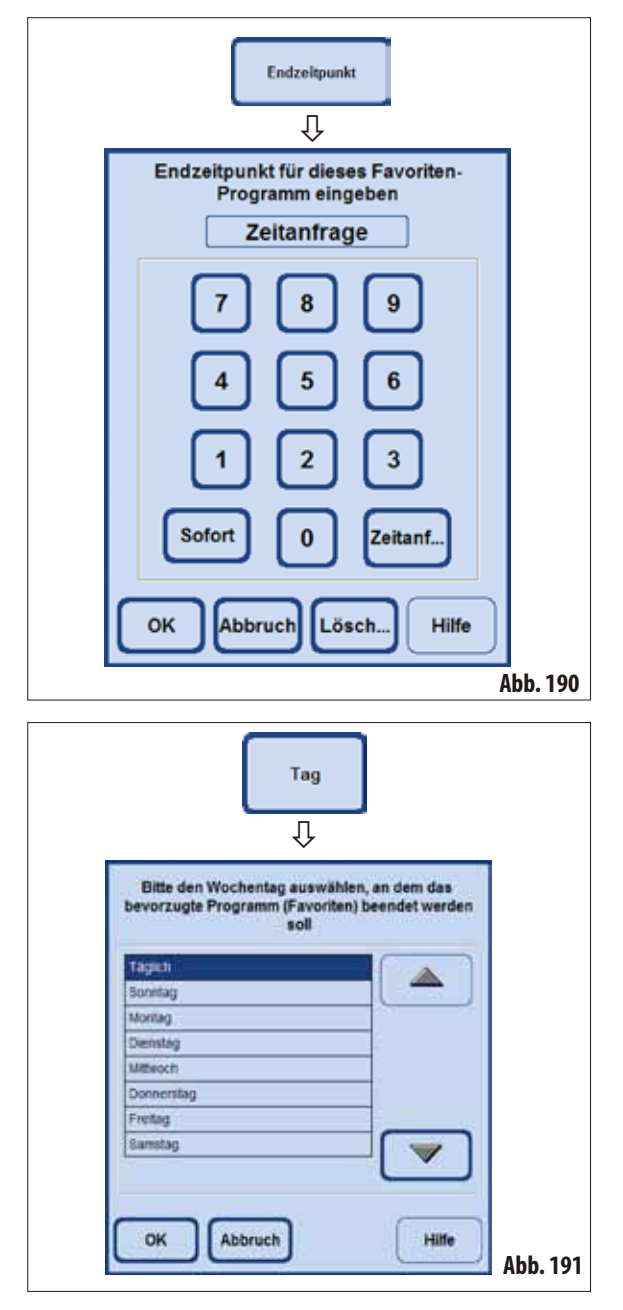

#### **Die Endzeit setzen**

• DieTaste**ENDZEITPUNKT** drücken, um das Eingabefenster für die Endzeit aufzurufen (Abb. 190).

Es gibt drei Möglichkeiten den Endzeitpunkt zu wählen:

- Den Endzeitpunkt, zu dem das Programm beendet werden soll im 24-Stunden-Modus eingeben.
- • **SOFORT** wählen, wenn das Programm ohne Wartezeit beendet werden soll.
- **ZEITANFRAGE** wählen, wenn erst beim Programmstart der gewünschte Endzeitpunkt abgefragt werden soll.
- Die Endzeit mit OK bestätigen.

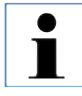

**Wird einem Favoriten-Programm ein Endzeitpunkt zugeordnet, wird der Verzögerungsschritt so verlängert, dass das Programm genau zum vorgewählten Zeitpunkt beendet wird.** 

## **Einen Tag für die Endzeit zuordnen**

Wenn einem bevorzugten Programm eine Endzeit zugeordnet wurde, kann zusätzlich ein bestimmter Wochentag vereinbart werden, an dem das Programm enden soll.

- Die Taste TAG drücken, das Auswahlfenster für den Wochentag wird angezeigt.
- In der Liste den gewünschten Wochentag wählen und mit **OK** bestätigen (Abb. 191).

## **Favoriten-Programme definieren** (Fortsetzung)

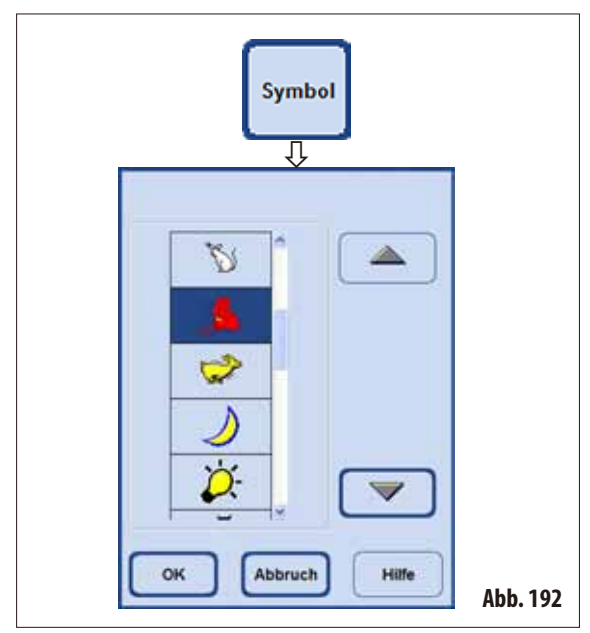

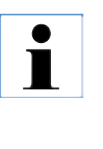

#### **Wenn ein anderes Programm an Stelle eines bereits zugeordneten Favoriten gesetzt werden soll, kann auf die gleiche Weise verfahren werden. Bei der Zuordnung des Programmnamens wird die Zeile mit dem neuen Namen überschrieben. Dann alle anderen Schritte wie beschrieben durchführen.**

#### **Löschen eines Favoriten-Programmes**

Im Fenster FAVORITEN PROGRAMME ANSEHEN/BEARBEITEN das Programm, das gelöscht werden soll, markieren.

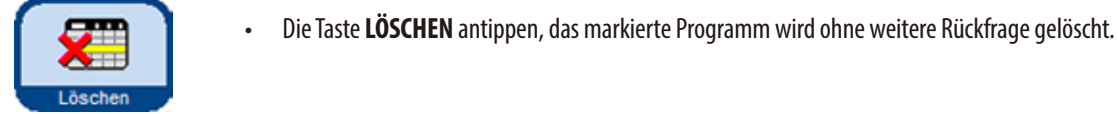

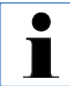

**Das Favoriten-Programm wird nur aus der Liste FAVORITEN gelöscht, nicht aber das Programm selbst.**

- DieTaste**SYMBOL** drücken, ein Auswahlfenster mit verschiedenen Symbolen erscheint (Abb. 192).
- • DortdasgewünschteSymbolmarkieren undmit**OK** bestätigen. Das gewählte Symbol wird dem Programm zugeordnet und erscheint auch im Startbutton im Fenster **FAVORITEN** (Abb. 187).

**Der erste Platz in der Liste ist leer. Diese Option kann gewählt werden, wenn kein Symbol mehr gewünscht wird.**

## **5. Bedienung**

## **5.5.4 Starten eines Programmes**

Um ein Infiltrationsprogramm zu starten, müssen einige Bedingungen erfüllt sein. Die folgenden Schritte sind notwendig, um ein Programm zu starten:

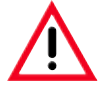

**Alle Infiltrationsprogramme müssen vor der Verwendung, d. h. Gewebeprozessierung mit Patientengewebe für die Diagnose, gemäß der lokalen oder regionalen Akkreditierungsbestimmungen vom ausführenden Labor selbst validiert werden.**

**1.** Sicher stellen, dass in den Systemeinstellungen der richtige Modus für das zu startende Programm eingestellt ist (siehe hierzu Kap. 5.1.2).

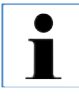

**Für ein Autorotationsprogramm MUSS der Modus KONZENTRATION eingestellt sein und das vorgegebene Füllschema für System- und Wechselflaschen realisiert sein, damit das Programm gestartet werden kann.**

- **2.** Dann mit der Taste **PROGRAMME** oder **FAVORITEN** in das Fenster wechseln, in dem das Programm abgelegt ist (Abb. 186 und 187).
- **3.** Dort die entsprechende Programm-Taste antippen, um das Programm zu starten.
- **4.** Der **SMART SCREEN** wechselt in die Programmoberfläche, in der alle Schritte des Programmes grafisch dargestellt werden.

Gegebenenfalls müssen einige Bildschirmhinweise bestätigt oder Werte eingegeben werden. Die Anzahl der zu bearbeitenden Kassetten muss eingegeben werden, falls Schwellenwerte angegeben sind.

Beim Start des Programmes prüft die Gerätesteuerung die Restschmelzzeit der Paraffinbäder. Bei absehbarer Verlängerung der Laufzeit muss der Benutzer bestätigen, dass sich die Endzeit verzögern wird.

**5.** Körbe in die Retorte stellen, Retorte verriegeln und **START** drücken.

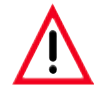

#### **Nur vollständig gereinigte Kassettenkörbe dürfen beim Gewebeprozessieren verwendet werden!**

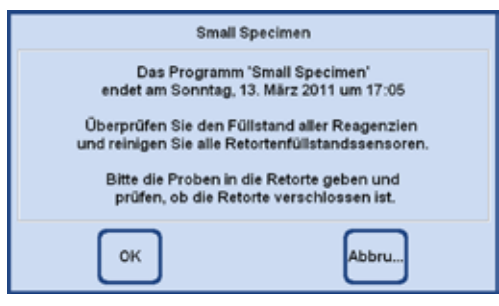

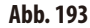

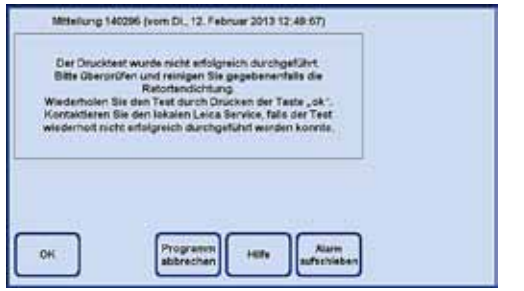

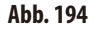

**6.** Beim Start eines Programmes informiert ein Bildschirmhinweis (Abb. 193), wann das Programm voraussichtlich enden wird und weist den Benutzer darauf hin, den Füllstand aller Reagenzien zu prüfen und die Retorte zu verschließen.

> **Wenn das Programm aus dem Fenster FAVORITEN aufgerufen wurde, startet es nach Bestätigung aller Abfragen von selbst. Wurde das Programm aus dem Fenster PROGRAMME aufgerufen, muss die Taste START gedrückt werden, um das Programm zu starten!**

**Falls der automatische Drucktest des ASP6025 fehlgeschlagen ist, kann WEDER ein Prozessierungsprogramm gestartet werden, NOCH die Retorte manuell über den SMART Screen befüllt werden. Der Bediener wird jedoch über die Software aufgefordert, diesen Test nach entsprechenden Korrekturmaßnahmen, zu wiederholen.**

## **Starten eines Programmes** (Fortsetzung)

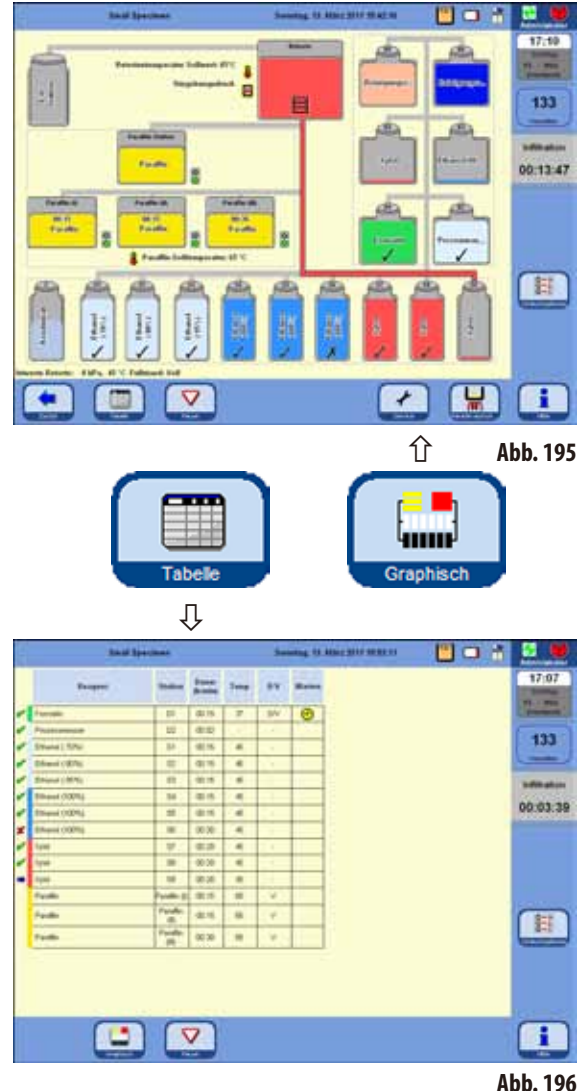

Durch Antippen der Taste **TABELLE** kann von der grafischen in die tabellarische Anzeige gewechselt werden (Abb.196). Die Taste **GRAPHISCH** führt wieder zurück zum **SMARTSCREEN**.

Die Abb.195 zeigt den **SMARTSCREEN**, während ein Infiltrationsprogramm läuft.

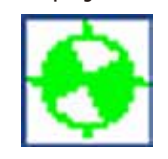

Das grün/weiße, sich drehende Symbol zeigt an, dass ein Protokoll abgearbeitet wird.

Die Anzahl der Kassetten, die in der Retorte

bearbeitet werden, wird angezeigt.

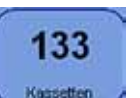

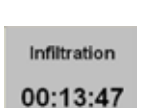

Im Feld darunter wird der gerade laufende Arbeitsschritt und die Zeit bis zu seiner Beendigung angezeigt.

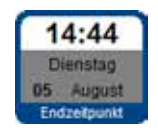

Die Taste **ENDZEITPUNKT** zeigt die Uhrzeit an, zu der das gegenwärtig laufende Programm beendet sein wird. Treten Ereignisse auf, durch die der Endzeitpunkt

hinausgeschoben wird, so wird die Endzeitanzeige entsprechend aktualisiert.

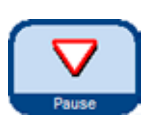

Um ein laufendes Programm zu ändern, muss es unterbrochen werden, dazu die Taste **PAUSE** drücken. Dann die Taste **ENDZEITPUNKT** antippen und eine neue Endzeit eingeben.

**Die Endzeit eines laufenden Programms kann nur geändert werden, wenn der Verzögerungsschritt noch nicht beendet wurde und der einzugebende Wert höher ist, als die bereits abgearbeitete Schrittdauer.**

## **Start eines Programmes** (Fortsetzung)

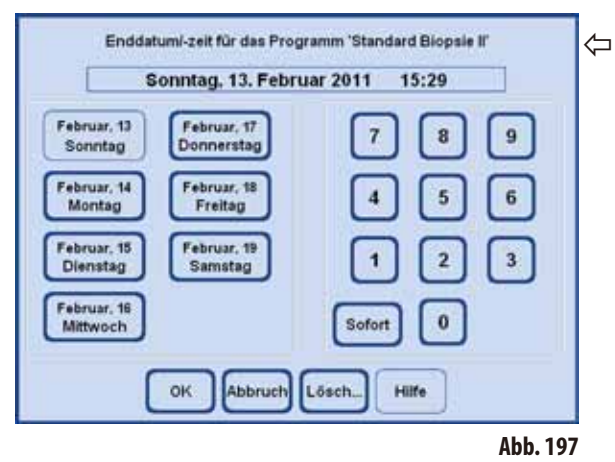

### **VERLAUFSOPTIONEN**

Die Funktion (Abb. 198) zeigt an, mit welchen Optionen das aktuelle Programm gestartet wurde.

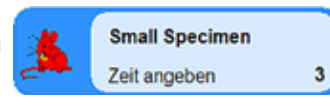

Wird ein Programm gestartet, bei dem als Endzeitpunkt **ZEITAN-**

**FRAGE** gewählt wurde, erscheint nach dem Drücken der Starttaste ein Eingabefenster (Abb. 197), in dem der Endzeitpunkt gewählt werden kann.

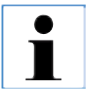

**Um sicherzustellen, dass das Programm zum bestimmten Datum und zu der vorbestimmten Uhrzeit beendet wird, verlängert der ASP6025 die Dauer des programmierten Verzögerungsschrittes in entsprechender Form. Beim Arbeiten mit festgelegten Endzeitpunkten sollte stets überprüft werden, ob die Uhrzeit und das Datum des Gerätes aktuell sind.**

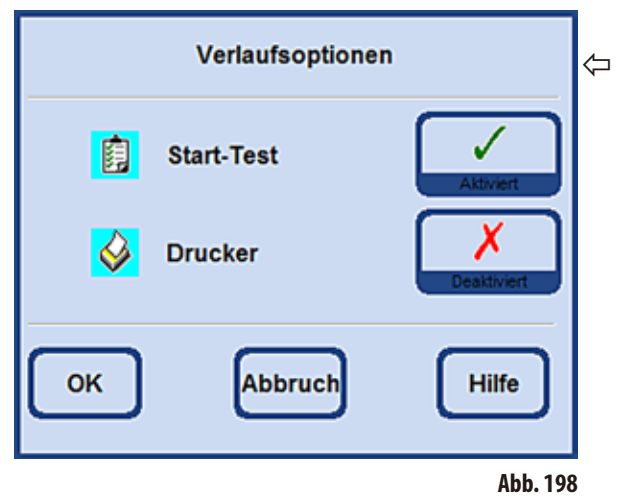

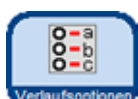

Drücken der Taste **VERLAUFSOPTIONEN** öffnet das gleichnamige Fenster.

## **START-TEST aktiviert:**

Nach dem Programmstart wird die Retorte zum Test, ob alle Leitungen und Ventile frei sind, mit dem ersten Reagenz des Infiltrationsprogramms befüllt und wieder geleert.

**DRUCKER, wenn aktiviert:** Zum Programmende wird ein vollständiges Verlaufsprotokoll des Programmablaufes als PDF-Datei gespeichert.

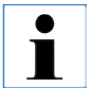

**Die eingestellten Optionen gelten für ALLE Programme!**

**Bei allen Verlaufsoptionen kann während des Programmablaufes, je nach Erfordernis, zwischen aktiviert oder deaktiviert gewechselt werden.**

## **5. Bedienung**

## **5.5.5 Beenden eines Programmes**

Nach dem ein Infiltrationsprogramm beendet ist, kann die Retorte Korb für Korb entleert werden, damit die Kassettenkörbe ohne Kontakt zum heißen Paraffin entnommen werden können.

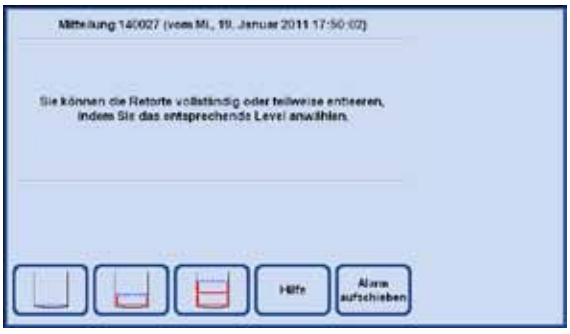

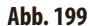

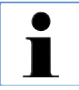

**Nach dem vollständigen Entleeren des Paraffins wird eine automatische Abtropfzeit von 2 Minuten durchgeführt, um den Verbrauch der Reinigungsreagenzien zu optimieren.**

#### **5.6 Fest installierte Infiltrationsprogramme**

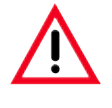

**Alle in diesem Kapitel beschriebenen fest installierten Infiltrationsprotokolle müssen vor der Verwendung, d. h. Gewebeprozessierung mit Patientengewebe für die Diagnose, gemäß der lokalen oder regionalen Akkreditierungsbestimmungen vom Labor selbst anhand von Geweben, welche nicht für die Diagnose vorgesehen sind, validiert werden.**

#### **5.6.1 Programme mit automatischer Ethanol-Rotation**

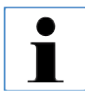

**Autorotationsprogramme können vom Anwender weder umbenannt, noch bearbeitet oder gelöscht werden. Zum Starten eines Autorotationsprogrammes muss dieses unter "FAVORITEN" gespeichert sein. Siehe hierzu Kapitel 5.5.3**

#### **Reagenzienpositionierung von Autorotationsprogrammen**

Der Austauschzyklus wird durch den Schwellenwert der Ethanolkonzentration des ersten vom Dichtesensor gemessenen Ethanols definiert.

Der Ethanol-Schwellenwert ist werksseitig auf 55% eingestellt und kann in 1%-Schritten zwischen 50 und 60% geändert werden.

Die angegebenen Ethanolkonzentrationen sind die für die Installation des Infiltrationsautomaten geltenden Anfangskonzentrationen.

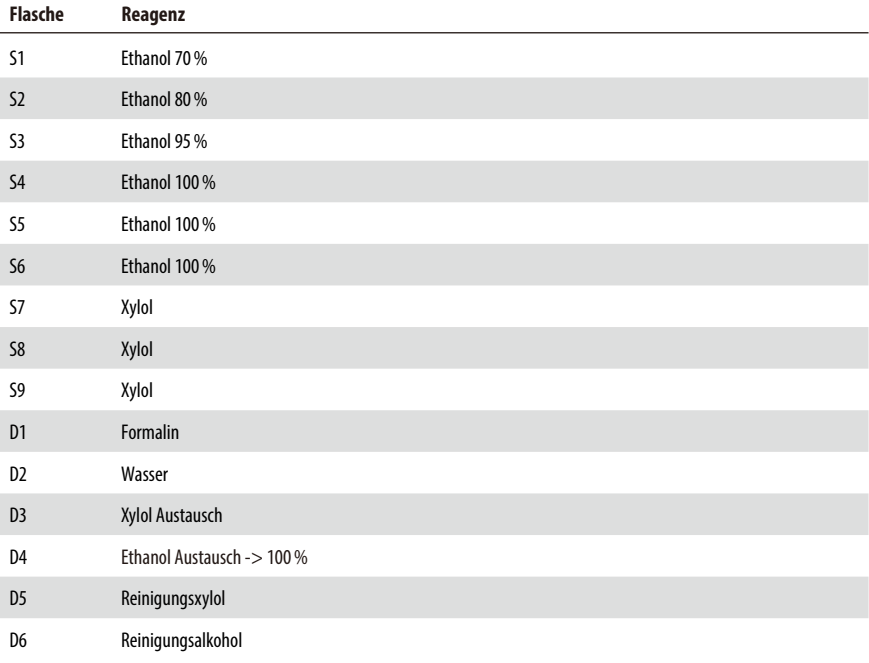

## **5. Bedienung**

## **Standard tissue over night**

Alle Arten von Proben, die in eine Standardkassette passen, stark fetthaltiges Gewebe erfordert möglicherweise ein längeres Protokoll.

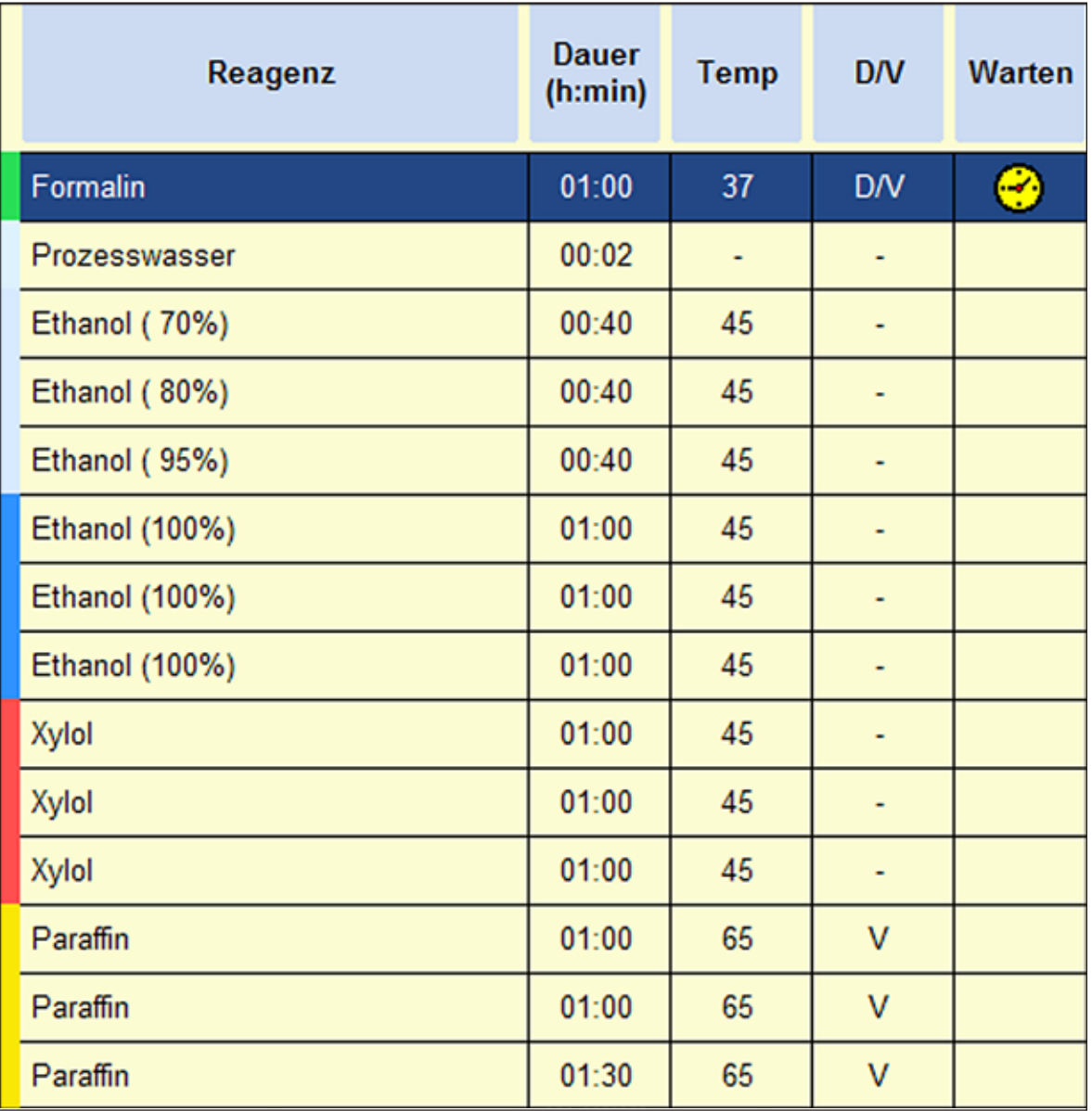

## **Standard Biopsy**

Alle Biopsien bis zu einem Durchmesser von 3 mm. Gastrointestinal-Biopsien, Gewebekerne aus Nieren, Prostata, Leber und Brust, Stanzbiopsien aus Hautgewebe, kleine Darmpolypen.

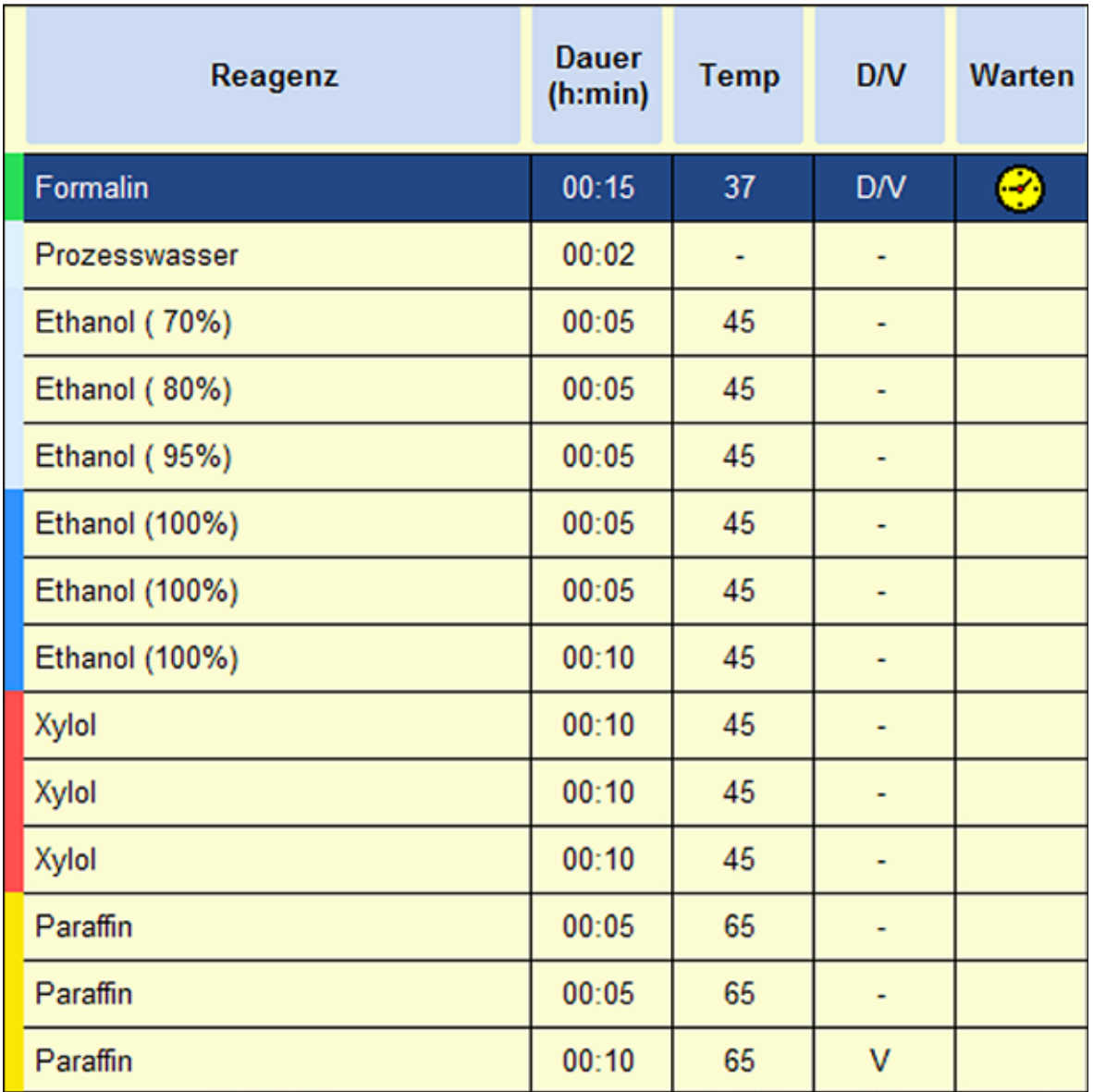

## **5. Bedienung**

## **Small Specimen**

Alle Arten von kleinen Proben bis zu maximalen Abmessungen von ca. 10 x 15 x 2,5 mm (B x T x H).

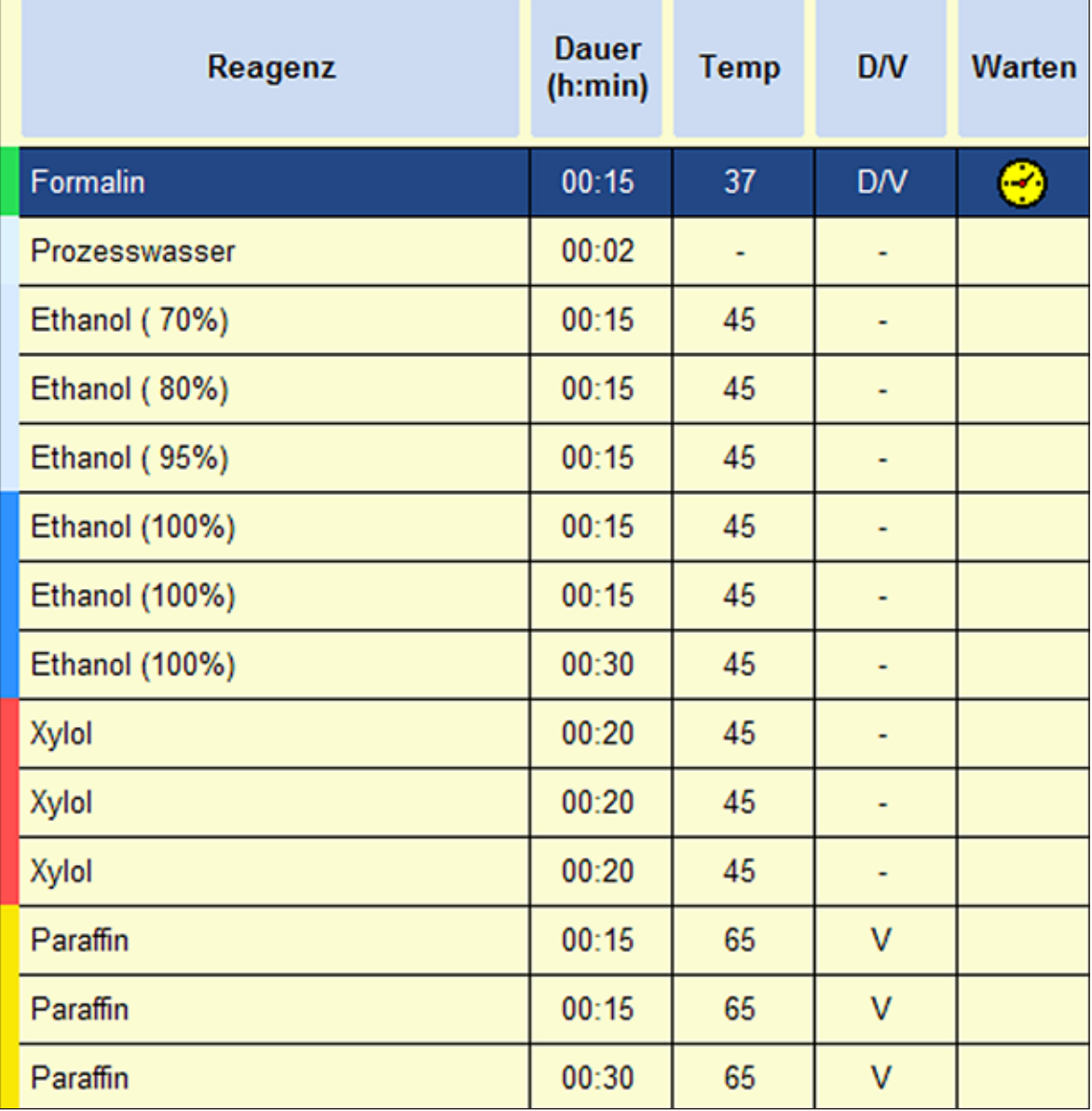

**Abb. 202**

### **5.6.2 Vorinstallierte Xylol-Infiltrationsprogramme**

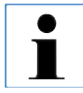

**Vorinstallierte Xylol-Infiltrationsprogramme können vom Anwender weder umbenannt, noch bearbeitet oder gelöscht werden.**

**Zum Starten eines Xylol-Programmes muss dieses unter "FAVORITEN" gespeichert sein. Siehe hierzu Kapitel 5.5.3.**

**Die angegebenen Ethanolkonzentrationen sind die für die Installation des Infiltrationsautomaten geltenden Anfangskonzentrationen.**

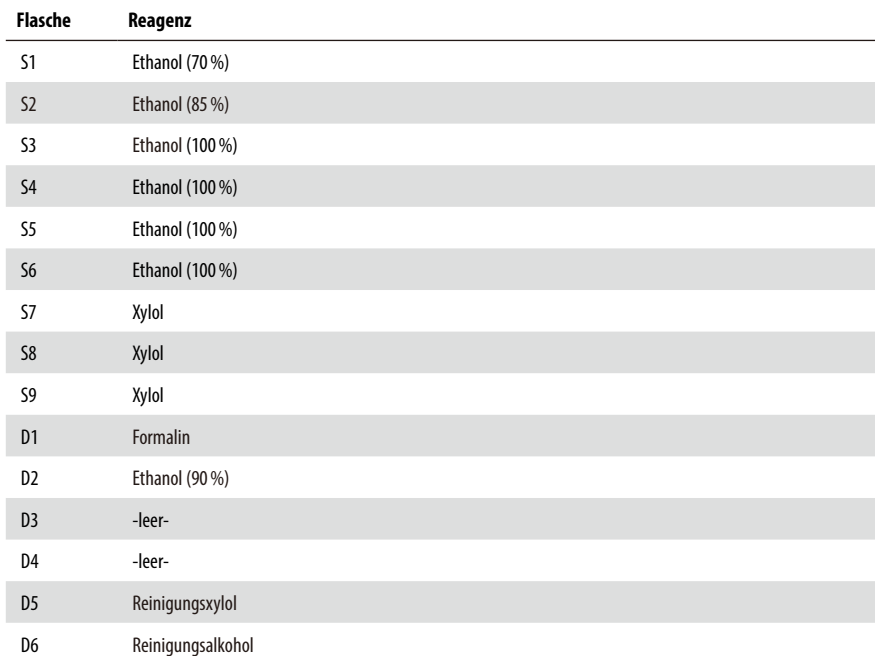

#### **Reagenzienpositionierung für zeitoptimierte Xylol-Programme**

## **5. Bedienung**

## **Xylol-Protokoll 1h**

Endoskopische Biopsien und Nadelbiopsien aus Brust und Prostata. Durchmesser bis zu 1,5 mm.

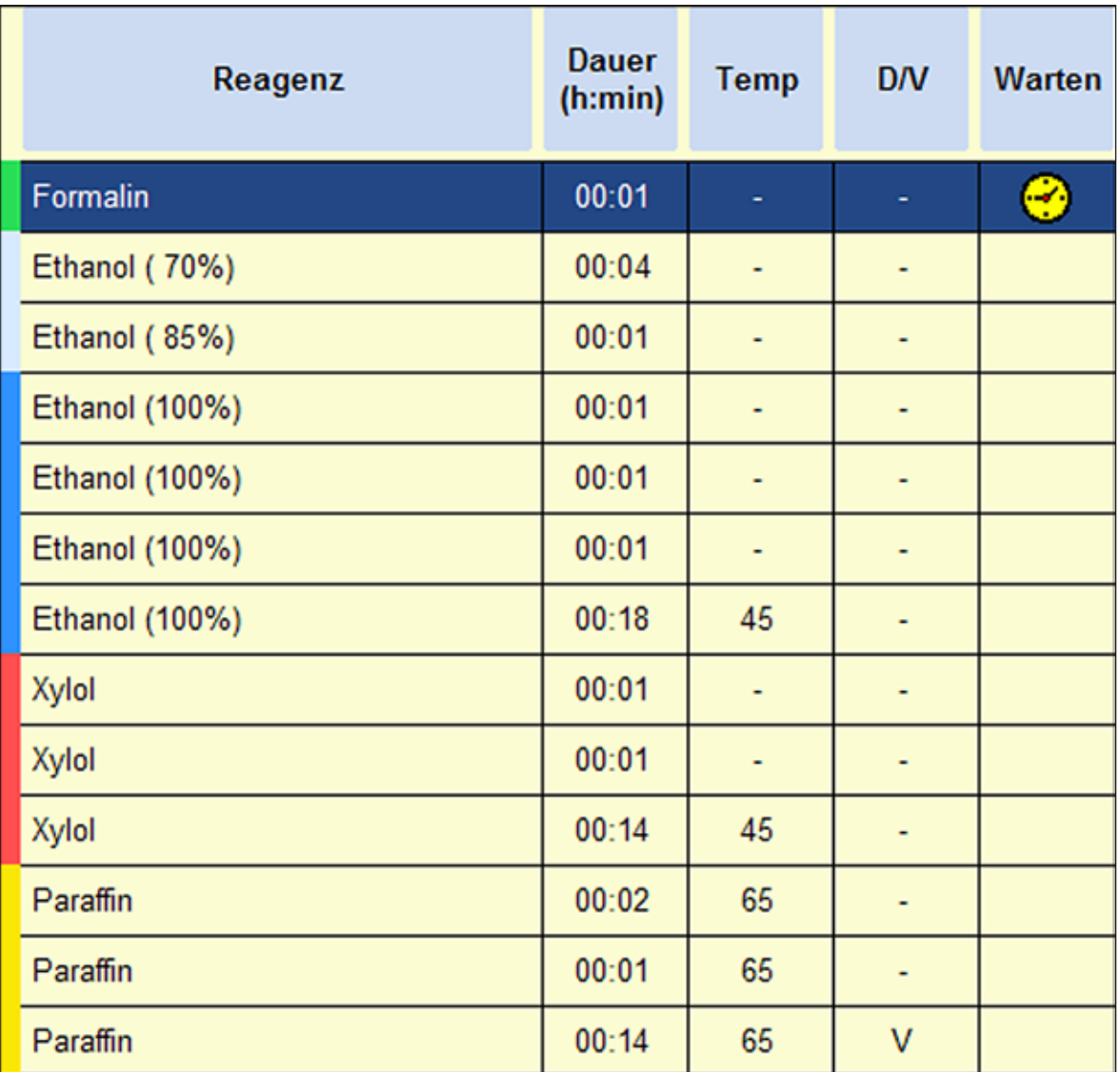

**Abb. 203**
# **Xylol -Protokoll 2h**

Alle Biopsien bis zu einem Durchmesser von 3 mm. Gastrointestinal-Biopsien, Gewebekerne aus Nieren, Prostata, Leber und Brust, Stanzbiopsien aus Hautgewebe, kleine Darmpolypen.

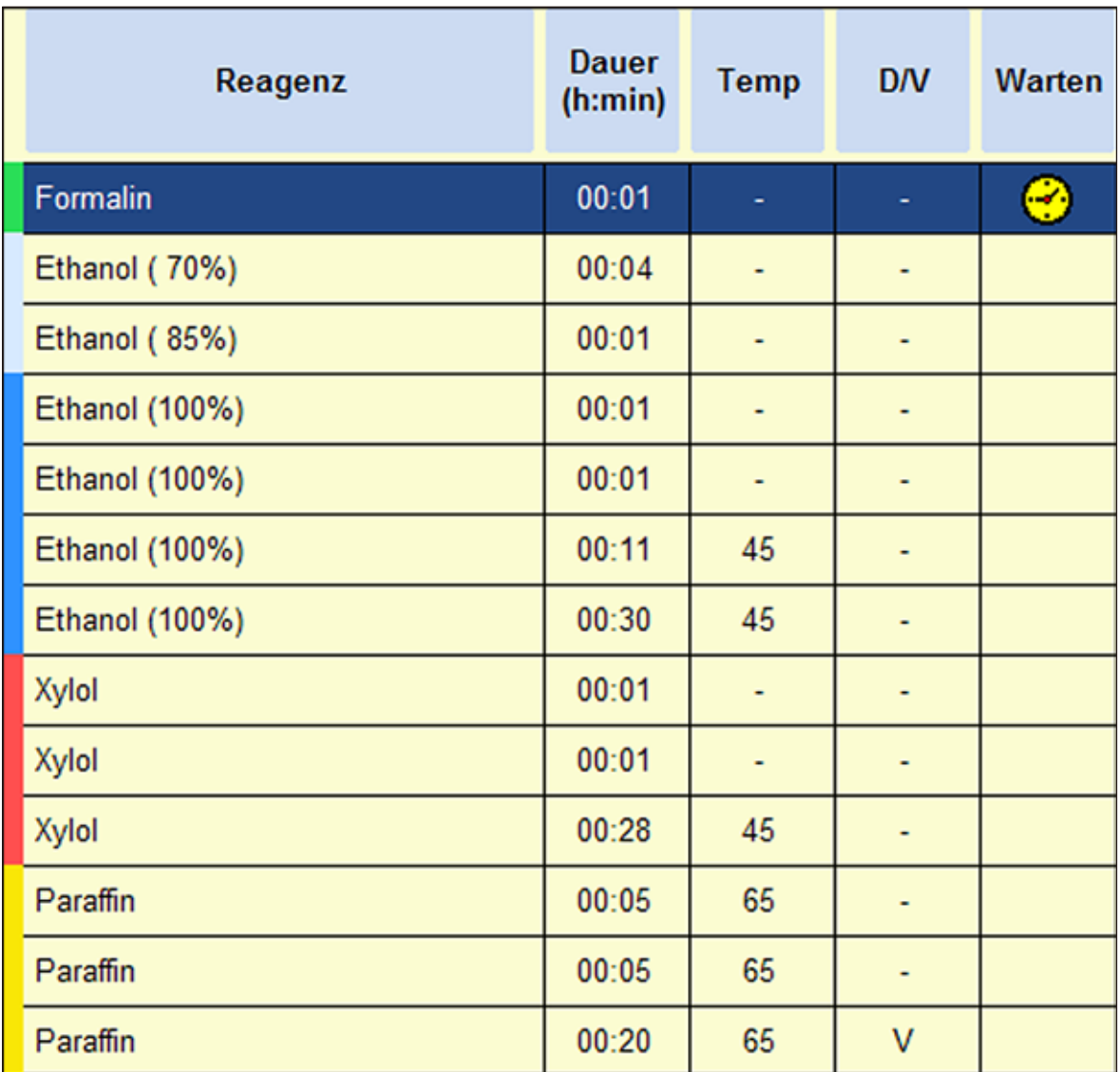

# **5. Bedienung**

# **Xylol-Protokoll 4h**

Kleine Proben aus nicht dichtem Gewebe (Darm, Niere, Leber etc.) mit einer Dicke von bis zu 3 mm, Exzisions- und Inzisionsbiopsien der Haut, Hautellipsen.

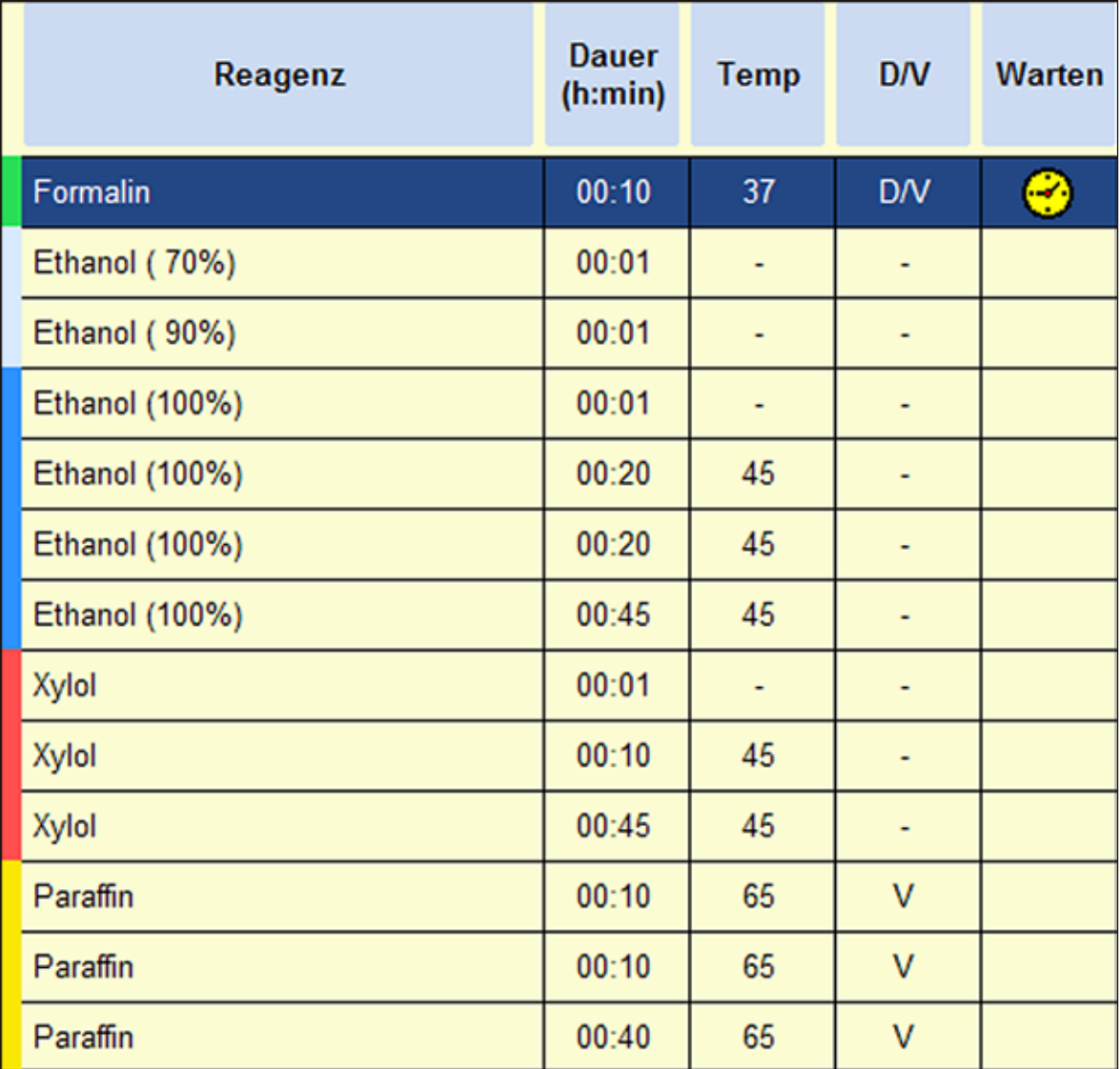

## **Xylol-Protokoll 6h**

Alle Routinegewebe mit maximalen Abmessungen von 15 x 10 x 4 mm (ausgenommen Hirnproben und reines Fettgewebe).

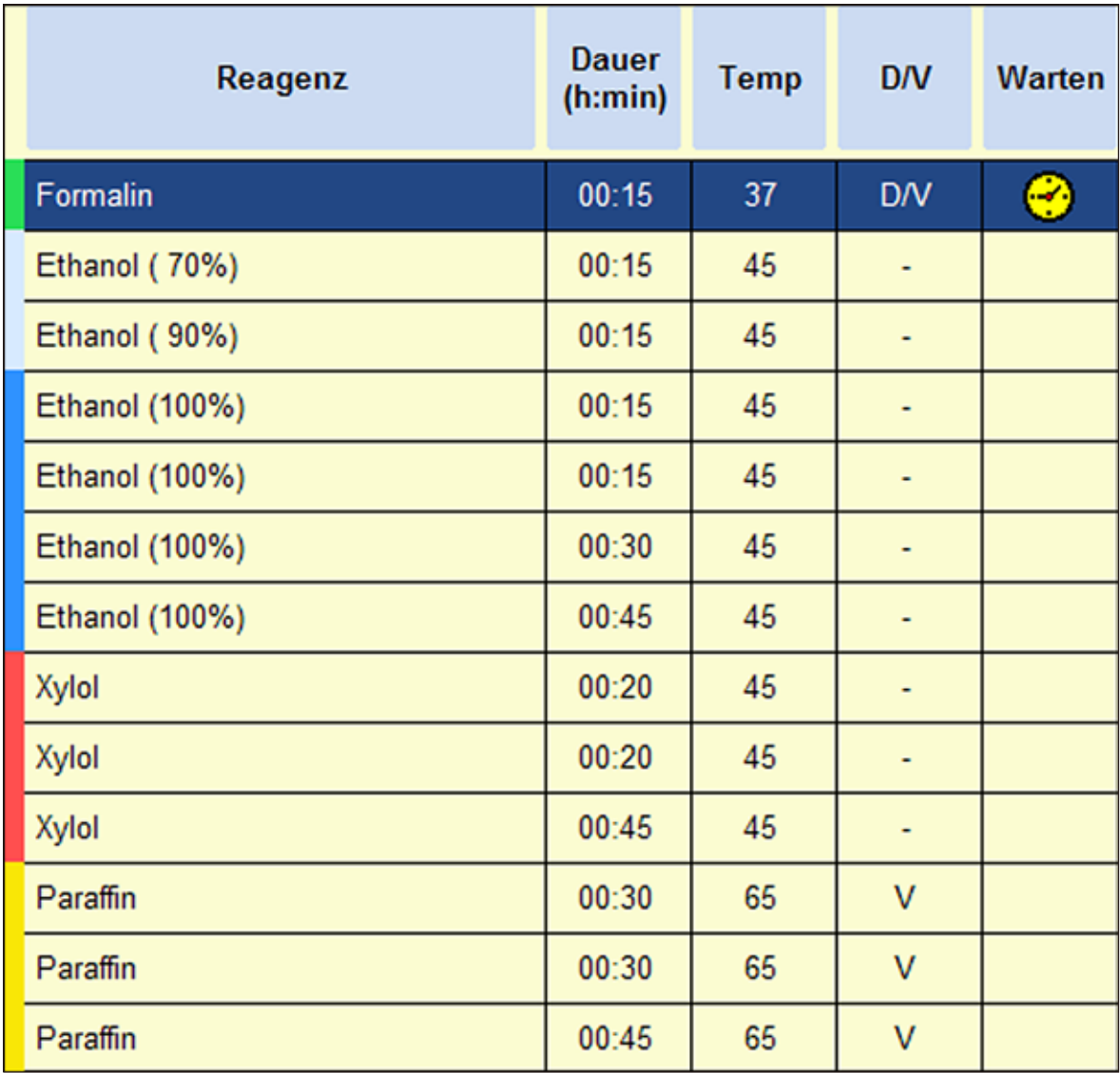

# **5. Bedienung**

# **Xylol-Protokoll 12h**

Alle Routinegewebe mit maximalen Abmessungen von 20 x 10 x 5 mm (sehr fettreiches Gewebe erfordert möglicherweise ein längeres Protokoll).

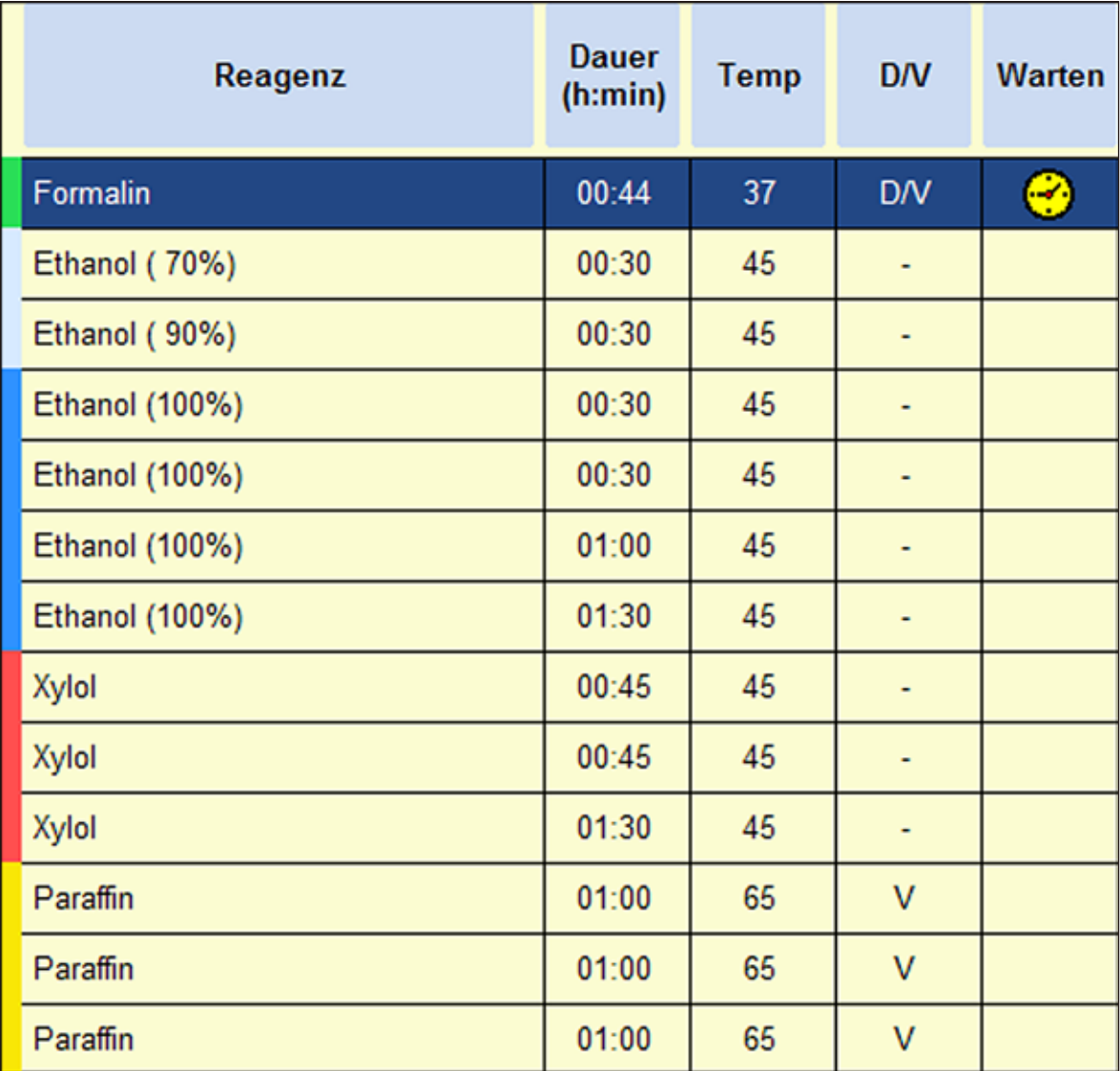

#### **5.6.3 Xylolfreie Infiltrationsprogramme**

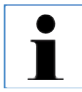

**Xylolfreie Infiltrationsprogramme können vom Anwender weder umbenannt, noch bearbeitet oder gelöscht werden.**

**Zum Starten eines xylolfreien Programmes muss dieses unter "FAVORITEN" gespeichert sein. Siehe hierzu Kapitel 5.5.3.**

**Die angegebenen Isopropanolkonzentrationen sind die für die Installation des ASP6025 Infiltrationsautomaten geltenden Anfangskonzentrationen.**

#### **Reagenzienpositionierung/Austauschzyklus**

#### **zeitoptimierte xylolfreie Programme:**

Die Systemflasche S1 enthält 70 % Ethanol.

Die Systemflasche S2 enthält 85 % Ethanol.

Es ist ein zusätzlicher Schritt bei jedem Programm mit ParaLast zur Reduzierung von Reagenzienverschleppung erforderlich.

Der Druck/Vakuum-Zyklus erfordert Mindestschrittdauer von 6 Minuten!

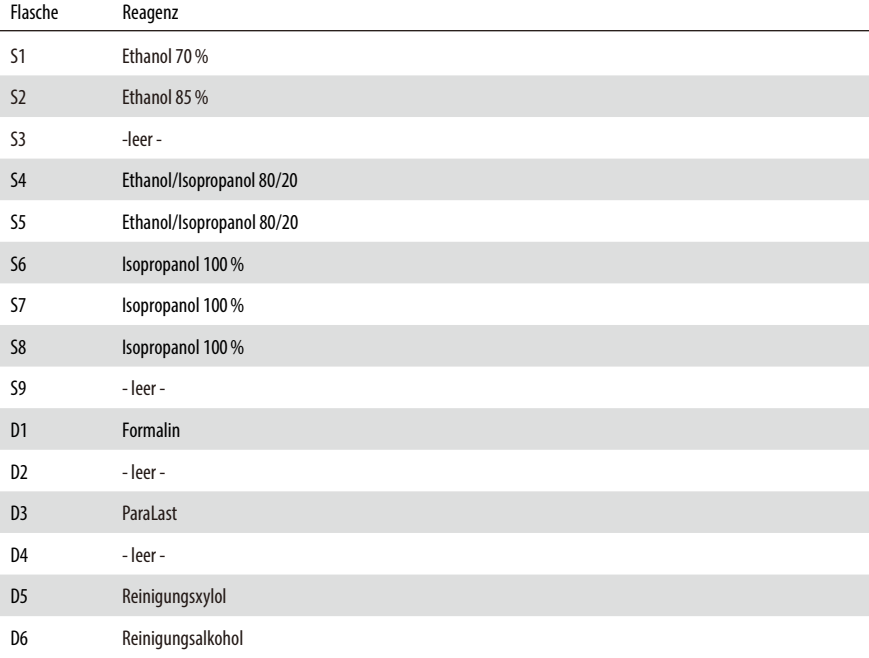

# **5. Bedienung**

# **Xylol-frei 1h**

Endoskopische Biopsien und Nadelbiopsien aus Brust und Prostata. Durchmesser bis zu 1,5 mm.

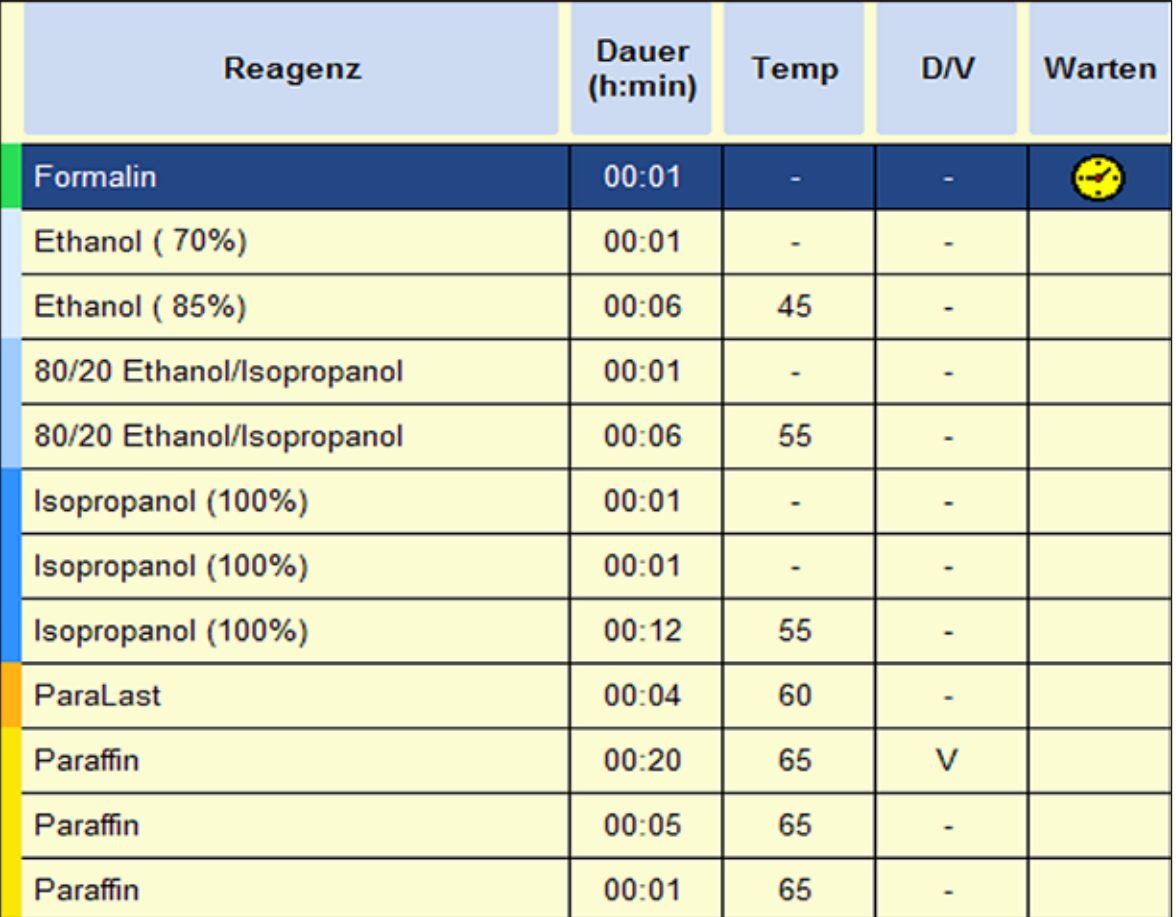

## **Xylol-frei 2h**

Alle Biopsien bis zu einem Durchmesser von 3 mm. Gastrointestinal-Biopsien, Gewebekerne aus Nieren, Prostata, Leber und Brust, Stanzbiopsien aus Hautgewebe, kleine Darmpolypen.

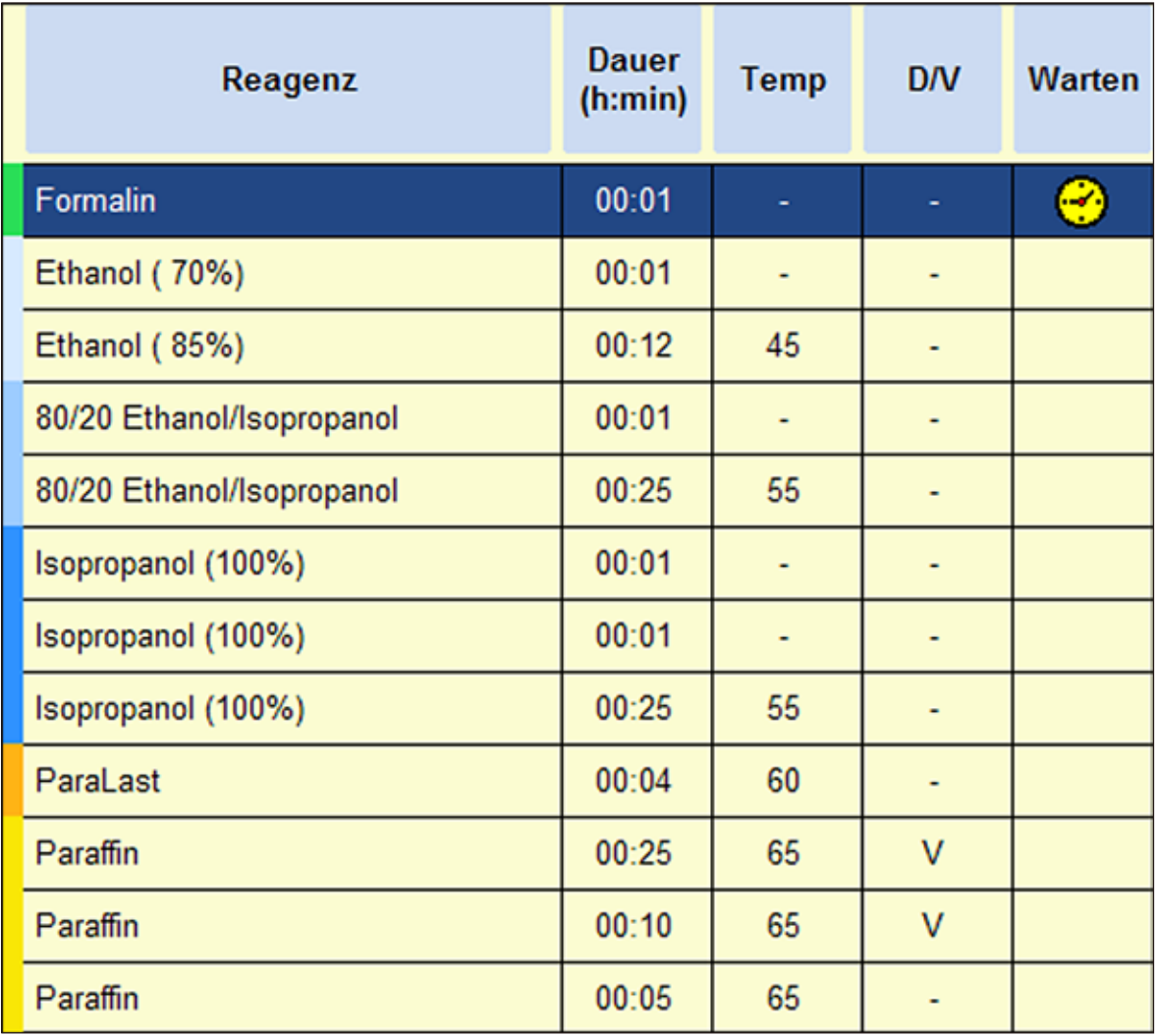

# **5. Bedienung**

# **Xylol-frei 4h**

Kleine Proben aus Gewebe von geringer Dichte (Darm, Niere, Leber etc.) mit einer Dicke von bis zu 3 mm, Exzisions- und Inzisionsbiopsien der Haut, Hautellipsen.

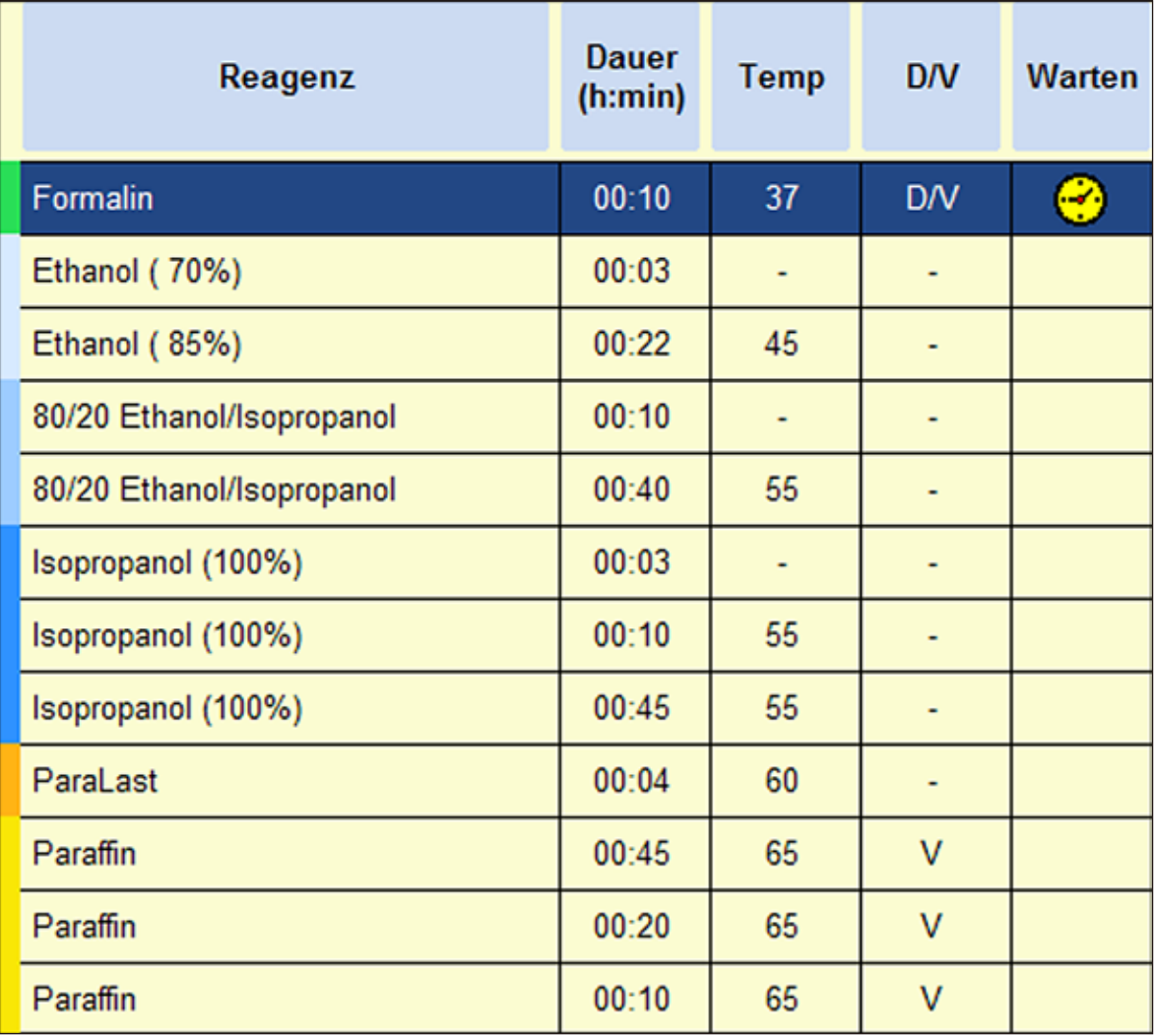

### **Xylol-frei 6h**

Alle Routinegewebe mit maximalen Abmessungen von 15 x 10 x 4 mm (ausgenommen Hirnproben und reines Fettgewebe).

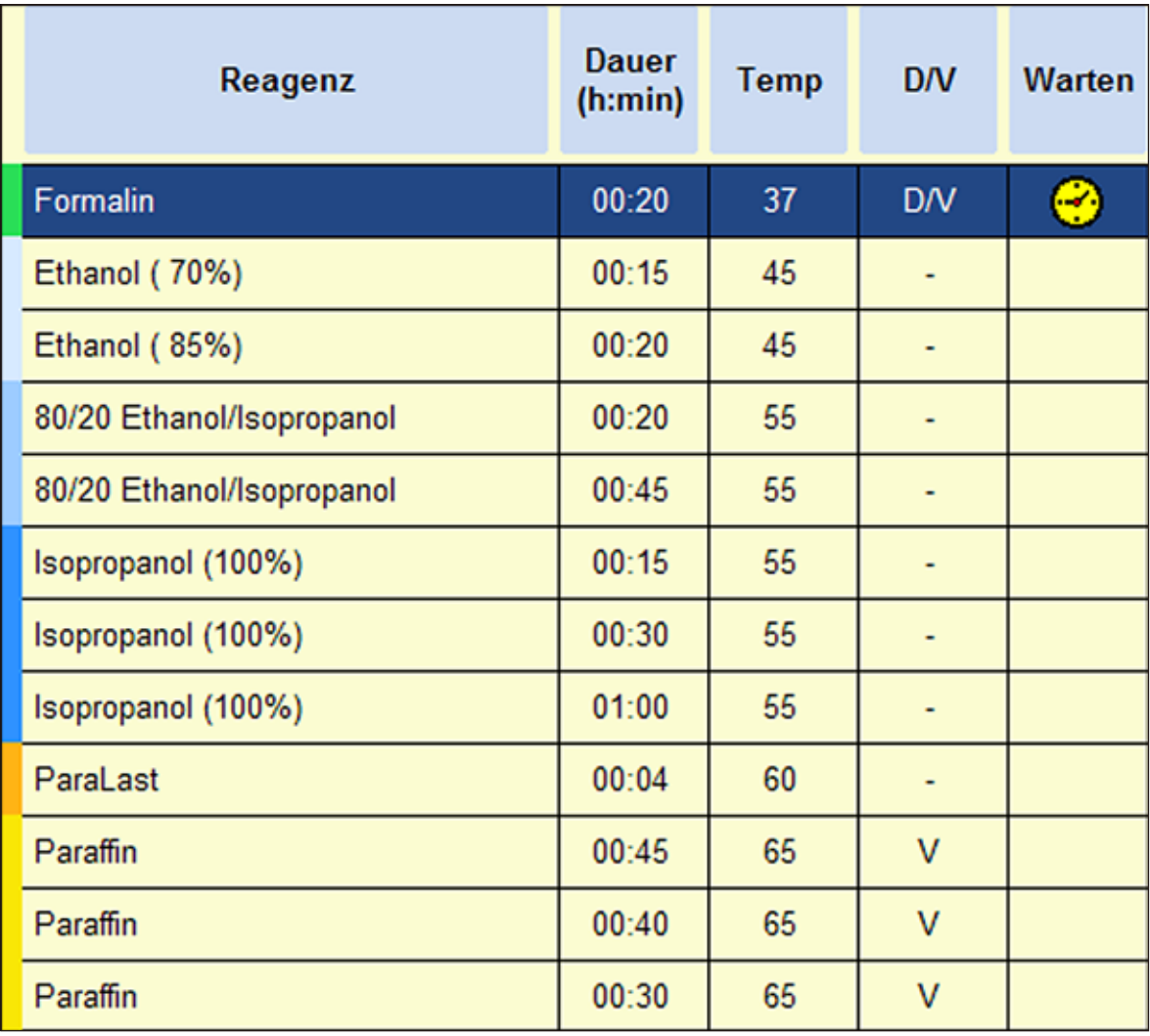

# **5. Bedienung**

# **Xylol-frei 12h**

Alle Routinegewebe mit maximalen Abmessungen von 20 x 10 x 5 mm (sehr fettreiches Gewebe erfordert möglicherweise ein längeres Protokoll).

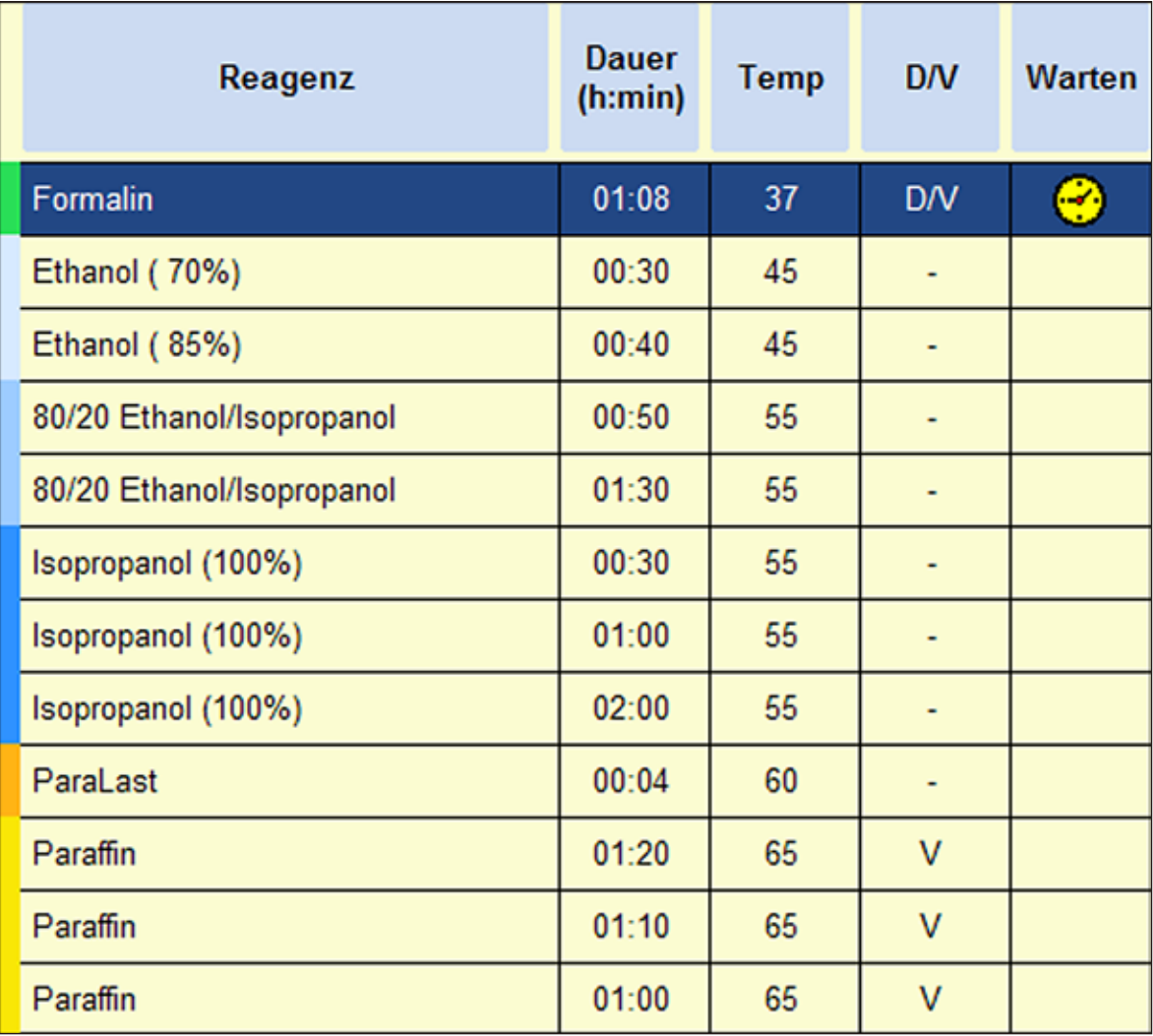

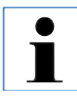

**Bei allen durchzuführenden Reinigungsarbeiten sind unbedingt Laborhandschuhe zu tragen!**

#### **6.1 Reinigungsprogramme**

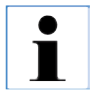

**Im ASP6025 sind drei Retortenreinigungsprogramme definiert. Reinigungsprogramme können nicht kopiert oder gelöscht werden – jedoch kann einWasserschritt hinzugefügt werden (siehe unten).**

### **6.1.1 Reinigungsprogramme ansehen**

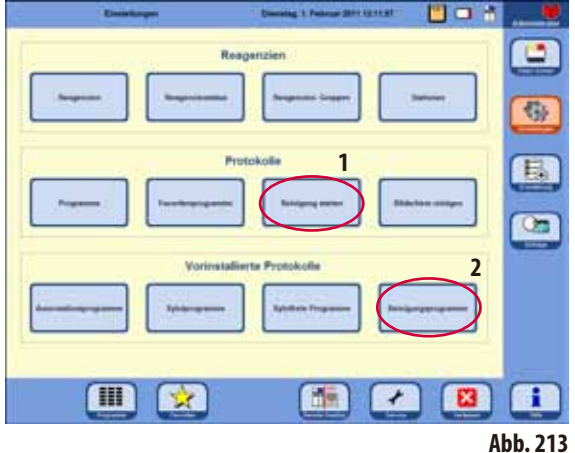

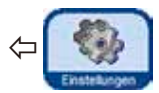

Um ein Retorten-Reinigungsprogramm auszuwählen, das Menü **EINSTELLUNGEN** aufrufen. In diesem Menü können die definier-

ten Reinigungsprogramme angesehen und auch gestartet (**1** - Abb. 213) werden.

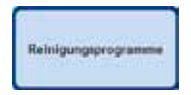

Um ein Reinigungsprogramm anzusehen, im Bereich **VORINSTALLIERTE PROTOKOLLE** die Taste **REINIGUNGS-**

**PROGRAMME** antippen und damit das entsprechende Fenster aufrufen (**2**, Abb. 213).

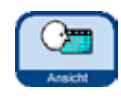

 $\mathbf I$ 

Im Menü **REINIGUNGSPROGRAMME** das gewünschte Programm auswählen und die Taste **ANSICHT** drücken.

**In diesem Fenster können Reinigungsprogramme lediglich angesehen, aber nicht verändert werden!**

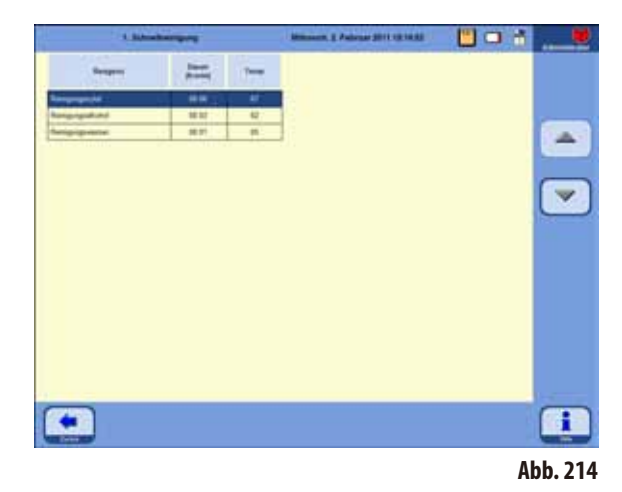

# **6. Reinigung und Wartung**

#### **6.1.2 Reinigungsprogramme ausführen**

Ein Reinigungsprogramm führt nur diejenigen Schritte aus, die zum Reinigen der Retorte erforderlich sind. Welche Schritte ausgeführt werden hängt davon ab, welches Reagenz sich zuletzt in der Retorte befunden hat.

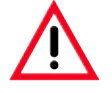

**Nach einem Paraffinlauf die Kassettenkörbe mit dem Standardreinigungsprogramm säubern. Es dürfen nur saubere Kassettenkörbe für einen Programmlauf verwendet werden. Nach spätestens 6 Reinigungszyklen müssen sowohl Reinigungsxylol als auch Reinigungsalkohol ersetzt werden.**

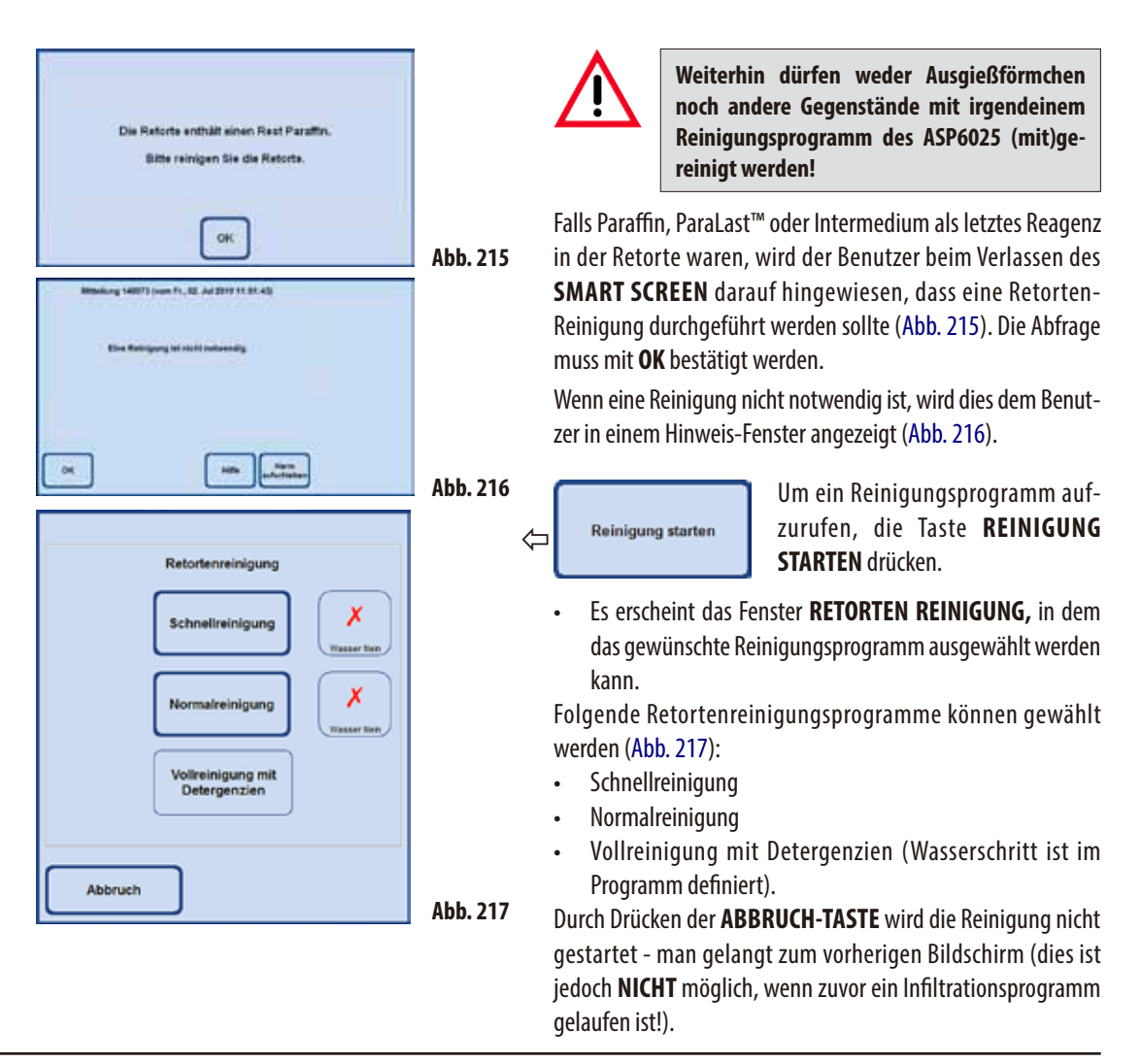

# **Reinigungsprogramme ausführen** (Fortsetzung) **Reinigung nach Ablauf eines Infiltrationsprogrammes**

Falls gewünscht, kann zu jedem Retortenreinigungsprogramm (AUSSER Vollreinigung mit Detergenzien) ein zusätzlicher Wasserschritt ausgewählt werden (siehe auch Kapitel 6.1.3).

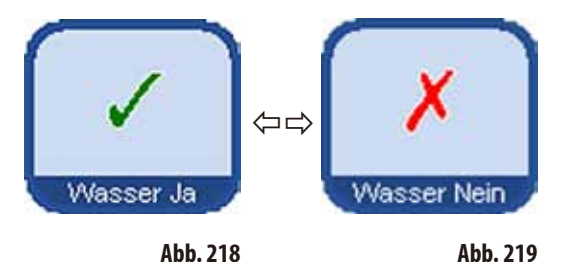

Um den Wasserschritt zu wählen, die Taste WASSER JA/ **NEIN** drücken, so dass ein grünes Häkchen erscheint (Abb.218/219). Der Wasserschritt wird immer als dritter Schritt im Reinigunsprogramm ausgeführt, also nicht zusätzlich zu dem in Abb. 220 gezeigten Reinigungsprogramm.

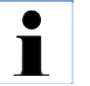

**Die drei Reinigungsprogramme werden automatisch angeboten, wenn ein Infiltrationsprogramm zu Ende ist (Abb. 217). In diesem Fall MUSS eine Retortenreinigung durchgeführt werden, ein Abbruch der Funktion ist nicht möglich.**

.

**Der Wasserschritt kann nur gewählt werden, wenn Reinigungswasser in einer der Flaschen vorhanden ist. Im Modus "Auto nach RMS" muss für eine** Station "Reinigungswasser" definiert sein. **Im Modus "Konzentration wird automatisch**

**das Prozesswasser als Reinigungswasser verwendet.**

**Der Magnetrührer mussvor dem Start der Reinigung wieder eingesetzt werden, falls er aus der Retorte entnommen wurde. Andernfalls wird das Aufheizen der Reinigungsreagenzien in der Retorte negativ beeinflusst.**

Werden Kassetten/Körbe nach einem Paraffinlauf nicht sofort entnommen, kann Paraffin in die zuvor entleerte Retorte tropfen.

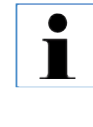

**Nach einem Infiltrationsprogramm ist es nicht möglich, eine Reinigung zu umgehen - keine ABBRUCH-Taste vorhanden. Reinigung MUSS durchgeführt werden!**

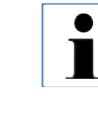

**Abb. 220**

**Bei Reinigung mit Wasserschritt wird die Retorte im Wasserschritt nur bis zum zweiten Level gefüllt, unabhängig davon, ob der 3- oder 2-Korb-Modus ausgewählt wurde.**

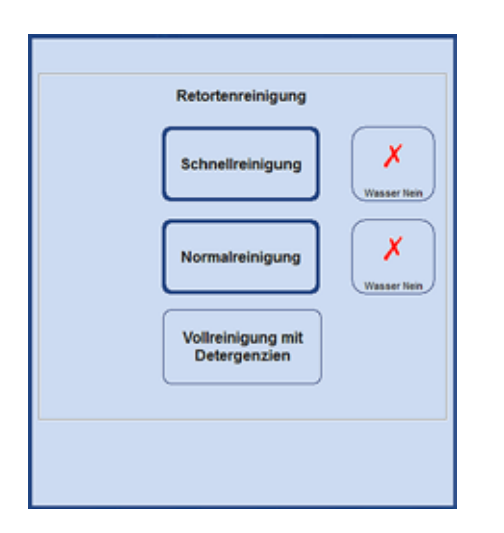

### **6. Reinigung und Wartung**

#### **Reinigungsprogramme ausführen** (Fortsetzung)

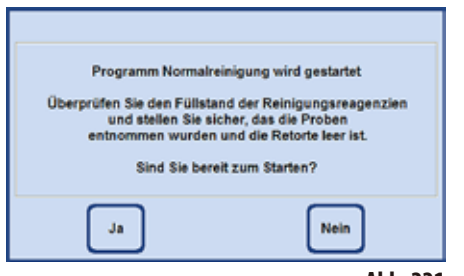

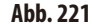

Mittellung 148002 (rom Do., III. Februar 2011 15:26 40) **Bitte führen Sie abschüellend eine**<br>somenigung durch und setzen Sie titte<br>its entnommen, dan Rührer wieder ein. Alert DK

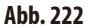

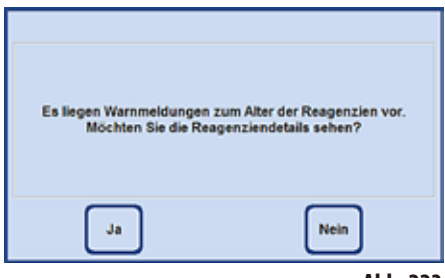

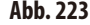

- Nach dem Antippen der entsprechenden Taste erscheint eine Meldung, die darauf hinweist, dass vor dem Starten der Reinigung die Retorte leer sein muss und alle Proben aus ihr entnommen werden müssen.
- Wenn die erforderlichen Bedingungen erfüllt sind, das gewählte Reinigungsprogramm durch Drücken der Taste **JA** starten. Der Ablauf wird auf dem **SMARTSCREEN** grafisch dargestellt.
- Nachdem das Reinigungsprogramm abgeschlossen wurde, erscheint eine Meldung auf dem Bildschirm, die darauf hinweist, dass die Sensoren in der Retorte gereinigt werden müssen (Abb. 222).

**Der Magnetrührer und dasSieb in der Retorte sind regelmäßig nach einem Infiltrationsprogramm zu entnehmen und gründlich zu reinigen. Danach Magnetrührer und Sieb wieder ordnungsgemäß einsetzen.**

- Wenn im Reagenzien-Status Schwellenwerte überschritten worden sind, erscheint zum Abschluss des Reinigungsprogrammes eine entsprechende Warnmeldung (Abb. 223).
- • Wird diese Meldung mit **JA** bestätigt, öffnet sich das Fenster **REAGEN-ZIENSTATUS**, in dem die Schwellenwerte kontrolliert werden können.

# **6.1.3 Reinigungsprotokolle**

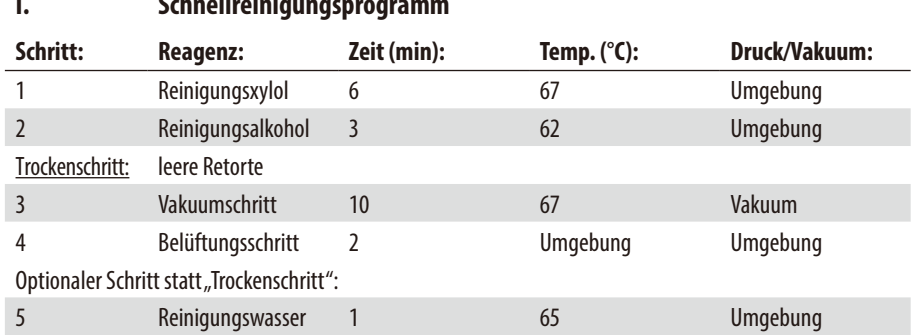

# **I. Schnellreinigungsprogramm**

#### **II. Standardreinigungsprogramm**

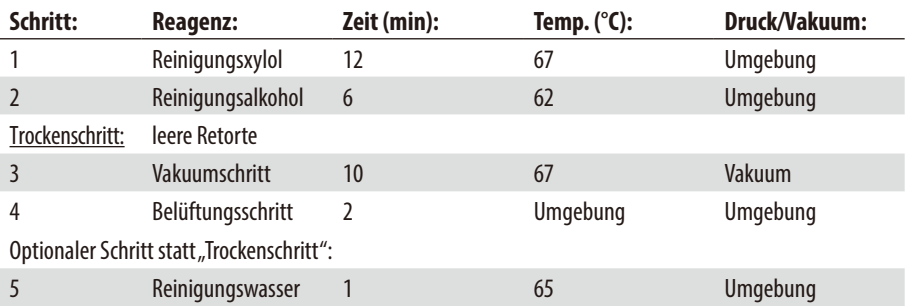

### **III. Erweitertes Reinigungsprogramm**

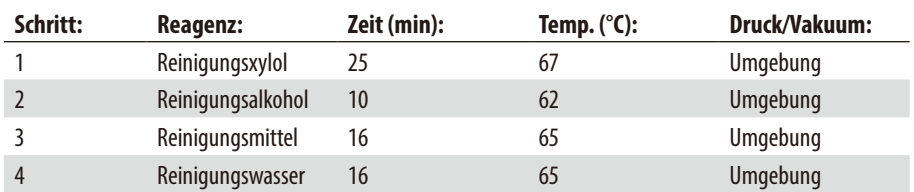

### **6.1.4 Die SMART-Reinigung**

Ziel der **SMART**-Reinigung ist das Befreien sämtlicher Leitungen von darin enthaltenen Reagenzienrückständen.

**Voraussetzung für den Start derSMART-Reinigung ist, dass die Retorte über die**  $\blacksquare$ **Vollreinigung komplett gereinigt wurde und sich kein Reagenz in der Retorte befindet. Nur so kann sichergestellt werden, dass keine Überreste anderer Reagenzien in** 

**die neu definierten Stationen gelangt.**

Eine **SMART**-Reinigung ist in folgenden Fällen notwendig:

- Zur Reinigung des Luftsystems/Flüssigkeitsystems und um Ablagerungen in den Leitungen zu vermindern (ca. einmal im Monat und vor dem Einsetzen eines neuen Aktivkohlefilters)
- Bei jeder Veränderung der Stationskonfiguration, z. B. beim Wechsel von Xylol zu Isopropanol, Paralast und wenn der Betriebsmodus (Konzentration/Auto nach RMS) gewechselt wird.
- Wenn das Gerät über eine größere Distanz verschoben oder transportiert werden soll.
- Wenn das Gerät länger als eine Woche abgeschaltet werden soll (z. B. vor dem Urlaub, etc.).

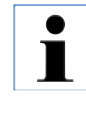

**Vor einemTransport des Gerätes musszusätzlich zurSMART-Reinigung sichergestellt werden, dass sich kein Restreagenz in den Flaschen befindet. Ebenfalls darf sich kein Wachs in der Retorte, in den Paraffinbädern als auch in der Paraffinstation befinden.**

### **Ablauf derSMART-Reinigung**

Die eigentliche Reinigung erfolgt in vier Schritten, die automatisch hintereinander ausgeführt werden.

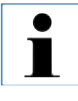

**Sicherstellen, dass alle System- und Wechselflaschen vor Beginn vollständig entleert worden sind (Kondensatflasche ebenfalls). Die Reagenzien können wiederverwendet werden, solange die vorgegebenen Grenzwerte bzgl. Verunreinigung nicht überschritten werden.**

H

Stellen Sie sicher, dass die Retorte vollständig entleert ist. Wenn der Status der Retorten "voll oder "teilbefüllt" **ist ist diese Gerätefunktion inaktiv."**

### **Die SMART-Reinigung** (Fortsetzung)

Der Benutzer wird über den Fortgang der Reinigung ständig informiert. Bei notwendigen Benutzeraktionen wird ein entsprechendes Hinweis-Fenster auf dem Bildschirm angezeigt, in dem der nächste Schritt bestätigt werden muss, damit die **SMART**-Reinigung fortgesetzt wird.

⇦

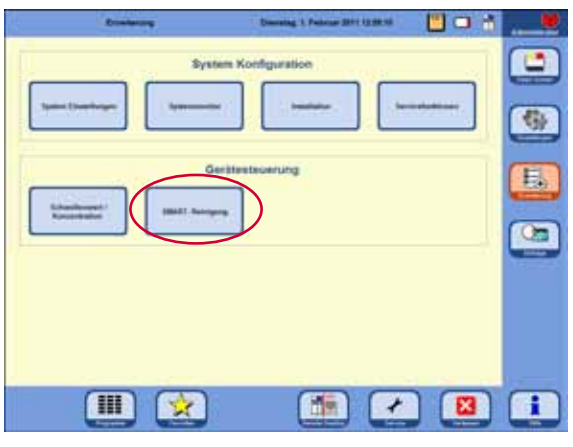

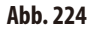

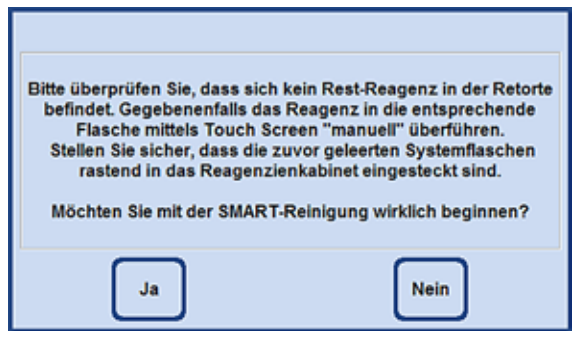

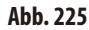

### **Schritt 1**

beschrieben werden.

In der ersten Phase werden die Flüssigkeitsleitungen alle der Reihe nach mit einem Druckluftstoß ausgeblasen.

Um die **SMART**-Reinigung zu starten, mit der Taste **ERWEITE-RUNG** in das Menü wechseln und im Feld **GERÄTESTEUERUNG**

Die **SMART**-Reinigung erfolgt in vier Schritten, die nachfolgend

die Taste **SMART-REINIGUNG** drücken (Abb. 224).

Dazu müssen sich **alle** System- und Wechselflaschen (im Reagenzienkabinett und im Auszug) im Gerät befinden (Abb. 225).

### **Die SMART-Reinigung** (Fortsetzung)

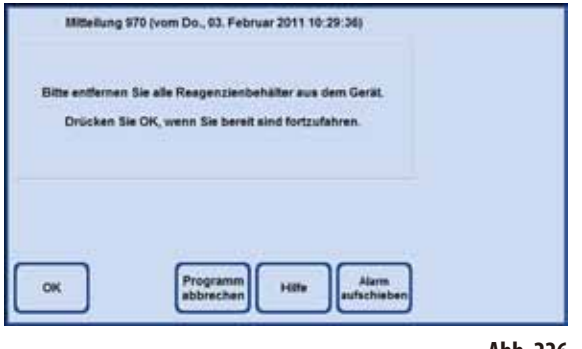

**Abb. 226**

#### **Schritt 2**

Der Benutzer wird aufgefordert, **alle** Reagenzienflaschen aus dem Gerät zu entfernen (Abb. 226). Ist dies vom Bediener bestätigt worden, wird an jeder Reagenz-Position ein Vakuum erzeugt und dann das evtl. in dem Schlauch befindliche Restreagenz in die Retorte gezogen. Dabei wird überprüft, ob (eine nicht unerhebliche Menge) Reagenz in die Retorte eingedrungen ist und ob der Abbau des Vakuums schnell genug erfolgt.

Dies dient der Erkennung, ob die Flasche wirklich entfernt wurde.

Abschließend wird mehrfach Druck in der Retorte aufgebaut und diese normal entlüftet (Druckzyklen).

#### **Schritt 3**

Vor dem dritten Schritt wird der Bediener aufgefordert, eine leere Flasche( System- oder Wechselflasche in die Position im Auszug zu stellen, die mit Reinigungsxylol definiert war (im Beispiel Abb. 227, Position D5).

Dies muss durch Antippen der Taste **OK** in dem Hinweis-Fenster bestätigt werden.

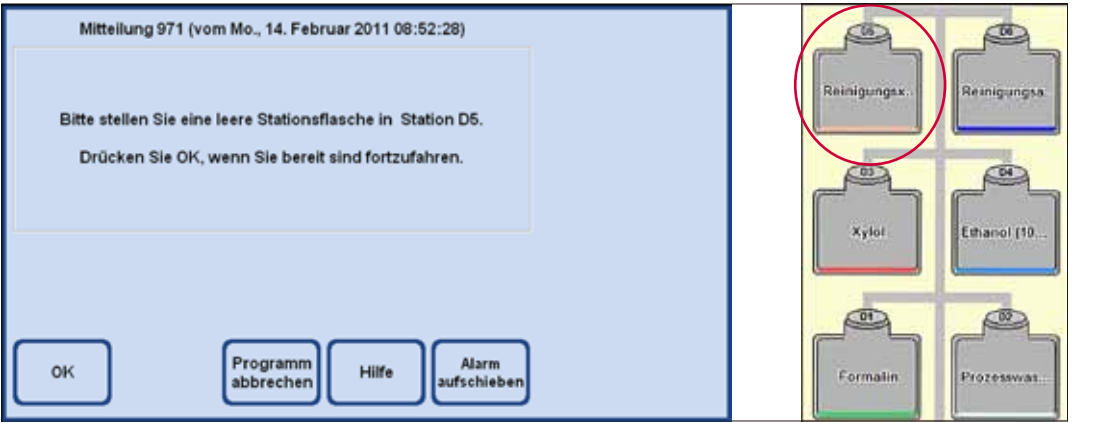

### **Die SMART-Reinigung** (Fortsetzung)

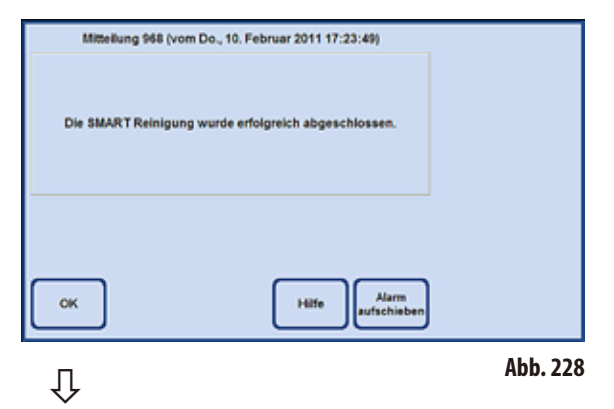

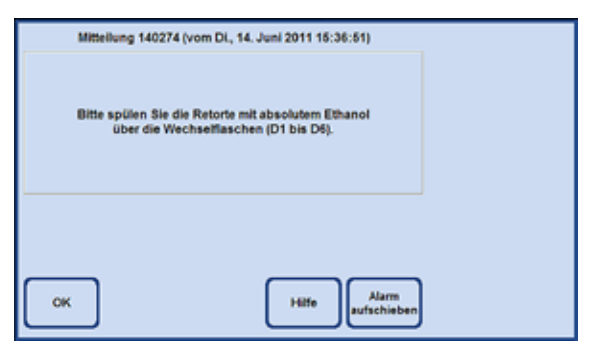

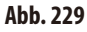

#### **Schritt 3** (Fortsetzung)

Danach werden in der Retorte mehrere Druckzyklen erzeugt. Beim Erreichen des Zieldrucks wird dieser über die Wechselflasche (Reinigungs-Xylol), (hier im Beispiel: D5), abgelassen.

Wenn die Bildschirmmeldung erscheint, dass die **SMART REINIGUNG** erfolgreich abgeschlossen wurde, muss die verwendete Flasche (hier im Beispiel: D5) entnommen und deren Inhalt entsorgt werden.

#### **Schritt 4**

Als letzter Schritt der **SMART REINIGUNG** ist dann eine Spülung der Retorte mit Ethanol (100 %) durchzuführen. Dazu wie folgt vorgehen:

- **1.** Eine Wechselflasche mit Ethanol (100%) füllen und in die Position des Reinigungsxylols im Auszug stellen.
- **2.** Die Wechselflasche für Reinigungsxylol auf "Voll" setzen.
- **3.** Dann in den **SMART SCREEN** wechseln und die Retorte aus dieser Flasche bis zum 2. Level füllen und danach das Reagenz wieder in die Flasche zurück füllen.
- **4.** Diese Schritte (1 3) für alle weiteren verwendeten Wechselflaschen (D1 – D6) wiederholen. Abfolgen für bestimmte Stationen sind den Beispielen auf den folgenden Seiten zu entnehmen.

Damit anschließend ein Prozessierungsprotokoll gestartet werden kann, sollte die Reinigung an der Wechselflaschenposition enden, die mit dem ersten Schritt des Prozessierungsprotokolls kompatibel ist.

**5.** Alle Flaschen im gereinigten Zustand wieder an die richtigen Positionen einsetzen.

Beim Ändern der Software-Konfiguration die Anordnung der Flaschen und Reagenzien entsprechend der neuen Konfiguration anpassen. Die Reagenzien können wiederverwendet werden, solange die vorgegebenen Grenzwerte bzgl. Verunreinigung nicht überschritten werden.

### **Beispiel für die Reinigungsabfolge eines ProtokollsimModus Konzentration**

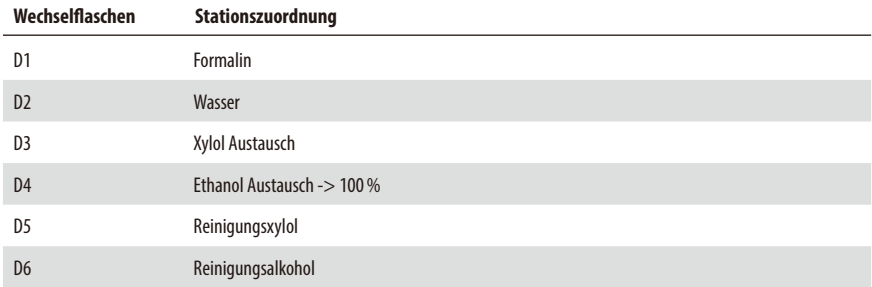

Reinigungsabfolge

- 1. D5 Reinigungsxylol
- 2. D3 Xylol Austausch
- 3. D6 Reinigungsalkohol
- 4. D4 Ethanol Austausch
- 5. D2 Wasser
- 6. D1 Formalin

## **Beispiel für die Reinigungsabfolge eines ProtokollsimModus Auto nach RMS**

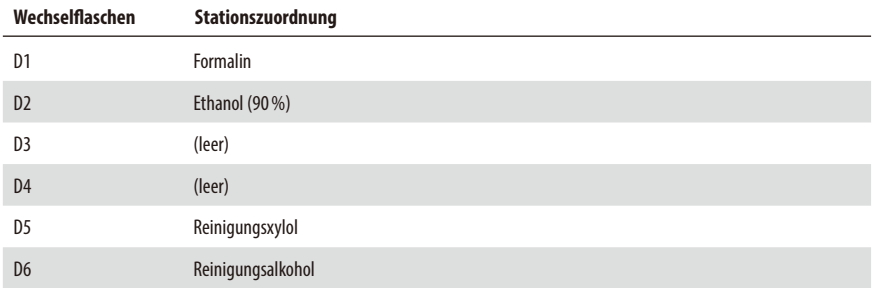

Reinigungsabfolge

- 1. D5 Reinigungsxylol
- 2. D6 Reinigungsalkohol
- 3. D2 Ethanol (90 %)
- 4. D1 Formalin

### **6.2 Allgemeine Gerätewartung Paraffinbehälter**

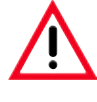

**Vorsichtig arbeiten und Handschuhe benutzen! Die Innenwände der Paraffinwannen sind sehr heiß und können Verbrennungen verursachen.**

- Paraffinbäder und -deckel sauber wischen.
- Der Deckel kann zu Reinigungszwecken abgenommen werden.
- • Paraffinstation und-deckel sauber wischen.
- Bei starker Verschmutzung die Filtersiebe aus den Paraffinbädern und der Paraffinstation entfernen, reinigen, trocknen und wieder einsetzen.

# **Außenflächen**

Die Außenflächen des Gerätes je nach Erfordernis reinigen. Dazu ein mit einem milden Reinigungsmittel befeuchtetes Tuch benutzen und anschließend trocken reiben.

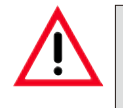

#### **Achtung!**

**Auf lackierten Oberflächen, Warnaufklebern und auf dem Berührungsbildschirm keine Lösungsmittel anwenden.**

# **Überprüfen der Auffangwanne**

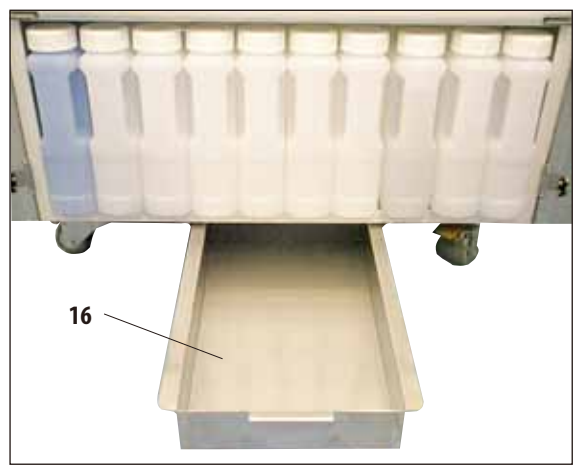

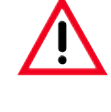

# **ACHTUNG!**

**Die im ASP6025 verwendeten Reagenzien sind teilweise gesundheitsschädlich. Deshalb beim Umgang damit stets Handschuhe und Schutzbrille tragen.**

Die Auffangwanne (**16**) ist regelmäßig auf Anzeichen von ausgelaufenen Reagenzien zu überprüfen (Abb. 230). **Empfohlen** nach beendetem Infiltrations- und Reinigungsprogramm, damit ausgelaufenes Reagenz nicht verdunsten kann.

Dazu die Wanne an dem Griff nach vorn herausziehen (Abb. 230) und ggfs. entleeren.

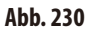

### **Entleeren der Kondensatflasche**

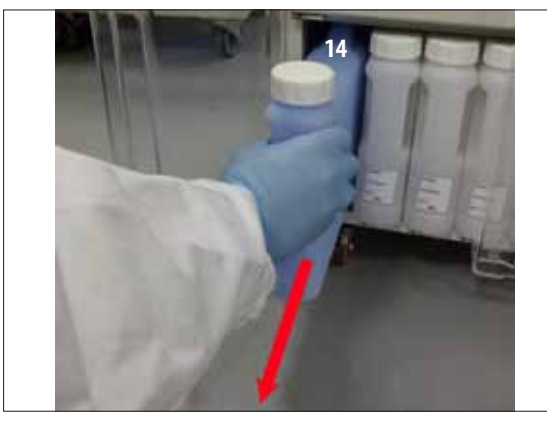

**Abb. 231**

**Austausch des Aktivkohlefilters**

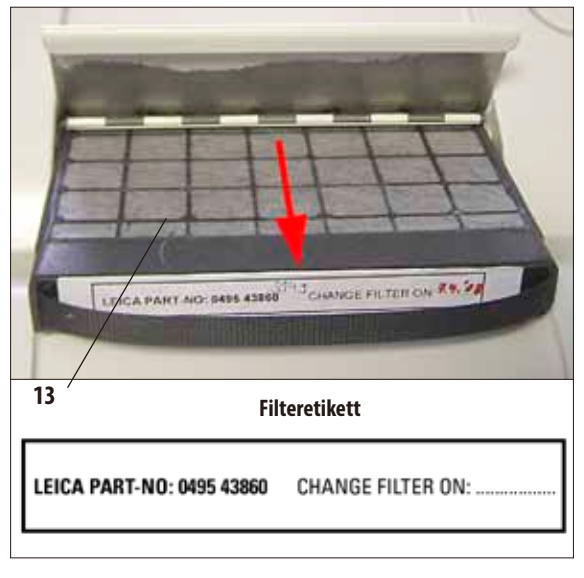

### **Abb. 233**

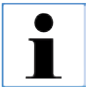

**Beim Einsetzen des neuen Filters darauf achten, dass er vollständig in das Fach geschoben und die Klappe geschlossen wird.**

In regelmäßigen Abständen (wöchentlich) die blaue Kondensatflasche herausnehmen, entleeren und wieder einsetzen. Spätestens jedoch, wenn Sie über die Software dazu aufgefordert werden (Abb. 231).

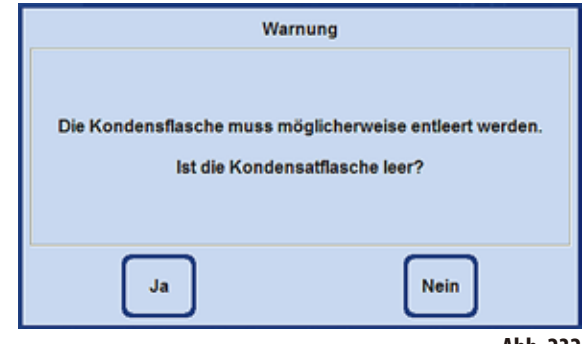

**Abb. 232**

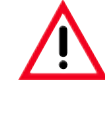

**Bei der Entsorgung verbrauchter Reagenzien die jeweils geltenden behördlichen Bestimmungen, sowie die Abfallentsorgungsbestimmungen der Firma/Institution, in der das Gerät betrieben wird, beachten.**

- Die Lebensdauer des Aktivkohlefilters hängt davon ab, welche Arten von Reagenzien benutzt werden und in welcher Häufigkeit sie im Gerät zum Einsatz kommen.
- DerFilter (**13**) sollte nach spätestens 45 Tage ausgetauscht werden (Abb. 233).
- Wir empfehlen, vor dem Aktivkohle-Filterwechsel eine SMART-Reinigung durchzuführen.
- Nach demWechseldesFiltersdasMenü**SYSTEMMONITOR** öffnen, um das Filterwechsel-Datum auf das aktuelle Datum zu setzen. Siehe hierzu Kapitel 5,1.4.

# **6. Reinigung und Wartung**

# **6.3 Wartungsübersicht**

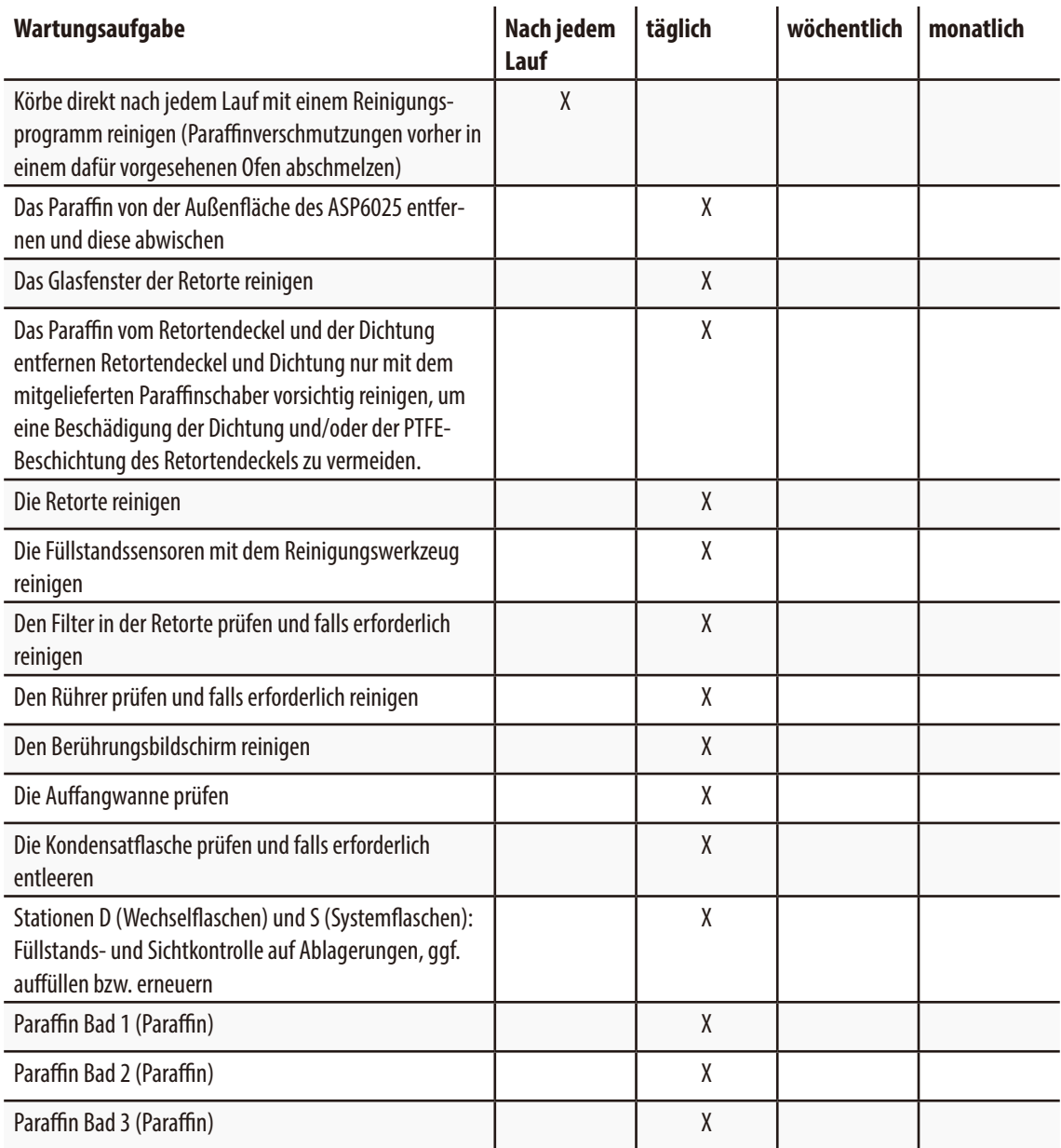

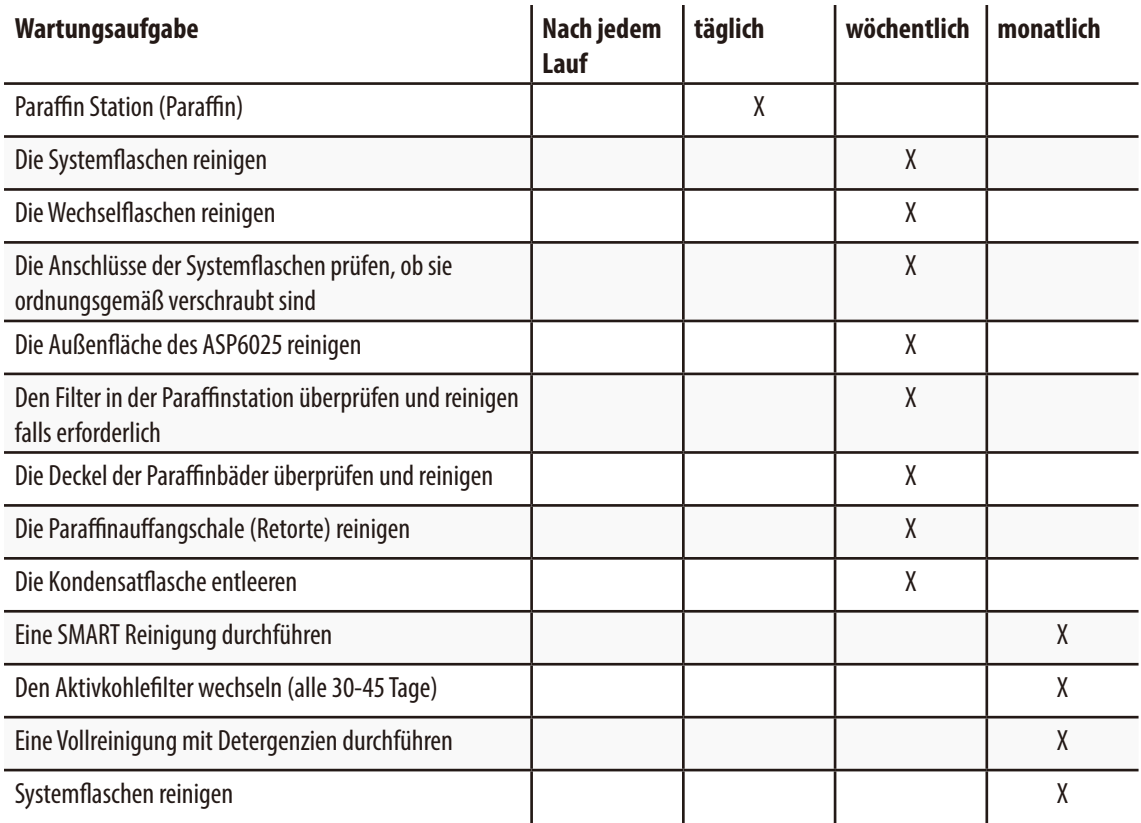

# **6. Reinigung und Wartung**

# **6.3.1 Tägliche Reinigung und Wartung**

#### **Retortendeckel und Dichtungen reinigen**

Verwenden Sie den mitgelieferten Paraffinschaber zum Abkratzen des Paraffins an den innen liegenden Oberflächen des Retortendeckels. Entfernen Sie vorsichtig das Paraffin entlang der Deckeldichtung.

- 1. Öffnen Sie den Retortendeckel
- 2. Schaben Sie entlang der Ränder der Retorte. Stellen Sie sicher, dass der Deckel hermetisch schließt.

Ersetzen Sie eine beschädigte Dichtung umgehend (Details, siehe unten)..

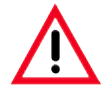

**Retortendeckel und Dichtung nur mit dem mitgelieferten Paraffinschaber vorsichtig reinigen, um eine Beschädigung der Dichtung und/oder der PTFE-Beschichtung des Retortendeckels zu vermeiden. NICHT mit den Kanten des Schabers die Dichtung beschädigen.**

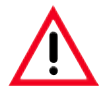

**Nur vollständig gereinigte Kassettenkörbe dürfen beim Gewebeprozessieren verwendet werden.**

### **Dichtungswechsel**

Wechseln Sie verschlissene oder beschädigte Dichtungen umgehend.

- 1. Ziehen Sie die alte Dichtung aus der Nut.
- 2. Reinigen Sie die Nut bei Bedarf mit einem Paraffinschaber und einem zugelassenen Reagenz für äußere Reinigung (siehe Kapitel 3.3)
- 3. Drücken Sie die neue Dichtung gleichmäßig in die Nut.
- 4. Prüfen Sie die Dichtung auf festen Sitz.
- 5. Gleichen Sie die Spannung in der Dichtung aus, indem Sie mit den Fingern die Dichtung entlang fahren, um so gespannte oder lose Stellen zu entfernen.

### **Reinigen der Retorte**

Die Retorte kann mit einem Tuch ausgerieben werden, das entweder mit Lösemittel (Xylol oder Ethanol) oder mit einem milden Reinigungsmittel angefeuchtet wurde. Besonders darauf achten, dass die Luftzirkulationsöffnungen vorn oben an der Retorte frei von Verschmutzung sind.

### **Reinigen des Paraffinauffangbehälters**

Retortenverriegelung öffnen, indem man den Griff (**8**, Abb. 234) nach vorn zieht. Die obere linke Gerätetür (**6**) ebenfalls öffnen. Das beim Entnehmen des Kassettenkorbs abtropfende überschüssige Paraffin wird in der Paraffinauffangschale aufgefangen. Diese ist einmal wöchentlich zu kontrollieren und ggf. in den Laborofen (auf Zellstoff) zu legen bzw. mit Xylolersatzstoff zu säubern.

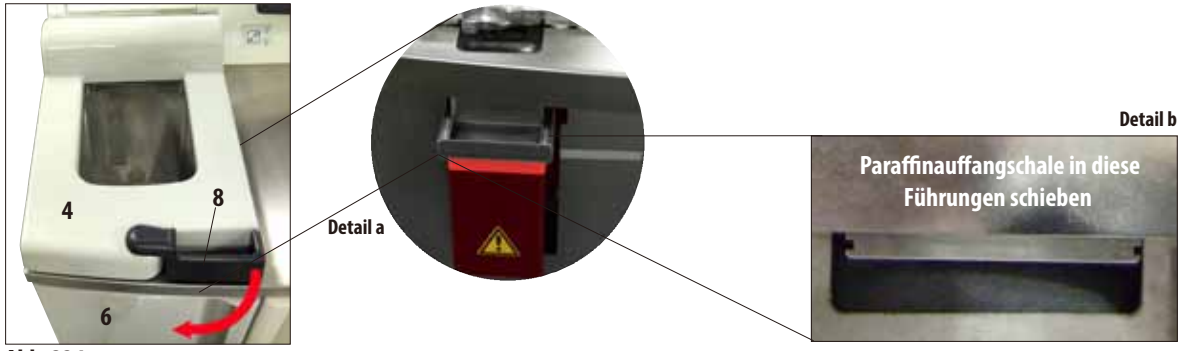

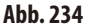

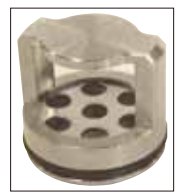

**Abb. 235**

#### **Reinigen des Retortenfiltersiebs**

Das am Boden der Retorte sitzende Filtersieb (Abb. 235) mit Ethanol oder Xylol reinigen. Bei starker Verschmutzung kann es herausgenommen werden, um alle festen Verunreinigungen zu entfernen.

#### **Reinigen des Berührungsbildschirms**

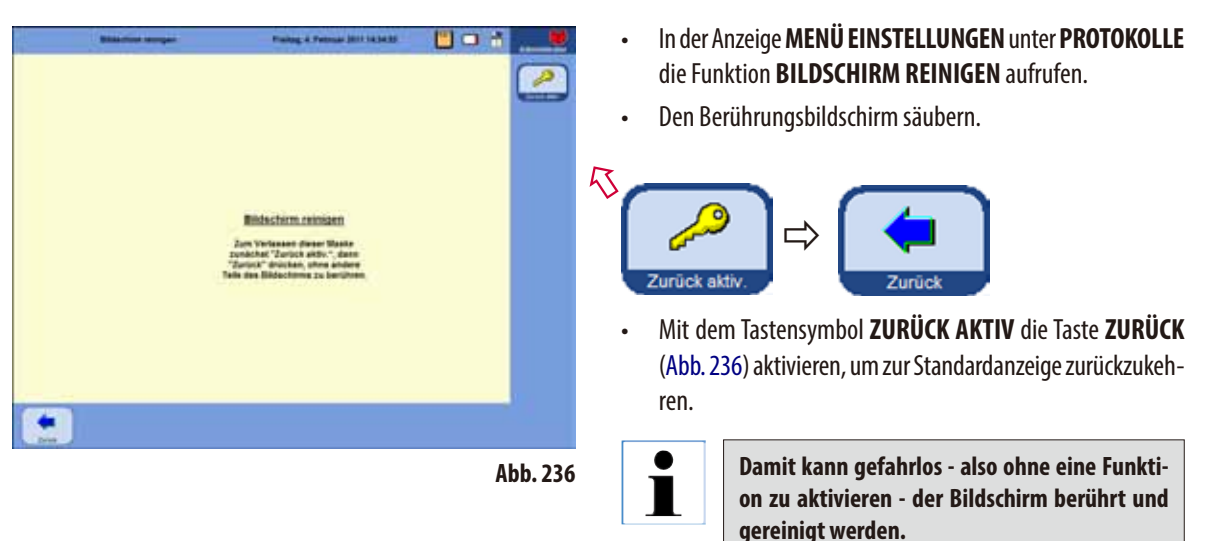

Zum Reinigen des Bildschirms können folgende Reiniger verwendet werden:

- • Oberflächenreiniger für Kunststoffe(Polyboy)
- Paraguard von Polyscience
- • PC-Bildschirmreiniger (Spray)

#### **Reinigen der Füllstandssensoren**

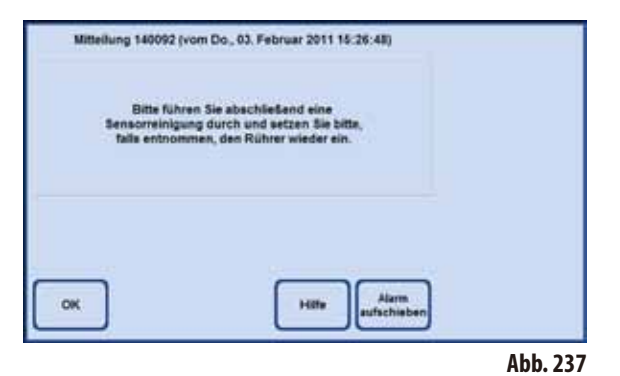

ľ

**Die Füllstandssensoren müssen nach jedem Reinigungsprogramm von den Rückständen (Reagenzien und Paraffin) gereinigt werden.**

Nach einen Reinigungsprogramm werden Sie von der Gerätesoftware zur Sensorreinigung aufgefordert (Abb. 237).

Gehen Sie wie folgt vor:

 $\mathbf I$ 

in Abb. 239 und 240 gezeigt!

• Entfernen SiedasSieb(**40 ,** Abb. 238) vor den Sensoren.

**die Sensoren zerkratzen würde!** 

Verwenden Sie das Reinigungstool + Microfasertuch so, wie

**Verwenden Sie NIEMALS das Reinigungstool OHNE das mitgelieferte Microfasertuch, da es**

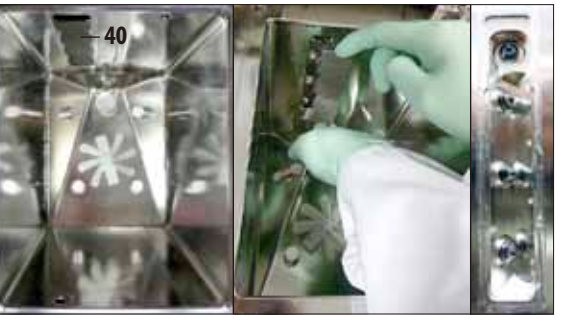

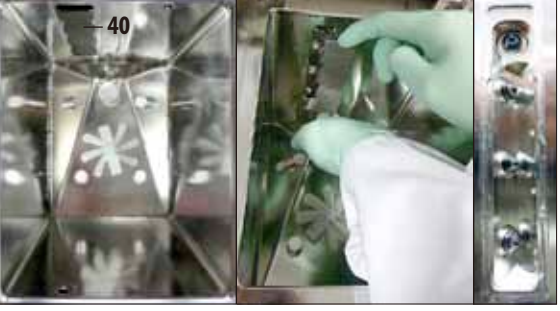

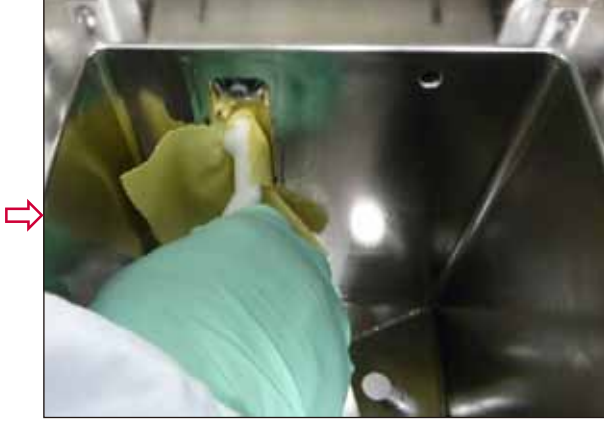

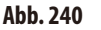

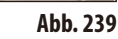

# **6.3.2 Reinigungs- und Wartungsarbeiten in regelmäßigen Intervallen**

#### **Reinigen der Systemflaschen**

• Die Systemflaschen entleeren und reinigen.

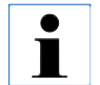

**Der Füllstand kann durch die Systemflaschen hindurch erkannt werden, wenn diese regelmäßig von anhaftenden Verunreinigungen befreit werden.**

Dazu eine Flaschenbürste und nur warmes Wasser mit einem Laborreinigungsmittel verwenden.

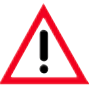

**Die Systemflaschen dürfen niemals in einer Spülmaschine gereinigt werden. Die Behälter sind NICHT spülmaschinenfest!**

#### **Pflege der Reagenzien- und Kondensatflaschendichtungen**

Damit die Reagenzien- und Kondensatflasche immer leicht entnommen werden können, die O-Ringe (65.1, Abb. 241 und 242) an den Behälteranschlüssen mit dem mitgelieferten Schmiermittel für O-Ringe behandeln.

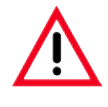

**Die Verbindungsstutzen dürfen NIEMALS verwechselt werden. Den Verbindungsstutzen mit Zapfschlauch IMMER in die weiße Systemflasche einsetzen. Überwurfmutter (35) fest anziehen, damit die Flasche dicht verschlossen ist.**

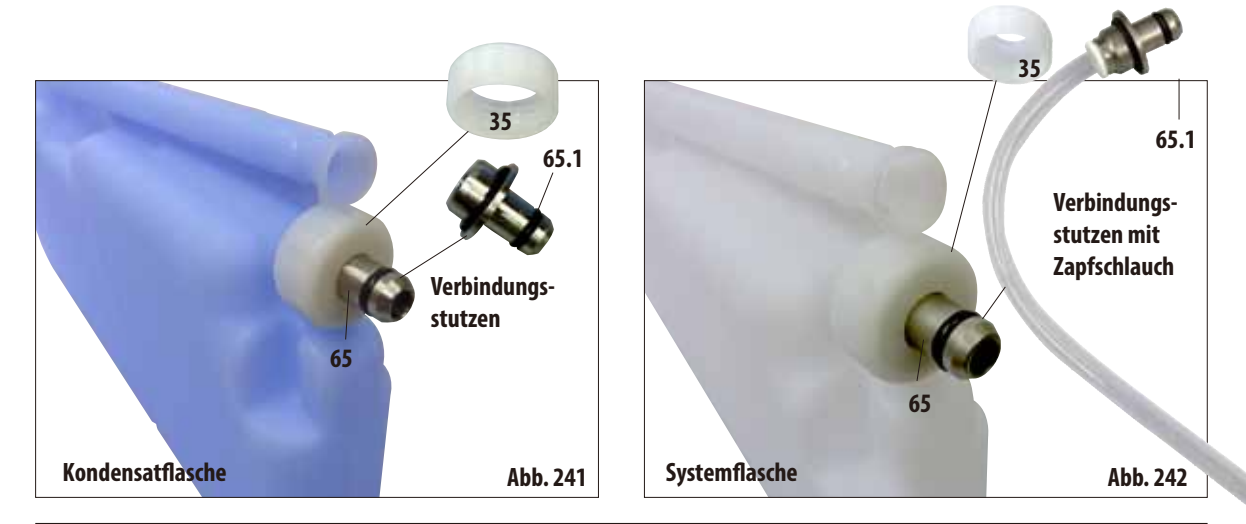

Nach dem Reinigen wieder auffüllen und anschließen. Dabei darauf achten, dass der Behälterdeckel dicht geschlossen ist und der Behälter vollständig in den Anschluss an der Rückseite des Reagenzienmoduls eingesetzt wird.

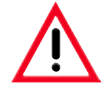

**Die Systemflaschen müssen vollständig in die Anschlüsse an der Hinterwand des Reagenzienmoduls eingerastet werden; andernfalls wird zum einen der Infiltrationsvorgang unterbrochen, zum anderen kann es zum Auslaufen von Reagenzien kommen.**

Während sich die Systemflaschen außerhalb des Reagenzienkabinetts befinden, die Edelstahl-Innenwände des Reagenzienkabinetts mit einem mit mildem Reinigungsmittel befeuchteten Tuch sauberwischen.

#### **Reinigen der Wechselflaschen**

Die Wechselflaschen (Abb. 243) entleeren und reinigen.

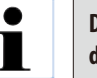

**Der Füllstand kann durch die Wechselflaschen hindurch erkannt werden, wenn diese regelmäßig von anhaftenden Verunreinigungen befreit werden.**

Dazu eine Flaschenbürste und nur warmes Wasser mit einem Laborreinigungsmittel verwenden.

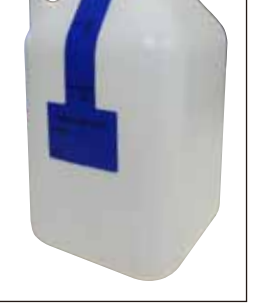

**Die Leica-Wechselflaschen dürfen niemals in einer Spülmaschine gereinigt werden. Die Behälter sind NICHT spülmaschinenfest!**

**Abb. 243**

# **6.4 Vorübergehende Außerbetriebsetzung**

Um das Gerät vorübergehend außer Betrieb zu setzen, gehen Sie wie folgt vor:

- 1. Führen Sie eine Vollreinigung der Retorte durch (Kap. 6.1.2).
- 2. Entleeren Sie alle Stationen (inkl. Paraffinstation), die Paraffinbäder sowie die Retorte.
- 3. Führen Sie eine SMART-Reinigung durch (Kap. 6.1.4).
- 4. Schalten Sie das Gerät aus (Kap. 4.8).

Nach der Wiederinbetriebnahme kann es nach dem Einschalten bis zu 48 h dauern, bis die interne Batterie wieder voll aufgeladen ist und bei einem eventuellem Netzausfall zur Verfügung steht.

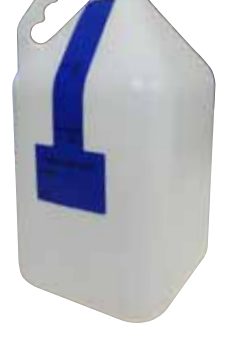

# **7.1 Fehlerbehebung**

Bei Auftreten einer Störung im ASP6025 sind die folgenden Diagnoseschritte zu unternehmen:

- Vorhandensein von Fehlermeldungen überprüfen.
- Wird eine Fehlermeldung angezeigt, das Hilfesymbol in der Meldung antippen, um Informationen über die Ursache des Fehlers zu erhalten.
- Im Verlaufsprotokoll nachsehen, ob Informationen über die Fehlerursache vorliegen. Trat der Fehler während eines laufenden Programms auf, imVerlaufsprotokoll überprüfen, bei welchem Arbeitsschritt der Fehler auftrat (Füll-, Infiltrations- oder Entleerungsschritt) und welche Station bei Auftreten des Fehlers in Gebrauch war.

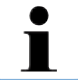

**Die Funktionen im Menü SMARTSCREEN nutzen, um individuelle Arbeitsschritte wie Befüllen, Entleeren und Anwendung von Druck und Vakuum zu testen.**

# **7.1.1 Störungen der Stromversorgung**

Wenn die Stromversorgung vor Ort offensichtlich funktioniert:

- Prüfen, ob der Netzstecker in die Netzsteckdose eingesteckt ist und ob gegebenenfalls die Steckdose eingeschaltet ist.
- Prüfen, ob der Stromversorgungsschalter an der Rückwand (neben dem Netzkabel)des Gerätes eingeschaltet ist.
- Fehlermeldungen, die auf einen Stromausfall hinweisen, bedeuten, dass die Stromversorgung zu den Heizungen und zum Monitor unterbrochen ist, **nicht** jedoch zur Hauptsteuerungselektronik. Überprüfungsschritte durchführen, wie unter "Stromausfall" (Kap. 7.1.2) beschrieben.

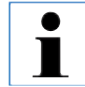

**Lässt sich durch die o. g. Schritte das Problem nicht beheben, so ist der Technische Service zu verständigen.**

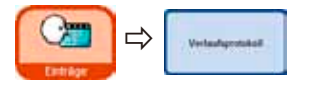

## **7.1.2 Vorgehen des Gerätes bei einem Stromausfall**

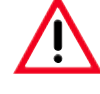

**Stellt das Gerät einen Stromausfall fest, werden Heizungen und Bildschirm sofort abgeschaltet. Dauert der Stromausfall länger als 10 s, läuft der Sicherungsmechanismus an.**

Ziel bei einem Stromausfall ist es, die Gewebeproben in einem aktuell laufenden Programm so zu sichern, das ein Weiterprozessieren nach der Wiederkehr der Stromversorgung bedenkenlos möglich ist. Hauptaugenmerk ist dabei die Sicherheit der Gewebeproben, nicht die Geschwindigkeit der Prozessierung.

Bei einem Stromausfall wird **nicht** direkt Alarm ausgelöst, da das Gerät durch USV (unterbrechungsfreie Stromversorgung) gestützt wird. Das bedeutet, dass bei einem Netzausfall die Batterie die Versorgung des Gerätes übernimmt.

Dies wird darurch angezeigt, dass die grüne LED (**107**) in der Entriegelungstaste (**44**) unter der Retorte leuchtet (Abb. 244)

Die Sicherung der Proben läuft an. Sind die Proben gesichert, wird ein Neustart durchgeführt. Ist bis dahin der Strom wieder da, wird das Gerät normal gestartet und die Prozessierung normal fortgesetzt. Es wird kein Alarm ausgegeben.

Bleibt das Gerät längere Zeit ohne Strom, so dass kein Neustart statt findet, wird Alarm ausgelöst!

Die Sicherung der Proben erfolgt dann durch ein gezieltes Füllen der Retorte mit einem sicheren Reagenz.

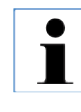

**Ein sicheres Reagenz hat die Eigenschaft, dass sich die Probe darin für einen langen Zeitraum befinden kann, ohne Schaden zu nehmen.**

**Jedem Programmschritt/Reagenziengruppe ist ein sicheres Reagenz zugeordnet.**

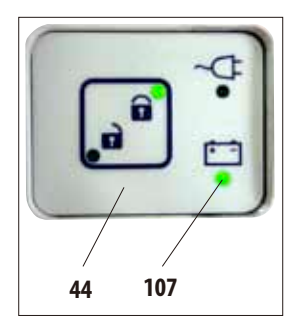

**Abb. 244**

Läuft kein Infiltrations-Programm bei einem erkannten Stromausfall, so werden auch keine weiteren Aktionen/ Sicherungsmaß-nahmen durchgeführt - das Gerät schaltet sich automatisch ab.

Bei einem laufenden Programm:

Unabhängig vom aktuellen Status der Abarbeitung wird das laufende Programm angehalten.

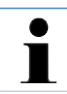

**Um die Batterie zu schonen, werden alle Heizungen, das Rührwerk und der Monitor bei Stromausfall direkt abgeschaltet.**

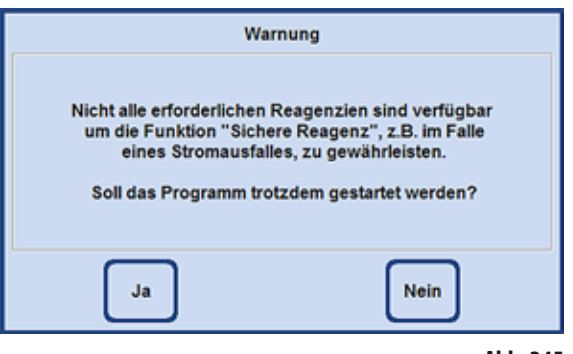

- Wird beim Programmstart ein Reagenz benutzt, zu dem sich kein sicheres Reagenz im Gerät befindet, erscheint eine Hinweismeldung (Abb. 245). Der Programmstart wird jedoch **NICHT** unterbunden.
- Falls ein sicheres Reagenz in der Retorte ist, kann das Reagenz beim Stromausfall beibehalten werden, eventuell muss die Retorte noch bis zu einem Level aufgefüllt werden, so dass keine Gewebeprobe trocken liegt. Dieser Vorgang wird automatisch vom Gerät gesteuert und kann vom Bediener nicht beeinflusst werden.
- Wenn **kein sicheres Reagenz** in der Retorte ist, wird ausgehend von dem aktuellen Status der Abarbeitung des laufenden Programmes "entschieden", wie weiter vorzugehen ist.

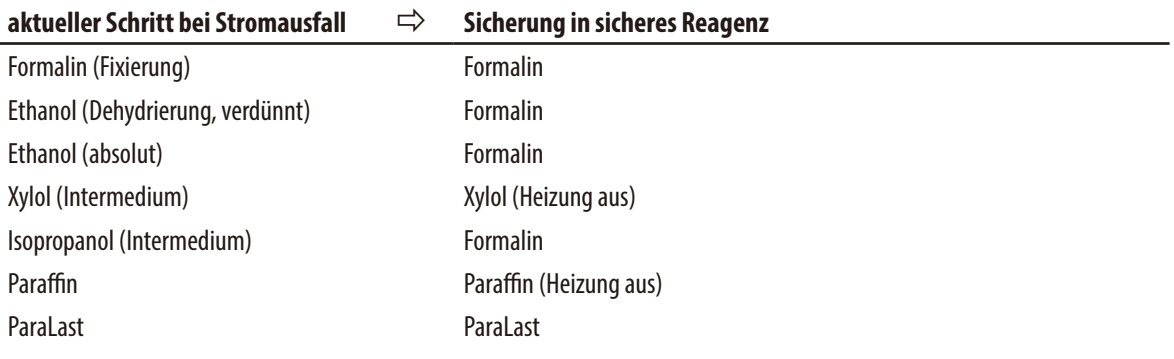

### **Vorgehen des Gerätes bei einem Stromausfall** (Fortsetzung)

Zuerst wird der aktuelle Status der Abarbeitung des laufenden Programmes ermittelt. Hierzu gehören:

- Bestimmen der Schrittnummer.
- Reagenz des Schrittes (Reagenz in der Retorte).
- Sicheres Reagenz für diesen Schritt.
- Status des Schrittes (Füllen, Prozessieren, Entleeren).
- Ist das sichere Reagenz im Programm schon verwendet.
- Reagenz des nächsten Schrittes.
- Es wird geprüft, ob das zuletzt in dem Programm benutzte Reagenz als sicherer Zustand verwendet werden kann (Kompatibilität).
- Dieses sichere Reagenz wird dann in die Retorte eingefüllt und der Programmschrittzähler korrigiert. Hierbei wird ausgehend von dem aktuellen Programmschritt so weit rückwärts in den Programmschritten gesucht, bis ein sicheres Reagenz im Programmschritt verwendet wird.

(Es ist auch möglich, das in den nächsten Schritt gewechselt wird, wenn der aktuelle Schritt beendet wurde und im nächsten Programmschritt ein sicheres Reagenz ist.)

Nach den beschriebenen Aktionen befindet sich der ASP6025 (und damit auch die Proben) in einem sicheren Zustand.

Die Gewebeproben sind in einem sicheren Reagenz und das aktuell laufende Programm ist so modifiziert, das nach der Rückkehr der Stromversorgung die Abarbeitung fortgesetzt werden kann.

Die Software fährt nun das System kontrolliert herunter.

Das Gerät bleibt in dem Zustand, bis die Stromversorgung wieder hergestellt ist und startet dann automatisch.

Die Endzeit des Protokolls wird neu berechnet, der Stromausfall in die Run-Log´s eingetragen und der Bediener mittels Anzeige darüber informiert.

# **7.2 Störungen im Progammablauf**

Der Sichere Probenzustand wird nicht nur anlässich eines Stromausfalles durchgeführt. Jede Fehlfunktion oder ein Gerätedefekt, der dazu führt, dass ein bereits gestartetes Infiltrationsprotokoll nicht zu Ende geführt werden kann, führt automatisch zur Einleitung eines Sicheren Probenzustandes.

Z. B. wenn eine Reagenzienstation unterfüllt ist und kein alternatives Reagenz verfügbar ist. Ebenfalls defekte Gerätekomponenten, wie z. B. Ventile oder eine Pumpe, führen potentiell zum Sicheren Probenzustand, damit die Gewebe für die Diagnose nicht gefährdet werden.

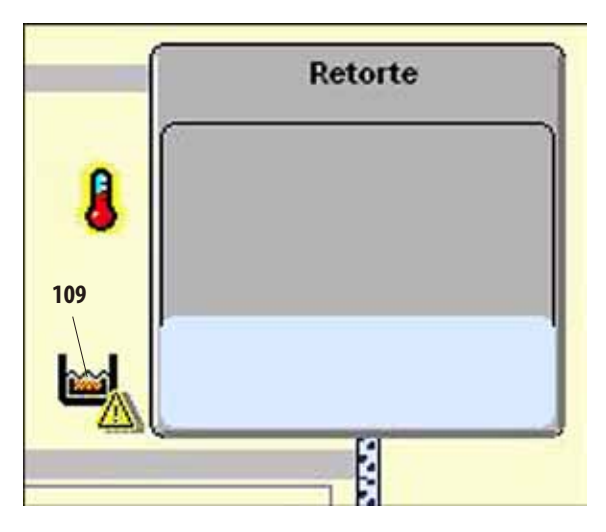

**Abb. 246**

Dass sich das Gerät im Sicheren Probenzustand befindet, wird auf dem **SMART**-Screen mit einem Symbol (**109**) links neben der Retorte angezeigt (Abb. 246).

Zusätzlich wird ein entsprechender Eintrag im Verlaufsprotokoll generiert.

# **7. Problemlösungen**

### **7.3 Typische Probleme beim Befüllen/Entleeren**

Probleme beim Befüllen/Entleeren können verschiedene Ursachen haben:

#### **1. Unzureichende Reagenzienfüllmenge**

• Prüfen, ob der Füllstand der System- und Wechselflaschen und der Paraffinbehälter ausreichend ist.

#### **2. Unzureichender Druck bzw. Vakuum**

Das Gerät ist nicht in der Lage, in der Retorte ein ausreichendes Vakuum (für einen Befüllvorgang) bzw. ausreichenden Druck (für einen Entleervorgang) zu erzeugen.

- Prüfen, ob die betreffende System- und Wechselflaschen korrekt eingesetzt wurden.
- Prüfen, ob alle Systemflaschen richtig angeschlossen sind.
- Prüfen, ob sich Schmutzablagerungen unter der Retortendichtung gebildet haben.

#### **3. Die Luft- oder Reagenzienleitungen sind verstopft**

Verstopfungen in den Reagenzienleitungen werden meist durch Paraffin- oder Geweberückstände verursacht. Falls es nicht möglich ist, das in der Retorte befindliche Reagenz zu entleeren, versuchen Sie, die Verstopfung folgendermaßen zu beseitigen:

- Retorte für eine Dauer von mindestens 15 Minuten auf die für das darin befindliche Reagenz zulässige Maximaltemperatur erhitzen.
- Wenn die zulässige Maximaltemperatur erreicht ist, versuchen Sie, einen Füll- bzw. Entleerungsvorgang durchzuführen.
	- Ist die Retorte leer:

Ein Reinigungsprogramm zur Retortenreinigung durchführen (siehe Kap. 6.1).

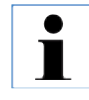

**Lassen sich Ursachen nicht nach einer der o. g. Methoden ermitteln oder beheben, so ist der Technische Service zu verständigen, bevor versucht wird, weitere Programme durchzuführen.**
## **7.4 Notentriegelung**

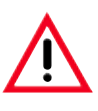

#### **Warnung!**

**Missbrauch der Notentriegelungsfunktion und unsachgemäßes Öffnen der Retorte Verletzungen an Händen, Armen und Kopf beimÖffnen der Retorte und/oder Verletzungen durch spritzende Reagenzien!**

- **• Benutzen Sie die mechanische Notentriegelungsfunktion nur, wenn die Standard-Notenriegelung (siehe Kap. 7.4.1) nicht funktioniert hat und Sie unbedingt an die Proben gelangen müssen.**
- **• Tragen Sie spezielle Schutzkleidung, Handschuhe und eine Schutzbrille.**
- **• Umfassen Sie den Verschlussgriff der Retorte fest mit einer Hand.**
- **• Stellen Sie sicher, dass sich kein Körperteil im Öffnungsbereich des Retortendeckels befindet.**
- **• Da die Retorte unter Druck stehen kann, öffnen Sie den Verschlussgriff sehr vorsichtig und langsam.**

## **7.4.1 Elektrische Standard-Notentriegelung**

Um die elektrische Standard-Notentriegelung auszulösen, gehen Sie wie folgt vor:

- **1.** Trennen Sie das Gerät vom Netz indem Sie den Netzstecker ziehen.
- Die interne Batterie übernimmt die Energieversorgung.
- Befindet sich in der Retorte kein sicheres Reagenz, wird dieses zunächst aus der Retorte gepumpt. Anschließend wird die Retorte mit einem sicheren Reagenz befüllt.
- **2.** Warten Sie, bis das Entriegelungssymbol (Abb. 247) aufleuchtet.

**L**euchtet das Entriegelungssymbol nach spätestens 5 Minuten nicht auf, ist eine mechanische Notentriegelung nötig (siehe folgender Abschnitt). **Abb. 247**

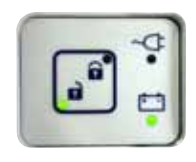

# **7.4.2 Mechanische Notentriegelung**

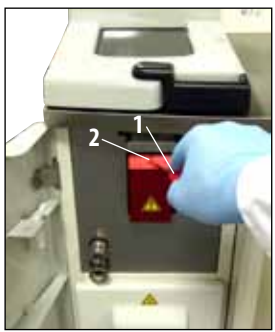

**Abb. 248**

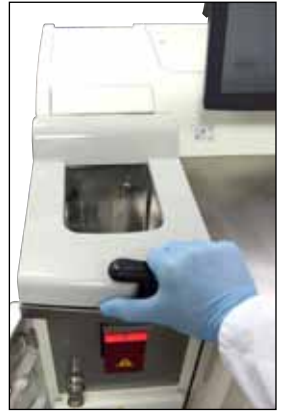

**Abb. 249**

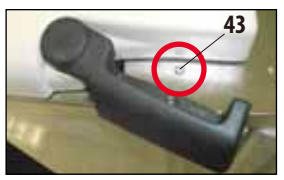

**Abb. 250**

Benutzen Sie die mechanische Notentriegelungsfunktion nur, wenn die Standard-Notenriegelung (siehe Kap. 7.4.1) nicht funktioniert hat und Sie unbedingt an die Proben gelangen müssen.

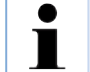

 **Generelle Hinweise**

**Beachten Sie vor einer Notentriegelung unbedingt Kap. 4.4.1 um die Retortendeckelvariante Ihres Gerätes festzustellen.**

# **Vorgehen bei Geräten mit Retortendeckelvariante 2**

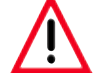

**Nach Betätigen der mechanischen Notentriegelung ist ein Arbeiten mit dem Gerät nicht mehr möglich!**

Um die mechanische Notentriegelung auszulösen, gehen Sie wie folgt vor:

- 1. Durchstechen Sie mit dem Innensechskantschlüssel (**1,** Abb. 248) (im Standard-Lieferumfang enthalten) das Siegel (**2,** Abb. 248) und drücken Sie den dahinterliegenden Schieber nach unten.
- Die manuelle Entriegelung der Retorte wird ausgelöst.
- 2. Umfassen Sie den Verschlussgriff der Retorte fest mit einer Hand (Abb. 249). Da die Retorte unter Druck stehen kann, öffnen Sie den Verschlussgriff sehr vorsichtig und langsam.
- 3. Setzen Sie sich unverzüglich mit einem autorisierten Leica-Service Techniker in Verbindung und informieren Sie ihn über die Betätigung der mechanischen Notentriegelung. **Tun Sie dies nicht, erlischt jegliche Gewährleistung**.
- 4. Nehmen Sie das Gerät bis zur Überprüfung nicht wieder in Betrieb.

# **Vorgehen bei Geräten mit Retortendeckelvariante 1**

Um die mechanische Notentriegelung auszulösen, gehen Sie wie folgt vor:

- 1. Der schwarze Verschlussgriff ist durch einen Metallstift gesichert. Im Notfall drücken Sie den Metallstift (**43**, Abb.250) mit dem im Lieferumfang enthaltenen Innensechskantschlüssel ganz nach unten.
- 2. Ziehen Sie nun den Hebel vorsichtig und langsam zu sich heran. Da die Retorte unter Druck stehen kann, öffnen Sie den Verschlussgriff sehr vorsichtig und langsam.
- 3. Setzen Sie sich unverzüglich mit einem autorisierten Leica-Service Techniker in Verbindung und informieren Sie ihn über die Betätigung der mechanischen Notentriegelung.
- 4. Nehmen Sie das Gerät bis zur Überprüfung nicht wieder in Betrieb.

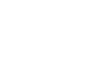

#### Optionales Zubehör 8.

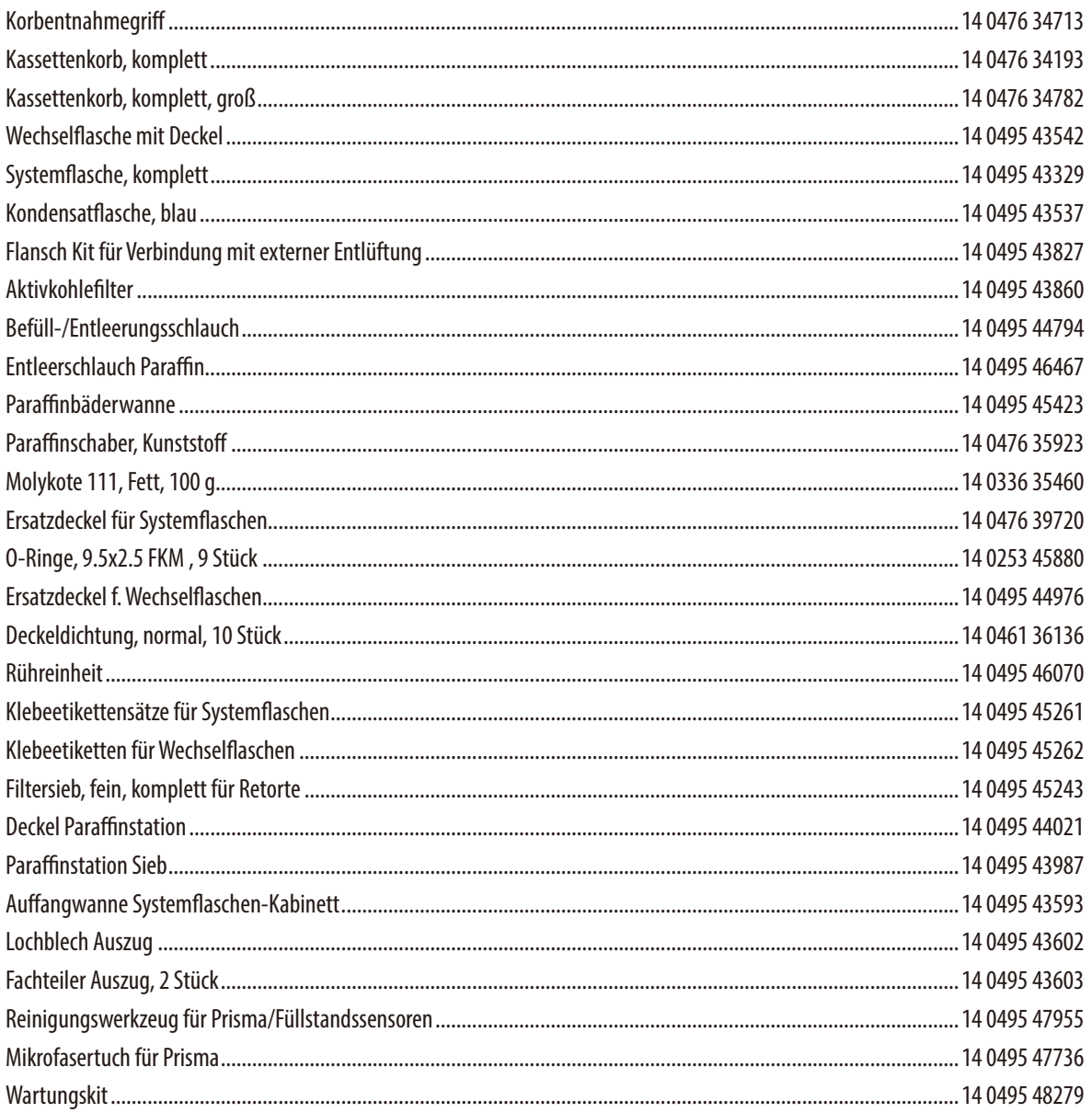

# **9. Garantie und Service**

#### **Gewährleistung**

Leica Biosystems Nussloch GmbH steht dafür ein, dass das gelieferte Vertragsprodukt einer umfassenden Qualitätskontrolle nach den Leica hausinternen Prüfungsmaßstäben unterzogen wurde, und dass das Produkt nicht mit Mängeln behaftet ist und alle zugesicherten technischen Spezifikationen und/oder vereinbarten Eigenschaften aufweist.

Der Gewährleistungsumfang richtet sich nach dem Inhalt des abgeschlossenen Vertrages. Bindend sind nur die Gewährleistungsbedingungen Ihrer zuständigen Leica-Verkaufsgesellschaft bzw. der Gesellschaft, von der Sie das Vertragsprodukt bezogen haben.

#### **Serviceinformation**

Wenn Sie den technischen Kundendienst oder Ersatzteile benötigen, wenden Sie sich bitte an Ihre Leica Vertretung oder den Leica Händler, von dem Sie das Gerät gekauft haben.

Folgende Angaben zum Gerät sind erforderlich:

- Die Modellbezeichnung und die Seriennummer des Gerätes.
- Den Standort des Gerätes und einen Ansprechpartner.
- Den Grund für die Kundendienstanforderung.
- Das Lieferdatum des Gerätes.

#### **Stillegung und Entsorgung**

Das Gerät oder Teile des Gerätes müssen unter Einhaltung der jeweils geltenden gesetzlichen Bestimmungen entsorgt werden.

### **Protokoll über die Einweisung in die Spezifikation und Bedienung des ASP6025 Tissue Processor**

Die Installation, Einweisung und Schulung des Vakuum-Gewebeinfiltrationsautomaten ASP6025,

mit der Seriennummer: ........................................... ,

wurde in folgendem Institut/Praxis am: Ort, Datum ................................................ erfolgreich durchgeführt.

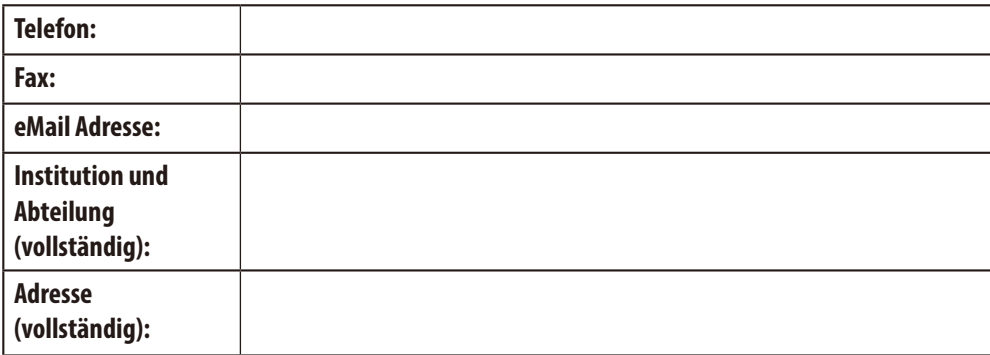

Schwerpunkte der Installation, Einweisung und Schulung waren fachgerechte Bedienung unter der besonderen Berücksichtigung der Vermeidung von Gefährdungen (Laborpersonal, Geweben, Gerätefunktionen).

Die Installation, Einweisung und Schulung wurde am Vakuum- Gewebeinfiltrationsautomat ASP6025 anhand der Gebrauchsanweisung, mit der Versionsnummer .................................... , von einem (mehreren) ausgebildeten Leica-Mitarbeiter(n)/Produktspezialist(en) durchgeführt.

......................................................................

......................................................................

......................................................................

Leica - Mitarbeiter(n)/Produktspezialist(en), Ort, Datum

Eingewiesen und geschult wurde(n) der/die Geräteverantwortliche(n) und, falls zutreffend, folgende weitere Personen der (des) oben genannten Praxis/Instituts.

...................................................................... Geräteverantwortliche(r), Ort, Datum

......................................................................

......................................................................

......................................................................

Zusätzlich eingewiesene Personen, Ort, Datum

Der schulende Leica Mitarbeiter sendet das ausgefüllte und unterschriebene Original dieses Protokolls nach erfolgreicher Installation, Einweisung und Schulung dem entsprechenden Produktspezialisten, SU.

# **11. Dekontaminationserklärung**

Alle Produkte, die an Leica Biosystems zurückgegeben werden oder Vor-Ort-Wartung erfordern, müssen ordnungsgemäß gereinigt und dekontaminiert werden. Sie finden die Vorlage für die Dekontaminationserklärung auf unserer Website www.LeicaBiosystems. com im Produktmenü. Diese Vorlage ist zum Zusammenstellen aller erforderlichen Daten zu verwenden.

Bei der Rückgabe eines Produkts ist eine Kopie der ausgefüllten und unterschriebenen Erklärung beizufügen oder dem Servicetechniker zu übergeben. Die Verantwortung für Produkte, die ohne diese Erklärung oder mit einer unvollständig ausgefüllten Erklärung zurückgesendet werden, liegt beim Absender. Zurückgesendete Waren, die vom Unternehmen als potenzielle Gefahrenquelle eingeschätzt werden, werden auf Kosten und Risiko des Absenders zurückgeschickt.

www.LeicaBiosystems.com

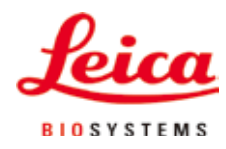

Leica Biosystems Nussloch GmbH Heidelberger Str. 17-19 D- 69226 Nussloch Telefon: +49 6224 - 143 0 Telefax: +49 6224 - 143 268 Internet: http://www.LeicaBiosystems.com